# **Dell Precision 5820 Tower**

Manuale del proprietario

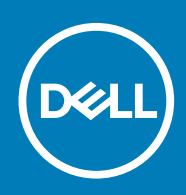

#### Messaggi di N.B., Attenzione e Avvertenza

**N.B.: un messaggio N.B. (Nota Bene) indica informazioni importanti che contribuiscono a migliorare l'utilizzo del prodotto.**

**ATTENZIONE: un messaggio di ATTENZIONE evidenzia la possibilità che si verifichi un danno all'hardware o una perdita di dati ed indica come evitare il problema.**

**AVVERTENZA: un messaggio di AVVERTENZA evidenzia un potenziale rischio di danni alla proprietà, lesioni personali o morte.**

**© 2019 Dell Inc. o sue sussidiarie. Tutti i diritti riservati.** Dell, EMC e gli altri marchi sono marchi commerciali di Dell Inc. o delle sue sussidiarie. Gli altri marchi possono essere marchi dei rispettivi proprietari.

2020 - 01

# Sommario

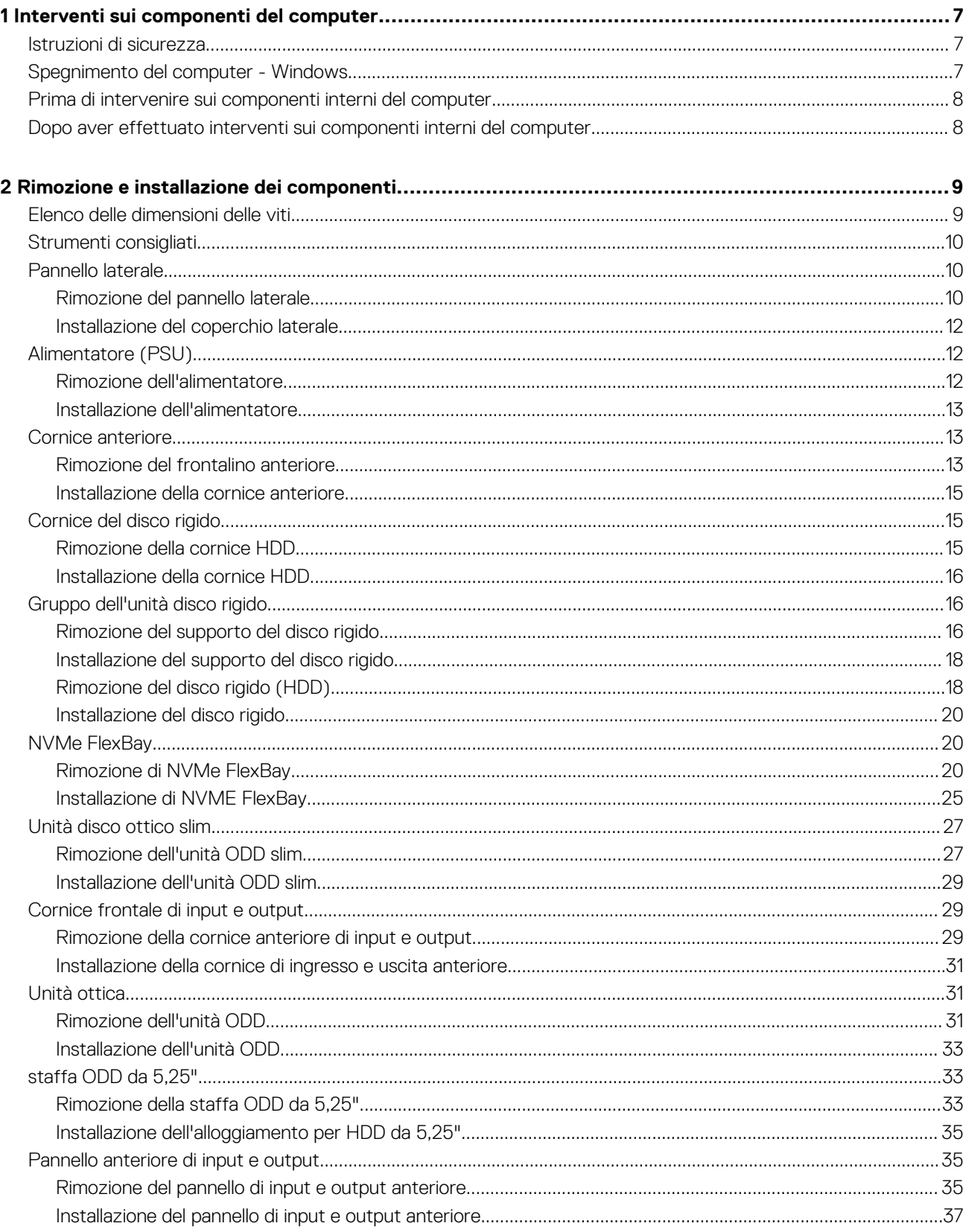

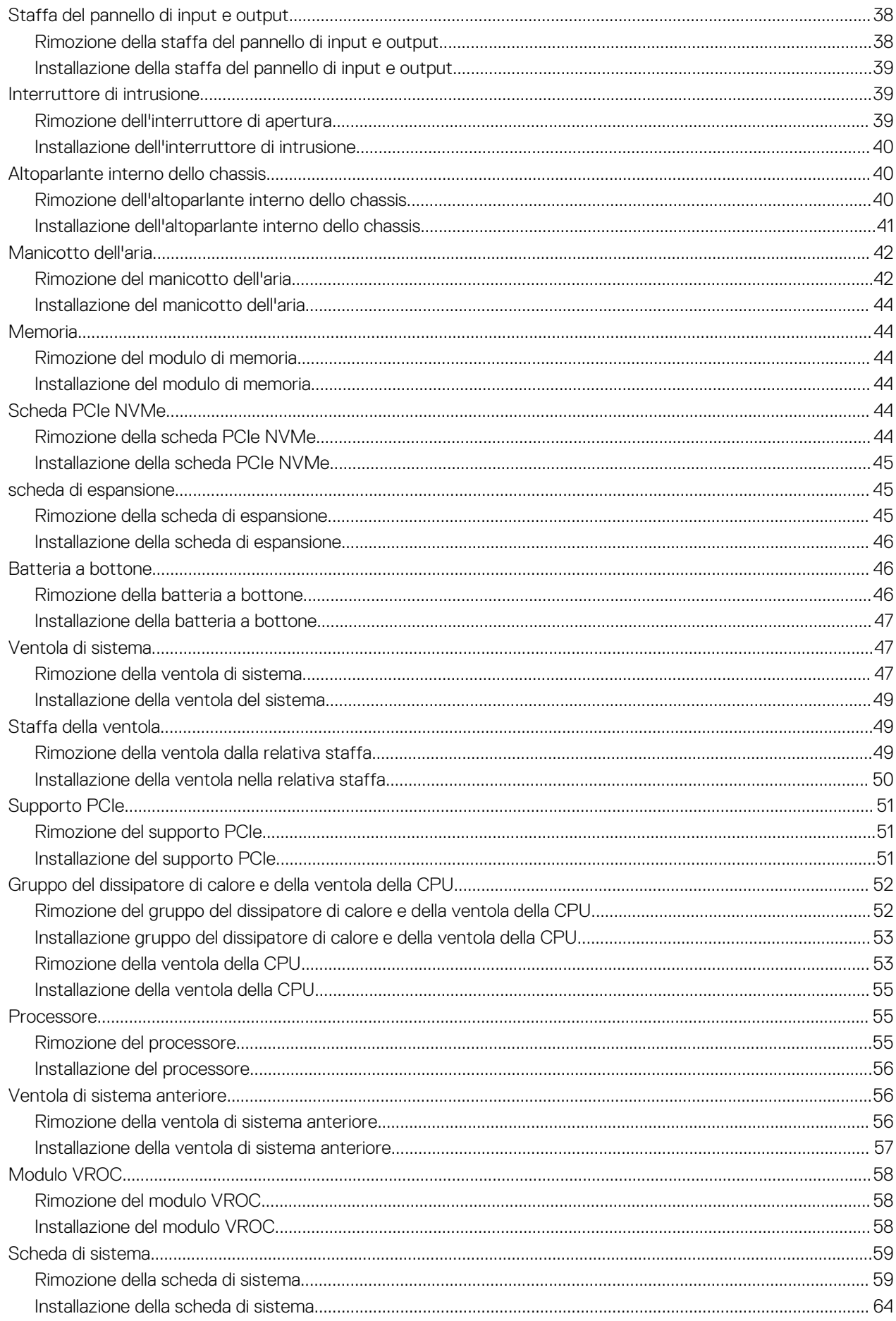

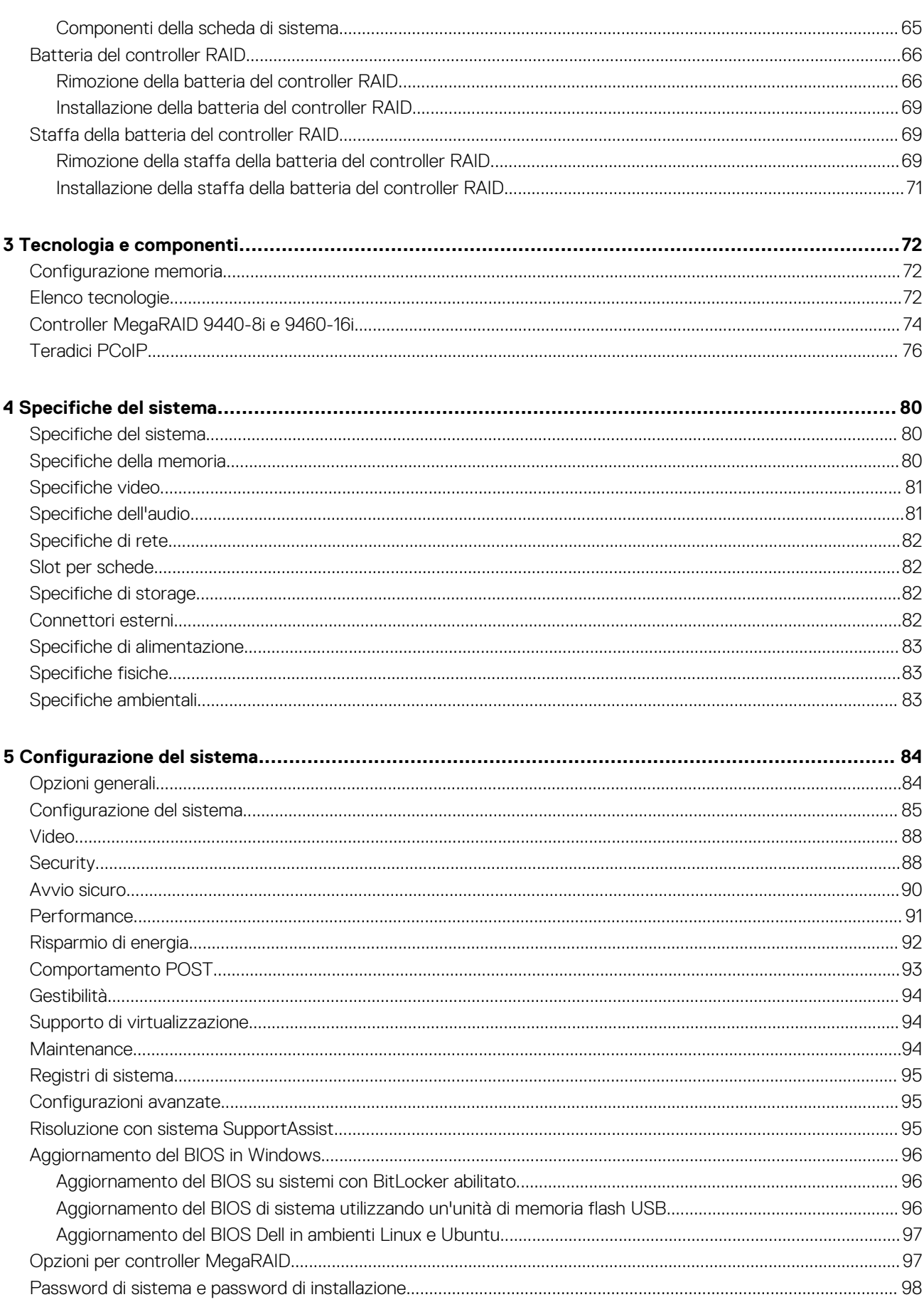

Sommario 5

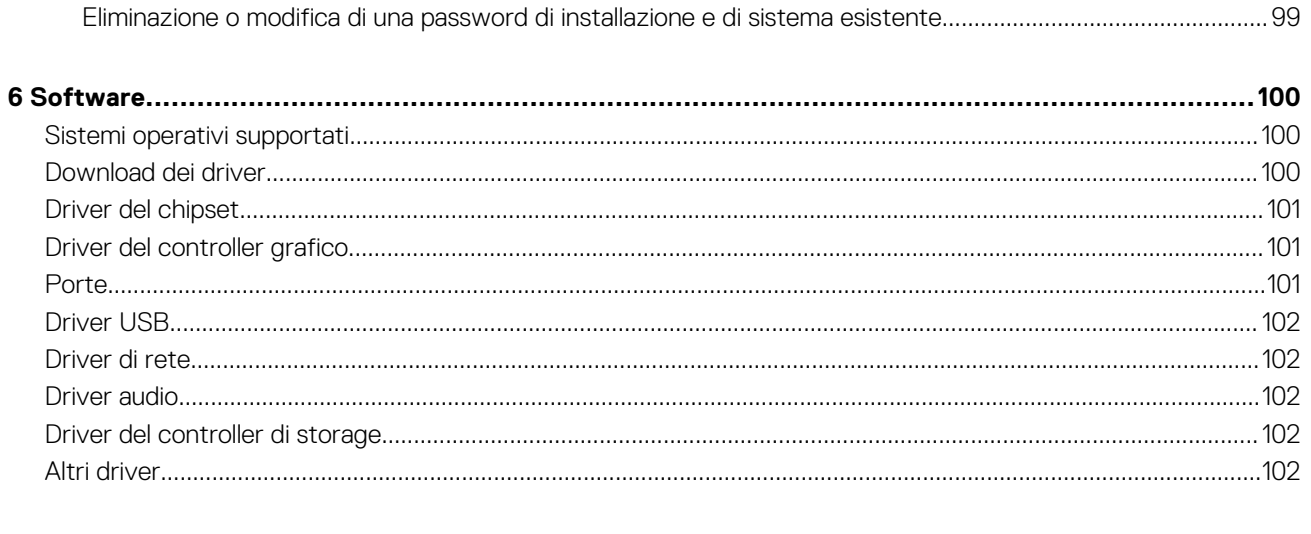

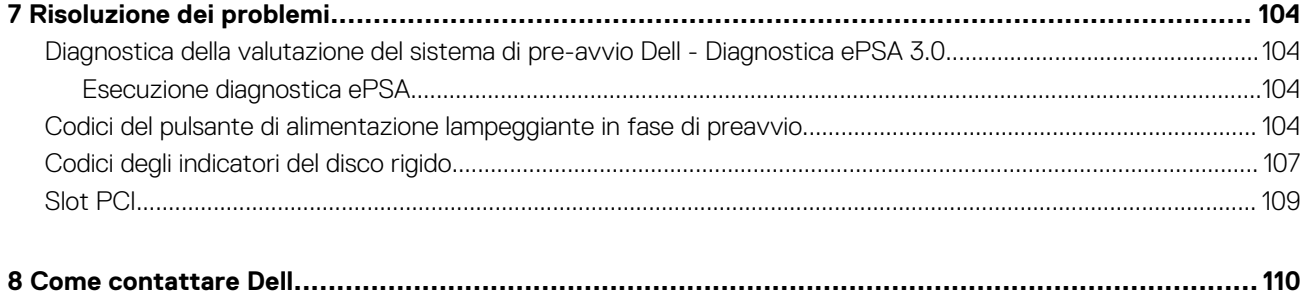

## **Interventi sui componenti del computer**

#### <span id="page-6-0"></span>**Argomenti:**

- Istruzioni di sicurezza
- Spegnimento del computer Windows
- [Prima di intervenire sui componenti interni del computer](#page-7-0)
- [Dopo aver effettuato interventi sui componenti interni del computer](#page-7-0)

## **Istruzioni di sicurezza**

Utilizzare le seguenti istruzioni di sicurezza per proteggere il computer da danni potenziali e per garantire la propria sicurezza personale. Ogni procedura inclusa in questo documento presuppone che esistano le seguenti condizioni:

- sono state lette le informazioni sulla sicurezza fornite assieme al computer.
- Un componente può essere sostituito o, se acquistato separatamente, installato prima di eseguire la procedura di rimozione seguendo l'ordine inverso.
- **N.B.: Scollegare tutte le fonti di alimentazione prima di aprire il coperchio o i pannelli del computer. Dopo aver terminato gli interventi sui componenti interni del computer, ricollocare tutti i coperchi, i pannelli e le viti prima di collegare la fonte di alimentazione.**
- **AVVERTENZA: Prima di effettuare interventi sui componenti interni, leggere le informazioni sulla sicurezza fornite assieme al computer. Per ulteriori informazioni sulle best practice relative alla protezione, consultare la [home page sulla](https://www.dell.com/learn/regulatory-compliance) [conformità alle normative vigenti](https://www.dell.com/learn/regulatory-compliance)**
- **ATTENZIONE: Molte riparazioni possono solo essere effettuate da un tecnico dell'assistenza qualificato. L'utente può solo eseguire la risoluzione dei problemi e riparazioni semplici, come quelle autorizzate nella documentazione del prodotto oppure come da istruzioni del servizio in linea o telefonico, o dal team del supporto. I danni dovuti alla manutenzione non autorizzata da Dell non sono coperti dalla garanzia. Leggere e seguire le istruzioni di sicurezza fornite insieme al prodotto.**
- **ATTENZIONE: Per evitare eventuali scariche elettrostatiche, scaricare a terra l'elettricità statica del corpo utilizzando una fascetta da polso per la messa a terra o toccando a intervalli regolari una superficie metallica non verniciata mentre, allo stesso tempo, si tocca un connettore sul retro del computer.**
- **ATTENZIONE: Maneggiare i componenti e le schede con cura. Non toccare i componenti o i contatti su una scheda. Tenere una scheda dai bordi o dal supporto di montaggio in metallo. Tenere un componente come ad esempio un processore dai bordi non dai piedini.**
- **ATTENZIONE: Quando si scollega un cavo, tirare il connettore o la linguetta di tiramento, non il cavo stesso. Alcuni cavi sono dotati di connettore con linguette di bloccaggio. Se si scollega questo tipo di cavo, premere sulle linguette di blocco prima di scollegare il cavo. Mentre si separano i connettori, mantenerli allineati per evitare di piegare i piedini. Inoltre, prima di collegare un cavo, accertarsi che entrambi i connettori siano allineati e orientati in modo corretto.**
- **N.B.: Il colore del computer e di alcuni componenti potrebbe apparire diverso da quello mostrato in questo documento.**
- **ATTENZIONE: Il sistema si spegnerà se i coperchi laterali vengono rimossi mentre è in esecuzione. Il sistema non si accenderà quando il coperchio laterale è rimosso.**

## **Spegnimento del computer - Windows**

**ATTENZIONE: Per evitare la perdita di dati, salvare e chiudere i file aperti e uscire dai programmi in esecuzione prima di spegnere il computer o rimuovere il pannello laterale.**

<span id="page-7-0"></span>1. Fare clic su o toccare l'

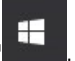

- 2. Fare clic su o toccare l' , quindi fare clic su o toccare **Arresta**.
	- **N.B.: Assicurarsi che il computer e tutti i dispositivi collegati siano spenti. Se il computer e i dispositivi collegati non si spengono automaticamente quando si arresta il sistema operativo, tenere premuto il pulsante di accensione per circa 6 secondi per spegnerli.**

## **Prima di intervenire sui componenti interni del computer**

Per evitare di danneggiare il computer, effettuare la seguente procedura prima di cominciare ad intervenire sui componenti interni del computer.

- 1. Assicurarsi di seguire le [Istruzioni di sicurezza](#page-6-0).
- 2. Assicurarsi che la superficie di lavoro sia piana e pulita per prevenire eventuali graffi al coperchio del computer.
- 3. Spegnere il computer.
- 4. Scollegare dal computer tutti i cavi di rete.

**ATTENZIONE: Per disconnettere un cavo di rete, scollegare prima il cavo dal computer, quindi dal dispositivo di rete.**

- 5. Scollegare il computer e tutte le periferiche collegate dalle rispettive prese elettriche.
- 6. Tenere premuto il pulsante di alimentazione mentre il computer è scollegato, per mettere a terra la scheda di sistema.
	- **N.B.: Per evitare eventuali scariche elettrostatiche, scaricare a terra l'elettricità statica del corpo utilizzando una fascetta da polso per la messa a terra o toccando a intervalli regolari una superficie metallica non verniciata mentre, allo stesso tempo, si tocca un connettore sul retro del computer.**

## **Dopo aver effettuato interventi sui componenti interni del computer**

Una volta completate le procedure di ricollocamento, assicurarsi di aver collegato tutti i dispositivi esterni, le schede e i cavi prima di accendere il computer.

1. Collegare al computer tutti i cavi telefonici o di rete.

#### **ATTENZIONE: Per collegare un cavo di rete, prima inserire il cavo nella periferica di rete, poi collegarlo al computer.**

- 2. Collegare il computer e tutte le periferiche collegate alle rispettive prese elettriche.
- 3. Accendere il computer.
- 4. Se richiesto, verificare il corretto funzionamento del computer eseguendo la **Diagnostica ePSA**.

## **2**

## <span id="page-8-0"></span>**Rimozione e installazione dei componenti**

#### **Argomenti:**

- Elenco delle dimensioni delle viti
- [Strumenti consigliati](#page-9-0)
- [Pannello laterale](#page-9-0)
- [Alimentatore \(PSU\)](#page-11-0)
- [Cornice anteriore](#page-12-0)
- [Cornice del disco rigido](#page-14-0)
- [Gruppo dell'unità disco rigido](#page-15-0)
- [NVMe FlexBay](#page-19-0)
- [Unità disco ottico slim](#page-26-0)
- [Cornice frontale di input e output](#page-28-0)
- [Unità ottica](#page-30-0)
- [staffa ODD da 5,25"](#page-32-0)
- [Pannello anteriore di input e output](#page-34-0)
- [Staffa del pannello di input e output](#page-37-0)
- [Interruttore di intrusione](#page-38-0)
- [Altoparlante interno dello chassis](#page-39-0)
- [Manicotto dell'aria](#page-41-0)
- **[Memoria](#page-43-0)**
- [Scheda PCIe NVMe](#page-43-0)
- [scheda di espansione](#page-44-0)
- [Batteria a bottone](#page-45-0)
- [Ventola di sistema](#page-46-0)
- [Staffa della ventola](#page-48-0)
- [Supporto PCIe](#page-50-0)
- [Gruppo del dissipatore di calore e della ventola della CPU](#page-51-0)
- [Processore](#page-54-0)
- [Ventola di sistema anteriore](#page-55-0)
- **[Modulo VROC](#page-57-0)**
- [Scheda di sistema](#page-58-0)
- [Batteria del controller RAID](#page-65-0)
- [Staffa della batteria del controller RAID](#page-68-0)

## **Elenco delle dimensioni delle viti**

#### **Tabella 1. Elenco viti**

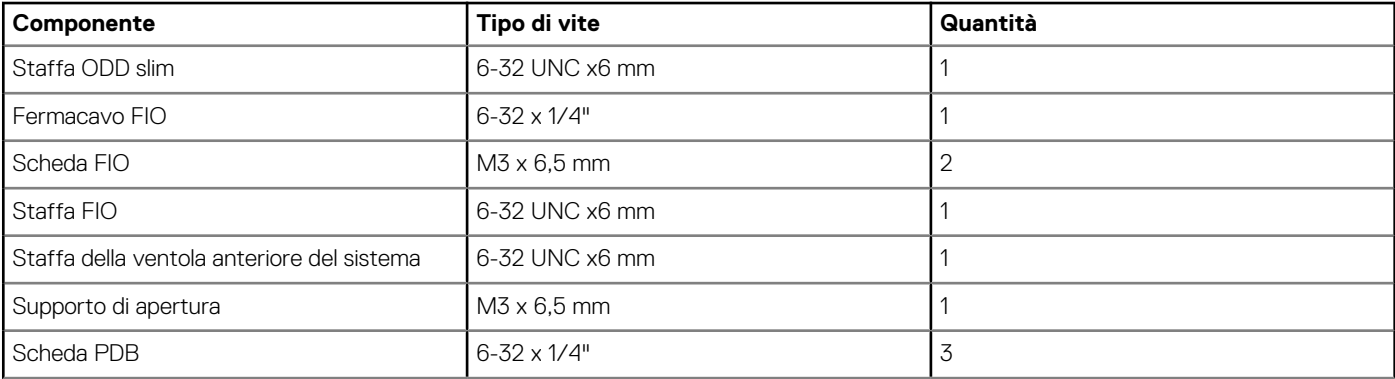

<span id="page-9-0"></span>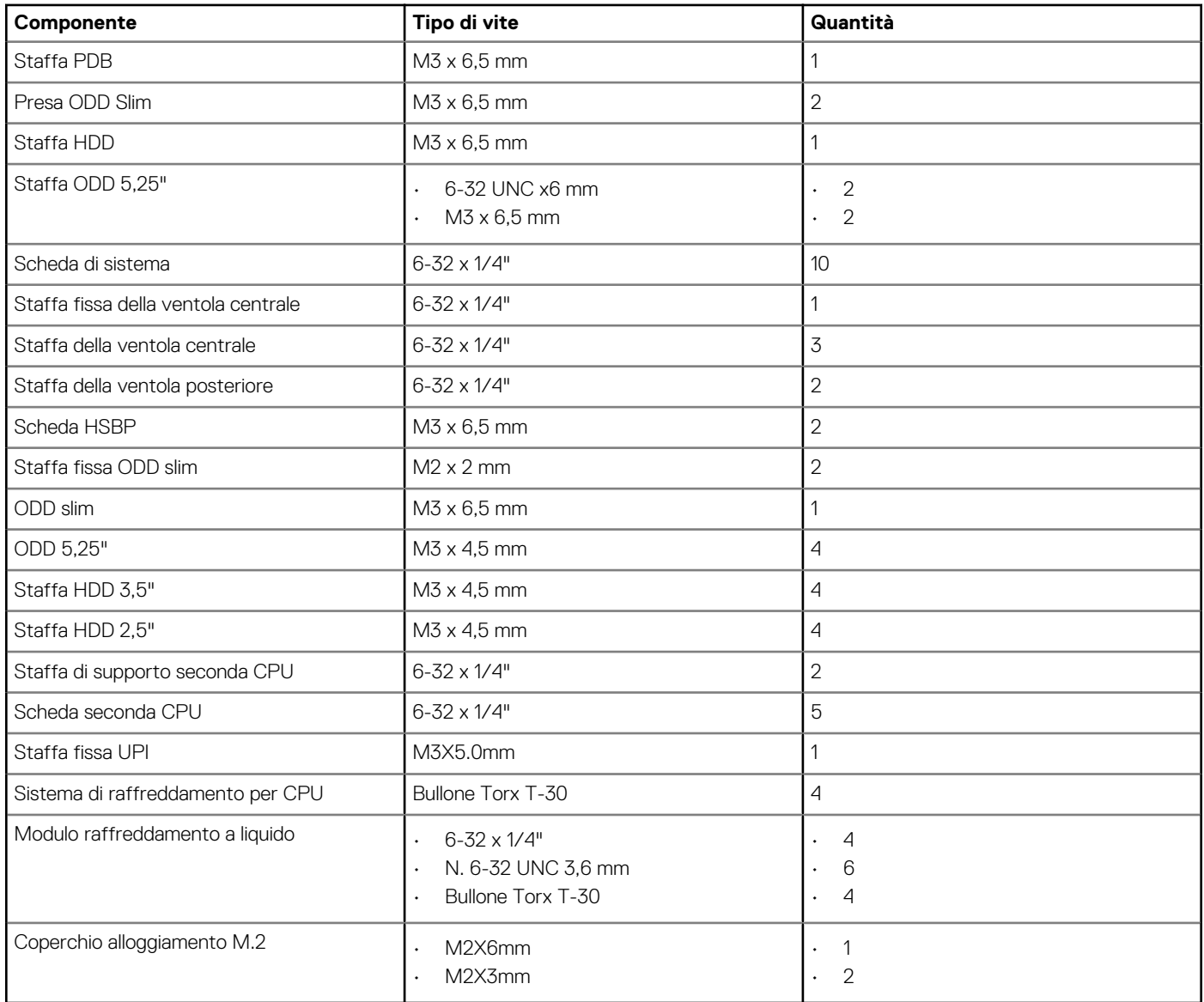

## **Strumenti consigliati**

Le procedure in questo documento possono richiedere i seguenti strumenti:

- Cacciavite Philips a croce n. 0
- Cacciavite a croce Philips #1
- Cacciavite a croce n. 2
- Graffietto in plastica

**N.B.: Il cacciavite n. 0 è adatto alle viti 0-1, mentre il n. 1 è adatto alle viti 2-4.**

## **Pannello laterale**

### **Rimozione del pannello laterale**

1. Seguire le procedure descritte in [Prima di effettuare interventi sui componenti interni del computer](#page-7-0).

**ATTENZIONE: Il sistema non si accende quando il pannello laterale non è inserito. Inoltre, se il pannello laterale viene rimosso a computer acceso, il sistema si arresta.**

2. Per rimuovere il pannello laterale:

#### 3. Premere il dispositivo di chiusura.

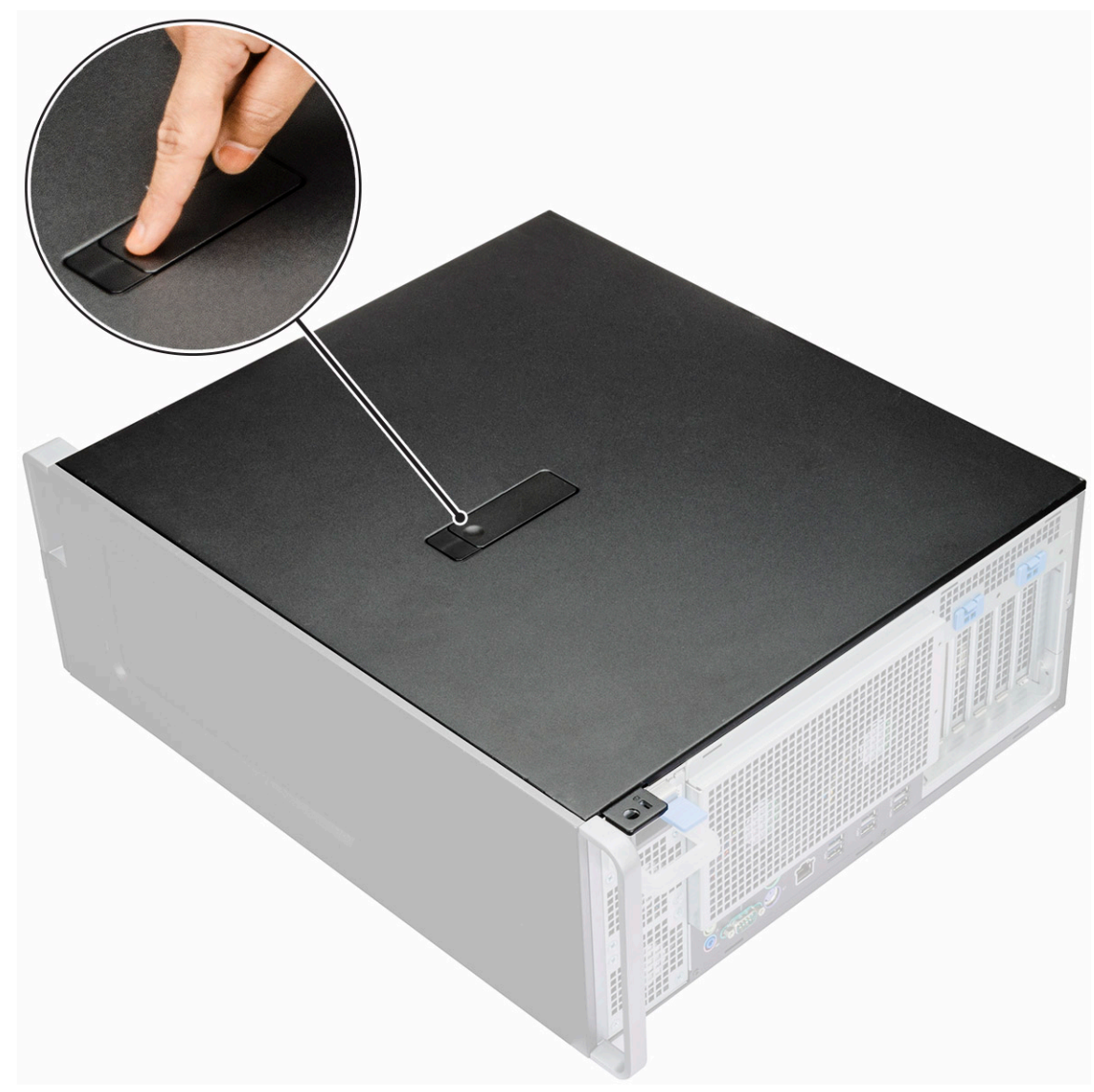

4. Tirare il dispositivo di chiusura verso l'alto [1] e ruotarlo per sbloccare il pannello [2].

<span id="page-11-0"></span>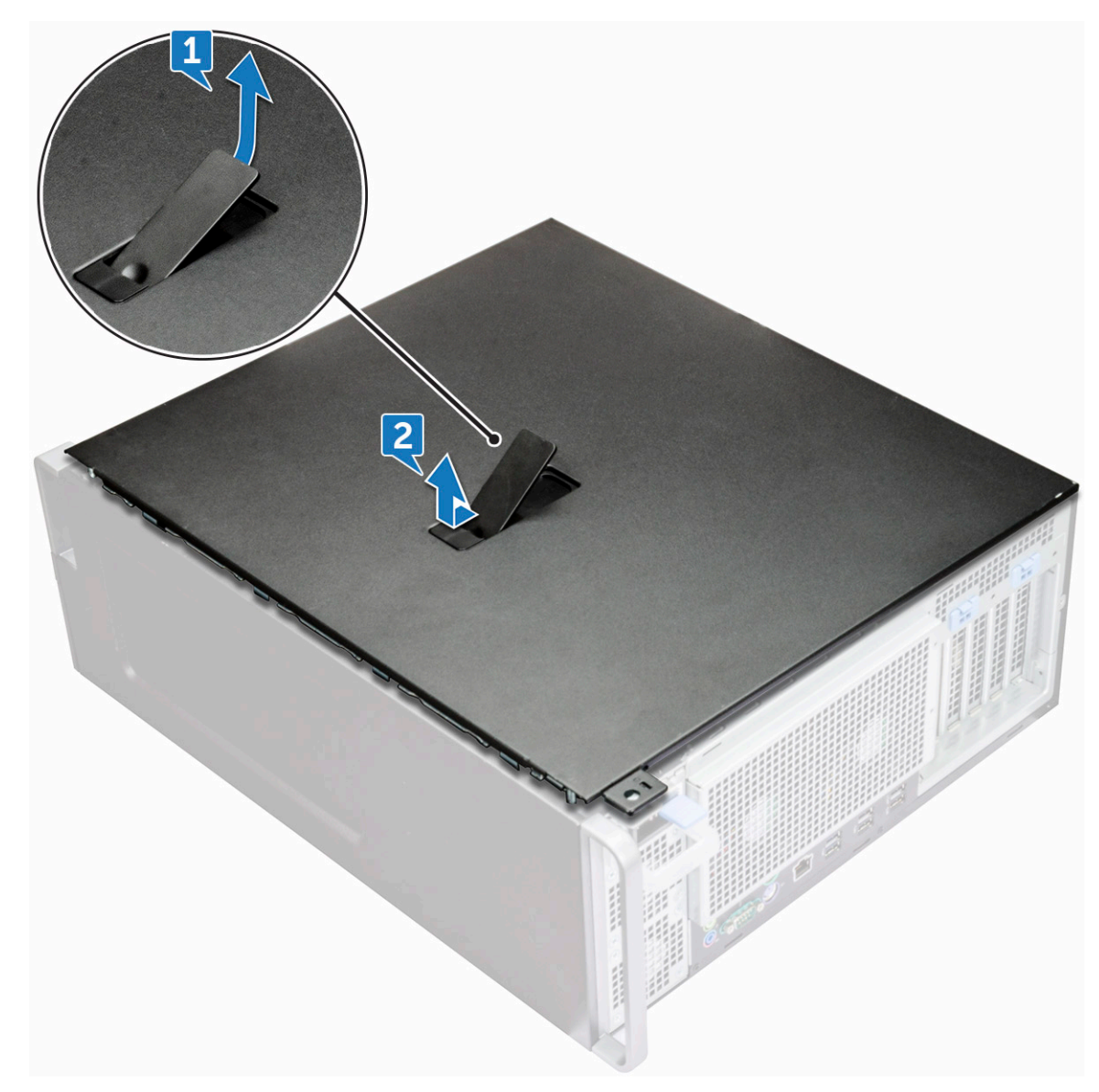

5. Sollevare il coperchio per rimuoverlo dal sistema.

#### **Installazione del coperchio laterale**

- 1. Per prima cosa, allineare la parte inferiore del coperchio laterale allo chassis.
- 2. Accertarsi che il gancio sulla parte inferiore del pannello laterale si agganci alla tacca sul sistema.
- 3. Far scorrere il coperchio del sistema finché non scatta in posizione.

**ATTENZIONE: Se il pannello laterale non è inserito, il sistema non si accenderà. Inoltre, se il pannello laterale viene rimosso a computer acceso, il sistema si arresta.**

4. Seguire le procedure descritte in [Dopo aver effettuato gli interventi sui componenti interni del computer.](#page-7-0)

## **Alimentatore (PSU)**

### **Rimozione dell'alimentatore**

- 1. Seguire le procedure descritte in [Prima di effettuare interventi sui componenti interni del computer](#page-7-0).
- 2. Scollegare il cavo di alimentazione dal sistema.
- 3. Premere la chiusura a scatto dell'alimentatore [1] e farlo scorrere per estrarlo dal sistema [2].

<span id="page-12-0"></span>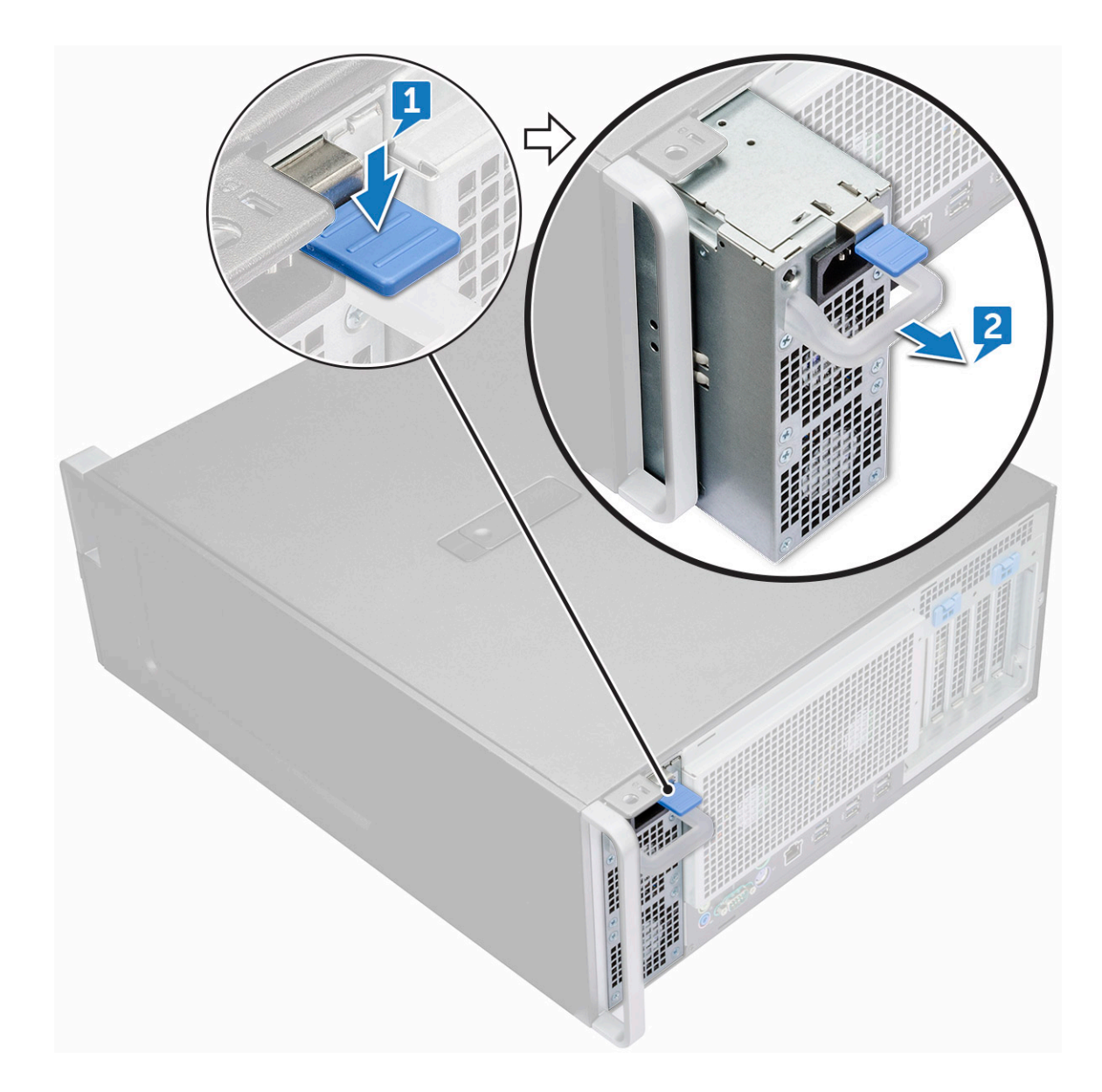

## **Installazione dell'alimentatore**

- 1. Far scorrere l'unità di alimentazione nell'apposito slot del sistema.
- 2. Collegare il cavo di alimentazione al sistema.
- 3. Seguire le procedure descritte in Dopo aver effettuato gli interventi sui componenti interni del computer

## **Cornice anteriore**

### **Rimozione del frontalino anteriore**

- 1. Seguire le procedure descritte in [Prima di effettuare interventi sui componenti interni del computer](#page-7-0).
- 2. Rimuovere il [pannello laterale.](#page-9-0)
- 3. Per rimuovere il frontalino anteriore:
	- a) Premere il dispositivo di chiusura e sollevare le linguette di contenimento per sbloccare la cornice anteriore dal computer.

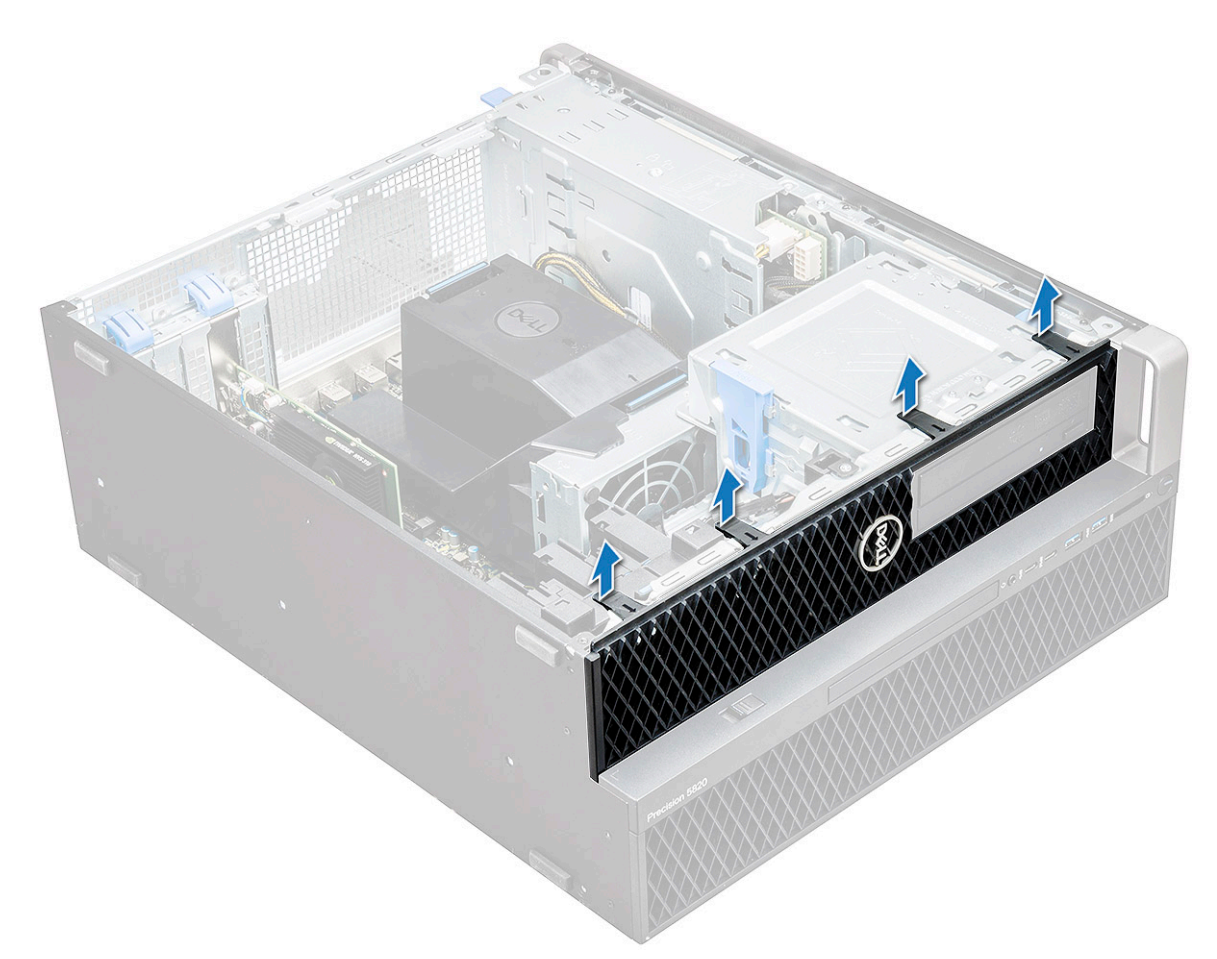

b) Ruotare la cornice anteriore in avanti ed estrarla dal sistema.

<span id="page-14-0"></span>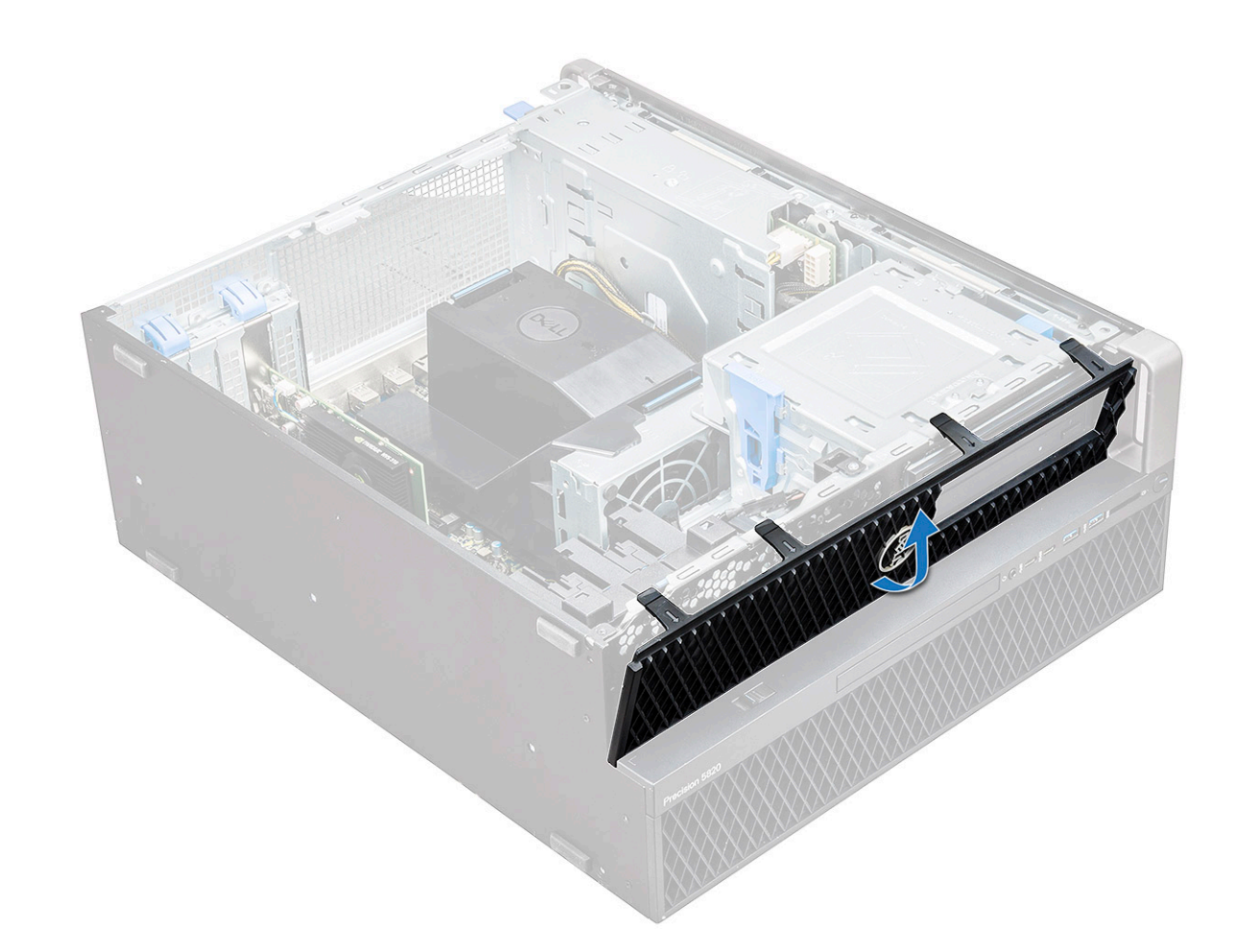

### **Installazione della cornice anteriore**

- 1. Tenere premuta la cornice e assicurarsi che i ganci su di essa scattino nelle tacche sul computer.
- 2. Ruotare la cornice in avanti e premerla finché le linguette non scattano in posizione.
- 3. Seguire le procedure descritte in [Dopo aver effettuato gli interventi sui componenti interni del computer.](#page-7-0)

## **Cornice del disco rigido**

## **Rimozione della cornice HDD**

- 1. Seguire le procedure descritte in [Prima di effettuare interventi sui componenti interni del computer](#page-7-0).
- 2. Rimuovere il [pannello laterale.](#page-9-0)
- 3. Per rimuovere la cornice del disco rigido:
	- a) Premere il pulsante blu di sblocco [1] sul bordo dell'alloggiamento ODD.
	- b) Far scorrere il dispositivo di chiusura [2] nella posizione di sblocco, sulla cornice del pannello di I/O.
	- c) Ruotare in avanti ed estrarre la cornice del disco rigido [3] dal sistema.

<span id="page-15-0"></span>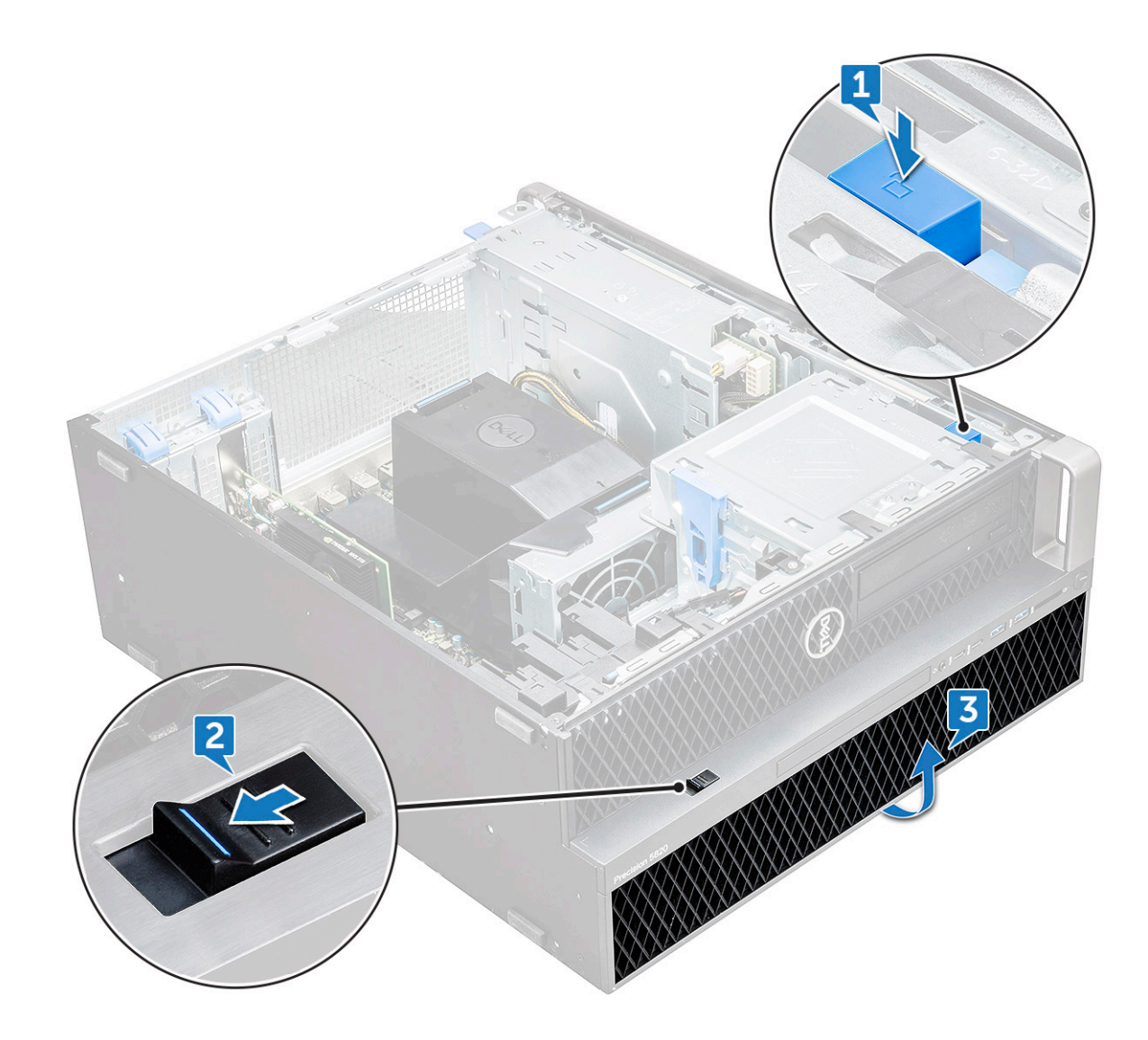

#### **Installazione della cornice HDD**

- 1. Tenere premuta la cornice e assicurarsi che i ganci su di essa scattino nelle tacche sul computer.
- 2. Premere il pulsante di blocco blu sul lato sinistro dell'alloggiamento ODD per fissare la cornice al sistema.
- 3. Installare il [coperchio LED](#page-11-0).
- 4. Seguire le procedure descritte in [Dopo aver effettuato gli interventi sui componenti interni del computer.](#page-7-0)

## **Gruppo dell'unità disco rigido**

#### **Rimozione del supporto del disco rigido**

- 1. Seguire le procedure descritte in [Prima di effettuare interventi sui componenti interni del computer](#page-7-0).
- 2. Rimuovere:
	- a) [Pannello laterale](#page-9-0)

#### **N.B.: Non rimuovere il coperchio laterale se la cornice I/O anteriore è sbloccata.**

- b) [Cornice HDD](#page-14-0)
- 3. Per rimuovere il supporto del disco rigido:
	- a) Premere il pulsante di rilascio [1] per sbloccare il dispositivo di chiusura [2].

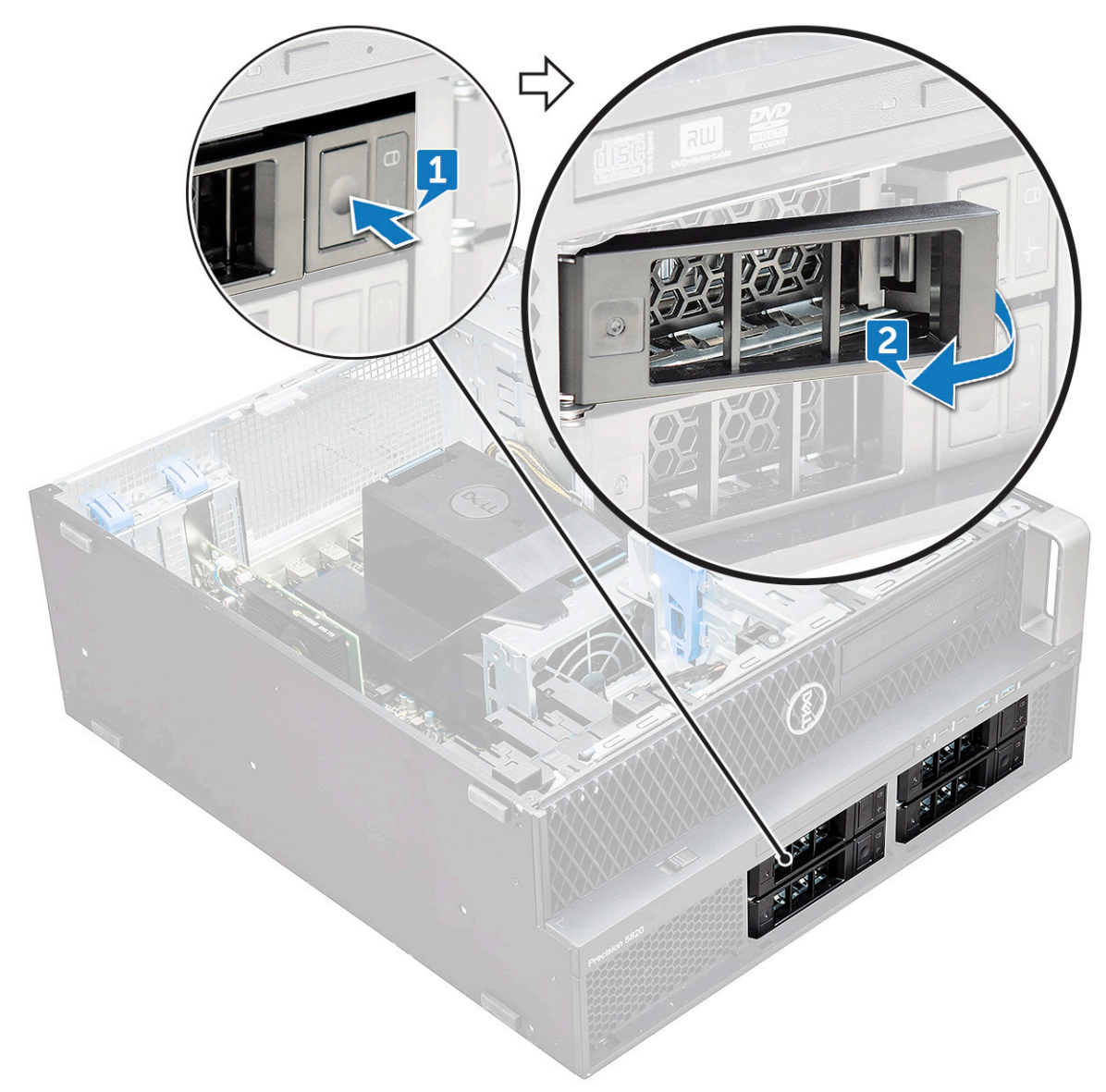

b) Tirare la chiusura a scatto per estrarre il supporto dallo slot del disco rigido.

<span id="page-17-0"></span>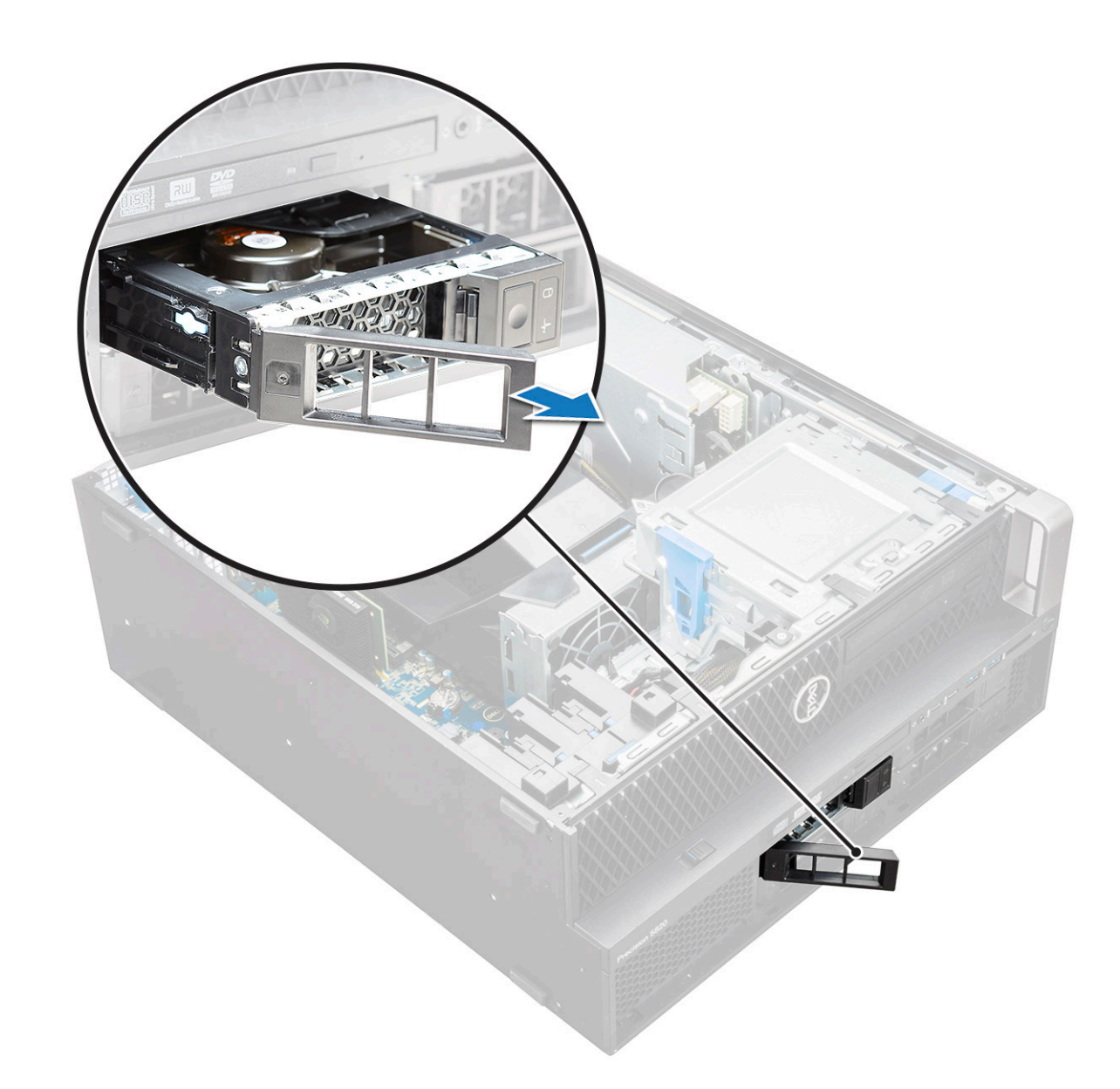

### **Installazione del supporto del disco rigido**

1. Far scorrere il supporto nell'alloggiamento dell'unità finché non scatta in posizione.

**ATTENZIONE: Assicurarsi che il dispositivo di chiusura sia aperto prima di installare il supporto.**

- 2. Chiudere il dispositivo.
- 3. Installazione dei seguenti componenti:
	- a) [Cornice HDD](#page-15-0)
	- b) [Pannello laterale](#page-11-0)
- 4. Seguire le procedure descritte in [Dopo aver effettuato gli interventi sui componenti interni del computer.](#page-7-0)

### **Rimozione del disco rigido (HDD)**

- 1. Seguire le procedure descritte in [Prima di effettuare interventi sui componenti interni del computer](#page-7-0).
- 2. Rimuovere i seguenti:
	- a) [Pannello laterale](#page-9-0)
	- b) [Cornice HDD](#page-14-0)
	- c) [Alloggiamento del disco rigido](#page-15-0)
- 3. Per rimuovere l'HDD da 3,5 pollici:

a) Espandere un lato del supporto.

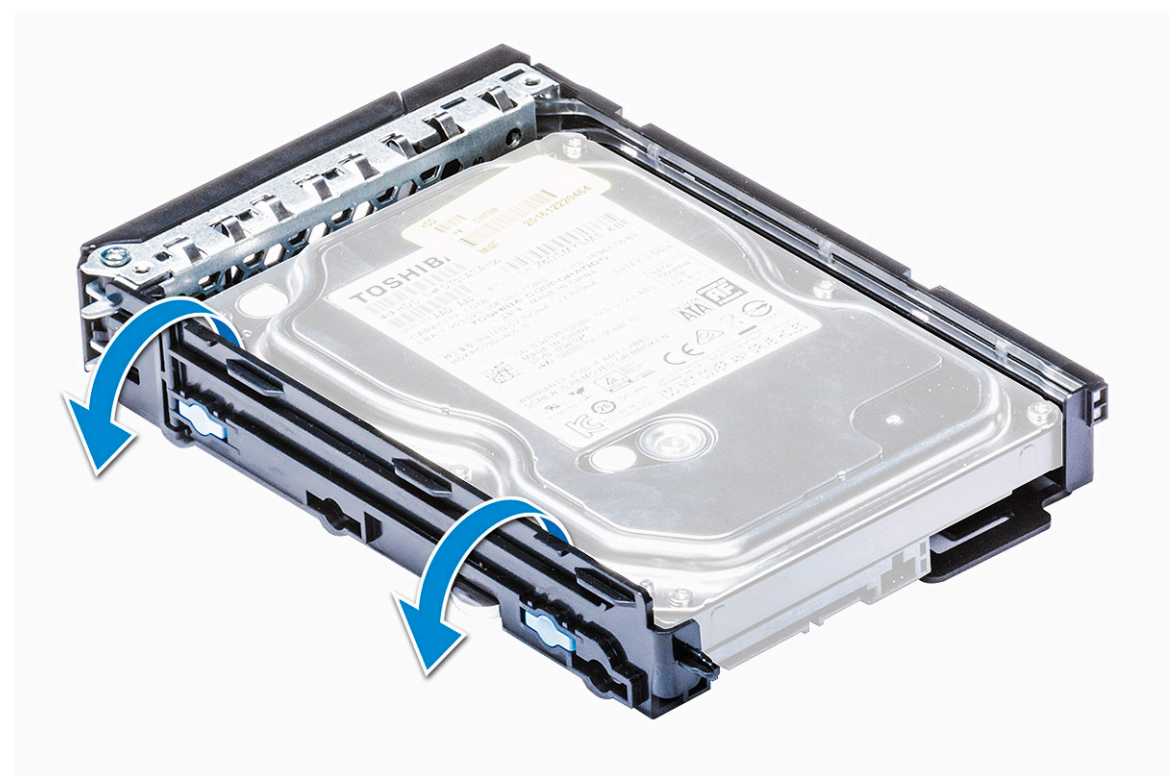

b) Estrarre il disco rigido dal supporto.

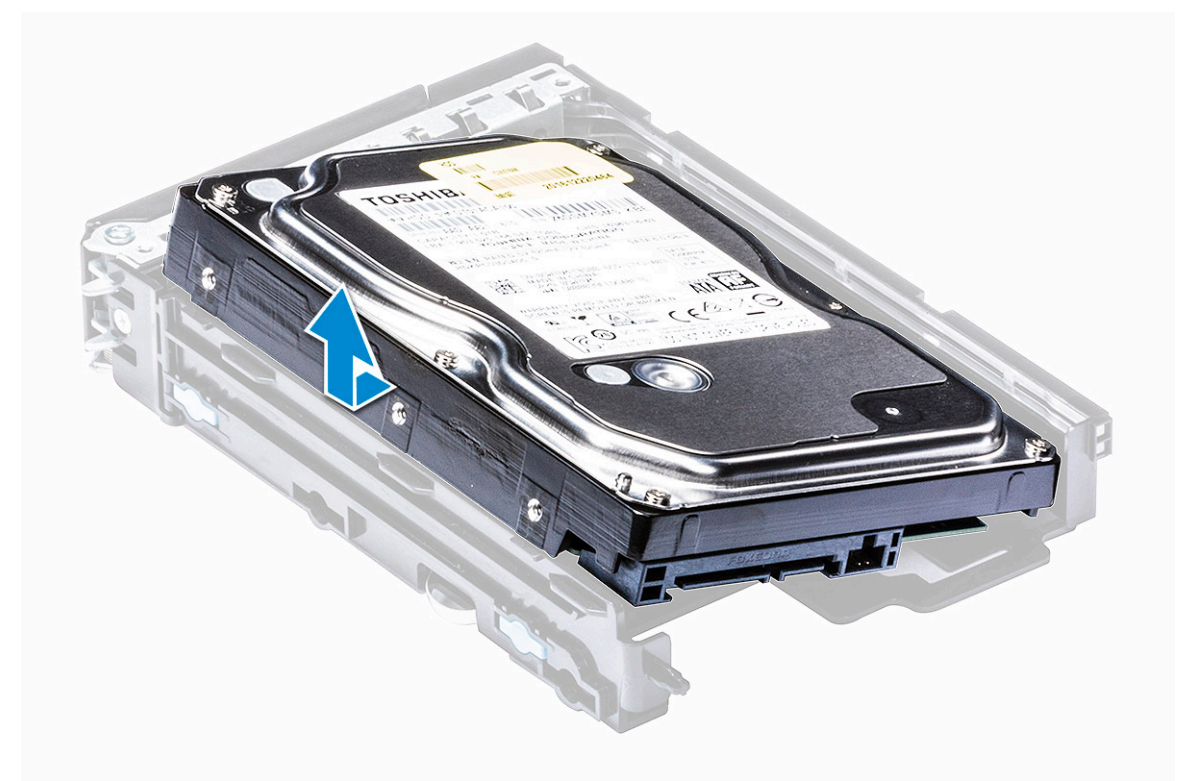

- 4. Per rimuovere l'HDD da 2,5 pollici:
	- a) Espandere due lati del supporto.
	- b) Estrarre il disco rigido dal supporto.

<span id="page-19-0"></span>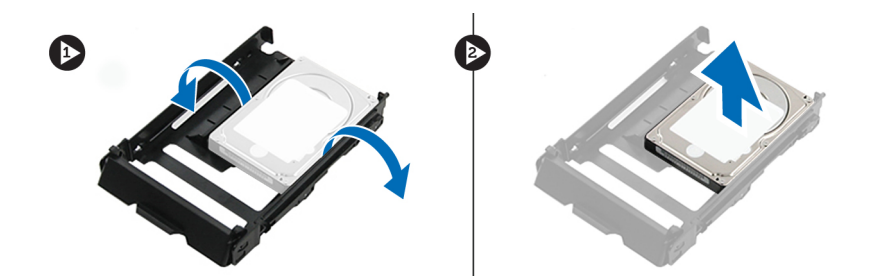

### **Installazione del disco rigido**

- 1. Inserire l'HDD nello slot sulla relativa staffa con l'estremità del connettore del disco rigido rivolta verso la parte posteriore del supporto.
- 2. Ricollocare il supporto del disco rigido facendola scorrere nel relativo alloggiamento.
- 3. Installare quanto segue:
	- a) [Alloggiamento del disco rigido](#page-17-0)
	- b) [Cornice HDD](#page-15-0)
	- c) [Pannello laterale](#page-11-0)
- 4. Seguire le procedure descritte in [Dopo aver effettuato gli interventi sui componenti interni del computer.](#page-7-0)

## **NVMe FlexBay**

## **Rimozione di NVMe FlexBay**

- 1. Seguire le procedure descritte in [Prima di effettuare interventi sui componenti interni del computer](#page-7-0).
- 2. Rimuovere:
	- a) [Pannello laterale](#page-9-0)

#### **N.B.: Non rimuovere il coperchio laterale se la cornice I/O anteriore è sbloccata.**

- b) [Cornice HDD](#page-14-0)
- 3. Per rimuovere NVMe FlexBay:
	- a) Premere il pulsante di rilascio [1] per sbloccare il dispositivo di chiusura [2].

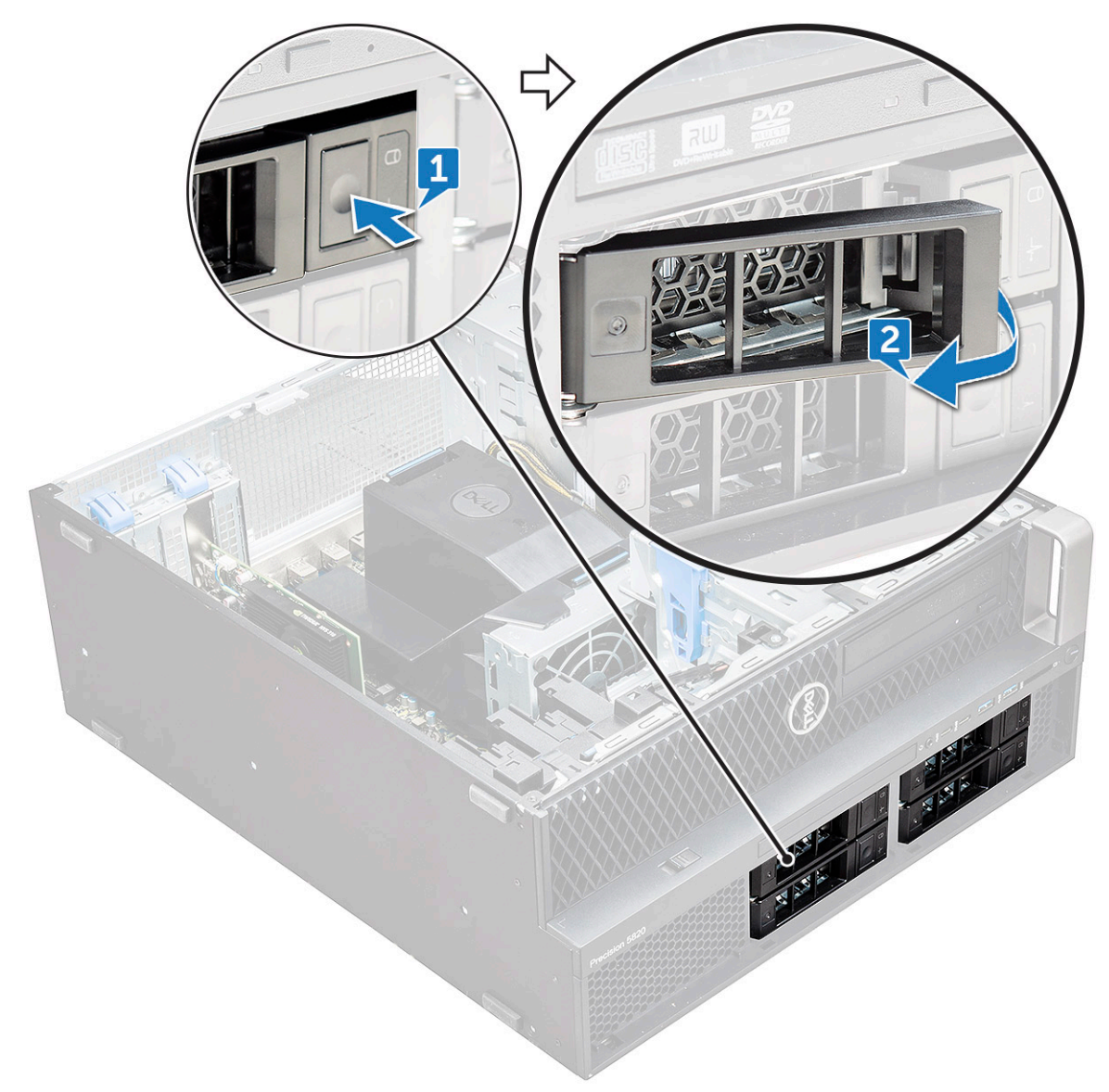

b) Tirare la chiusura a scatto per estrarre il supporto dallo slot HDD.

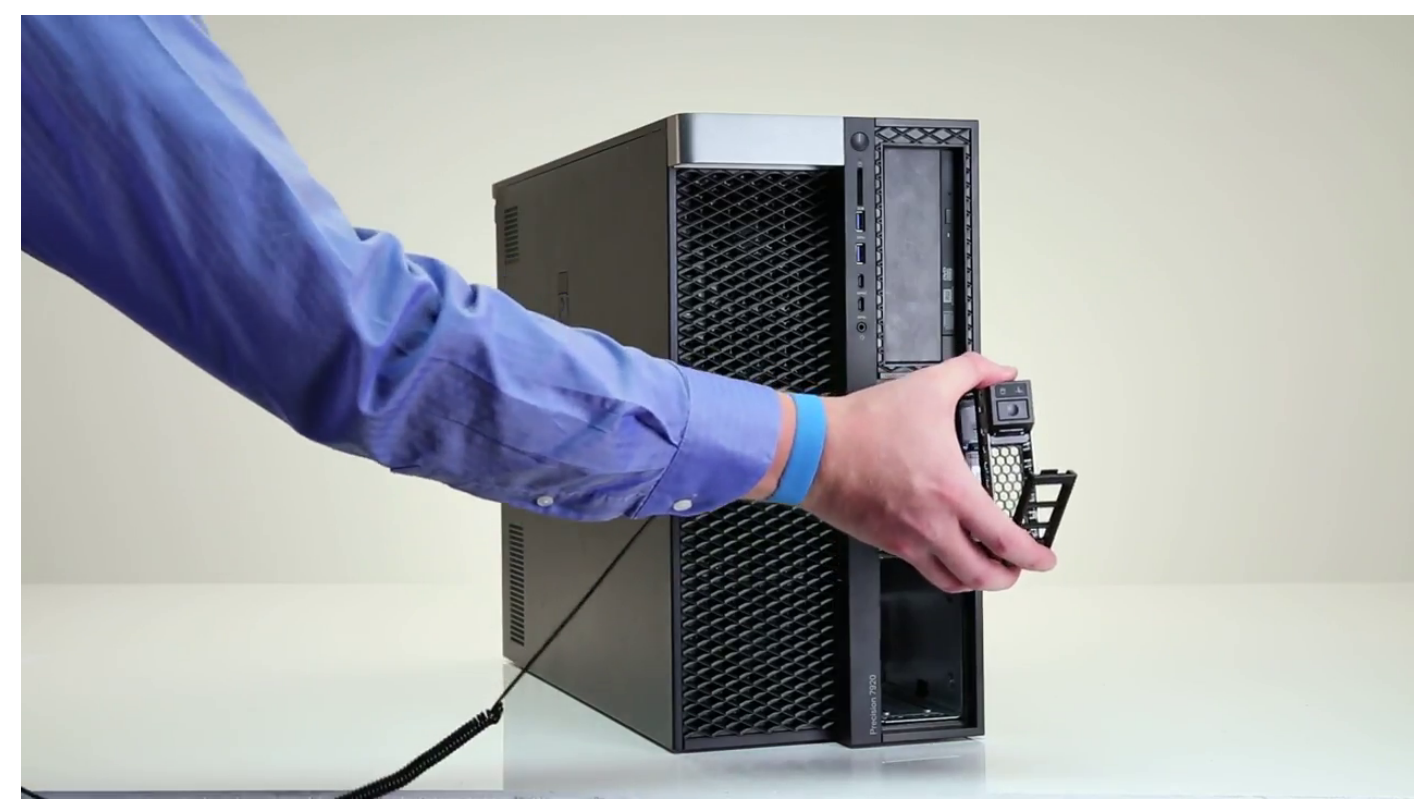

- 4. Per rimuovere il supporto SSD da NVMe FlexBay:
	- a) Premere il pulsante di sblocco per far scorrere il supporto SSD M.2 da NVMe FlexBay.

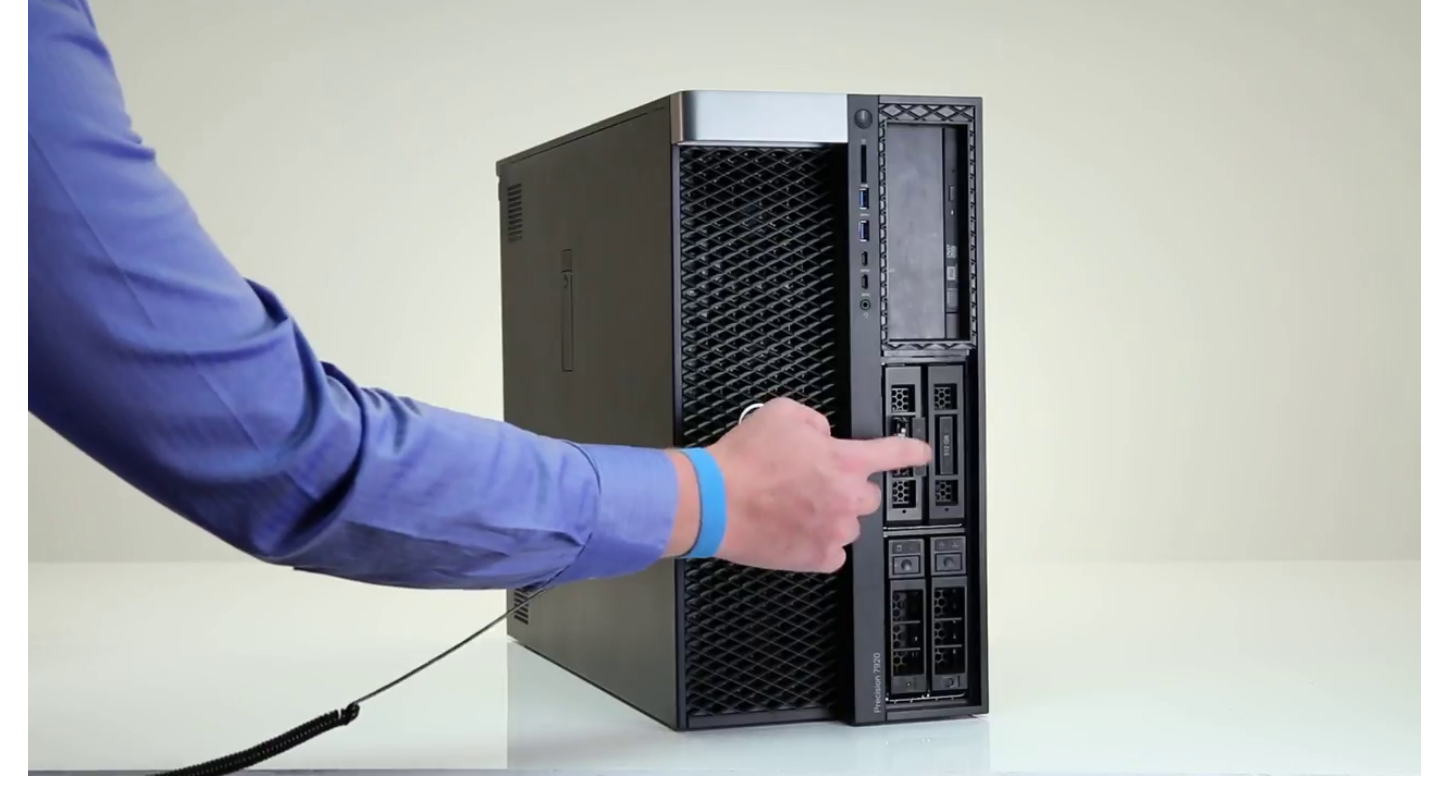

b) Estrarre il supporto SSD M.2 da NVMe FlexBay.

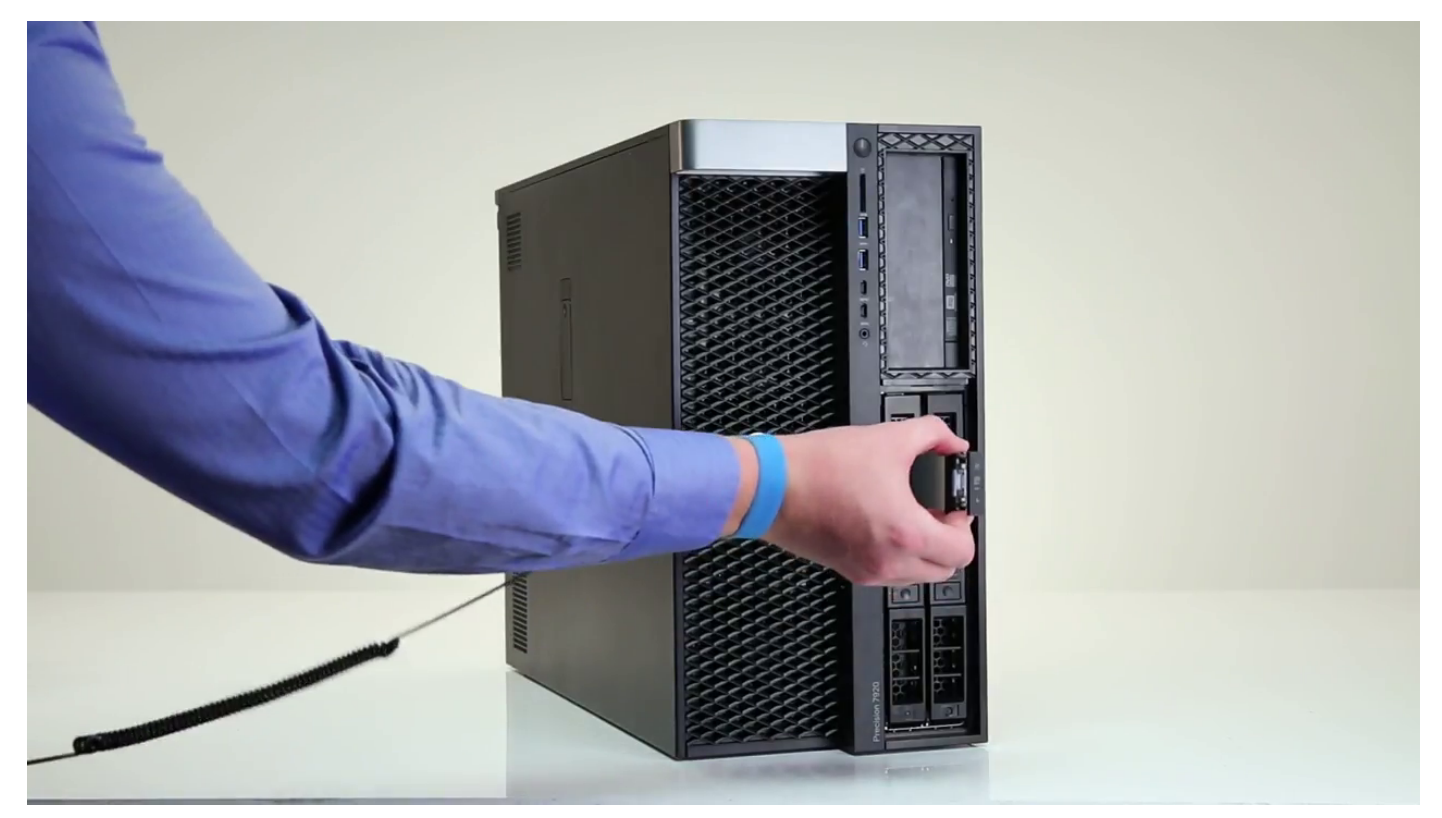

- 5. Per rimuovere l'SSD dal supporto SSD:
	- a) Rimuovere le viti su entrambi i lati dell'SSD.

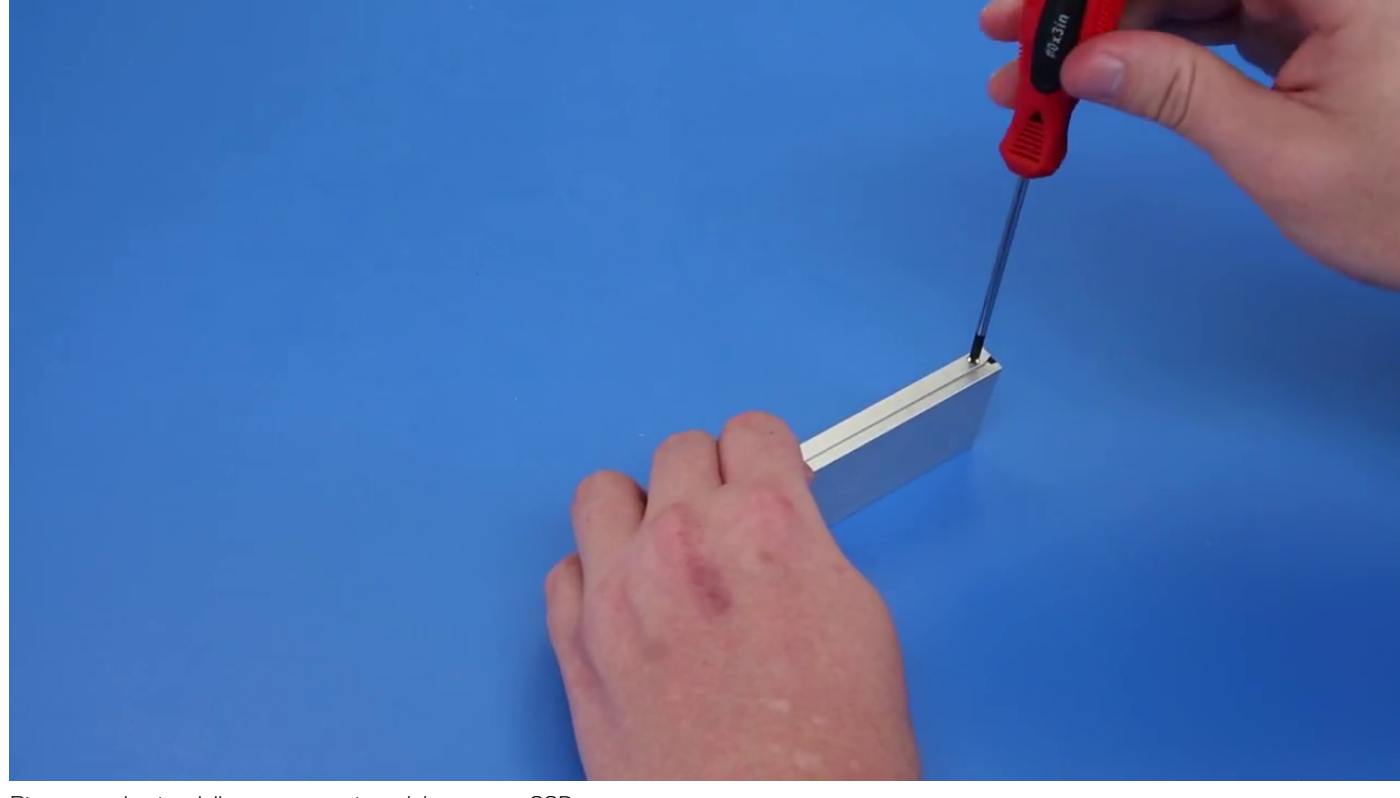

b) Rimuovere la vite dalla parte superiore del supporto SSD.

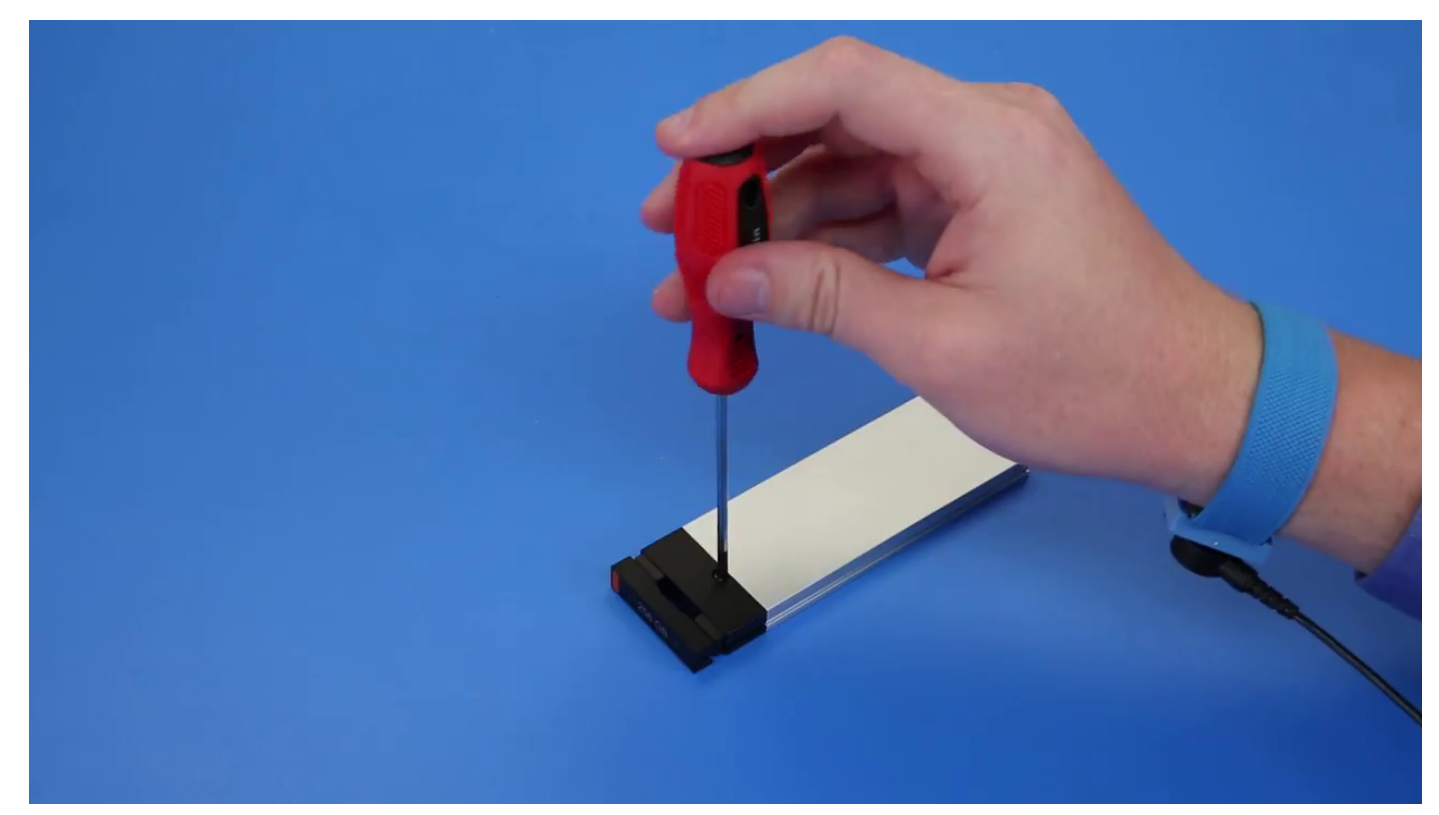

c) Far scorrere il coperchio dell'SSD dalla parte superiore del supporto.

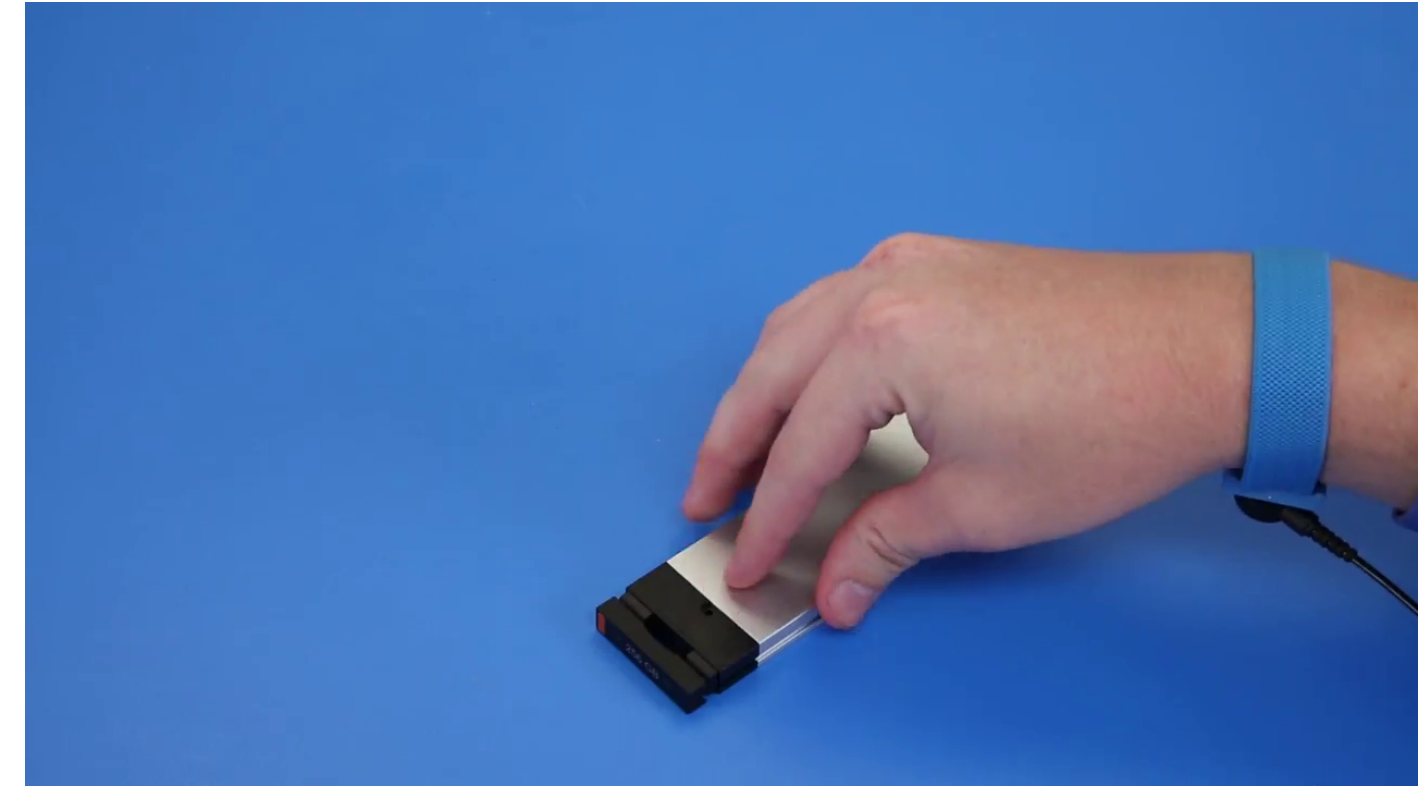

d) Far scorrere l'SSD fuori dallo slot M.2 sul supporto.

<span id="page-24-0"></span>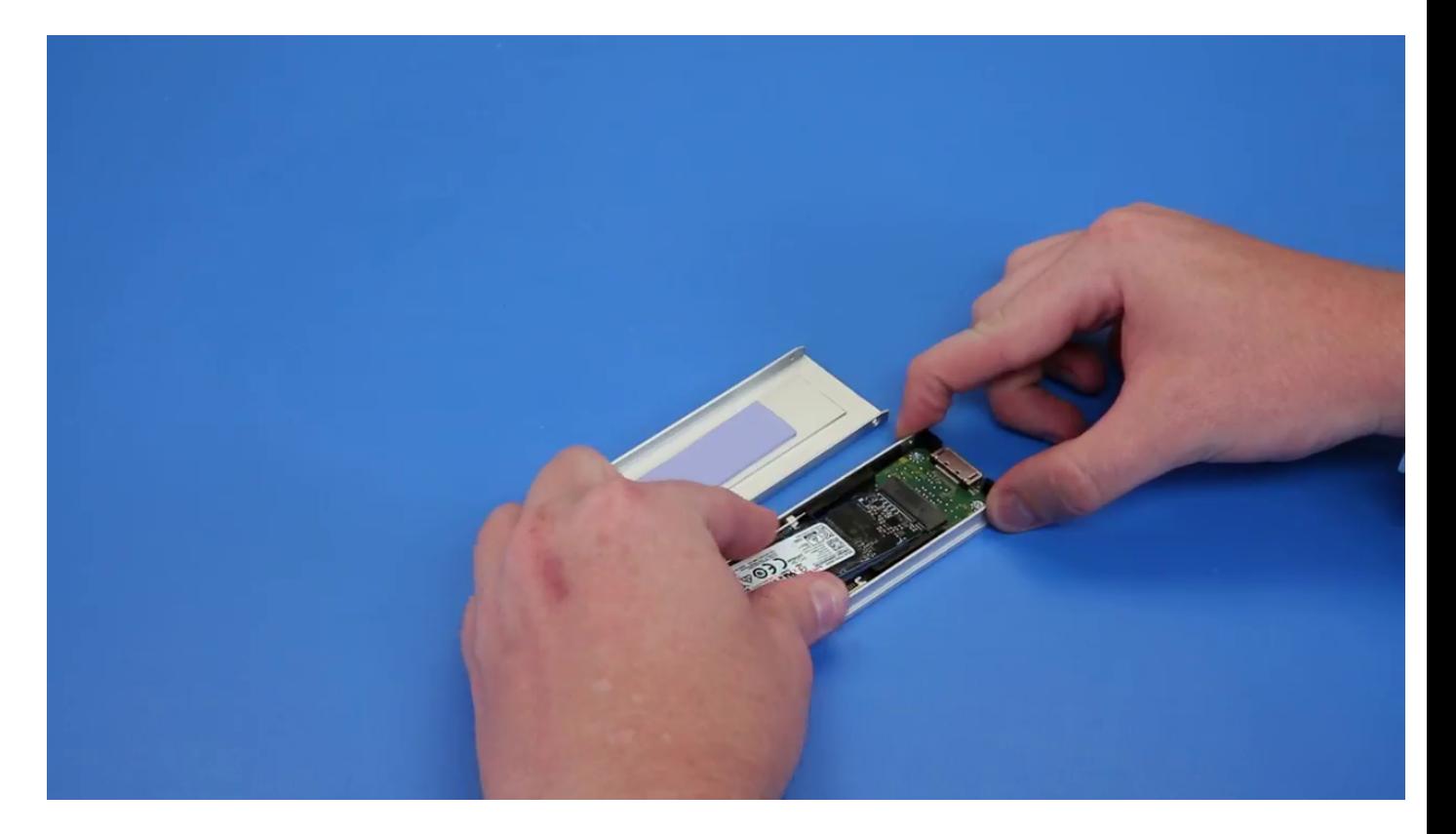

## **Installazione di NVME FlexBay**

- 1. Per installare l'SSD nel supporto:
	- a) Rimuovere la protezione SSD fittizia dal supporto SSD.

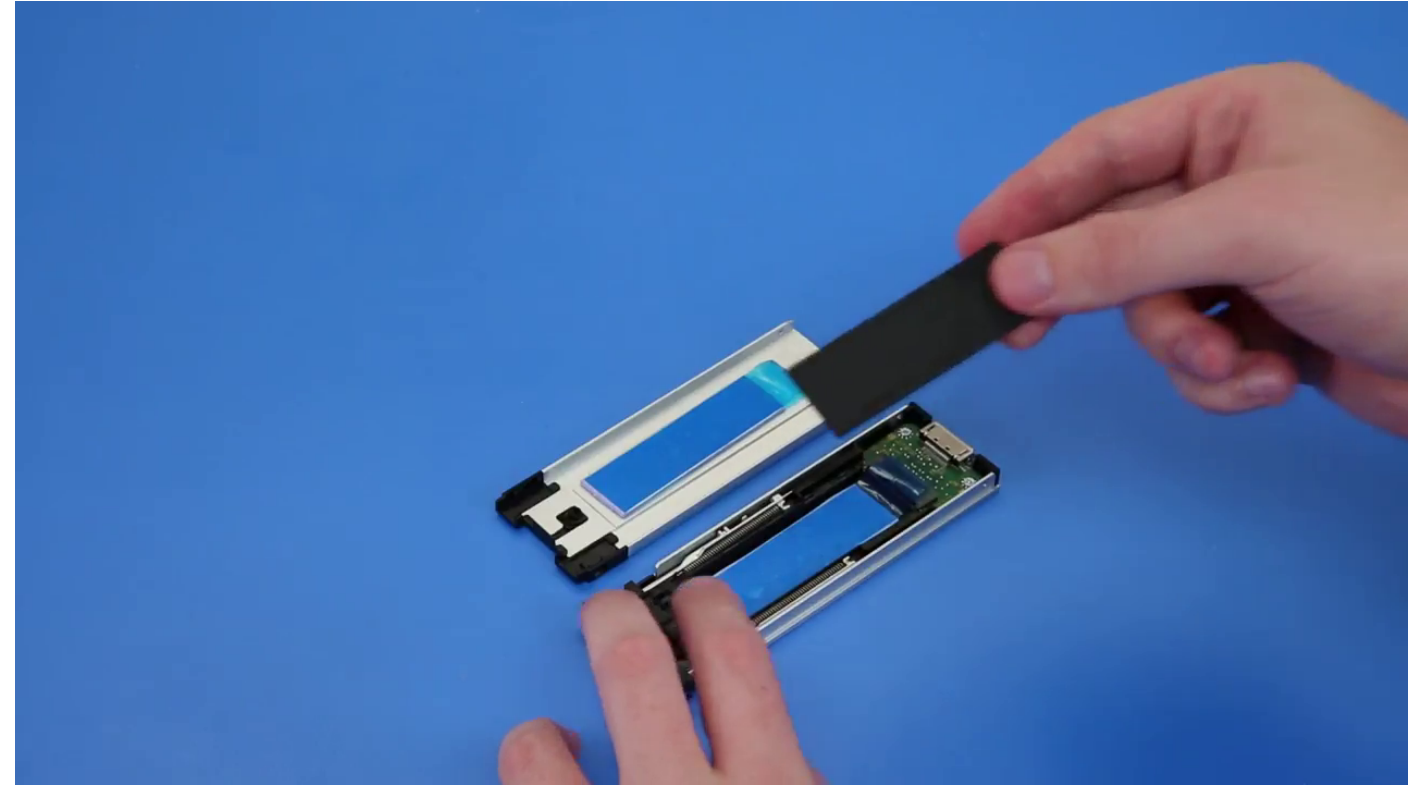

b) Staccare il nastro dal supporto SSD.

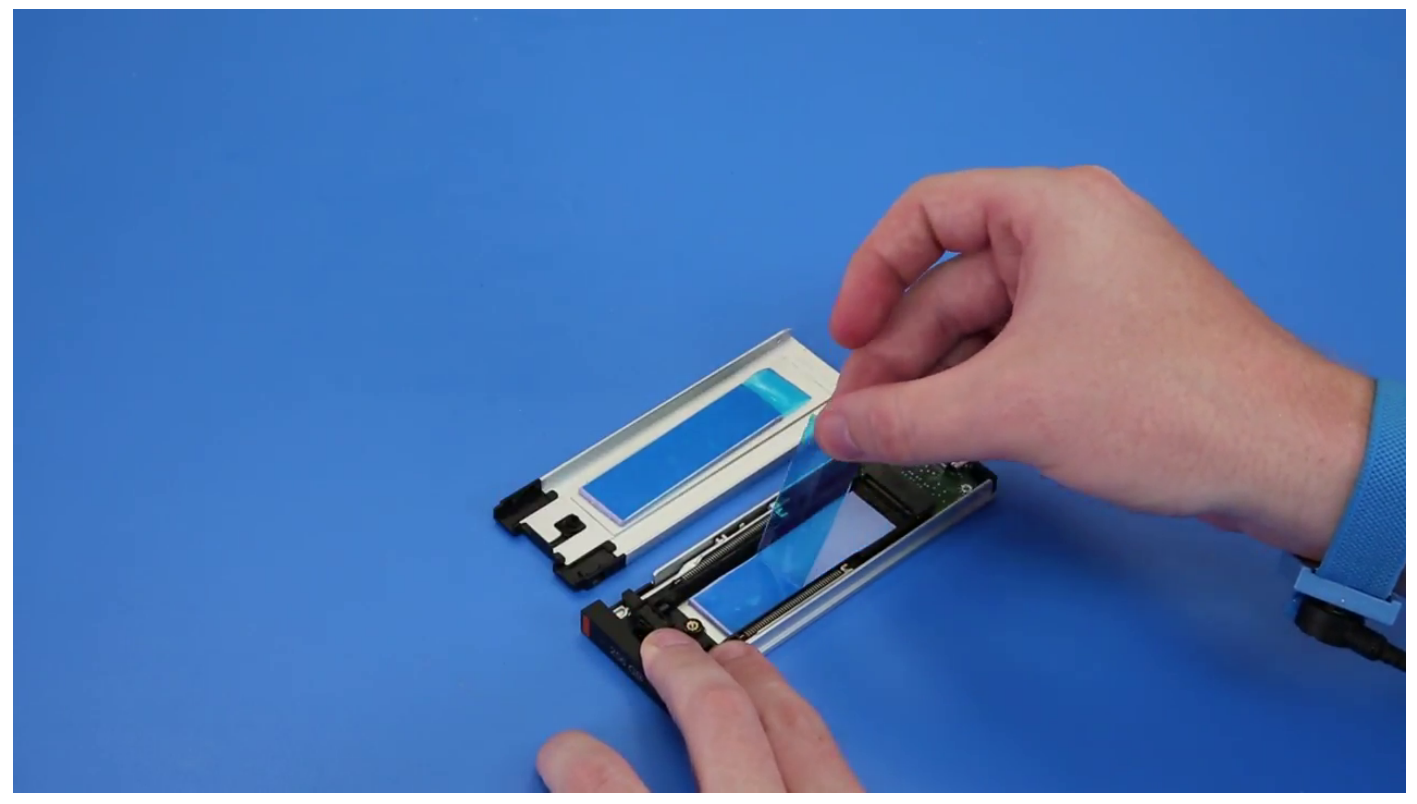

c) Staccare il nastro adesivo dal coperchio del supporto SSD.

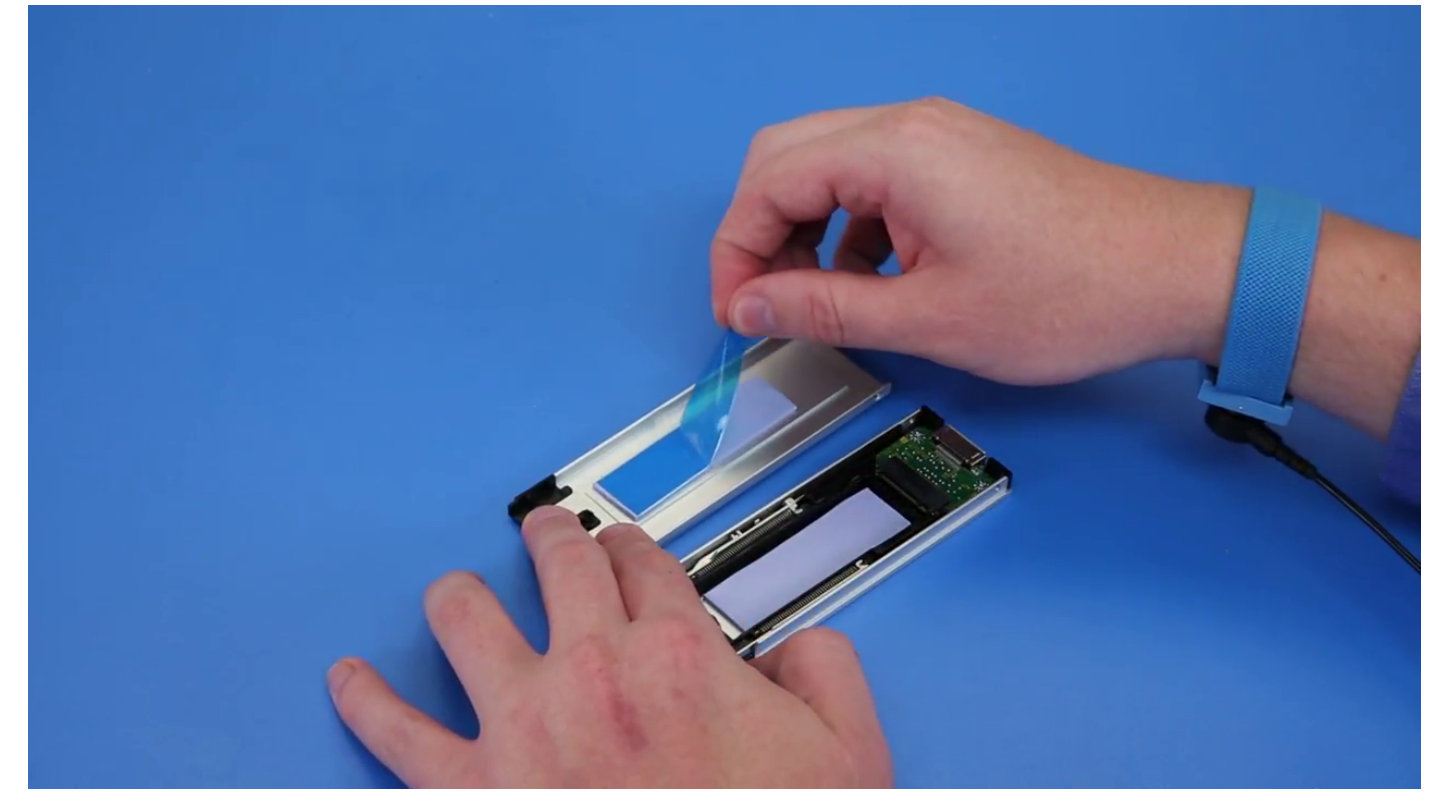

2. Installazione dell'SSD nel supporto

<span id="page-26-0"></span>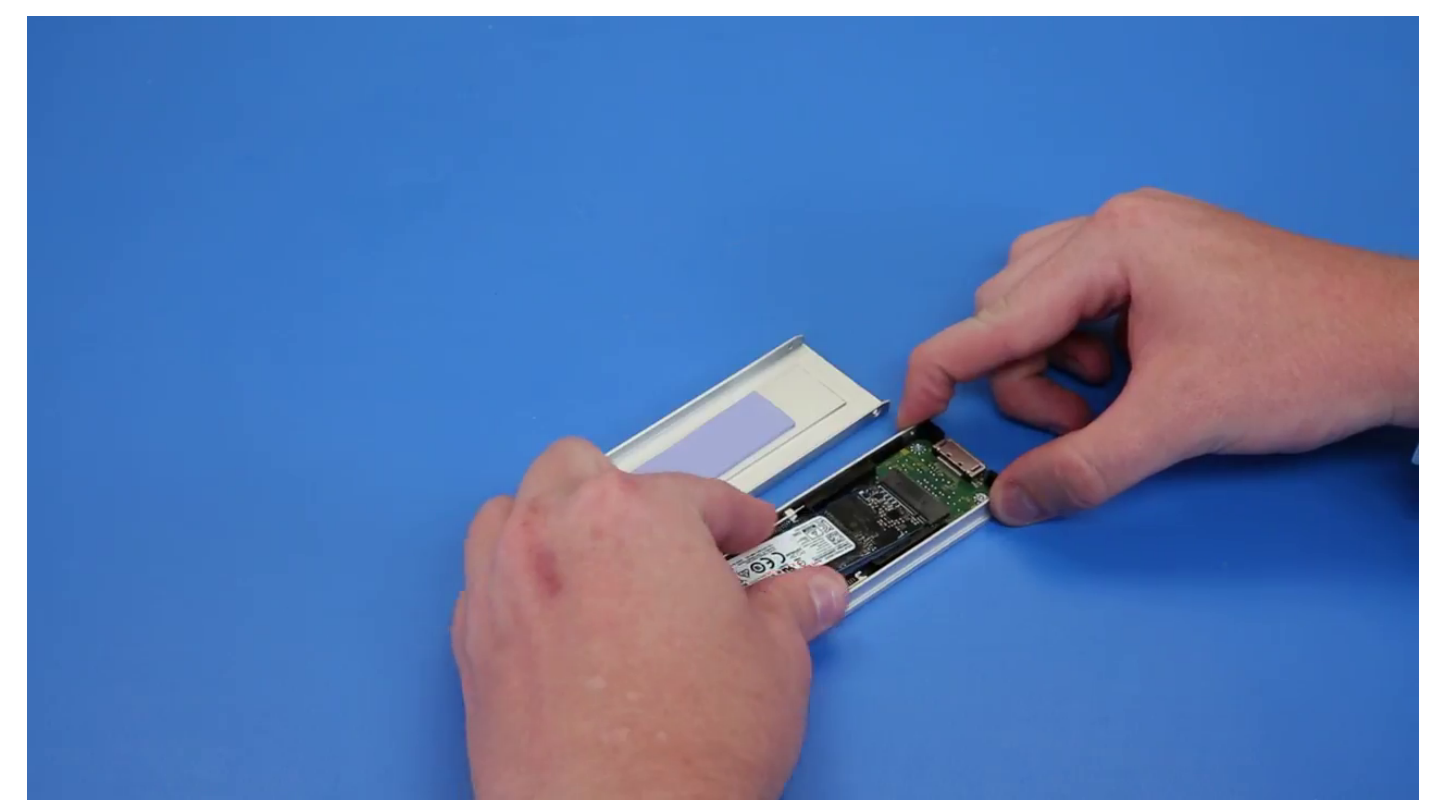

- 3. Ricollocare le due viti laterali e la vite centrale.
- 4. Per installare il supporto SSD, far scorrere il supporto in NVMe FlexBay fino a quando non scatta in posizione.
- 5. Far scorrere il supporto nel drive bay finché non scatta in posizione.

#### **ATTENZIONE: Assicurarsi che il dispositivo di chiusura sia aperto prima di installare il supporto.**

- 6. Chiudere il dispositivo.
- 7. Installazione dei seguenti componenti:
	- a) [Cornice HDD](#page-15-0)
	- b) [Pannello laterale](#page-11-0)
- 8. Seguire le procedure descritte in [Dopo aver effettuato gli interventi sui componenti interni del computer.](#page-7-0)

## **Unità disco ottico slim**

### **Rimozione dell'unità ODD slim**

- 1. Seguire la procedura descritta in [Prima di effettuare interventi sui componenti interni del computer.](#page-7-0)
- 2. Rimuovere il [pannello laterale.](#page-9-0)
- 3. Per rimuovere l'unità ODD slim:
	- a) Rimuovere la vite [1] che fissa l'unità ODD slim ed estrarre l'unità stessa [2] dallo chassis.

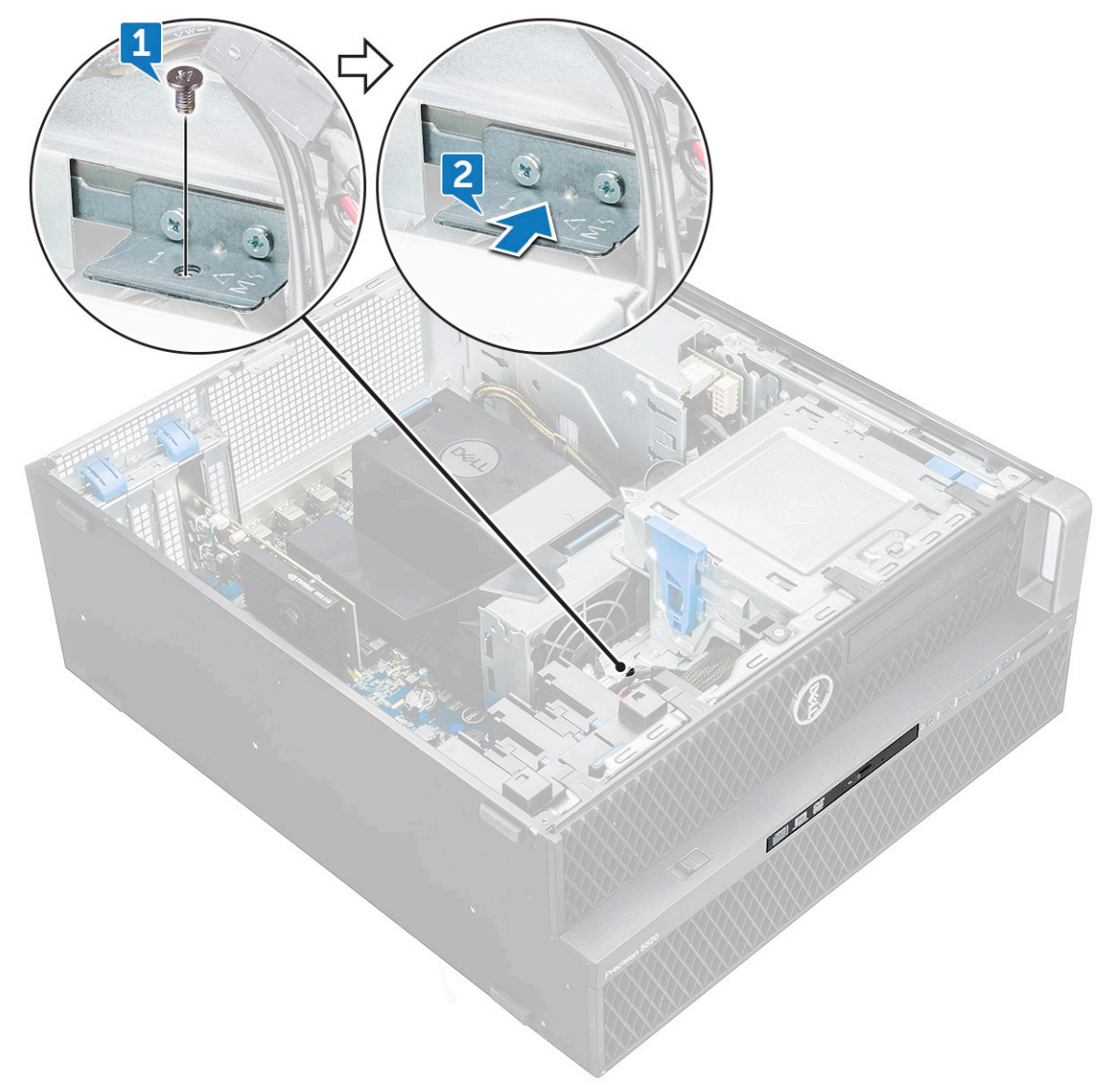

b) Far scorrere l'unità ODD slim fuori dal sistema.

<span id="page-28-0"></span>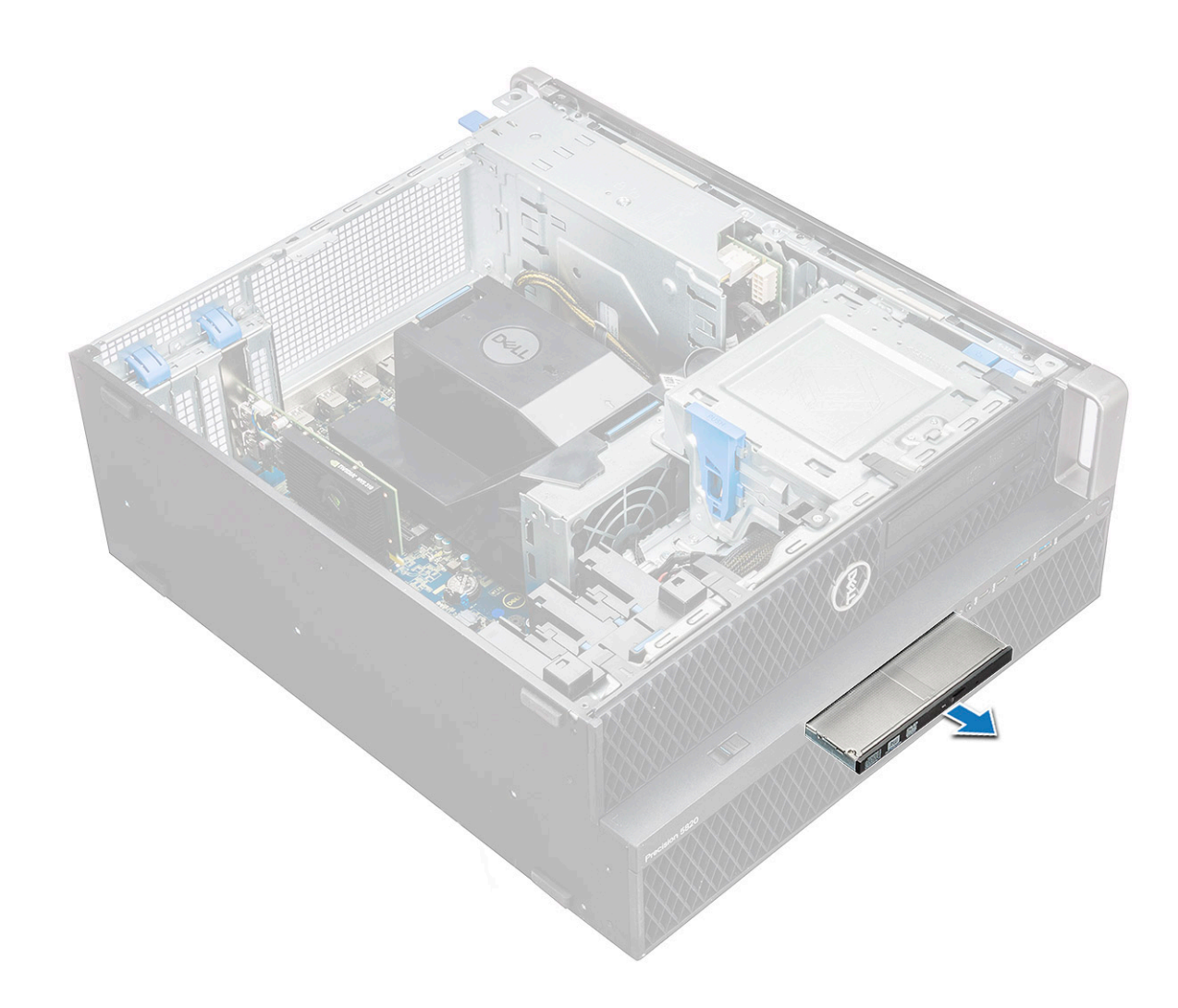

### **Installazione dell'unità ODD slim**

- 1. Far scorrere l'ODD slim nello slot dello chassis.
- 2. Serrare la vite per fissare l'ODD slim allo chassis.
- 3. Installare il [coperchio LED](#page-9-0).
- 4. Seguire le procedure descritte in [Dopo aver effettuato gli interventi sui componenti interni del computer.](#page-7-0)

## **Cornice frontale di input e output**

### **Rimozione della cornice anteriore di input e output**

- 1. Seguire le procedure descritte in [Prima di effettuare interventi sui componenti interni del computer](#page-7-0).
- 2. Rimuovere:
	- a) [Pannello laterale](#page-9-0)
	- b) [cornice anteriore](#page-12-0)
- 3. Per rimuovere la cornice anteriore di input e output (I/O).
	- a) Sollevare le quattro linguette di fissaggio [1] ed estrarre la cornice dallo chassis [2].

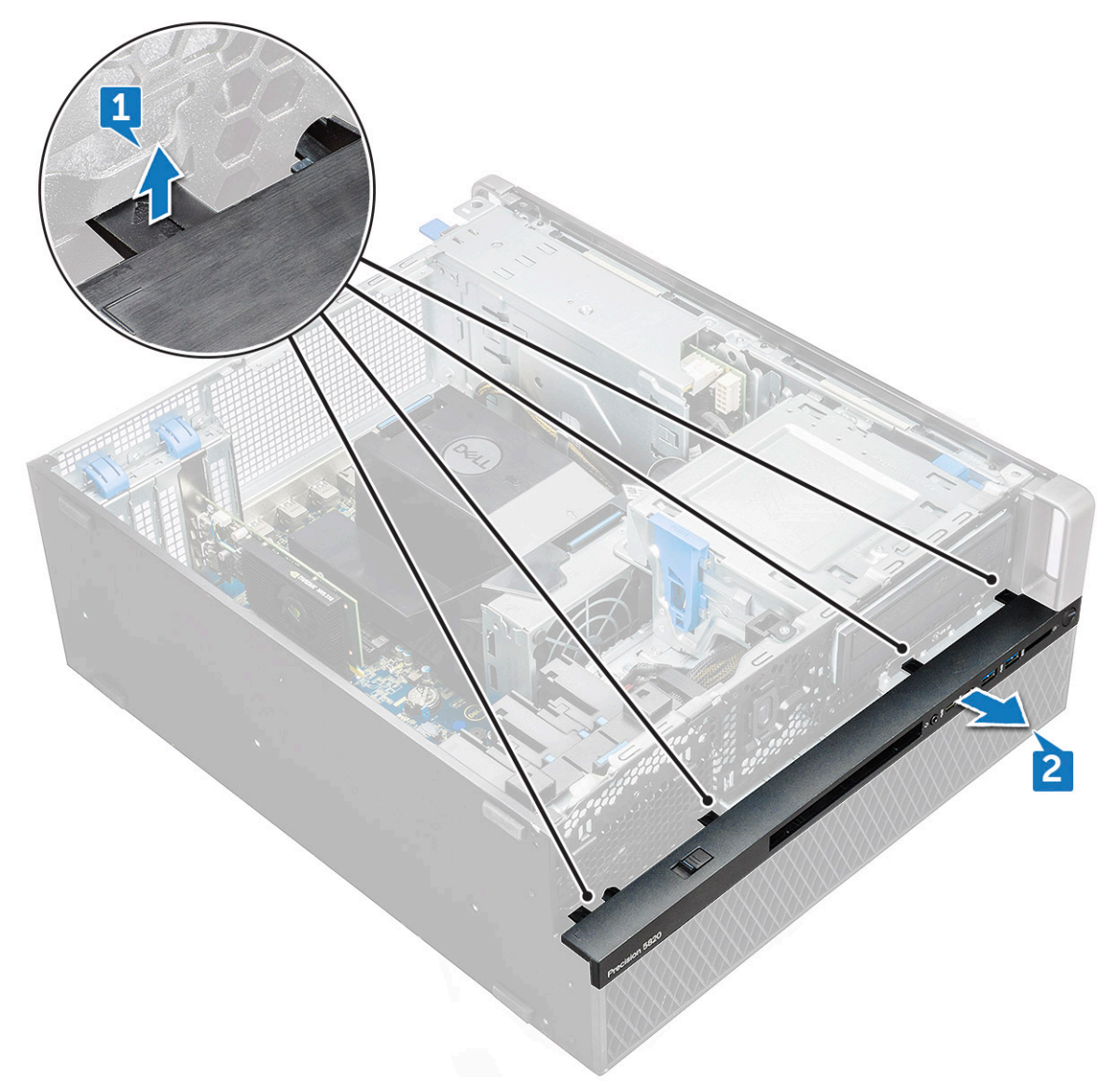

b) Estrarre la cornice dallo chassis.

<span id="page-30-0"></span>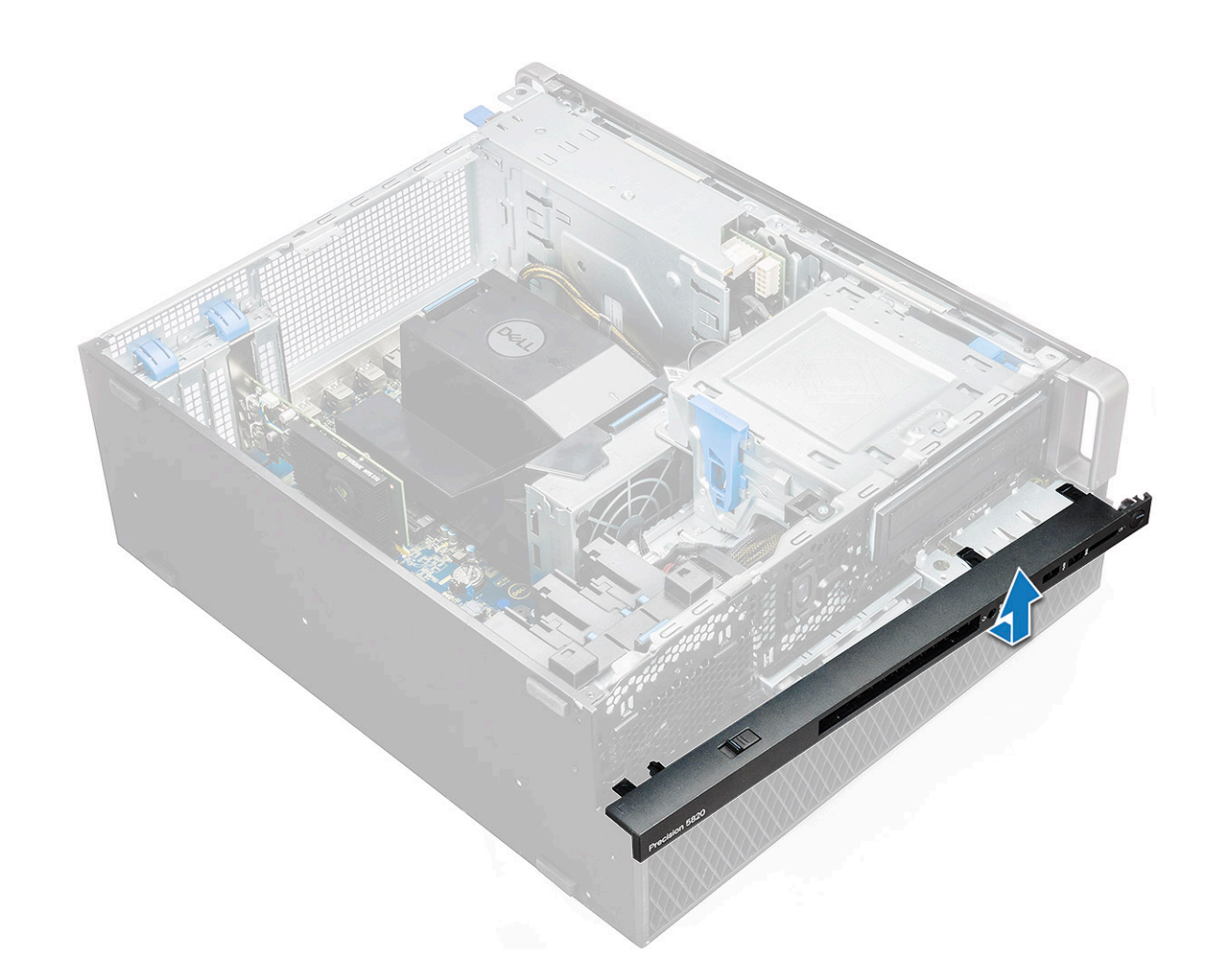

#### **Installazione della cornice di ingresso e uscita anteriore**

- 1. Tenere premuta la cornice di ingresso e uscita (I/O) e assicurarsi che i ganci su di essa scattino nelle tacche sul computer.
- 2. Premere le linguette di contenimento e fissarle allo chassis.
- 3. Installare:
	- a) [cornice anteriore](#page-14-0)
	- b) [Pannello laterale](#page-11-0)
- 4. Seguire le procedure descritte in [Dopo aver effettuato gli interventi sui componenti interni del computer.](#page-7-0)

## **Unità ottica**

### **Rimozione dell'unità ODD**

- 1. Seguire le procedure descritte in [Prima di effettuare interventi sui componenti interni del computer](#page-7-0).
- 2. Rimuovere:
	- a) [Pannello laterale](#page-9-0)
	- b) [cornice anteriore](#page-12-0)
- 3. Per rimuovere l'unità ODD:
	- a) Rimuovere il cavo dati e di alimentazione dell'unità ottica dall'ODD.

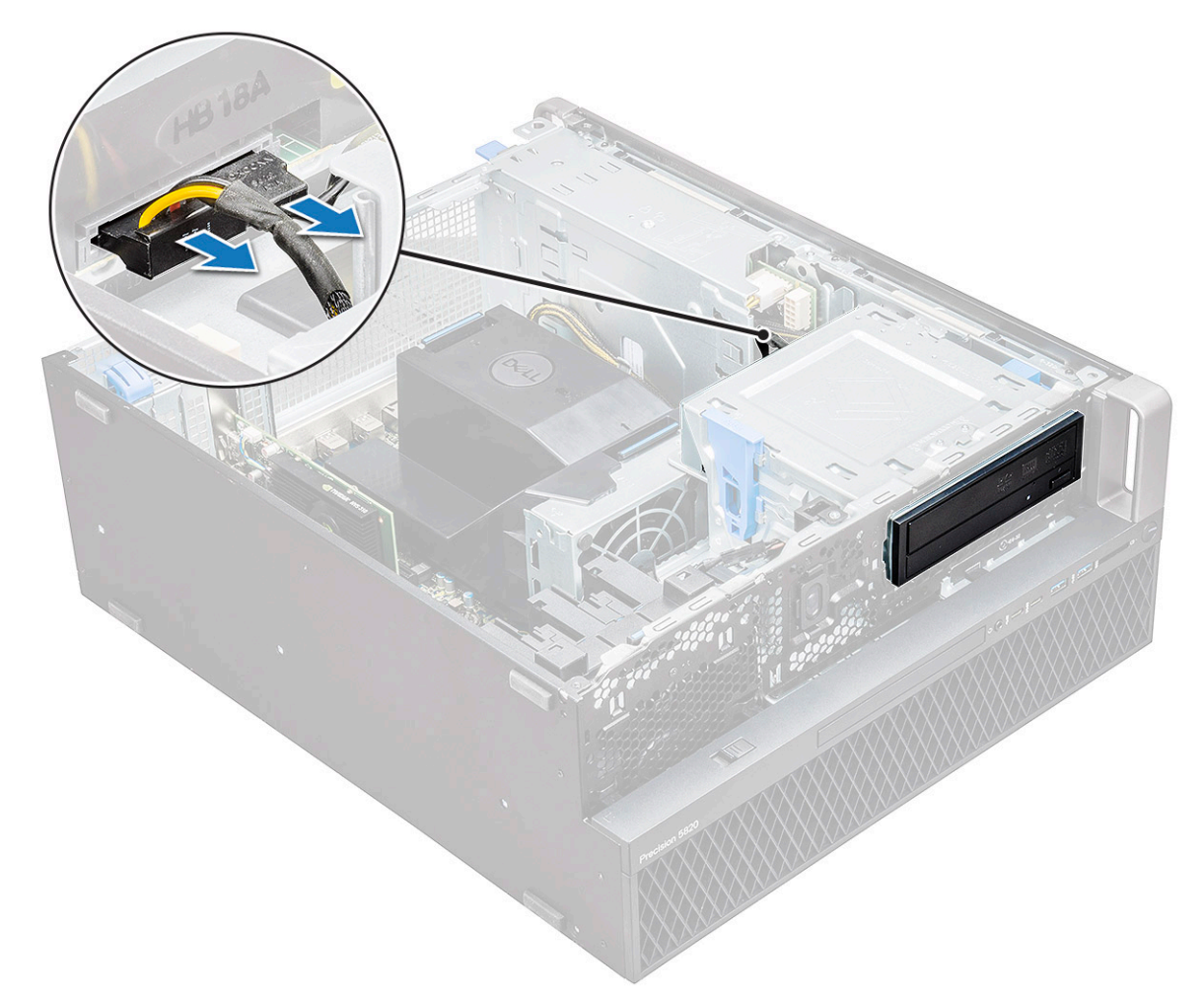

- b) Premere il pulsante di rilascio dell'unità ottica [1] dell'unità e spingere l'unità fuori dal sistema.
- c) Far scorrere l'unità ODD [2] per rimuovrla dalla relativa staffa.

<span id="page-32-0"></span>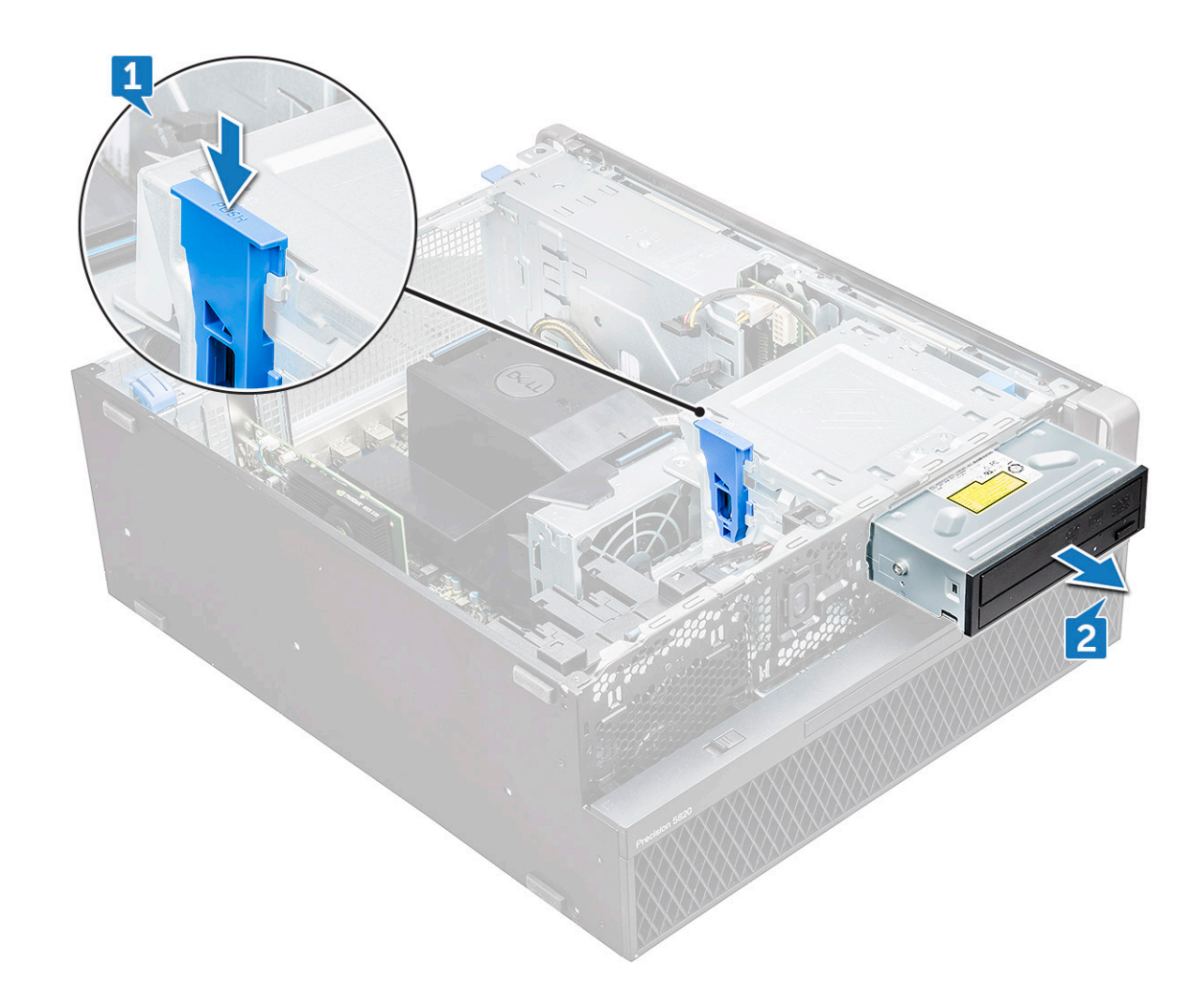

### **Installazione dell'unità ODD**

- 1. Collocare l'unità ODD nella staffa ODD da 5,25".
- 2. Far scorrere l'unità ODD e bloccare il dispositivo facendolo scattare.
- 3. Collegare il cavo dati e di alimentazione dell'unità ottica all'ODD.
- 4. Installare:
	- a) [cornice anteriore](#page-14-0)
	- b) [Pannello laterale](#page-11-0)
- 5. Seguire le procedure descritte in [Dopo aver effettuato gli interventi sui componenti interni del computer.](#page-7-0)

## **staffa ODD da 5,25"**

### **Rimozione della staffa ODD da 5,25"**

- 1. Seguire le procedure descritte in [Prima di effettuare interventi sui componenti interni del computer](#page-7-0).
- 2. Rimuovere:
	- a) [Pannello laterale](#page-9-0)
	- b) [cornice anteriore](#page-12-0)
	- c) [ODD](#page-30-0)
- 3. Per rimuovere la staffa ODD:
	- a) Rimuovere le cinque viti [1, 2] che fissano la staffa allo chassis.

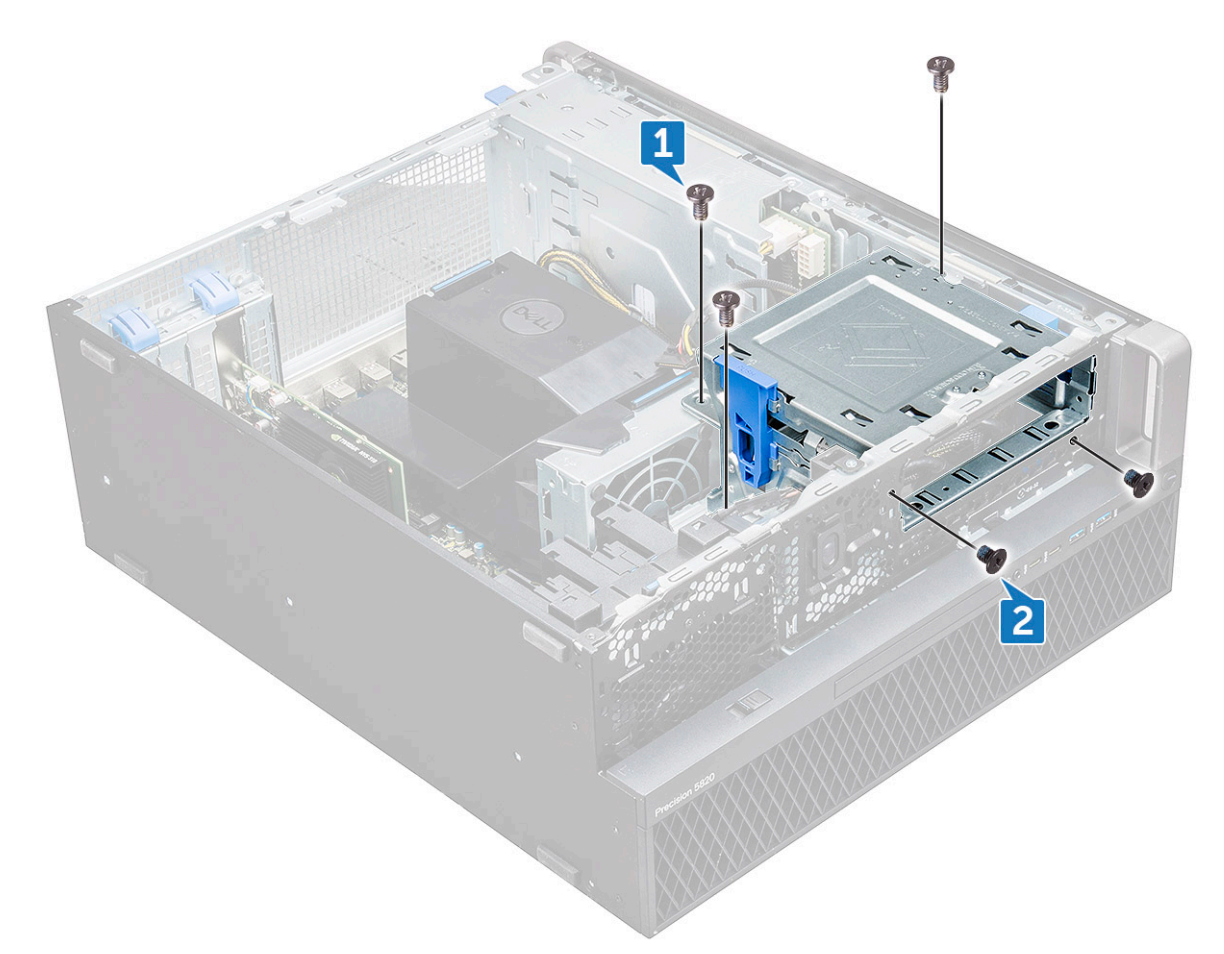

b) Far scorrere la staffa dell'unità ODD verso il retro del computer ed estrarla dallo chassis.

<span id="page-34-0"></span>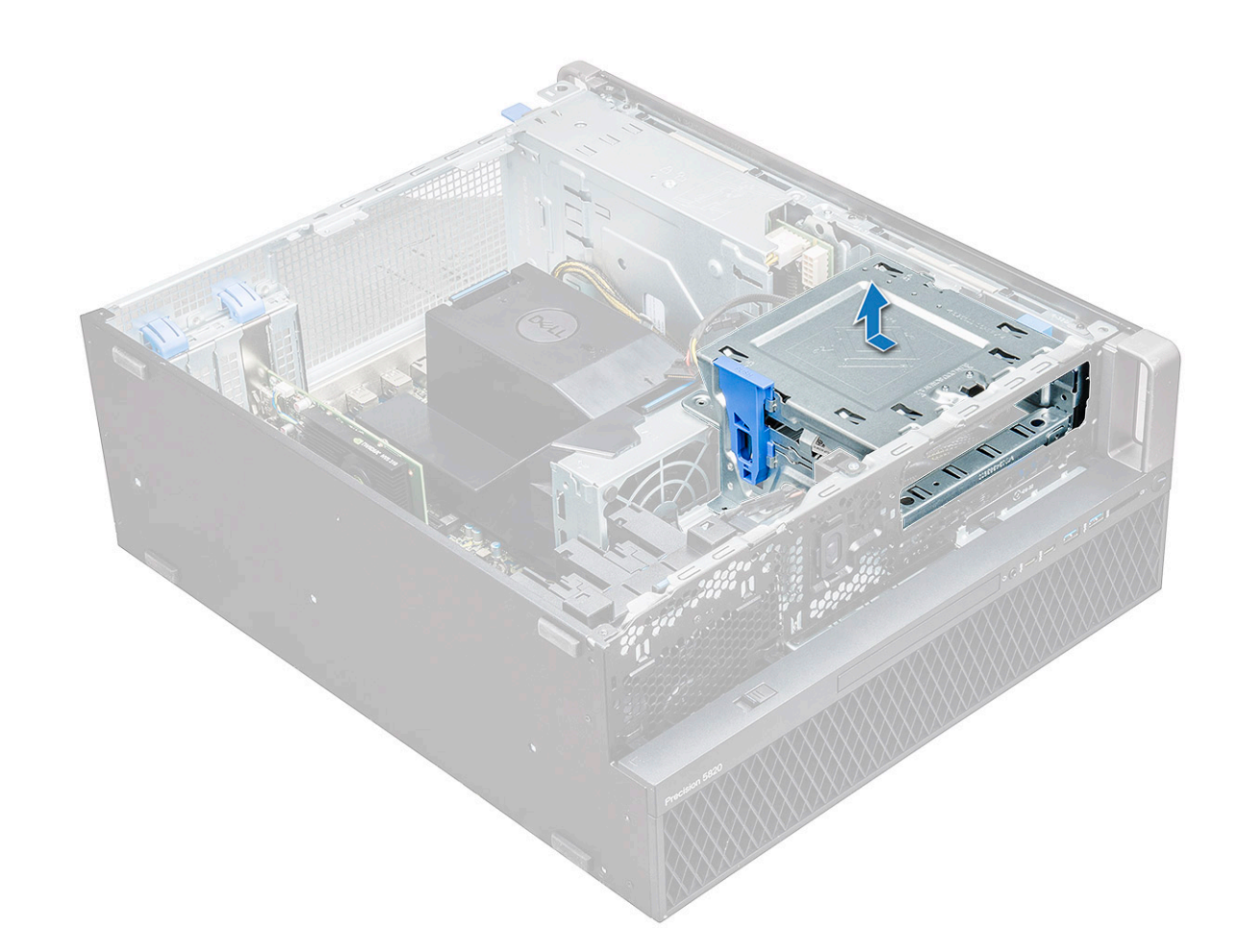

#### **Installazione dell'alloggiamento per HDD da 5,25"**

- 1. Collocare la staffa ODD nello slot del sistema.
- 2. Ricollocare le viti (6-32 X 6 mm).
- 3. Installare:
	- a) [ODD](#page-32-0)
	- b) [cornice anteriore](#page-14-0)
	- c) [Pannello laterale](#page-11-0)
- 4. Seguire le procedure descritte in [Dopo aver effettuato gli interventi sui componenti interni del computer.](#page-7-0)

## **Pannello anteriore di input e output**

### **Rimozione del pannello di input e output anteriore**

- 1. Seguire le procedure descritte in [Prima di effettuare interventi sui componenti interni del computer](#page-7-0).
- 2. Rimuovere:
	- a) [Pannello laterale](#page-9-0)
	- b) [cornice anteriore](#page-12-0)
	- c) [cornice frontale di input e output](#page-28-0)
	- d) [Staffa ODD da 5,25"](#page-32-0)
- 3. Per rimuovere il pannello anteriore di input e output (I/O).
	- a) Scollegare il cavo dell'interruttore di apertura [1], il cavo USB 3.1 [2], il cavo di alimentazione I/O anteriore [3], il cavo USB 3.1 [4], il cavo degli altoparlanti [5] e il cavo audio [6]

**N.B.: Evitare di tirare il connettore dai fili del cavo. Al contrario, scollegare il cavo tirando l'estremità del connettore. Se si tirano i cavi, è possibile che si stacchino dal connettore.**

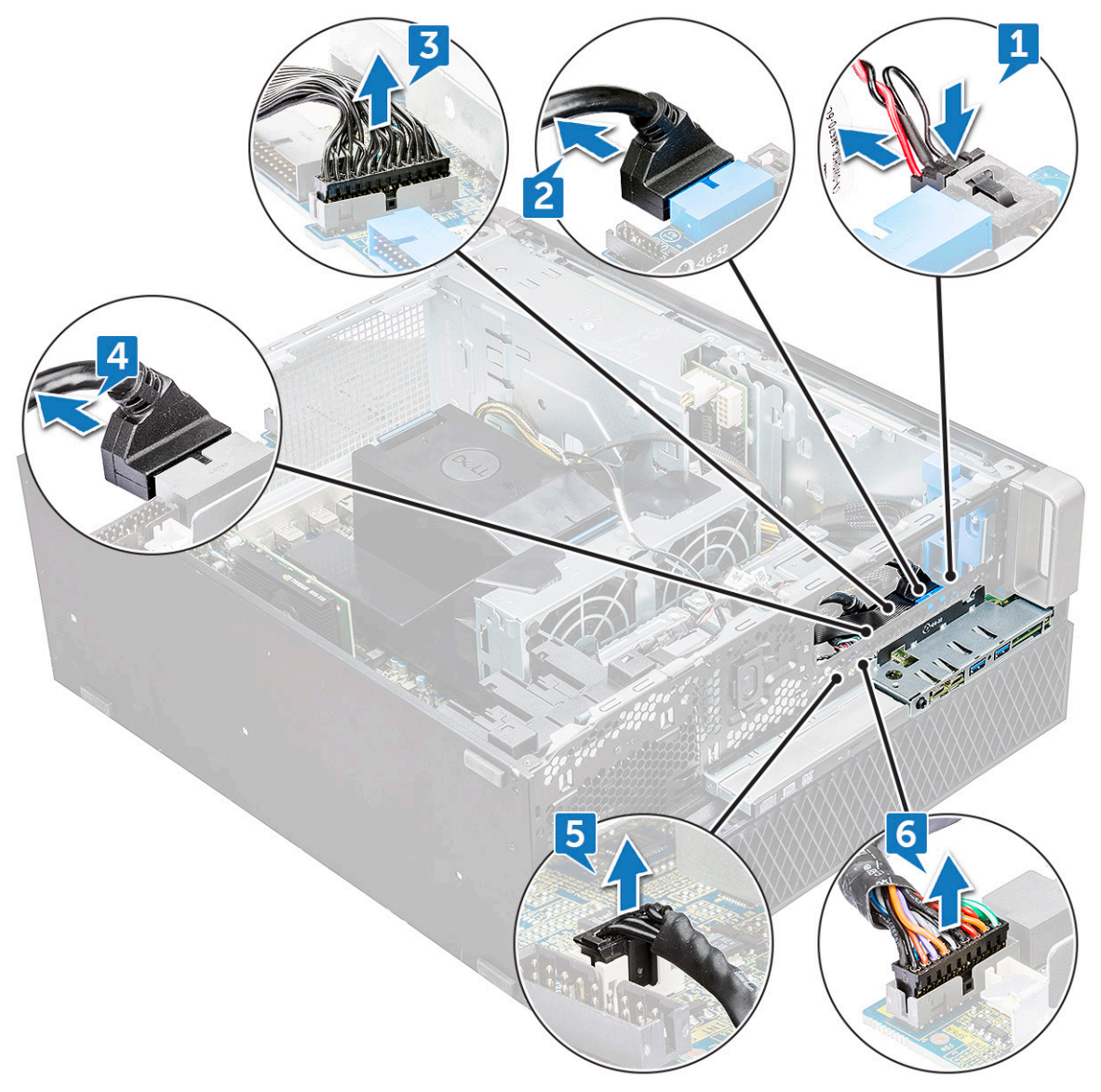

b) Rimuovere la vite[1] che fissa il pannello di I/O anteriore allo chassis e far scorrere il pannello di I/O per estrarlo dallo chassis [2].
<span id="page-36-0"></span>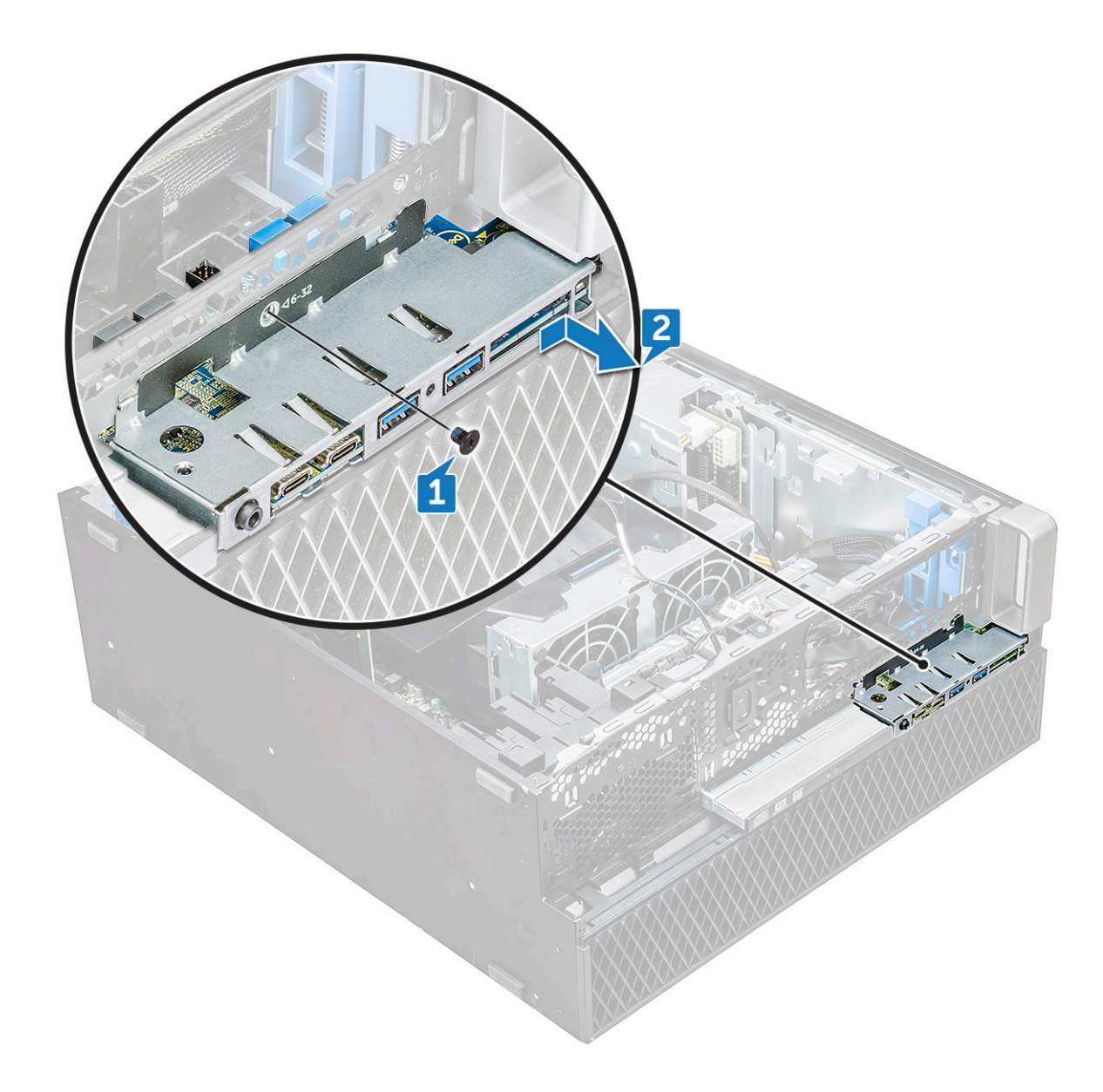

#### **Installazione del pannello di input e output anteriore**

- 1. Inserire il pannello di input e output (I/O) nel relativo slot sul sistema.
- 2. Far scorrere il pannello per fissare i ganci nel foro dello chassis.
- 3. Serrare le viti per fissare il pannello di I/O anteriore allo chassis
- 4. Collegare i cavi seguenti:
	- cavo dell'interruttore di intrusione
	- Cavo USB 3.1
	- Cavo di alimentazione I/O anteriore
	- Cavo di alimentazione I/O anteriore
	- Cavo USB 3.1
	- cavo dell'altoparlante
	- cavo audio
- 5. Installare:
	- a) [cornice frontale di input e output](#page-30-0)
	- b) [staffa ODD da 5,25"](#page-34-0)
	- c) [cornice anteriore](#page-14-0)
	- d) [Pannello laterale](#page-11-0)
- 6. Seguire le procedure descritte in [Dopo aver effettuato gli interventi sui componenti interni del computer.](#page-7-0)

# **Staffa del pannello di input e output**

#### **Rimozione della staffa del pannello di input e output**

- 1. Seguire le procedure descritte in [Prima di effettuare interventi sui componenti interni del computer](#page-7-0).
- 2. Rimuovere:
	- a) [Pannello laterale](#page-9-0)
	- b) [cornice anteriore](#page-12-0)
	- c) [cornice frontale di input e output](#page-28-0)
	- d) [staffa ODD da 5,25"](#page-32-0)
	- e) [pannello anteriore di input e output](#page-34-0)
- 3. Per rimuovere la staffa del pannello di input e output (I/O):
	- a) Rimuovere le due viti.

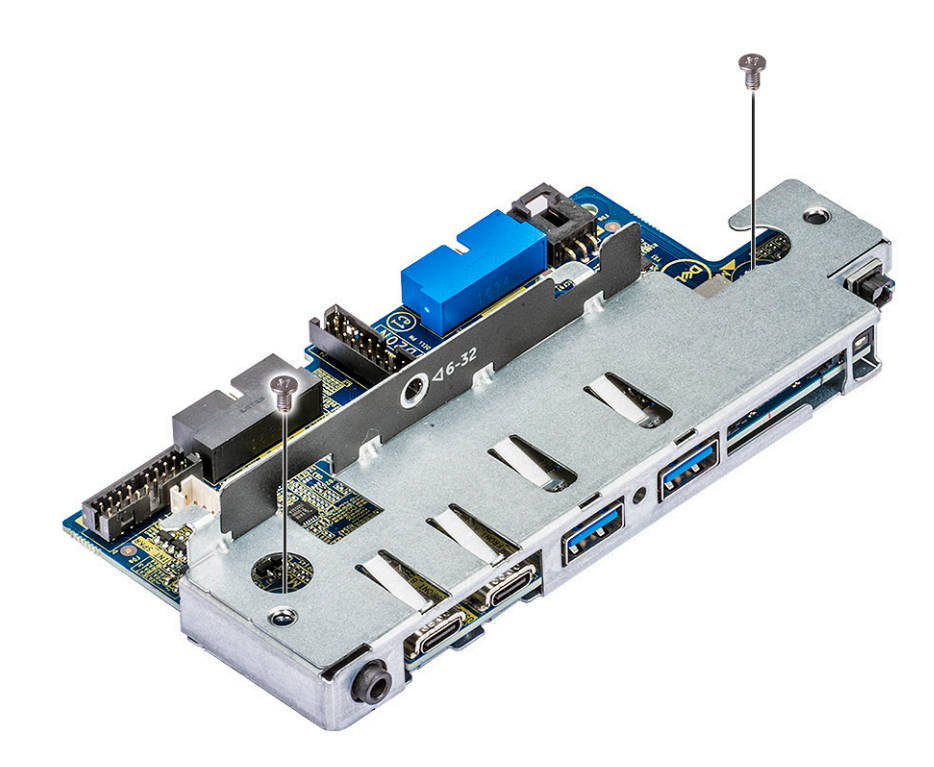

b) Far scorrere il modulo di I/O per estrarlo dalla relativa staffa.

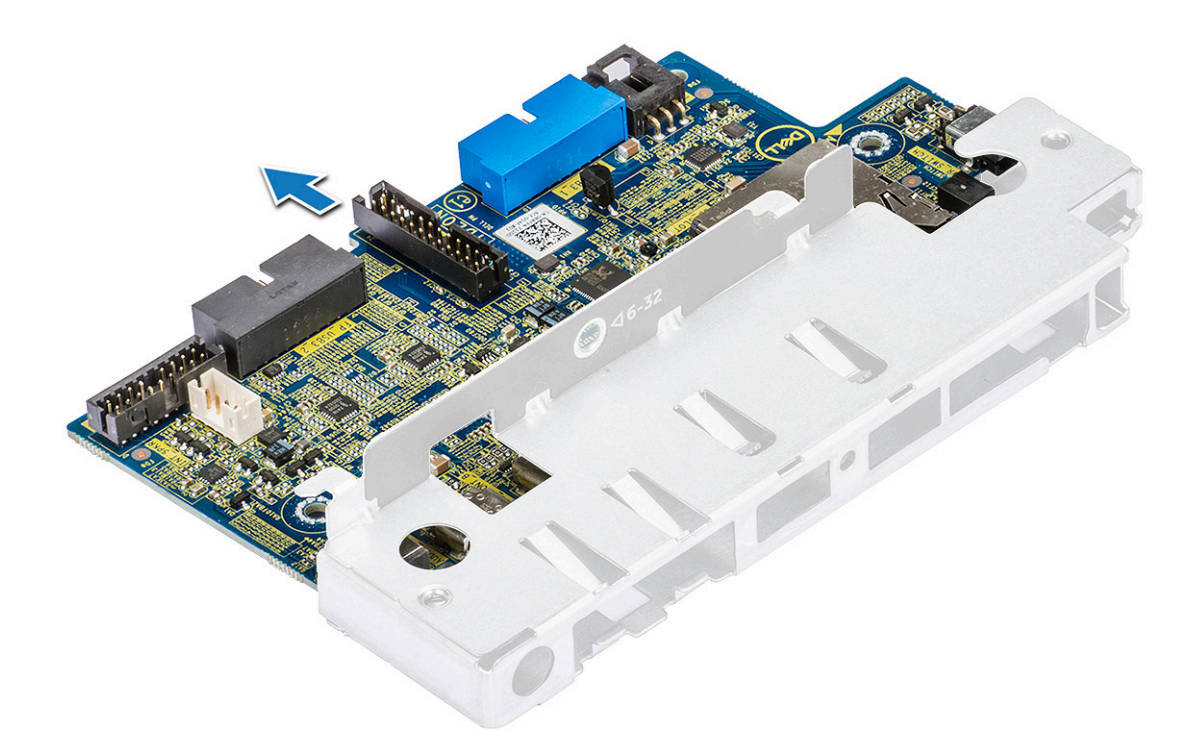

#### **Installazione della staffa del pannello di input e output**

- 1. Inserire il pannello di input e output (I/O) nella staffa di metallo.
- 2. Serrare le viti per fissare la staffa di I/O al relativo pannello.
- 3. Installare:
	- a) [pannello anteriore di input e output](#page-36-0)
	- b) [cornice frontale di input e output](#page-30-0)
	- c) [Staffa ODD da 5,25"](#page-34-0)
	- d) [cornice anteriore](#page-14-0)
	- e) [Pannello laterale](#page-11-0)
- 4. Seguire le procedure descritte in [Dopo aver effettuato gli interventi sui componenti interni del computer.](#page-7-0)

# **Interruttore di intrusione**

#### **Rimozione dell'interruttore di apertura**

- 1. Seguire le procedure descritte in [Prima di effettuare interventi sui componenti interni del computer](#page-7-0).
- 2. Rimuovere:
	- a) [Pannello laterale](#page-9-0)
	- b) [cornice anteriore](#page-12-0)
	- c) [Staffa ODD da 5,25"](#page-32-0)
- 3. Per rimuovere l'interruttore di apertura:
	- a) Scollegare il cavo di apertura [1] dal modulo di I/O.
	- b) Rimuovere la vite [2] che fissa l'interruttore di apertura al telaio.
	- c) Sollevare l'interruttore di apertura e rimuoverlo dal telaio.

**N.B.: Se l'interruttore di apertura non è installato, il sistema non si accenderà.**

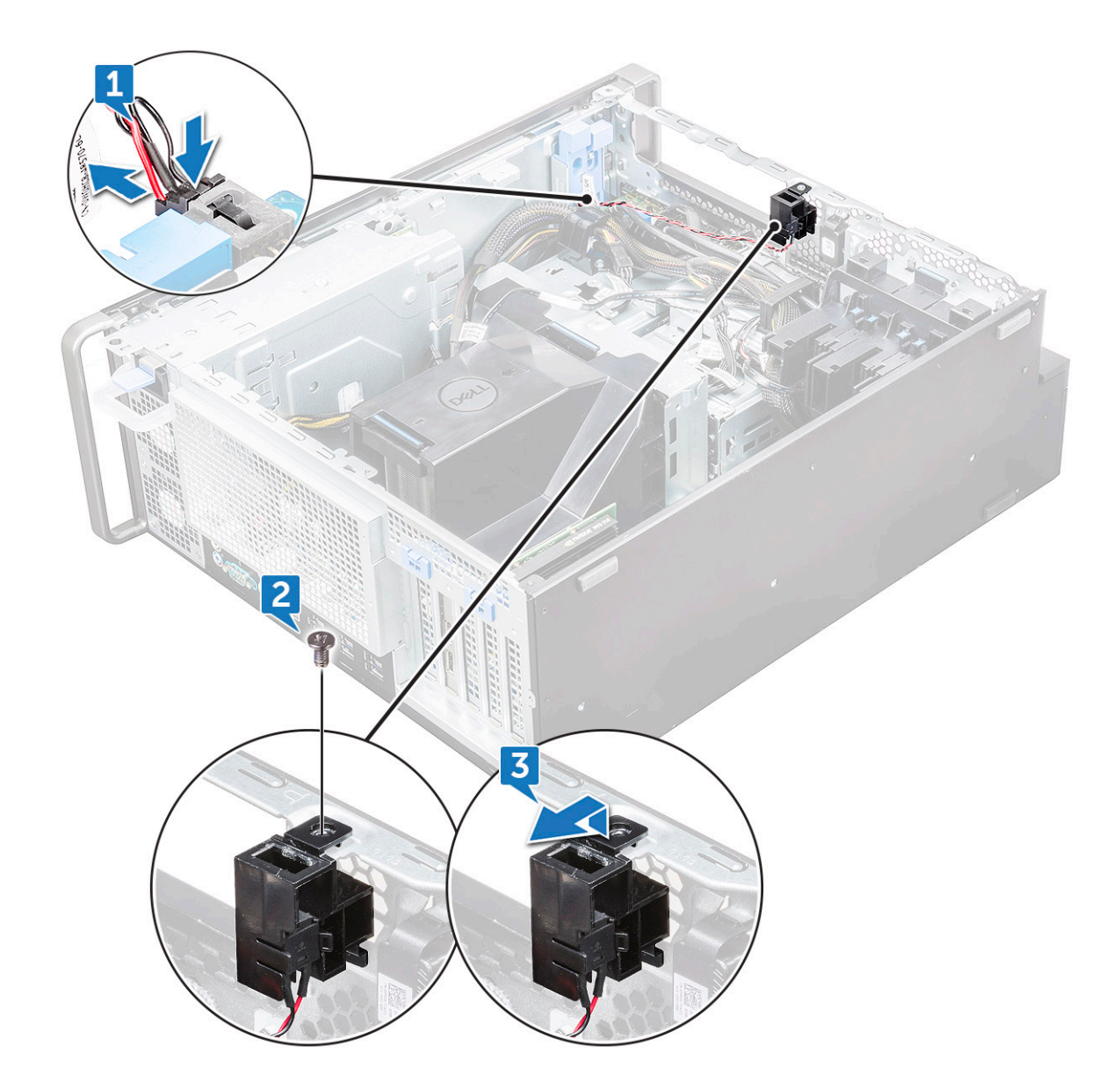

#### **Installazione dell'interruttore di intrusione**

- 1. Posizionare l'interruttore di apertura nello slot sul telaio di sistema.
- 2. Ricollocare la vite e fissare l'interruttore allo chassis.
- 3. Collegare il cavo alla scheda di sistema.
- 4. Installare:
	- a) [staffa ODD da 5,25"](#page-34-0)
	- b) [cornice anteriore](#page-14-0)
	- c) [Pannello laterale](#page-11-0)
- 5. Seguire le procedure descritte in [Dopo aver effettuato gli interventi sui componenti interni del computer.](#page-7-0)

# **Altoparlante interno dello chassis**

### **Rimozione dell'altoparlante interno dello chassis**

- 1. Seguire le procedure descritte in [Prima di effettuare interventi sui componenti interni del computer](#page-7-0).
- 2. Rimuovere:
- a) [Pannello laterale](#page-9-0)
- b) [cornice anteriore](#page-12-0)
- c) [staffa ODD da 5,25"](#page-32-0)
- 3. Per rimuovere l'altoparlante interno dello chassis:
	- a) Scollegare il cavo degli altoparlanti [1] dal modulo di I/O anteriore.
	- b) Premere le linguette di fissaggio dell'altoparlante [2], quindi tirare per sganciarlo dal sistema.
	- c) Estrarre delicatamente l'altoparlante dal sistema [3] insieme al relativo cavo.

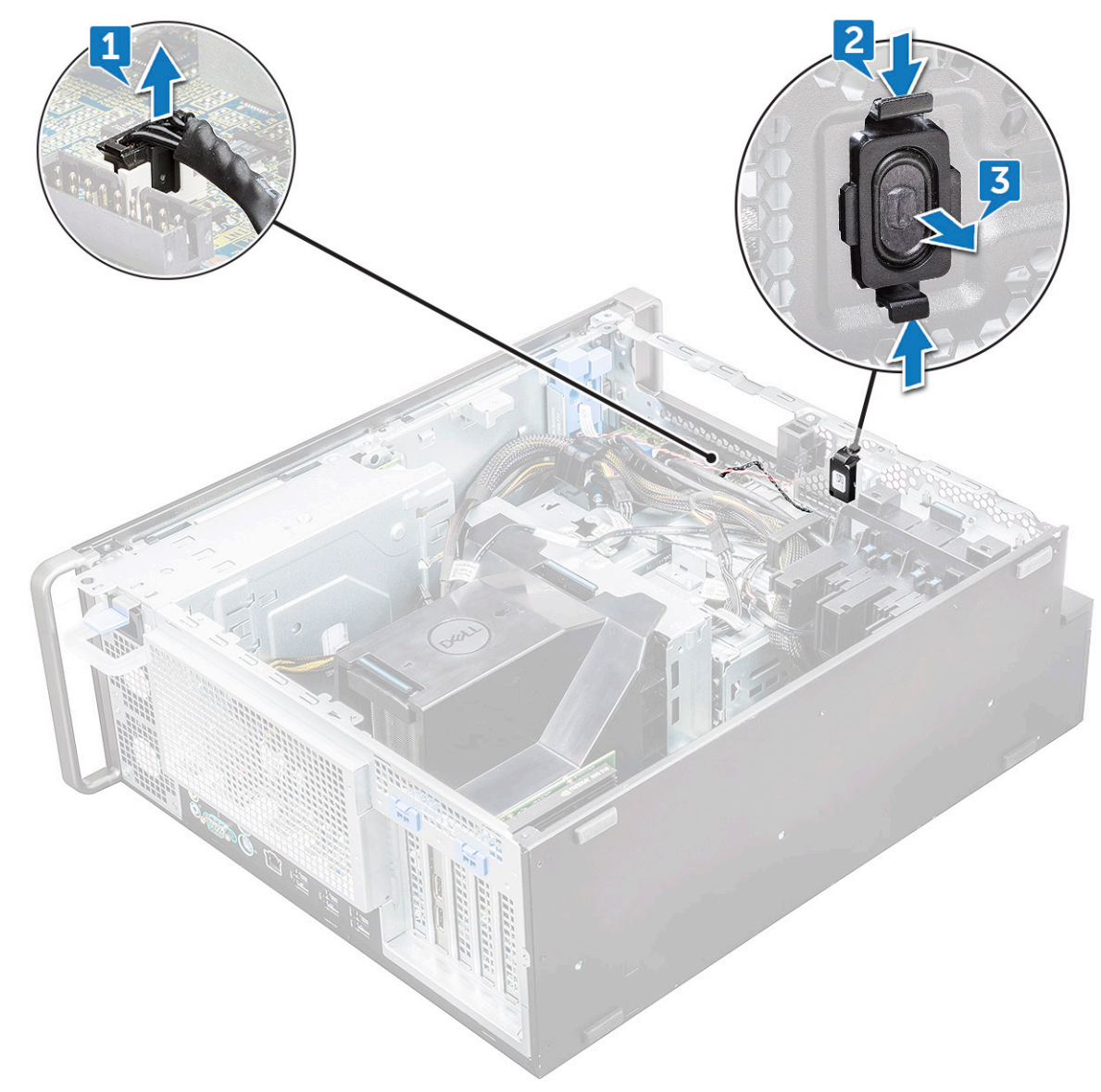

#### **Installazione dell'altoparlante interno dello chassis**

- 1. Tenere premute le linguette su entrambi i lati dell'apertura dell'altoparlante e far scorrere il modulo l'altoparlante nello slot per fissarlo al sistema.
- 2. Collegare il cavo dell'altoparlante interno dello chassis al connettore dello chassis stesso.
- 3. Installare:
	- a) [staffa ODD da 5,25"](#page-34-0)
	- b) [cornice anteriore](#page-14-0)
	- c) [Pannello laterale](#page-11-0)
- 4. Seguire le procedure descritte in [Dopo aver effettuato gli interventi sui componenti interni del computer.](#page-7-0)

# <span id="page-41-0"></span>**Manicotto dell'aria**

# **Rimozione del manicotto dell'aria**

- 1. Seguire le procedure descritte in [Prima di effettuare interventi sui componenti interni del computer](#page-7-0).
- 2. Rimuovere il [pannello laterale.](#page-9-0)
- 3. Per rimuovere il manicotto dell'aria:
	- a) Premere le linguette di fissaggio tenendo il manicotto dell'aria da entrambe le estremità, quindi estrarlo dal sistema.

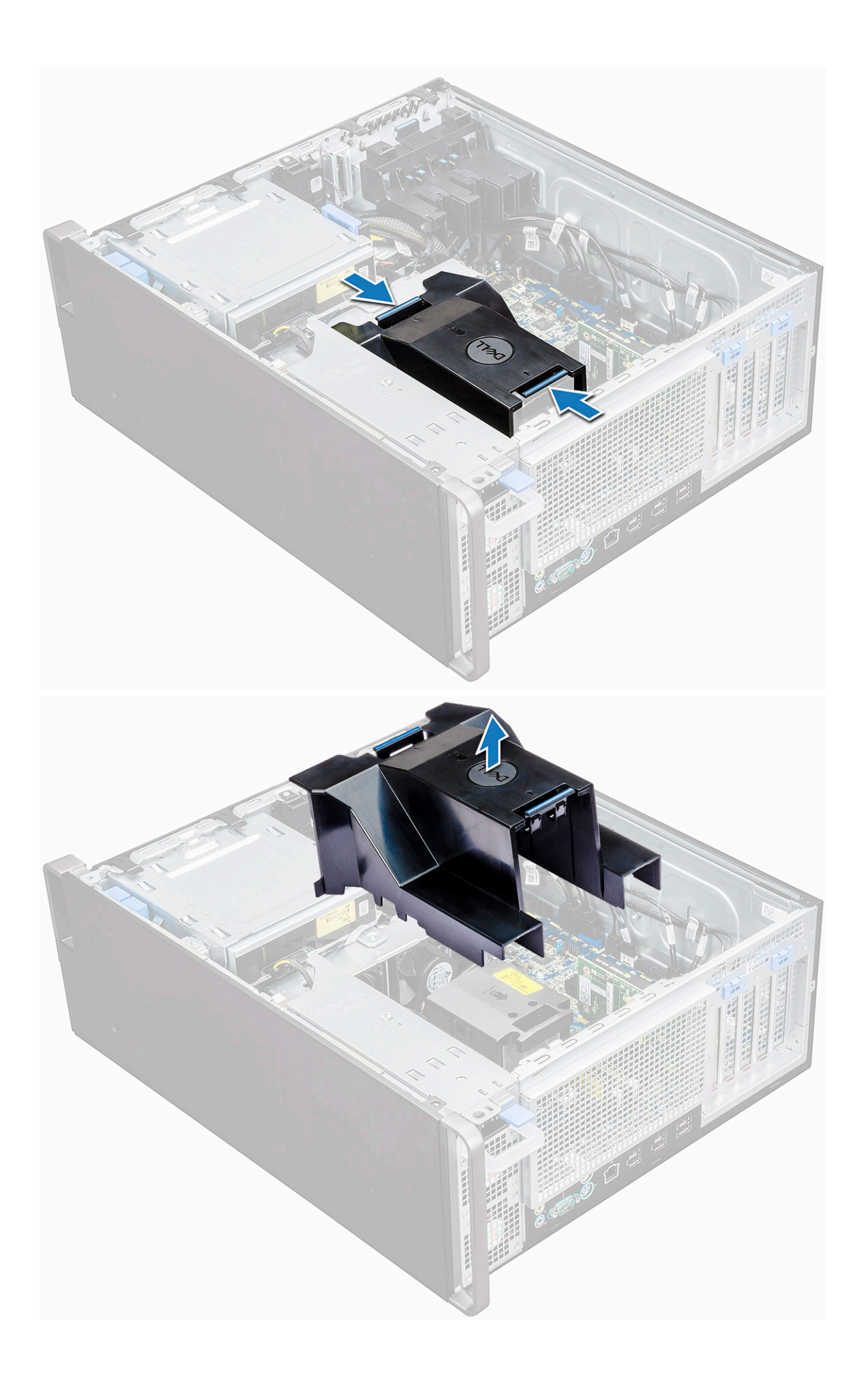

## <span id="page-43-0"></span>**Installazione del manicotto dell'aria**

- 1. Sistemare i cavi di alimentazione della CPU prima dell'installazione.
- 2. Collocare il manicotto in posizione.
- 3. Controllare che il dispositivo di fissaggio del manicotto dell'aria sia completamente inserito nei due fori sulla staffa della ventola centrale e che l'altro dispositivo sia fissato al raffreddamento.
- 4. Premere verso il basso il manicotto per bloccarlo con un clic.
- 5. Installare il [coperchio LED](#page-11-0).
- 6. Seguire le procedure descritte in [Dopo aver effettuato gli interventi sui componenti interni del computer.](#page-7-0)

# **Memoria**

#### **Rimozione del modulo di memoria**

- 1. Seguire le procedure descritte in [Prima di effettuare interventi sui componenti interni del computer](#page-7-0).
- 2. Rimuovere i seguenti:
	- a) [Pannello laterale](#page-9-0)
	- b) [manicotto dell'aria](#page-41-0)
- 3. Premere le linguette di contenimento del modulo di memoria su entrambi i lati del relativo modulo.
- 4. Estrarre il modulo della memoria dal relativo slot sulla scheda di sistema.

**AVVERTENZA: Ruotare il modulo di memoria per estrarlo dallo slot può danneggiare il modulo stesso. Assicurarsi di estrarlo dallo slot tirandolo verso l'alto.**

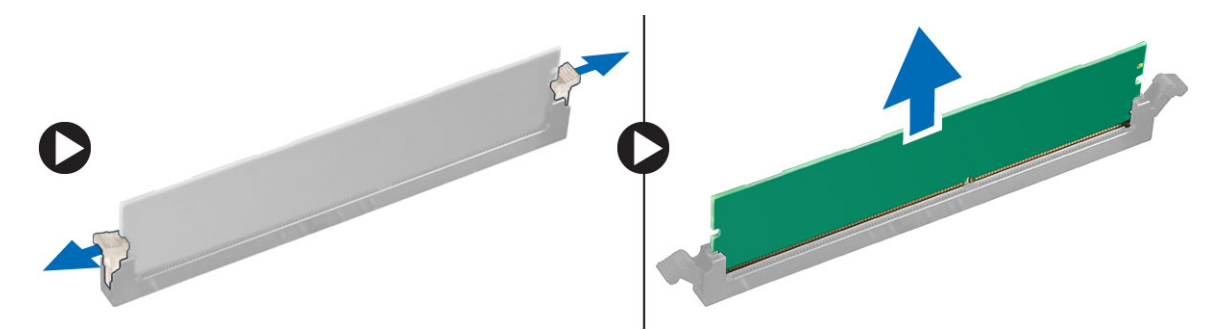

#### **Installazione del modulo di memoria**

- 1. Allineare la tacca sul modulo di memoria con la linguetta sul relativo connettore.
- 2. Inserire il modulo di memoria nel relativo slot.
- 3. Premere con decisione il modulo di memoria fino a quando le linguette di contenimento non scattano in posizione.

**N.B.: Non tirare le leve di blocco. Premere sempre con decisione il modulo fino a quando le leve rimangono bloccate autonomamente.**

- 4. Installare:
	- a) manicotto dell'aria
	- b) [Pannello laterale](#page-11-0)
- 5. Seguire le procedure descritte in [Dopo aver effettuato gli interventi sui componenti interni del computer.](#page-7-0)

# **Scheda PCIe NVMe**

#### **Rimozione della scheda PCIe NVMe**

1. Seguire le procedure descritte in [Prima di effettuare interventi sui componenti interni del computer](#page-7-0).

#### <span id="page-44-0"></span>2. Rimuovere il [pannello laterale.](#page-9-0)

- 3. Per rimuovere la scheda PCIe NVMe:
	- a) Premere e ruotare all'indietro il dispositivo di chiusura per sbloccare la staffa di riempimento [1].
	- b) Estrarre la scheda PCIe NVMe dallo slot sulla scheda di sistema [2].

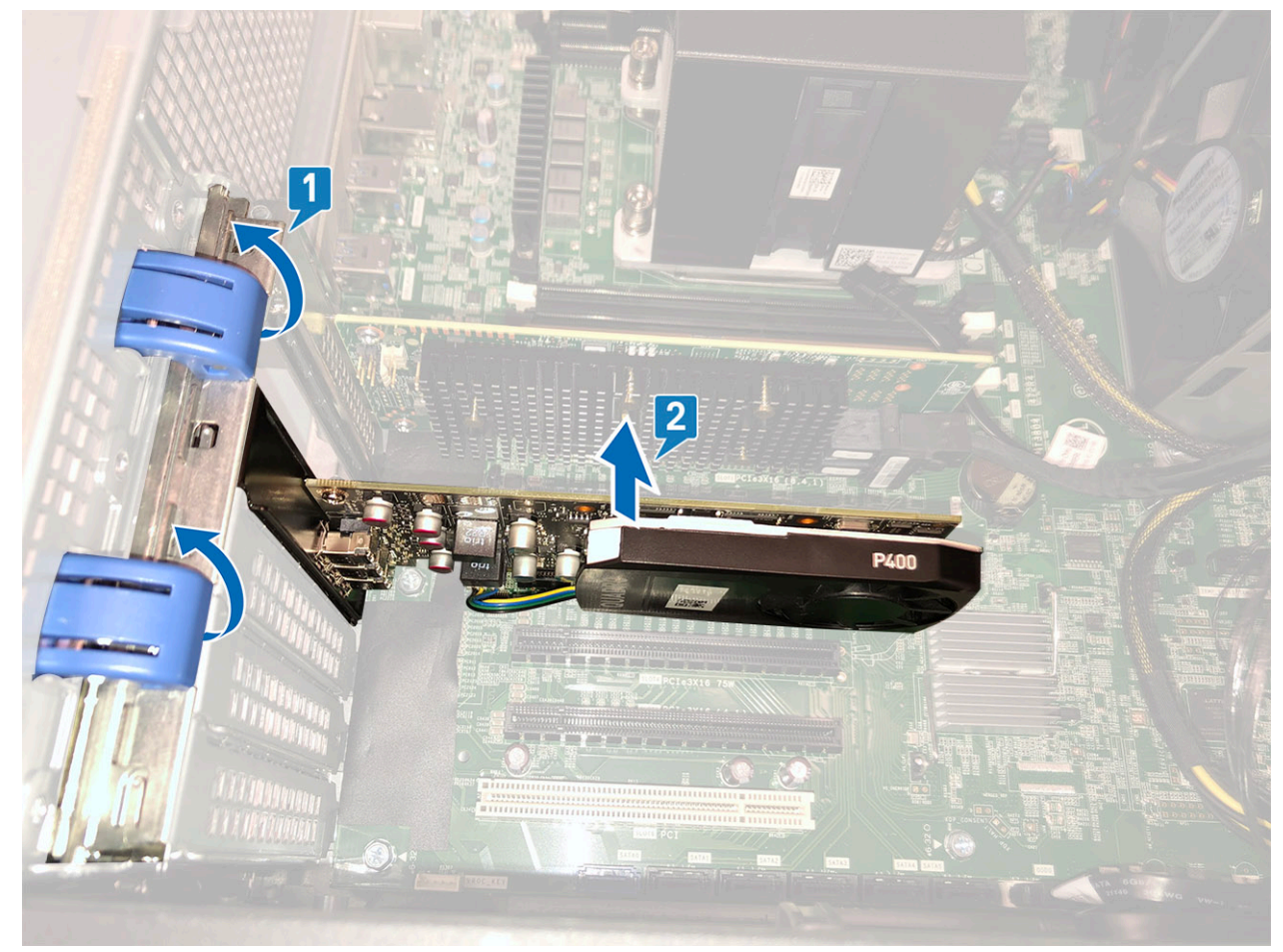

#### **Installazione della scheda PCIe NVMe**

- 1. Allineare e inserire la scheda PCIe NVMe nello slot PCIe sulla scheda di sistema.
- 2. Spingerla verso il basso in modo che sia saldamente alloggiata nello slot.
- 3. Ruotare in avanti entrambi i dispositivi di chiusura sulla staffa di riempimeto per fissare la scheda di espansione alla scheda di sistema.
- 4. Installare il [coperchio laterale.](#page-11-0)
- 5. Seguire le procedure descritte in [Dopo aver effettuato gli interventi sui componenti interni del computer.](#page-7-0)

# **scheda di espansione**

# **Rimozione della scheda di espansione**

- 1. Seguire le procedure descritte in [Prima di effettuare interventi sui componenti interni del computer](#page-7-0).
- 2. Rimuovere il [pannello laterale.](#page-9-0)
- 3. Per rimuovere la scheda di espansione:
	- **N.B.: Per la scheda di espansione con alimentazione VGA, scollegare il cavo dati o di alimentazione collegato alla scheda stessa.**
	- a) Premere [1] e ruotare all'indietro il blocco della scheda di espansione [2] per sbloccare la staffa di protezione.
	- b) Estrarre la scheda di espansione [3] dallo slot PCIe sulla scheda di sistema.

<span id="page-45-0"></span>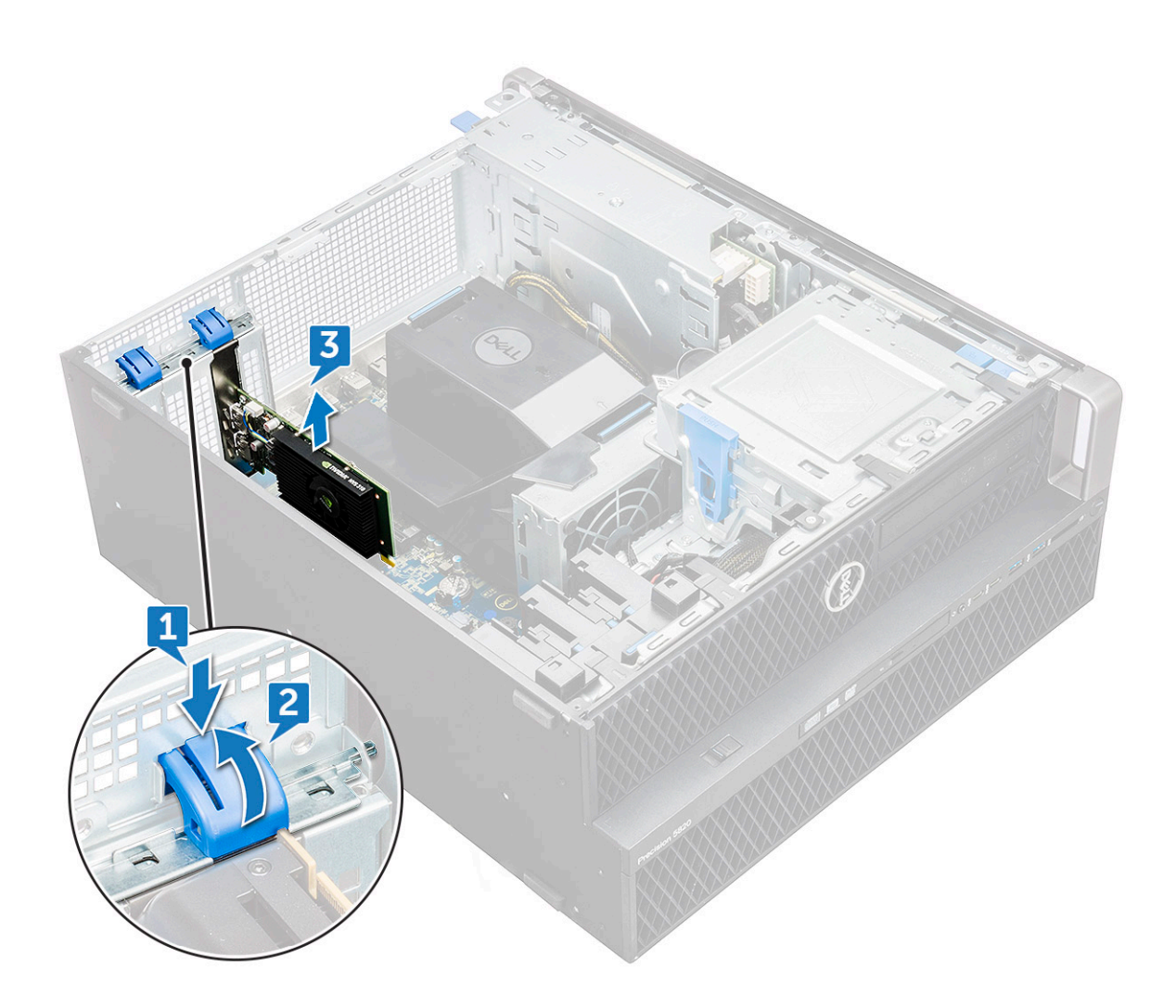

#### **Installazione della scheda di espansione**

- 1. Allineare e inserire la scheda di espansione nello slot PCIe della scheda di sistema.
- 2. Spingerla verso il basso in modo che sia saldamente alloggiata nello slot.

#### **N.B.: Per la scheda di espansione con alimentazione VGA, collegare il cavo dati o di alimentazione alla scheda di espansione.**

- 3. Ruotare in avanti il blocco della scheda di espansione sulla staffa di copertura per fissare la scheda di espansione alla scheda di sistema.
- 4. Installare il [coperchio laterale.](#page-11-0)
- 5. Seguire le procedure descritte in [Dopo aver effettuato gli interventi sui componenti interni del computer.](#page-7-0)

# **Batteria a bottone**

# **Rimozione della batteria a bottone**

- 1. Seguire le procedure descritte in [Prima di effettuare interventi sui componenti interni del computer](#page-7-0).
- 2. Rimuovere:
	- a) [Pannello laterale](#page-9-0)
- 3. Per rimuovere la batteria a bottone:
	- a) Allontanare il dispositivo di chiusura [1] dalla batteria per poterla estrarre dal socket [2].

<span id="page-46-0"></span>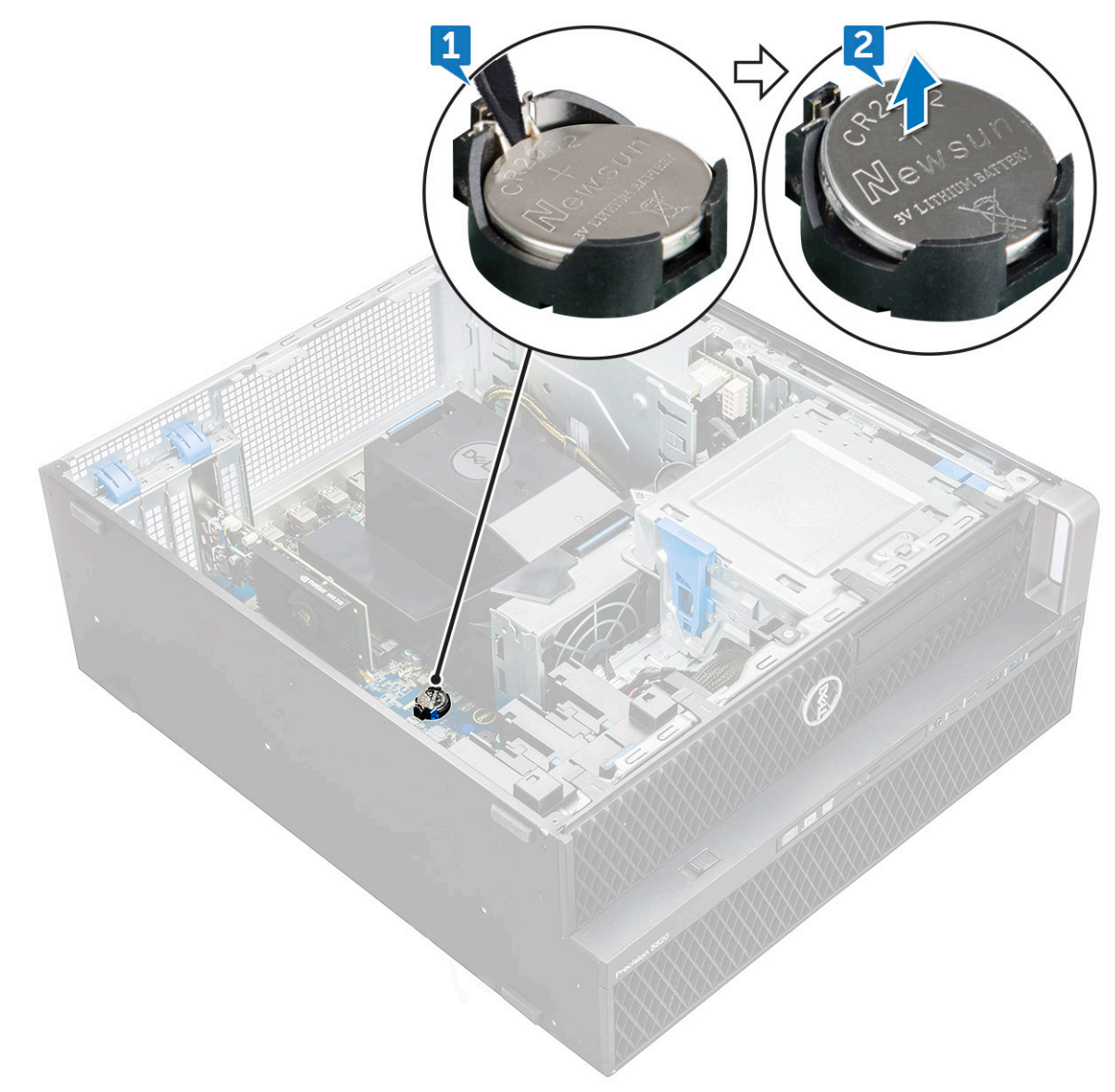

b) Estrarre la batteria a bottone dalla scheda di sistema.

#### **Installazione della batteria a bottone**

- 1. Collocare la batteria pulsante nello slot sulla scheda di sistema.
- 2. Premere la batteria a bottone con il lato positivo (+) rivolto verso l'alto fino a quando il dispositivo di sblocco non scatta di nuovo in posizione, bloccando la batteria alla scheda di sistema.
- 3. Per installare:
	- a) [Pannello laterale](#page-11-0)
- 4. Seguire le procedure descritte in [Dopo aver effettuato gli interventi sui componenti interni del computer.](#page-7-0)

# **Ventola di sistema**

### **Rimozione della ventola di sistema**

- 1. Seguire la procedura descritta in [Prima di effettuare interventi sui componenti interni del computer.](#page-7-0)
- 2. Rimuovere:
	- a) [pannello laterale](#page-9-0)
	- b) [manicotto dell'aria](#page-41-0)
- c) [cornice anteriore](#page-12-0)
- d) [ODD](#page-30-0)
- e) [Staffa ODD da 5,25"](#page-32-0)
- 3. Per rimuovere la ventola del sistema:
	- a) Premere la linguetta del connettore e scollegare i due cavi della ventola dalla scheda di sistema.
		- **N.B.: Evitare di tirare il connettore dai fili del cavo. Al contrario, scollegare il cavo tirando l'estremità del connettore. Se si tirano i cavi, è possibile che si stacchino dal connettore.**

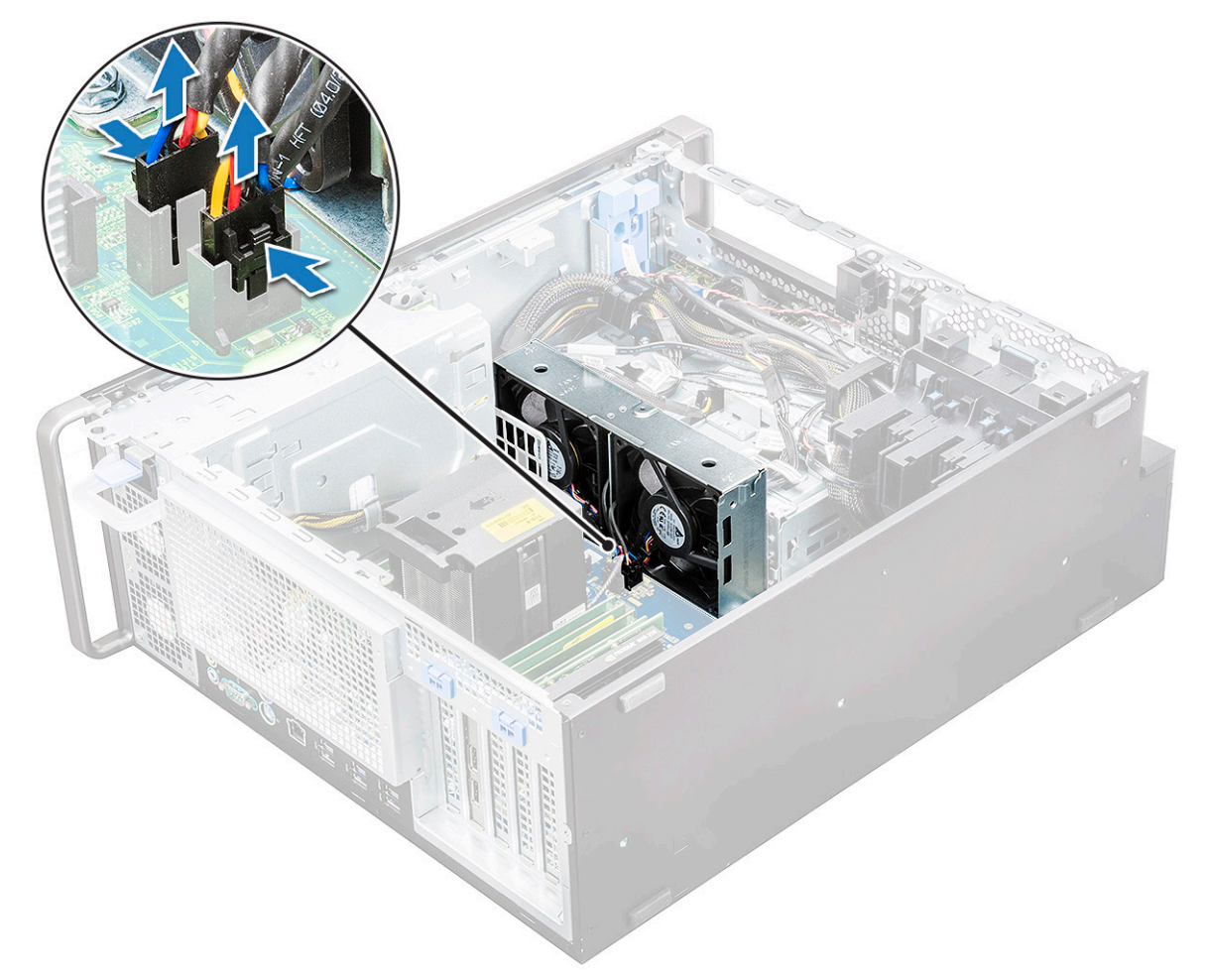

b) Rimuovere le viti [1] che fissano la ventola alla scheda di sistema e sollevare la ventola [2].

<span id="page-48-0"></span>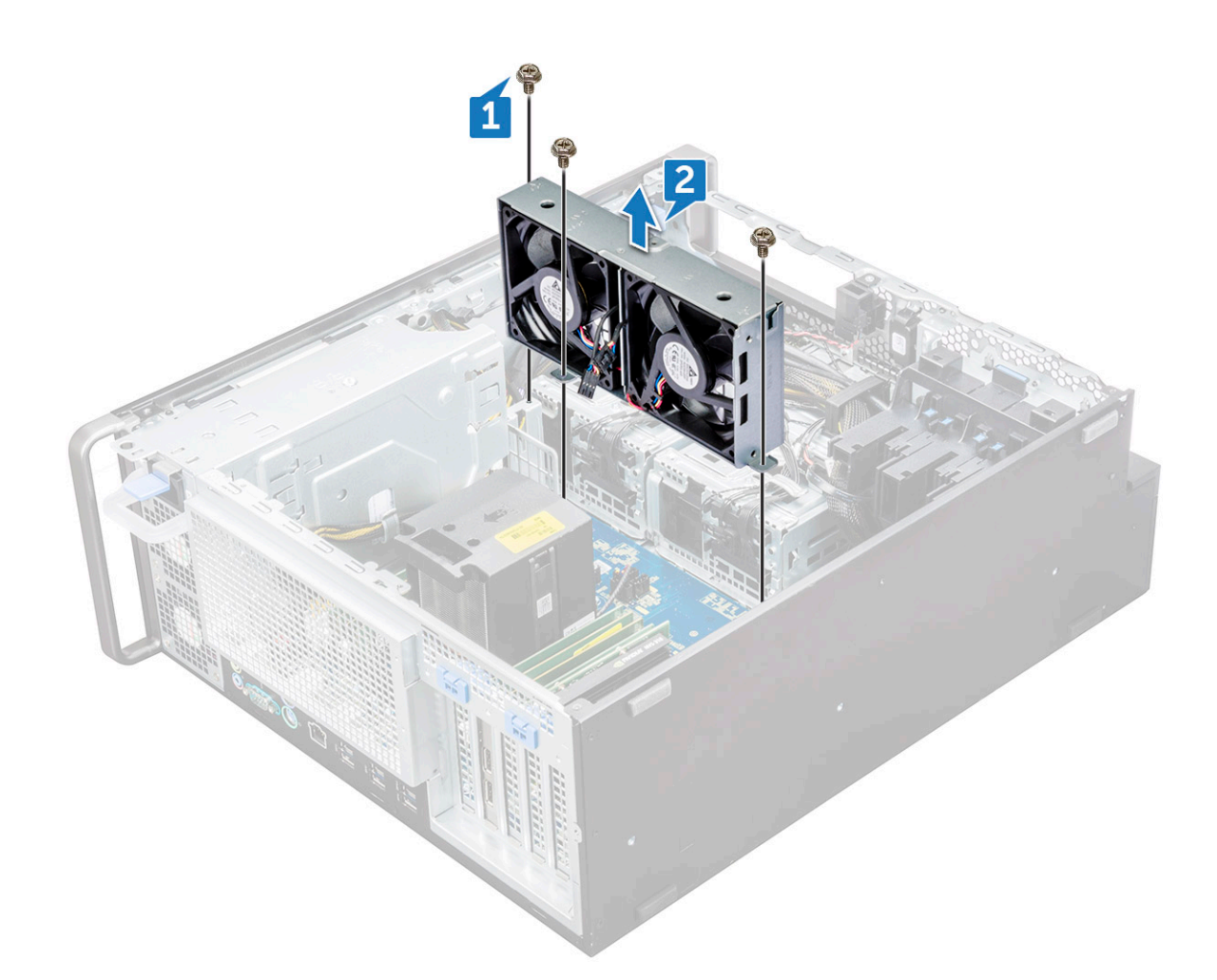

#### **Installazione della ventola del sistema**

- 1. Allineare la ventola del sistema al relativo slot sulla scheda di sistema e fissarla con le 3 viti.
- 2. Collegare i cavi della ventola allo slot sulla scheda di sistema.
- 3. Installare:
	- a) [staffa ODD 5,25"](#page-34-0)
	- b) [ODD](#page-32-0)
	- c) [cornice anteriore](#page-14-0)
	- d) [manicotto dell'aria](#page-43-0)
	- e) [Pannello laterale](#page-11-0)
- 4. Seguire le procedure descritte in [Dopo aver effettuato gli interventi sui componenti interni del computer.](#page-7-0)

# **Staffa della ventola**

### **Rimozione della ventola dalla relativa staffa**

- 1. Seguire le procedure descritte in [Prima di effettuare interventi sui componenti interni del computer](#page-7-0).
- 2. Rimuovere:
	- a) [Pannello laterale](#page-9-0)
	- b) ventola di sistema
- 3. Per rimuovere la ventola dalla relativa staffa:
	- a) Estrarre per ciascuna ventola i quattro gommini dallo chassis della ventola [1].
	- b) Sollevare la ventola e rimuoverla dal relativo gruppo [2].

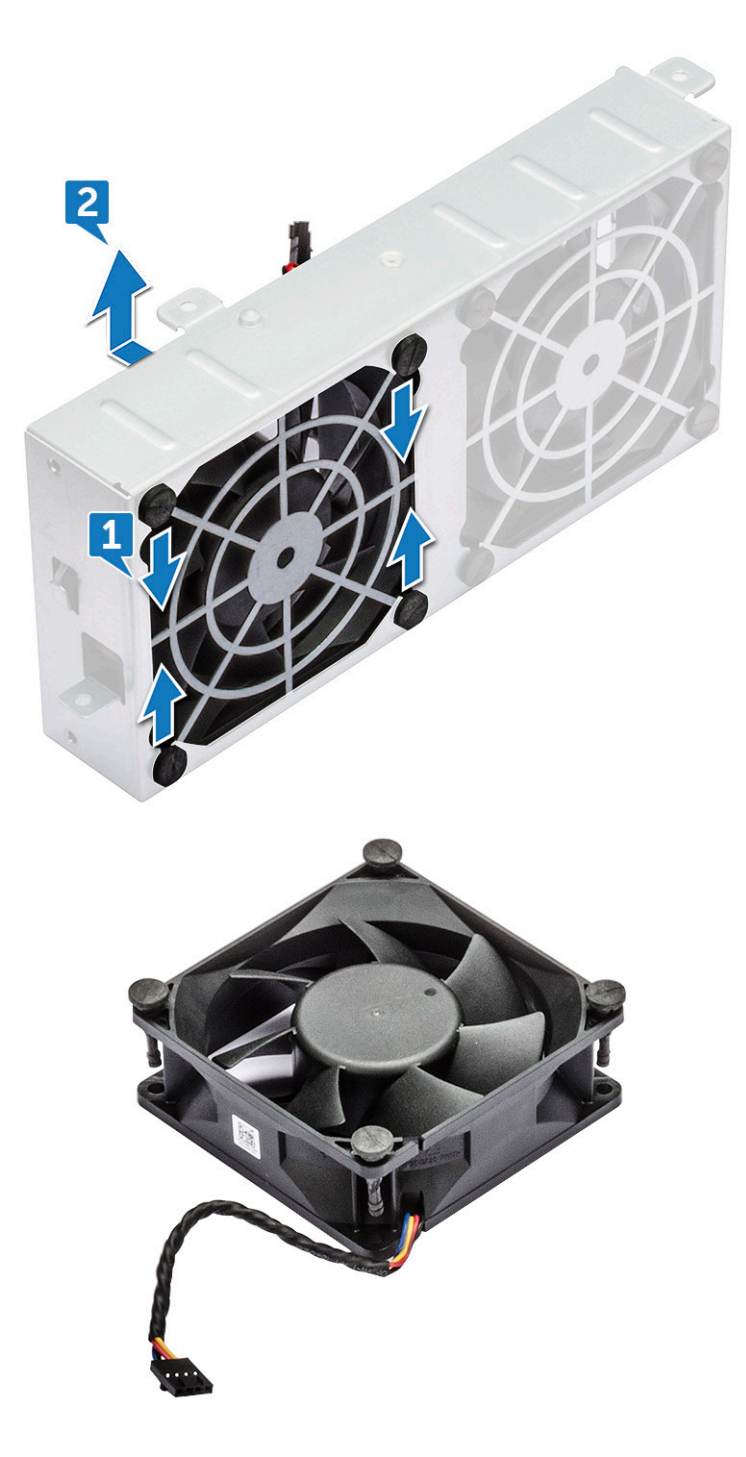

### **Installazione della ventola nella relativa staffa**

- 1. Posizionare la ventola nella relativa staffa.
- 2. Serrare i gommini che fissano la ventola alla relativa staffa.
- 3. Installare:
	- a) [ventola di sistema](#page-48-0)
	- b) [Pannello laterale](#page-11-0)
- 4. Seguire le procedure descritte in [Dopo aver effettuato gli interventi sui componenti interni del computer.](#page-7-0)

# <span id="page-50-0"></span>**Supporto PCIe**

# **Rimozione del supporto PCIe**

- 1. Seguire le procedure descritte in [Prima di effettuare interventi sui componenti interni del computer](#page-7-0).
- 2. Rimuovere:
	- a) [Pannello laterale](#page-9-0)
	- b) [scheda di espansione](#page-44-0)
- 3. Per rimuovere il supporto PCIe:
	- a) Premere il supporto PCIe [1] e farlo scorrere [2] per estrarlo dallo chassis.

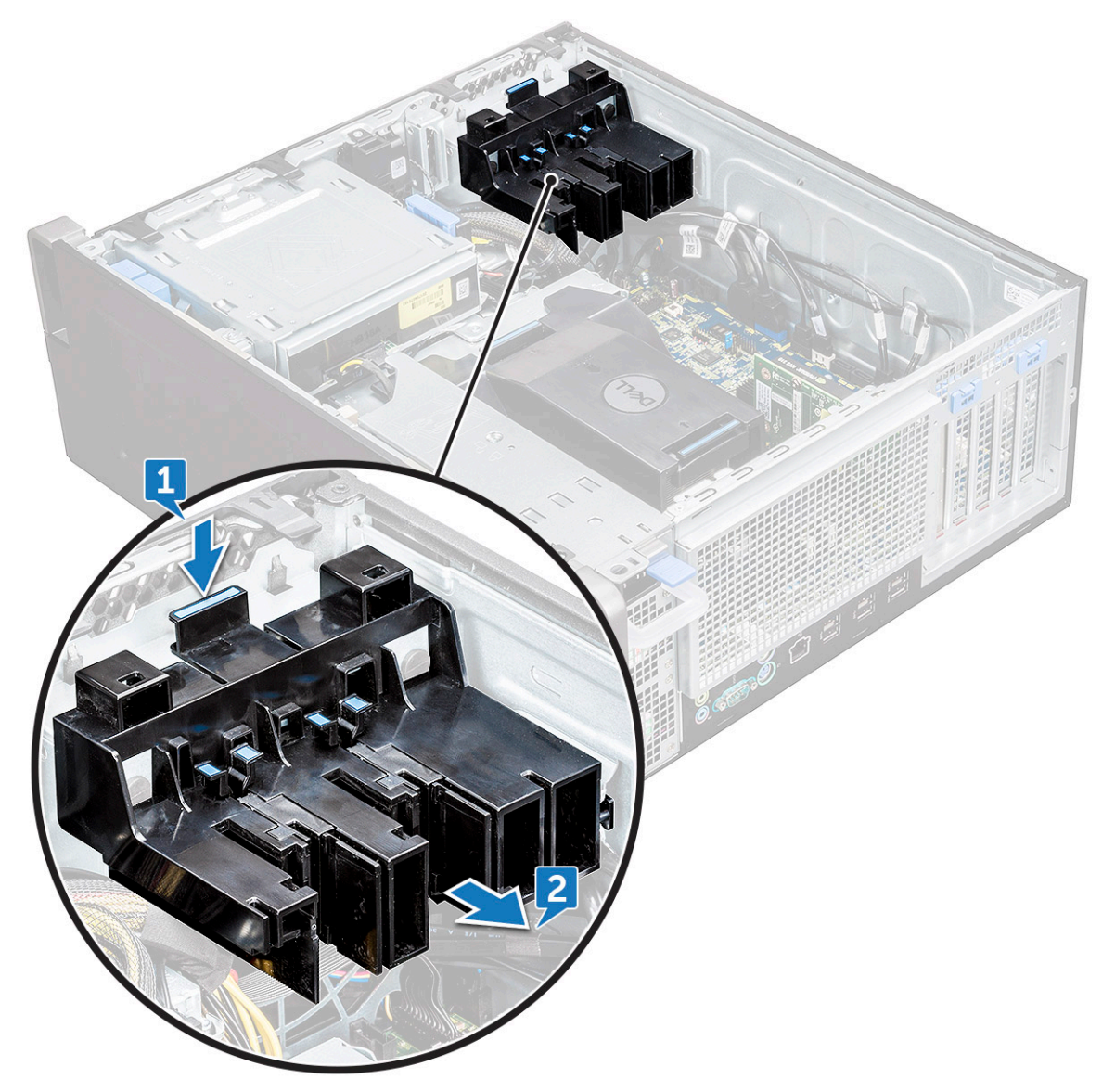

#### **Installazione del supporto PCIe**

- 1. Allineare e collocare il supporto PCIe allo chassis di sistema.
- 2. Premere il supporto finché non si aggancia al sistema.
- 3. Installare:
	- a) [Pannello laterale](#page-11-0)
- 4. Seguire le procedure descritte in [Dopo aver effettuato gli interventi sui componenti interni del computer.](#page-7-0)

# <span id="page-51-0"></span>**Gruppo del dissipatore di calore e della ventola della CPU**

#### **Rimozione del gruppo del dissipatore di calore e della ventola della CPU.**

1. Seguire le procedure descritte in [Prima di effettuare interventi sui componenti interni del computer](#page-7-0).

- 2. Rimuovere:
	- a) [Pannello laterale](#page-9-0)
	- b) [manicotto dell'aria](#page-41-0)

3. Per rimuovere il gruppo del dissipatore di calore e della ventola della CPU:

- a) Scollegare il cavo della ventola della CPU [1] dalla scheda di sistema.
- b) Allentare le quattro viti di fissaggio del dissipatore di calore [2] nell'ordine diagonale (4, 3, 2, 1).
- c) Estrarre delicatamente il gruppo del dissipatore di calore e della ventola della CPU [3] dal sistema.

#### **N.B.: Appoggiare il gruppo con l'isolante termico rivolto verso l'alto.**

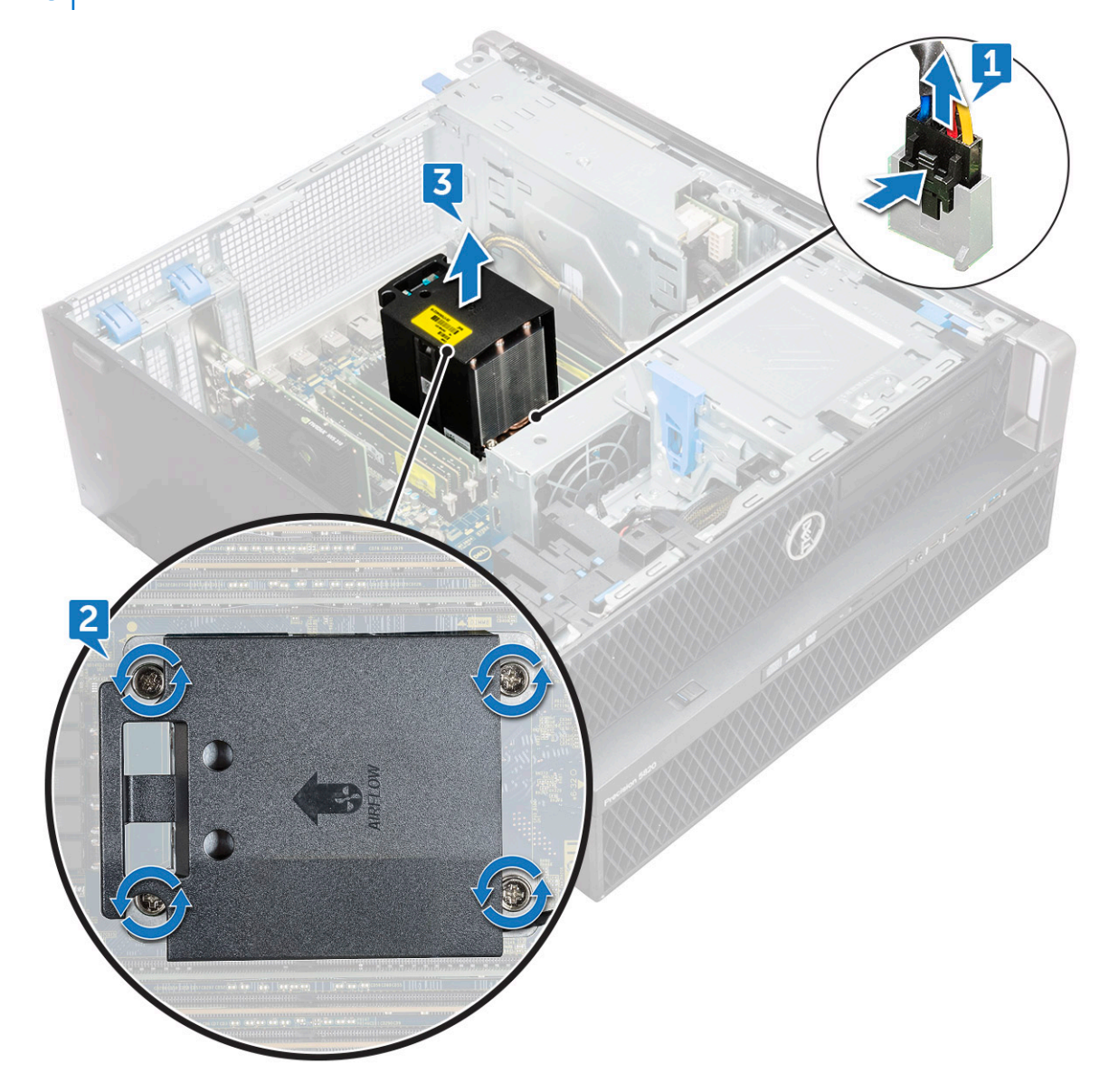

# <span id="page-52-0"></span>**Installazione gruppo del dissipatore di calore e della ventola della CPU**

- 1. Posizionare il gruppo del dissipatore di calore e della ventola nello slot della CPU.
- 2. Ricollocare in ordine diagonale (1, 2, 3, 4) le quattro viti che fissano il gruppo del dissipatore di calore e della ventola della CPU alla scheda di sistema.
	- **N.B.: Quando si installa il gruppo del dissipatore di calore e della ventola della CPU nel sistema, controllare che il flusso d'aria sia rivolto verso il retro del sistema.**
- 3. Collegare il cavo della ventola della CPU alla scheda di sistema.
- 4. Installare:
	- a) [manicotto dell'aria](#page-43-0)
	- b) [Pannello laterale](#page-11-0)
- 5. Seguire le procedure descritte in [Dopo aver effettuato gli interventi sui componenti interni del computer.](#page-7-0)

#### **Rimozione della ventola della CPU**

- 1. Seguire le procedure descritte in [Prima di effettuare interventi sui componenti interni del computer](#page-7-0).
- 2. Rimuovere:
	- a) [Pannello laterale](#page-9-0)
	- b) [manicotto dell'aria](#page-41-0)
	- c) [gruppo del dissipatore di calore e della ventola della CPU](#page-51-0)
- 3. Per rimuovere la ventola della CPU:
	- a) Liberare il cavo della ventola della CPU dal fermacavo nella staffa.

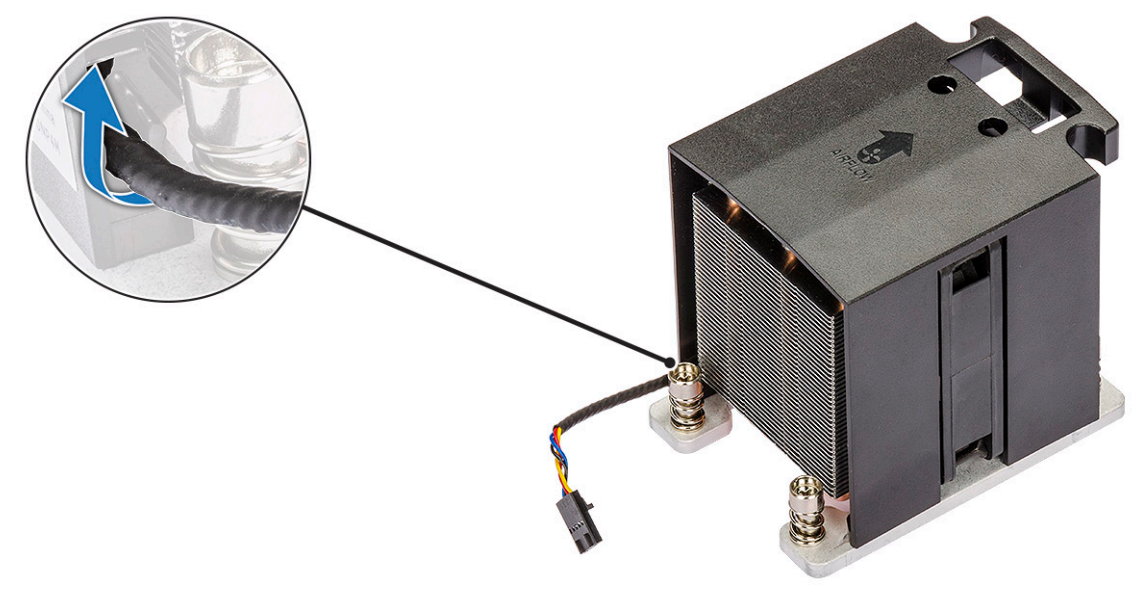

- b) Appoggiare il gruppo con l'isolante termico rivolto verso l'alto.
- c) Rimuovere le quattro viti [1] che fissano il dissipatore di calore e il gruppo della ventola della CPU.
- d) Sollevare delicatamente il dissipatore di calore [2] e allontanarlo dalla ventola della CPU.

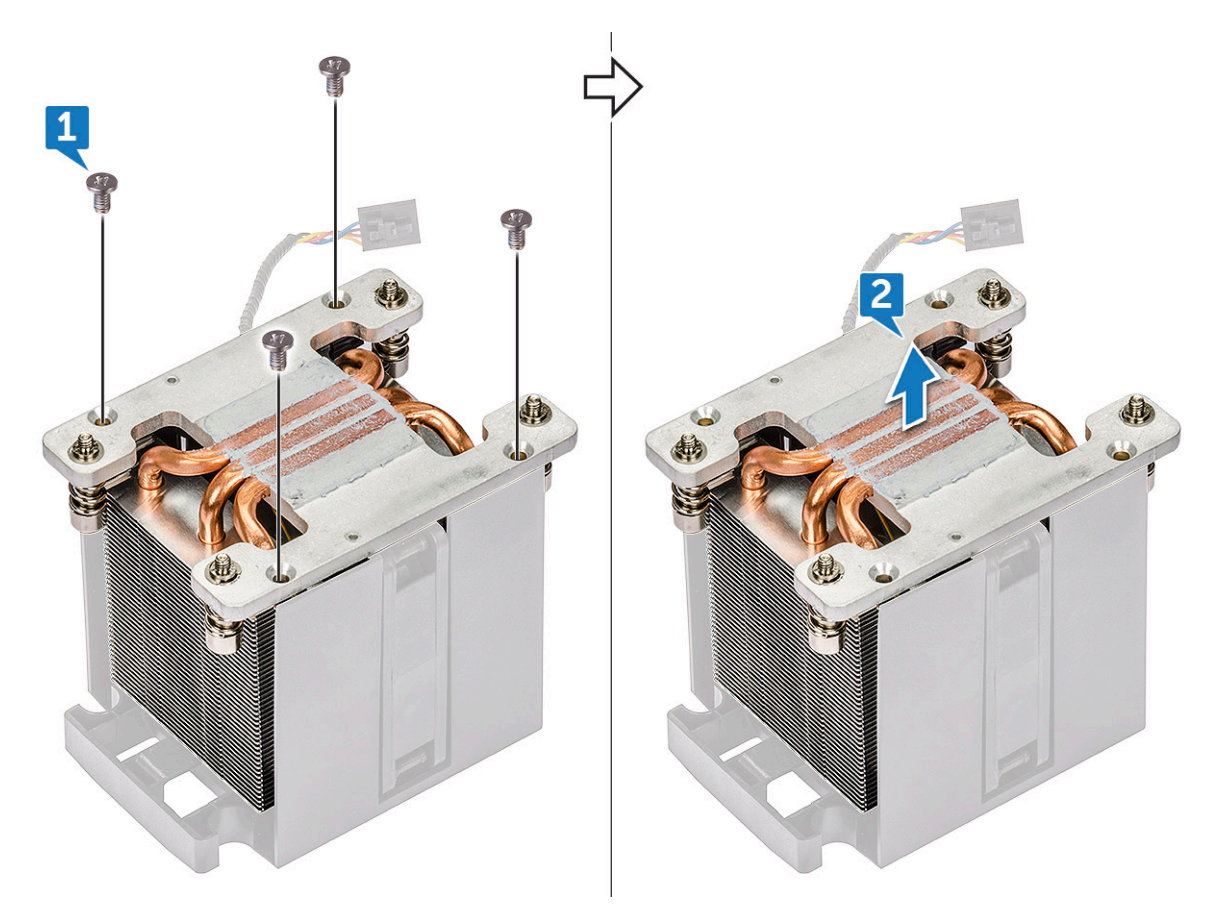

e) Staccare i 4 gommini [1] dalla staffa della ventola della CPU e sollevare la ventola [2] allontanandola dalla staffa.

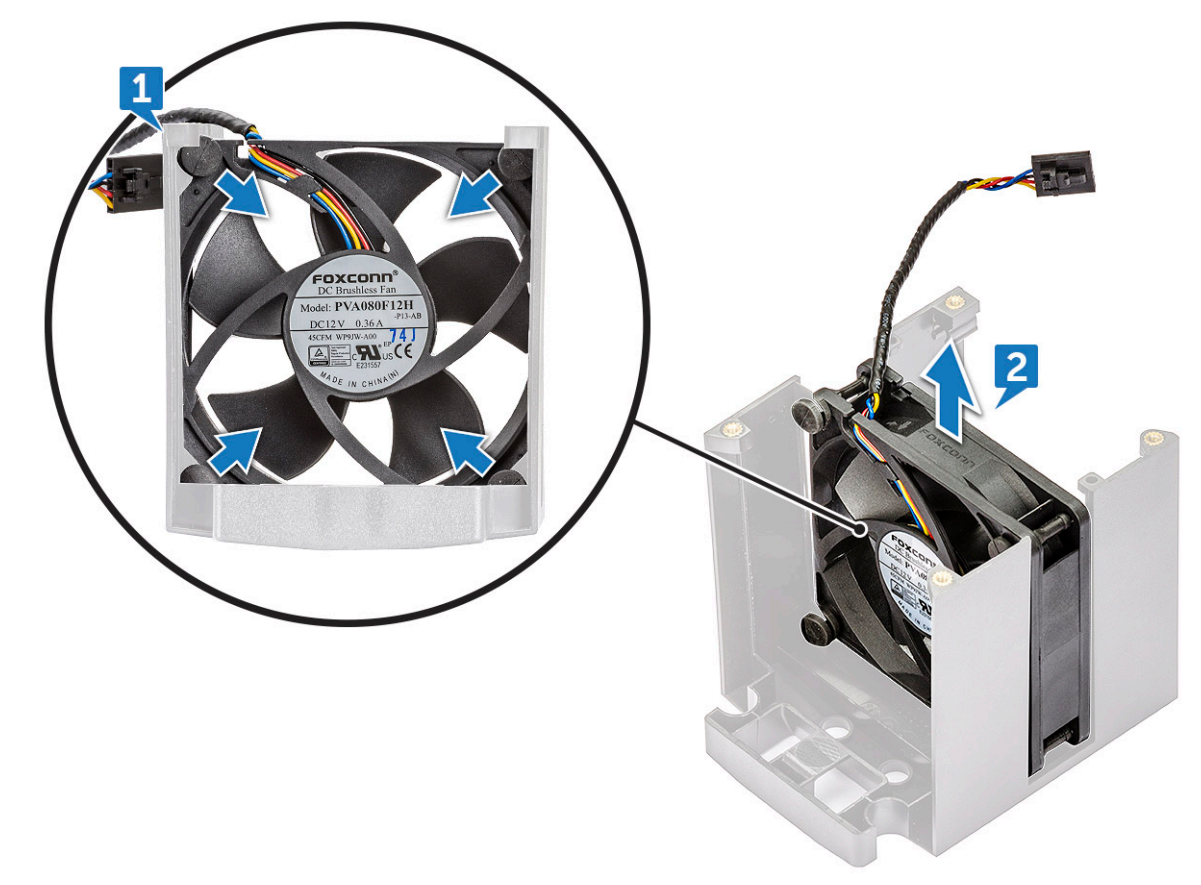

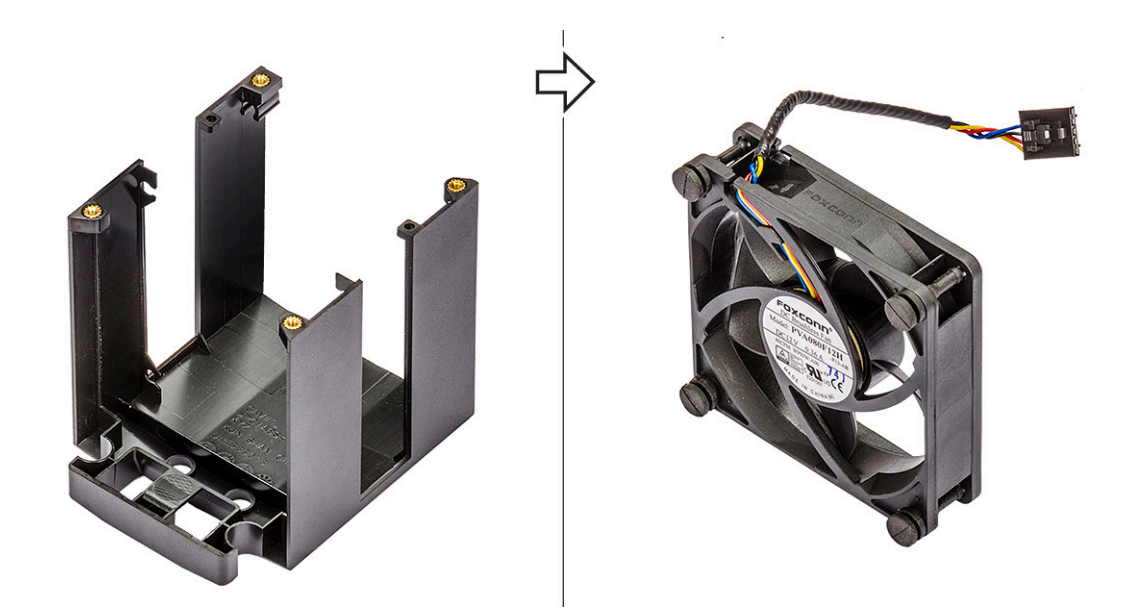

#### **Installazione della ventola della CPU**

- 1. Collegare i quattro gommini della ventola della CPU alla staffa della ventola.
- 2. Collocare la ventola della CPU in posizione sul dissipatore di calore.
- 3. Instradare il cavo della ventola nel supporto della relativa staffa.
- 4. Ricollocare le 4 viti che fissano il dissipatore di calore e la ventola della CPU.
- 5. Installare:
	- a) [gruppo del dissipatore di calore e della ventola della CPU](#page-52-0)
	- b) [manicotto dell'aria](#page-43-0)
	- c) [Pannello laterale](#page-11-0)
- 6. Seguire le procedure descritte in [Dopo aver effettuato gli interventi sui componenti interni del computer.](#page-7-0)

# **Processore**

#### **Rimozione del processore**

- 1. Seguire le procedure descritte in [Prima di effettuare interventi sui componenti interni del computer](#page-7-0).
- 2. Rimuovere:
	- a) [Pannello laterale](#page-9-0)
	- b) [manicotto dell'aria](#page-41-0)
	- c) [gruppo del dissipatore di calore e della ventola della CPU](#page-51-0)
- 3. Per rimuovere il processore:
	- a) Spingere verso il basso la leva di sblocco [1], quindi spostarla verso l'interno per rilasciarla dal gancio di blocco.
	- b) Spingere verso il basso la leva di sblocco [2], quindi spostarla verso l'interno per rilasciarla dal gancio di blocco.
	- c) Aprire la leva di sblocco [3, 4] per sbloccare il coperchio del processore.
	- d) Sollevare il coperchio del processore [5].
	- e) Sollevare il processore [6] per rimuoverlo dal socket e collocarlo nell'involucro antistatico.

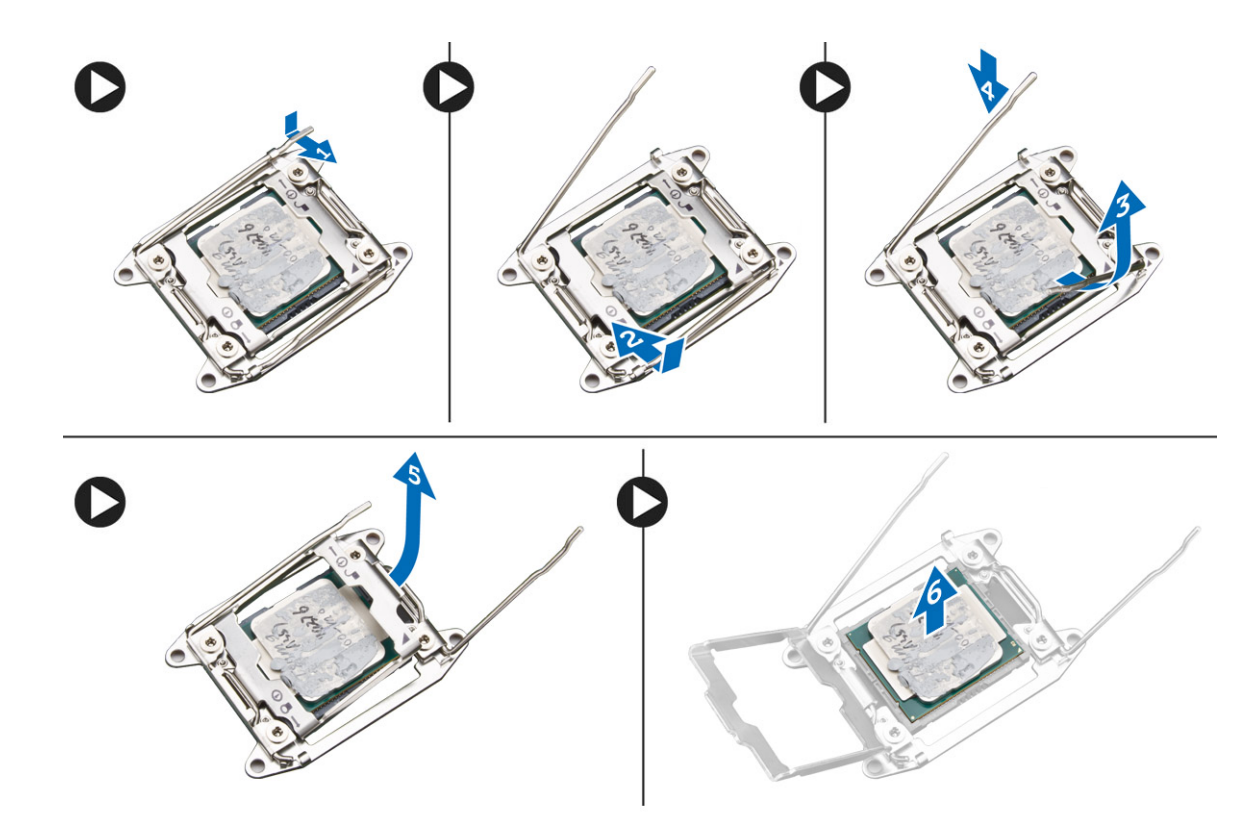

#### **Installazione del processore**

- 1. Inserire il processore nella presa del processore. Controllare che il processore sia posizionato correttamente.
- 2. Abbassare il coperchio del processore.
- 3. Spingere verso il basso le due leve di sblocco, quindi spingerle per fissarle con il gancio di blocco.
- 4. Installare:
	- a) [gruppo del dissipatore di calore e della ventola della CPU](#page-52-0)
	- b) [manicotto dell'aria](#page-43-0)
	- c) [Pannello laterale](#page-11-0)
- 5. Seguire le procedure descritte in [Dopo aver effettuato gli interventi sui componenti interni del computer.](#page-7-0)

# **Ventola di sistema anteriore**

#### **Rimozione della ventola di sistema anteriore**

- 1. Seguire le procedure descritte in [Prima di effettuare interventi sui componenti interni del computer](#page-7-0).
- 2. Rimuovere:
	- a) [Pannello laterale](#page-9-0)
	- b) [cornice anteriore](#page-12-0)
	- c) [Supporto PCIe](#page-50-0)
- 3. Per rimuovere la ventola del sistema anteriore:
	- a) Togliere i seguenti cavi dalla supporto per schede [3]:
		- Cavo SATA 0,1, 2, 3, 4, 5 e ODD 0, 1 [1]
		- Cavo USB 3.1 [2]

**N.B.: Evitare di tirare il connettore dai fili del cavo. Al contrario, scollegare il cavo tirando l'estremità del connettore. Se si tirano i cavi, è possibile che si stacchino dal connettore.**

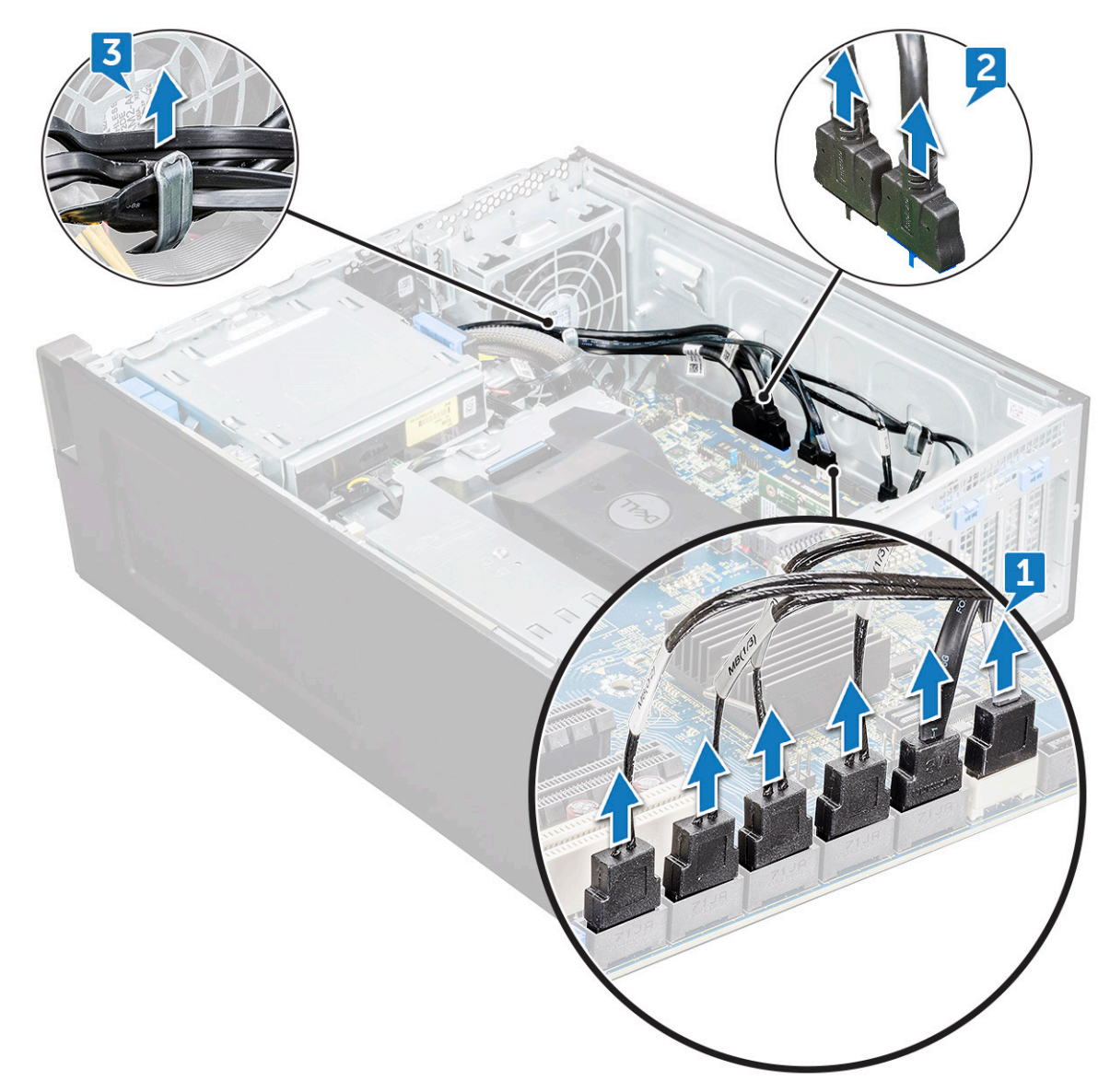

- b) Scollegare il cavo della ventola [1] dalla scheda di sistema.
- c) Rimuovere la vite [2] che fissa la ventola di sistema sul retro allo chassis.
- d) Sollevare la ventola per rilasciarla dallo slot di contenimento nello chassis del sistema [3].

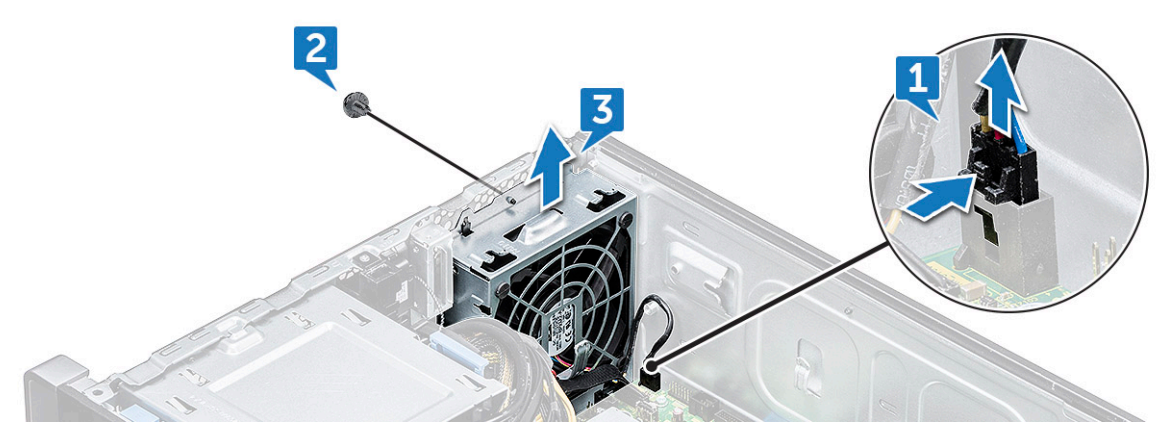

# **Installazione della ventola di sistema anteriore**

- 1. Allineare la ventola anteriore del sistema al relativo slot di contenimento sullo chassis del sistema.
- 2. Riposizionare la vite che fissa la ventola del sistema anteriore allo chassis.
- 3. Collegare il cavo della ventola alla scheda di sistema.
- 4. Instradare i seguenti cavi nell'apposita guida e collegarli alla scheda di sistema:
	- Cavi SATA e ODD
		- Cavo USB 3.1
- 5. Installare:
	- a) [Supporto PCIe](#page-50-0)
	- b) [cornice anteriore](#page-14-0)
	- c) [Pannello laterale](#page-11-0)
- 6. Seguire le procedure descritte in [Dopo aver effettuato gli interventi sui componenti interni del computer.](#page-7-0)

# **Modulo VROC**

#### **Rimozione del modulo VROC**

Scollegare il modulo VROC dalla scheda di sistema verso l'alto.

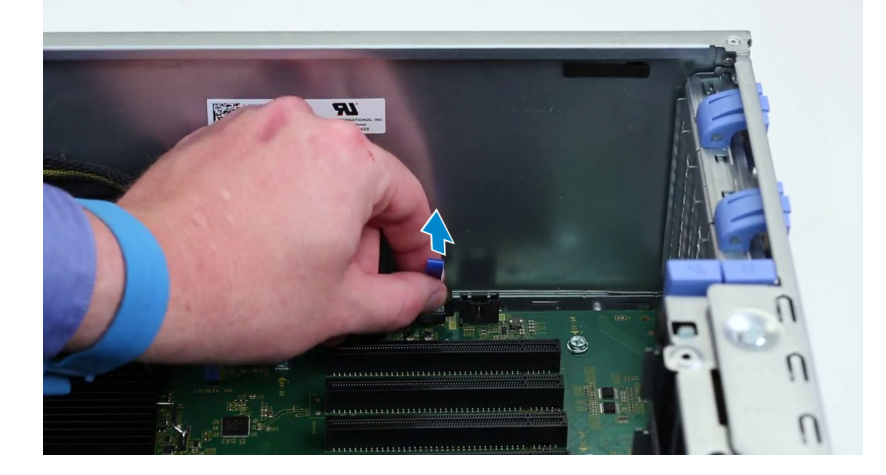

# **Installazione del modulo VROC**

Collegare il modulo VROC alla scheda di sistema.

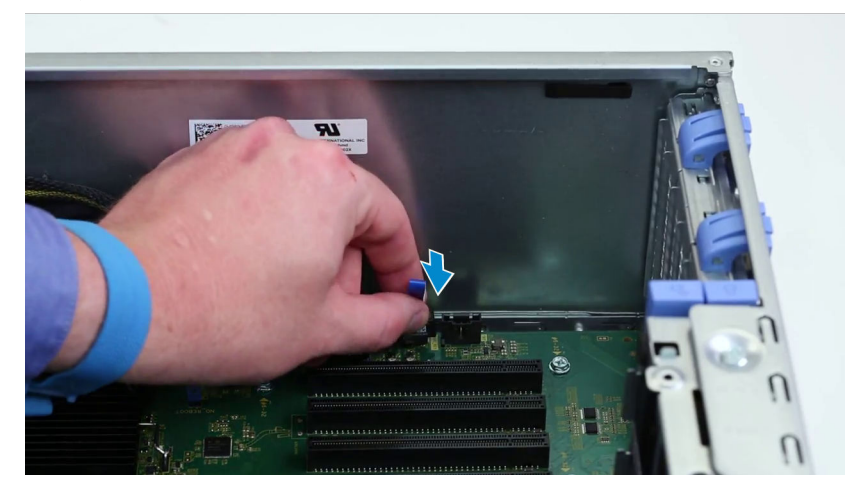

# **Scheda di sistema**

## **Rimozione della scheda di sistema**

- 1. Seguire le procedure descritte in [Prima di effettuare interventi sui componenti interni del computer](#page-7-0).
- 2. Rimuovere:
	- a) [Pannello laterale](#page-9-0)
	- b) [manicotto dell'aria](#page-41-0)
	- c) [scheda di espansione](#page-44-0)
	- d) [modulo di memoria](#page-43-0)
	- e) [gruppo del dissipatore di calore e della ventola della CPU](#page-51-0)
	- f) [cornice anteriore](#page-12-0)
	- g) [ODD](#page-30-0)
	- h) [staffa ODD 5,25"](#page-32-0)
	- i) [ventola di sistema](#page-46-0)
	- j) [Supporto per schede PCIe](#page-50-0)
- 3. Rimuovere la scheda di sistema:
	- a) Per rimuovere la staffa fissa della ventola del sistema, rimuovere la vite [1] che fissa la staffa alla scheda di sistema.
	- b) Sollevare la staffa fissa della ventola dalla scheda di sistema [2].

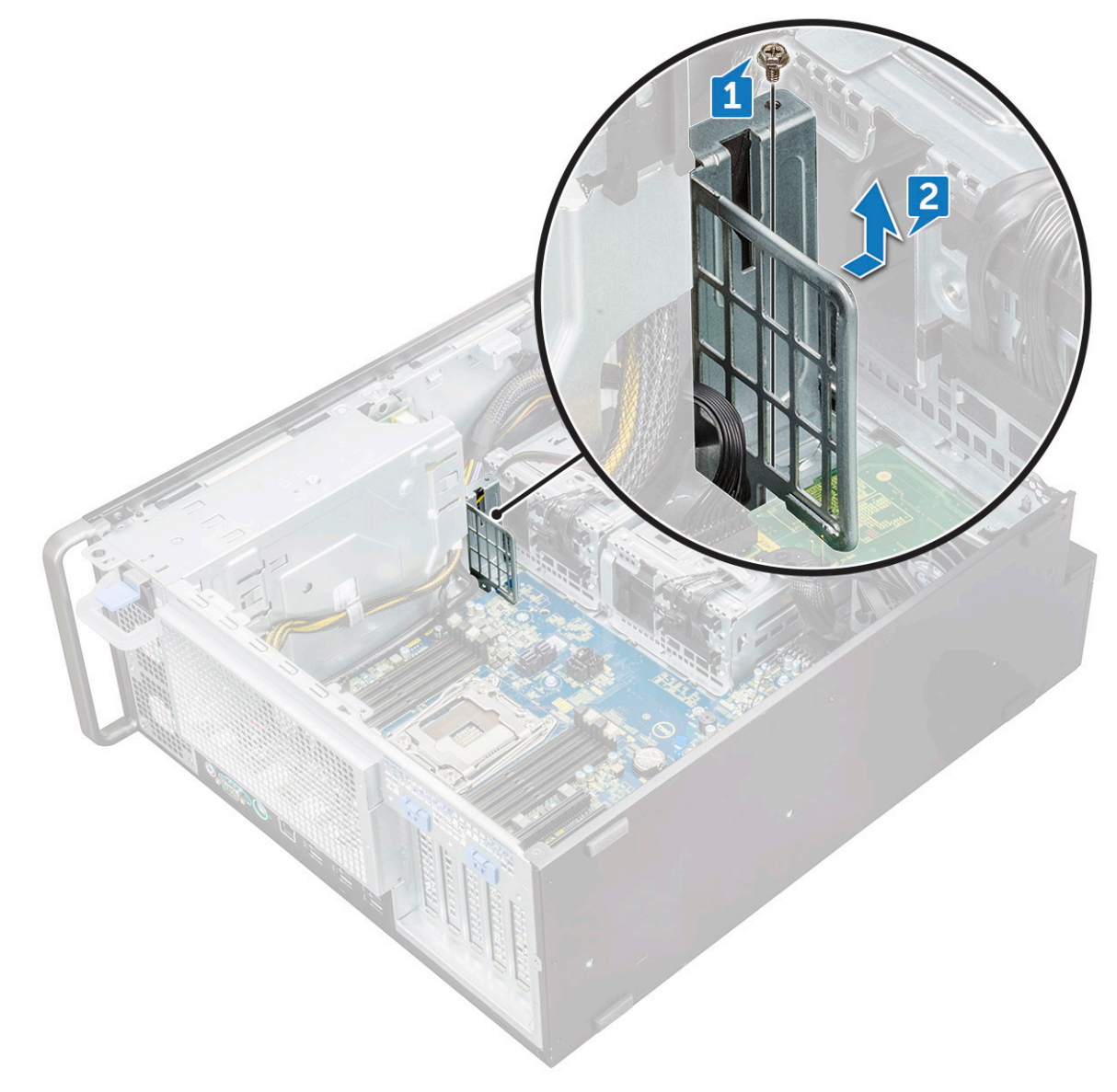

- c) Scollegare i cavi seguenti dai connettori della scheda di sistema:
	- cavo audio [1]
	- cavo di alimentazione [2]
	- fermacavo<sup>[3]</sup>
	- cavo del controllo di alimentazione [4]
	- cavo di alimentazione 24 pin [5]
	- pannello di I/O anteriore [6]

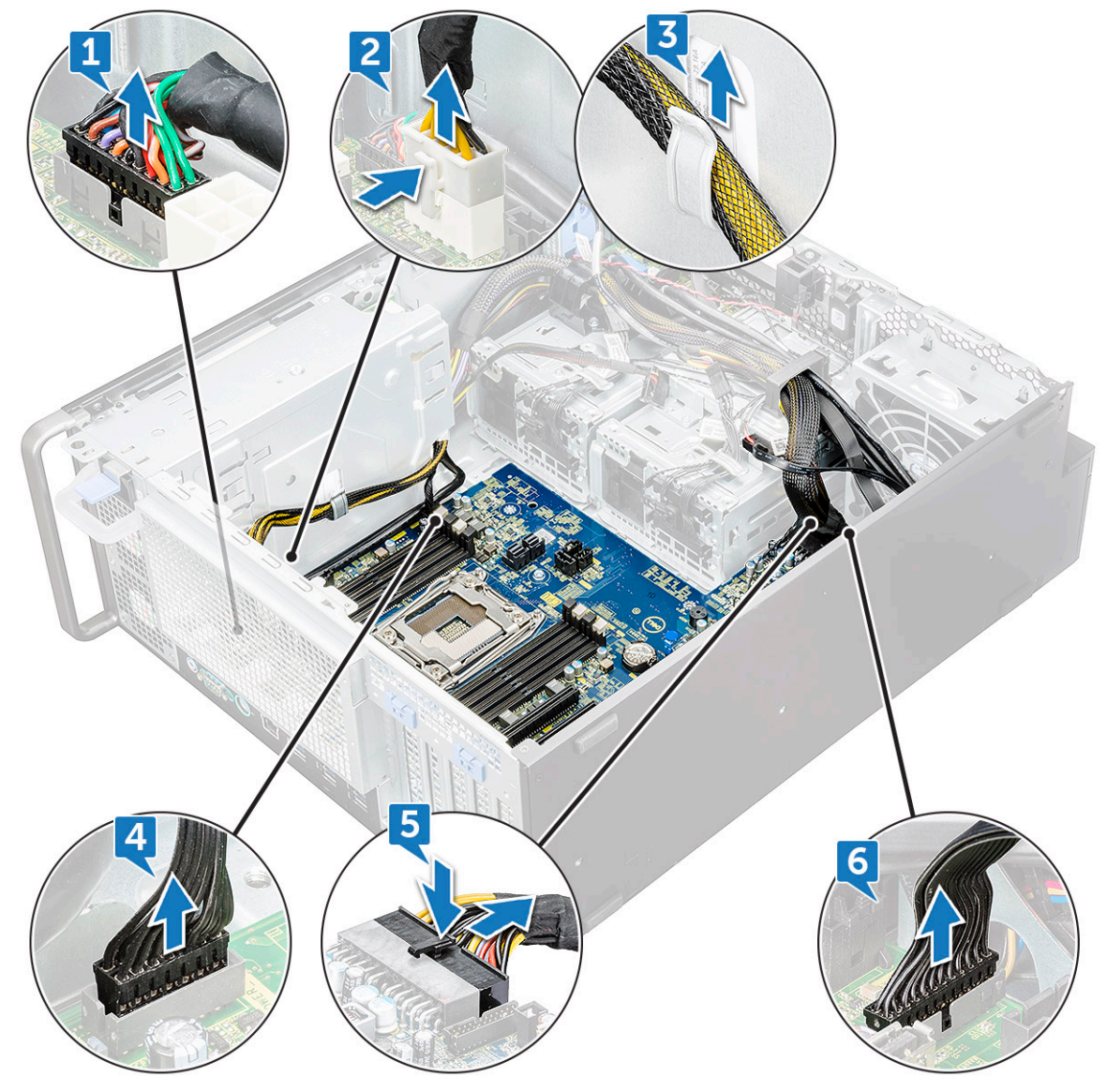

- d) Scollegare i cavi seguenti:
	- Cavi SATA e ODD [1]
	- $\cdot$  Cavo USB 3.1 [2]
	- Cavo della ventola di sistema anteriore
	- Cavo dati del disco rigido Flex0 e Flex1

**N.B.: Evitare di tirare il connettore dai fili del cavo. Al contrario, scollegare il cavo tirando l'estremità del connettore. Se si tirano i cavi, è possibile che si stacchino dal connettore.**

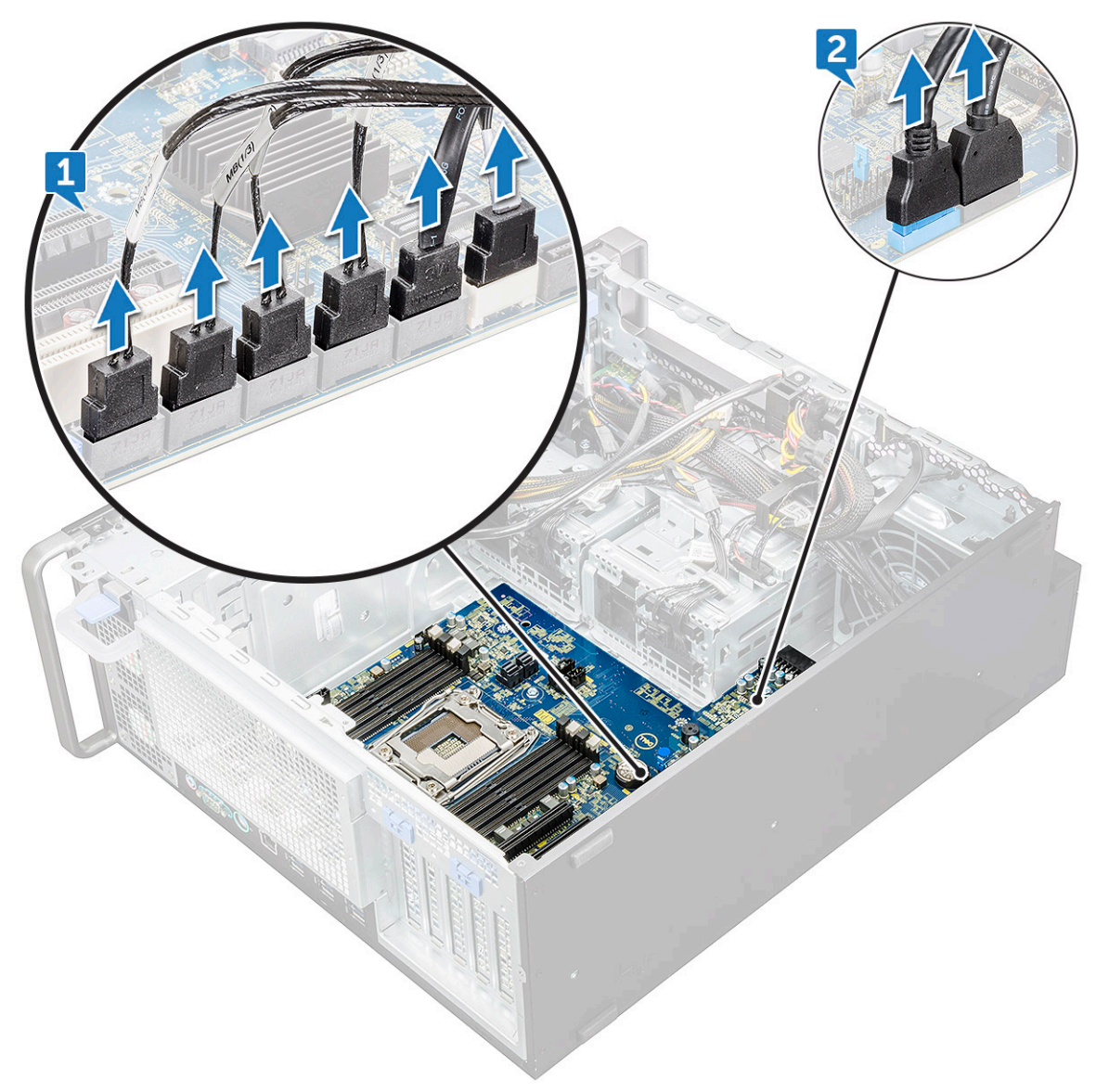

e) Rimuovere le viti che fissano la scheda di sistema al telaio.

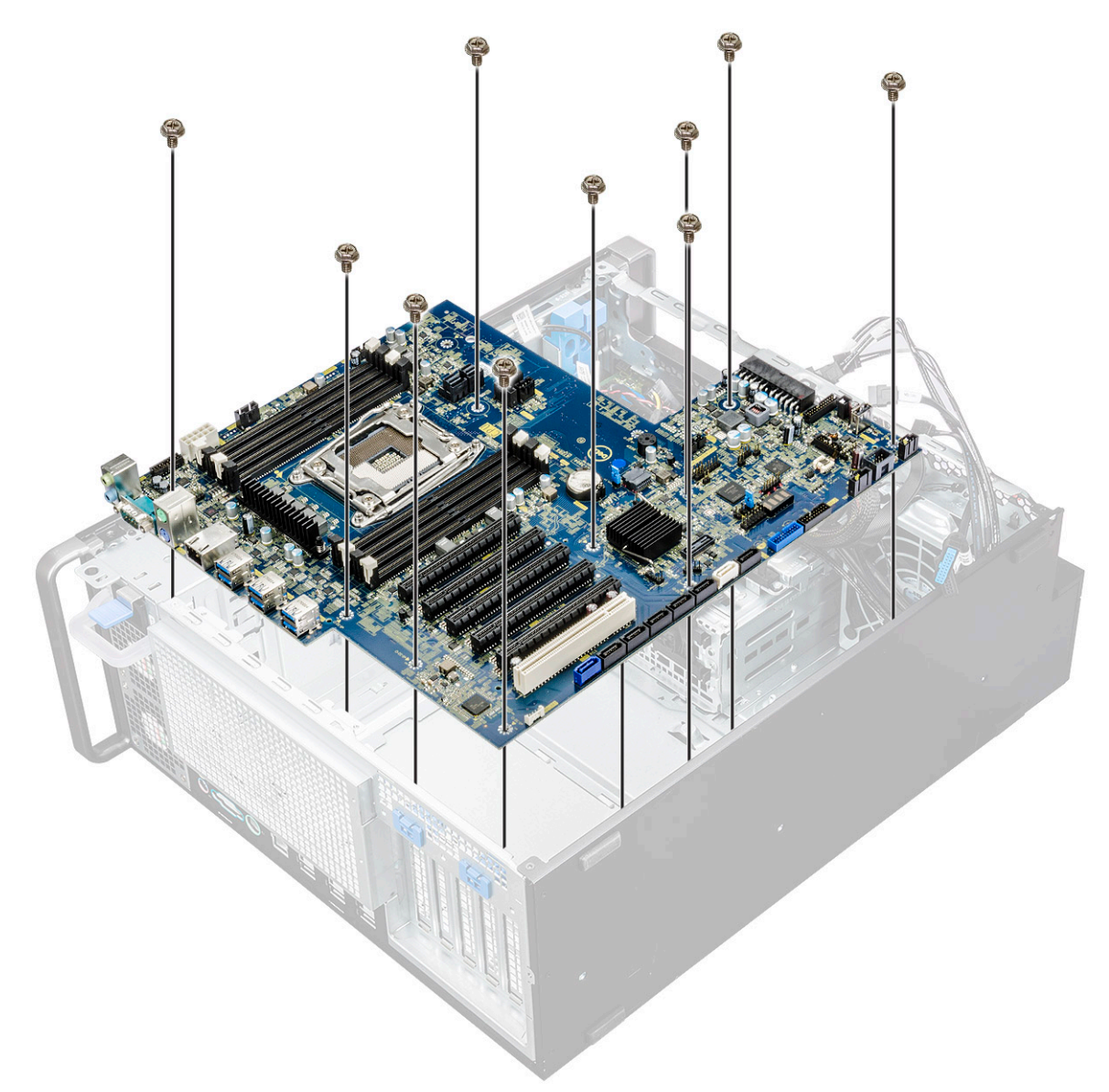

f) Far scorrere la scheda di sistema verso il modulo della staffa del disco rigido per staccarlo dal sistema.

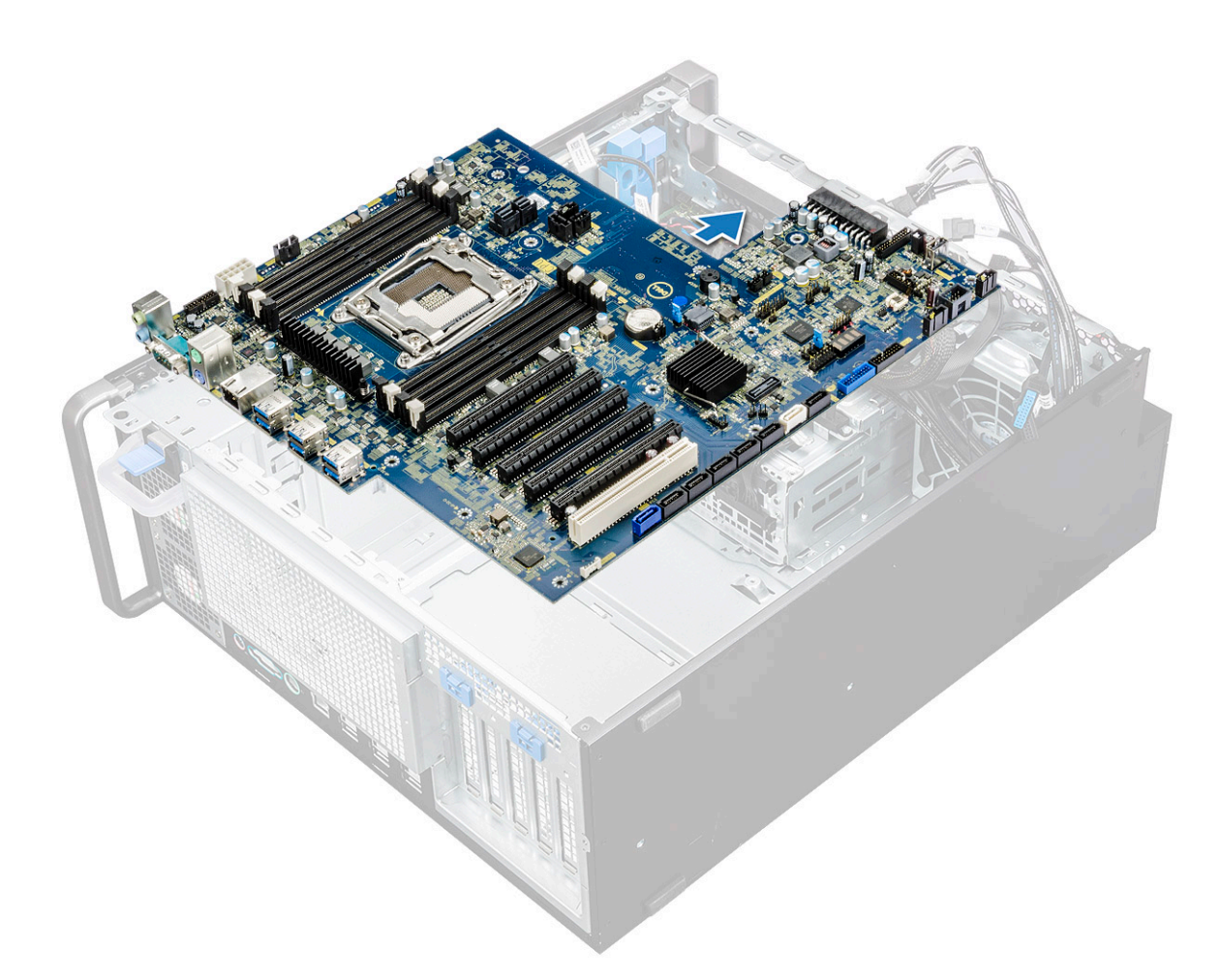

g) Sollevare la scheda di sistema per estrarla dallo chassis.

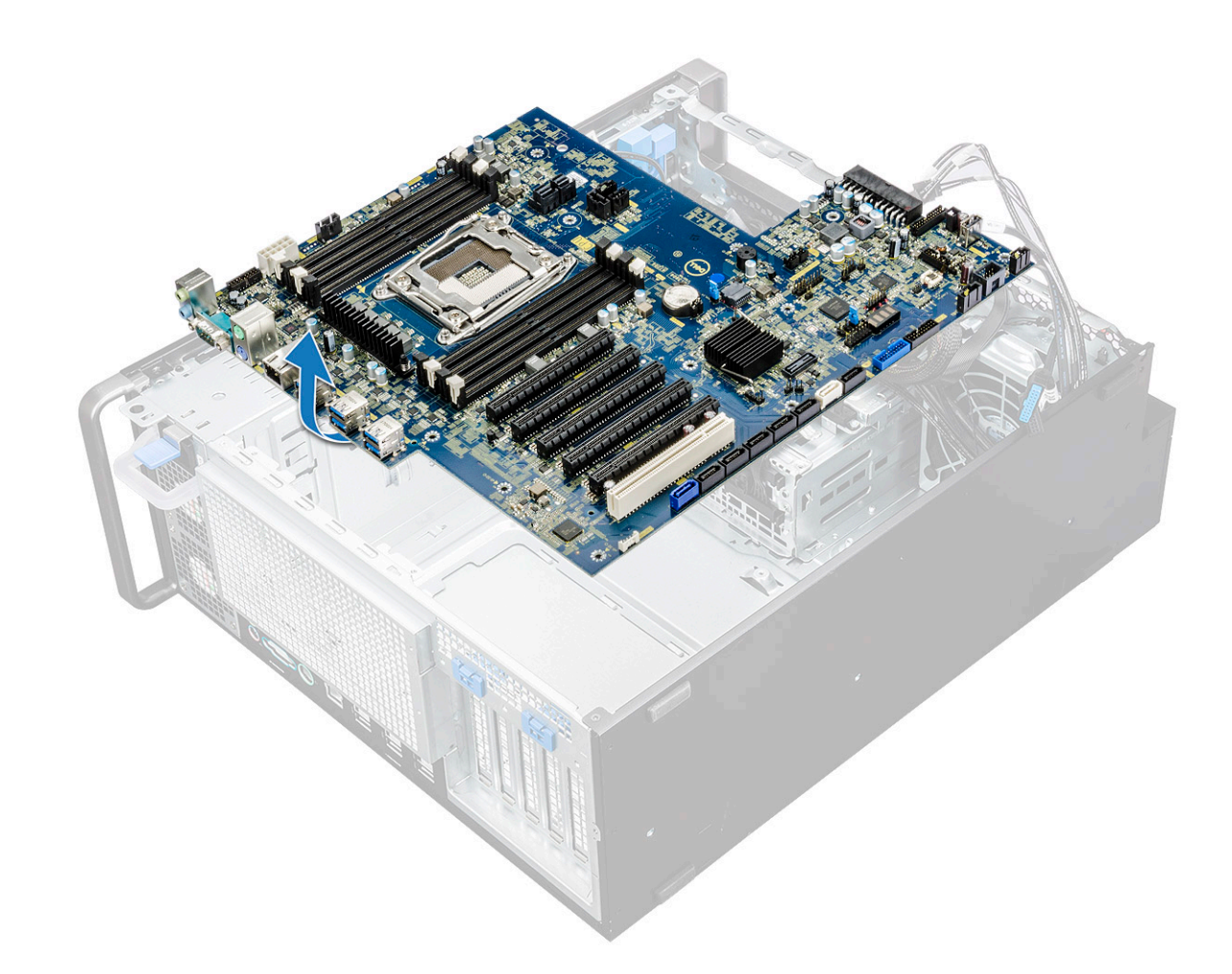

#### **Installazione della scheda di sistema**

- 1. Allineare e collocare la scheda di sistema nello chassis.
- 2. Far scorrere la scheda di sistema in posizione.
- 3. Ricollocare le viti per fissare la scheda di sistema allo chassis.
- 4. Posizionare la staffa fissa della ventola di sistema e ricollocare la vite sulla scheda di sistema.
- 5. Collegare i cavi seguenti:
	- cavo audio
	- Cavo di alimentazione
	- cavo del controllo di alimentazione
	- cavo di alimentazione 24 pin
	- pannello di I/O anteriore
	- Cavi SATA
	- Cavi ODD
	- Cavi USB 3.1
	- Cavo della ventola di sistema anteriore
	- Cavo dati del disco rigido Flex0 e Flex1
- 6. Installare:
	- a) [Supporto PCIe](#page-50-0)
	- b) [scheda di espansione](#page-45-0)
	- c) [modulo di memoria](#page-43-0)
	- d) [gruppo del dissipatore di calore e della ventola della CPU](#page-52-0)
	- e) [ventola di sistema](#page-48-0)
	- f) [manicotto dell'aria](#page-43-0)
	- g) [staffa ODD 5,25"](#page-34-0)
- h) [ODD](#page-32-0)
- i) [cornice anteriore](#page-14-0)
- j) [Pannello laterale](#page-11-0)
- 7. Seguire le procedure descritte in [Dopo aver effettuato gli interventi sui componenti interni del computer.](#page-7-0)

#### **Componenti della scheda di sistema**

La seguente immagiea mostra i componenti della scheda di sistema.

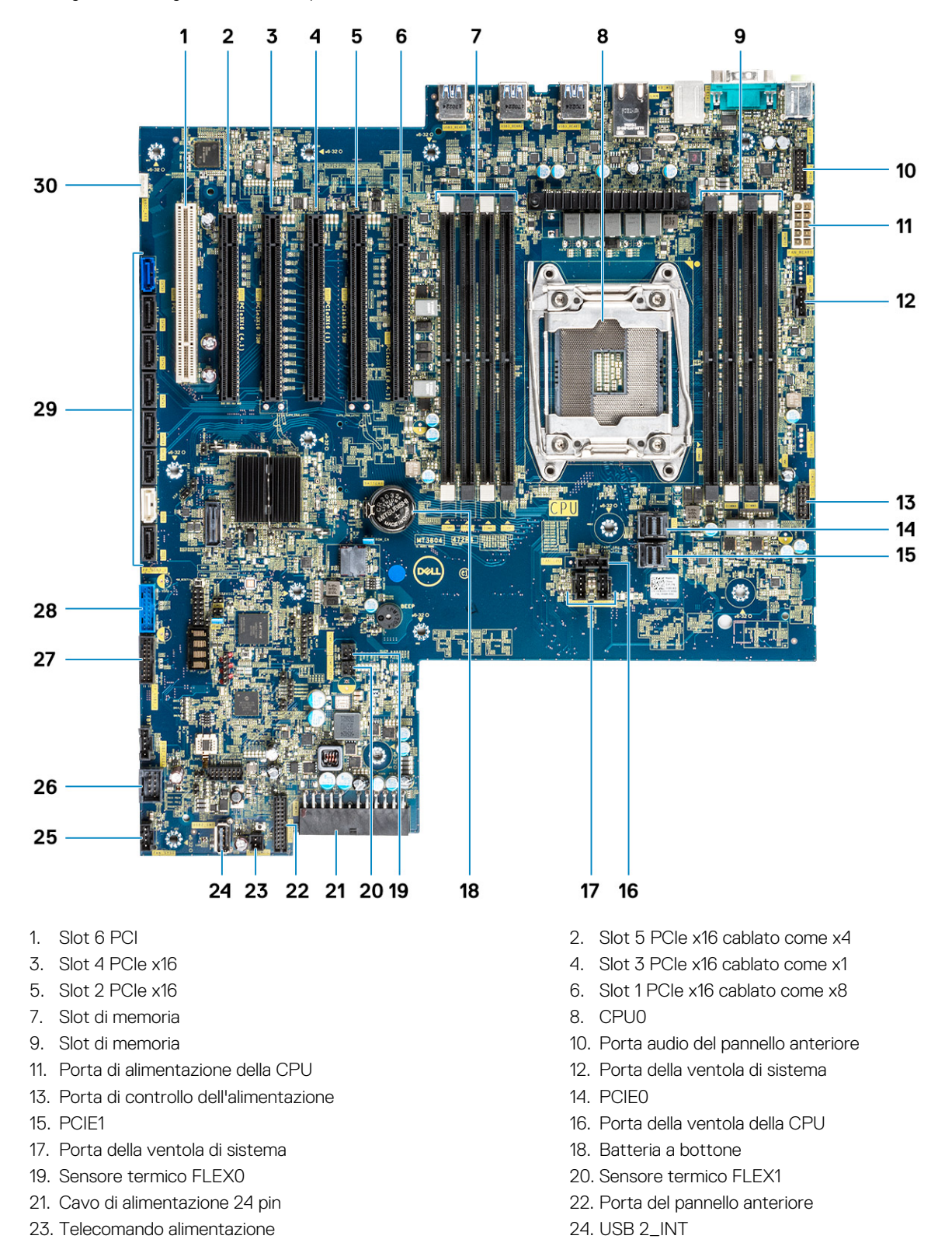

<span id="page-65-0"></span>25. Ventola di sistema 0 26. USB 2\_flex 27. Porta USB 3.2 del pannello anteriore 28. Porta USB 3.1 del pannello anteriore 29. Porte SATA 0, 1, 2, 3, 4, 5 e ODD 0, 1 30. VROC\_key

**N.B.: PCIE0 (Callout 10) è presente/supportato solo sulle schede madri progettate per i processori Xeon serie W.**

# **Batteria del controller RAID**

### **Rimozione della batteria del controller RAID**

- 1. Seguire le procedure descritte in [Prima di effettuare interventi sui componenti interni del computer](#page-7-0).
- 2. Rimuovere il [pannello laterale.](#page-9-0)
- 3. Per rimuovere la batteria del controller RAID:
	- a) Scollegare il cavo della batteria del controller RAID dalla scheda del controller RAID.

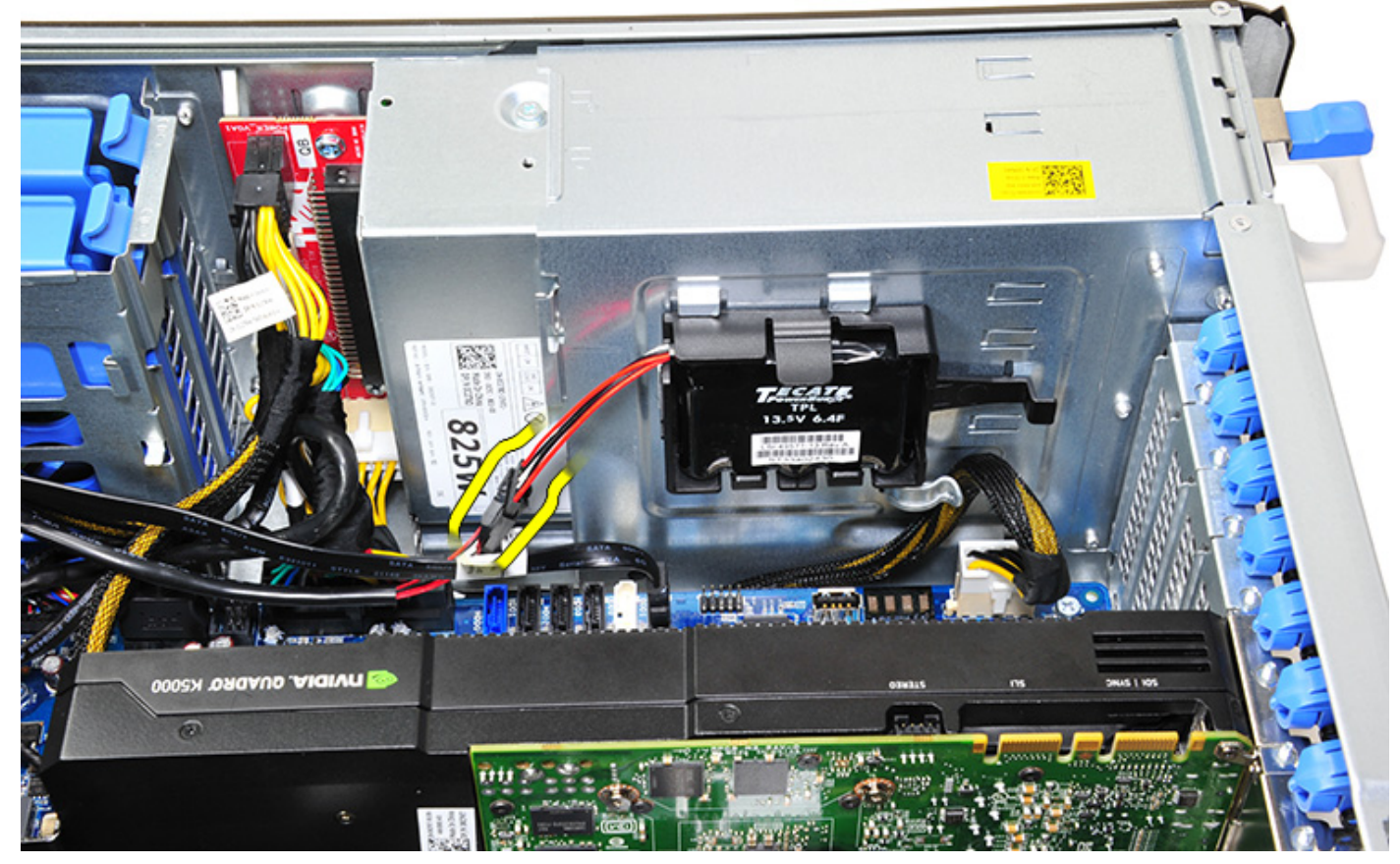

b) Spingere la linguetta di fissaggio verso l'esterno per sbloccare la batteria del controller RAID.

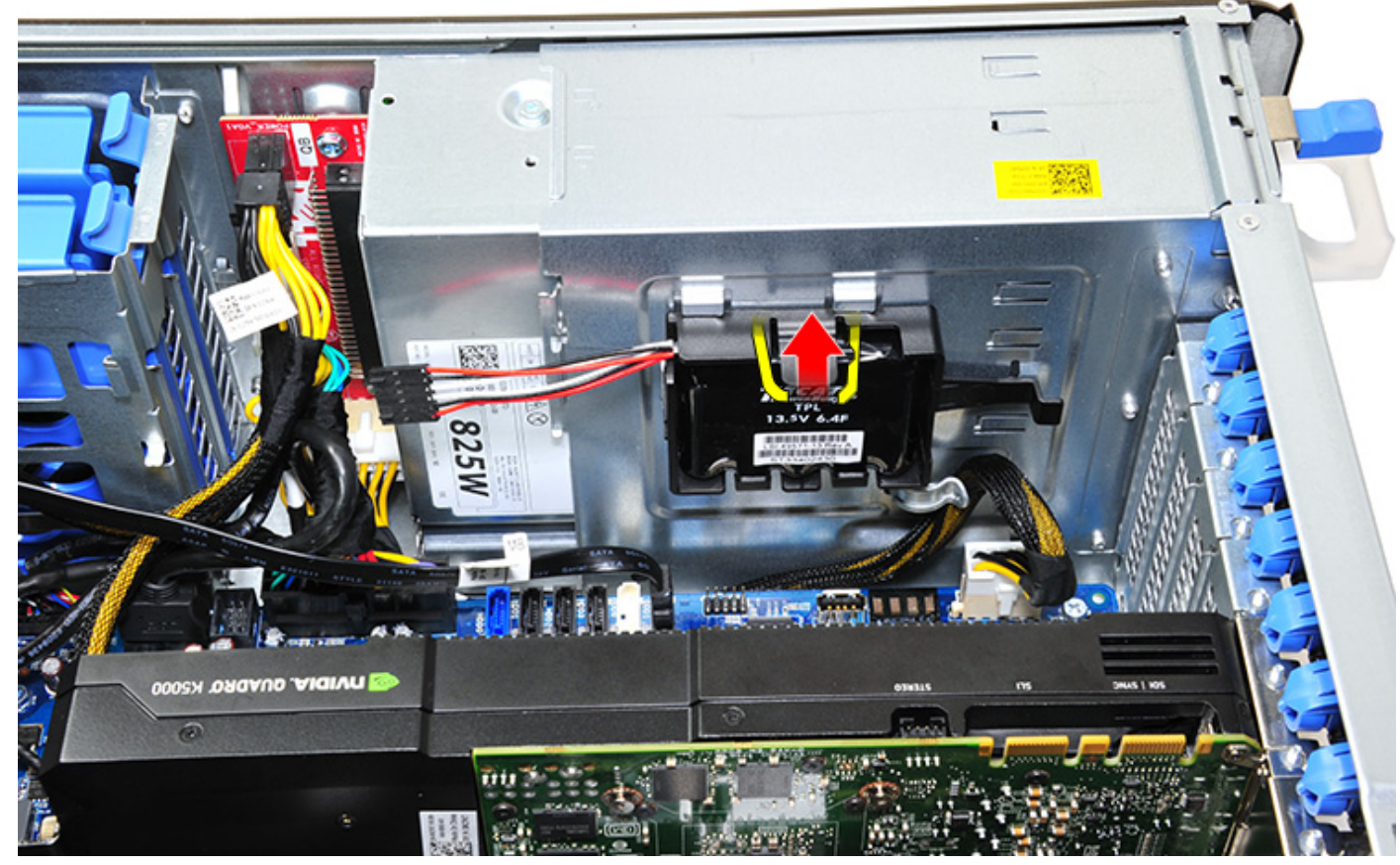

c) Sollevare e rimuovere la batteria del controller RAID.

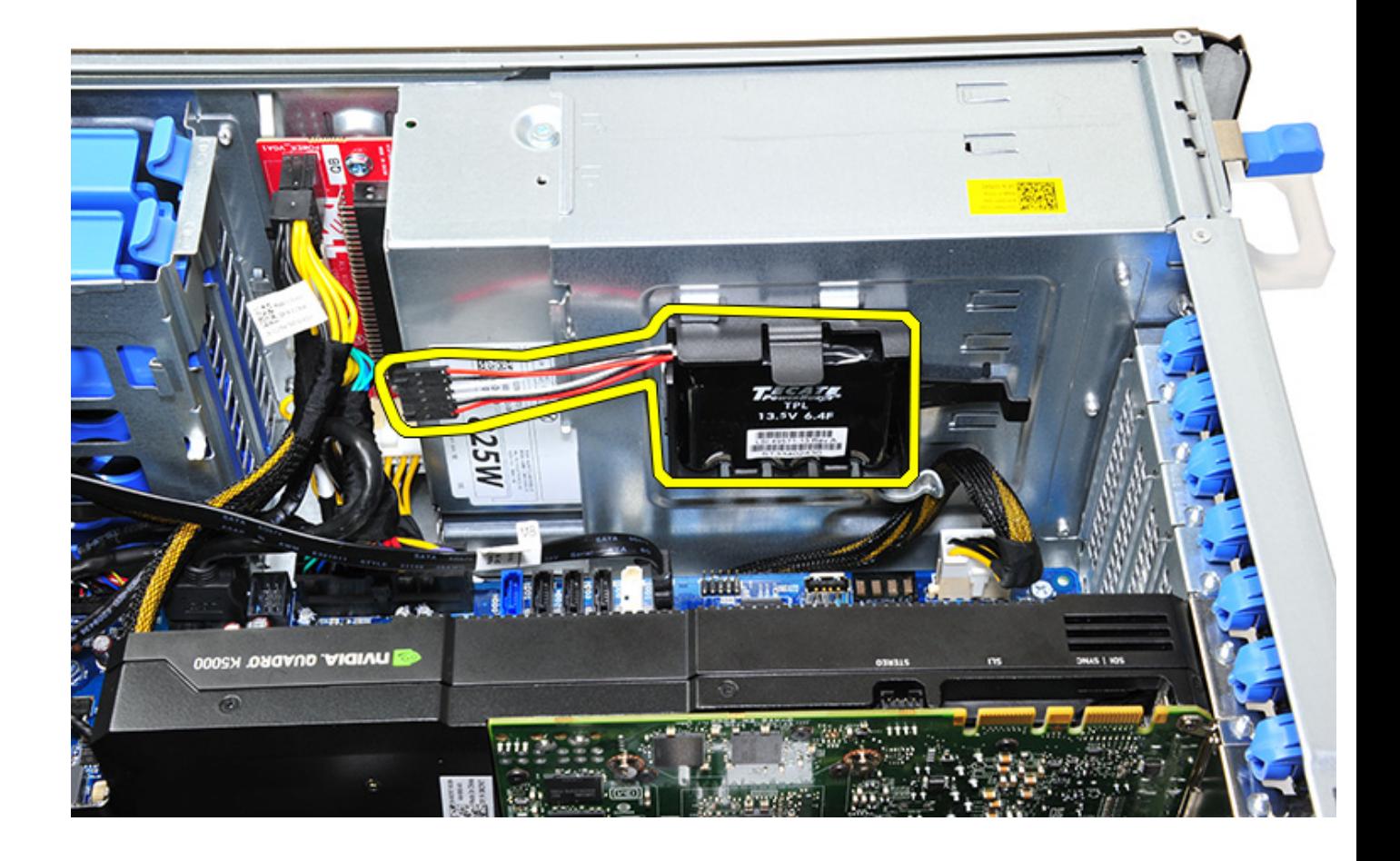

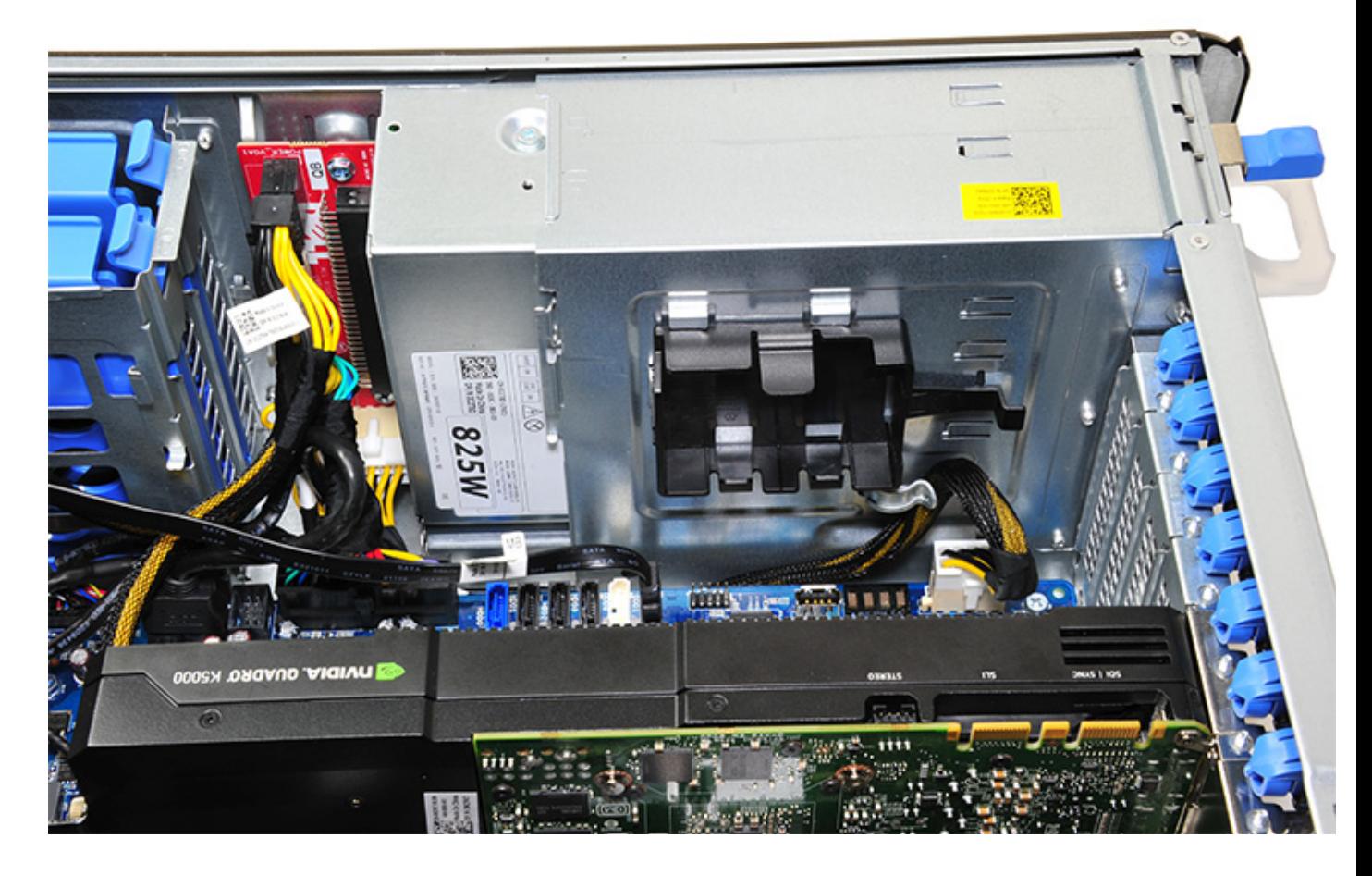

#### **Installazione della batteria del controller RAID**

- 1. Far scorrere e posizionare la batteria del controller RAID nella relativa staffa.
- 2. Premere la batteria del controller RAID nella staffa per fissarla con i fermagli appositi.
- 3. Collegare il cavo della batteria del controller RAID.

# **Staffa della batteria del controller RAID**

### **Rimozione della staffa della batteria del controller RAID**

- 1. Seguire le procedure descritte in [Prima di effettuare interventi sui componenti interni del computer](#page-7-0).
- 2. Rimuovere il [pannello laterale.](#page-9-0)
- 3. Rimuovere la [batteria del controller RAID](#page-65-0)
- 4. Per rimuovere la staffa della batteria del controller RAID:
	- a) Sollevare la linguetta di fissaggio (1) e far scorrere la staffa della batteria del controller RAID (2).

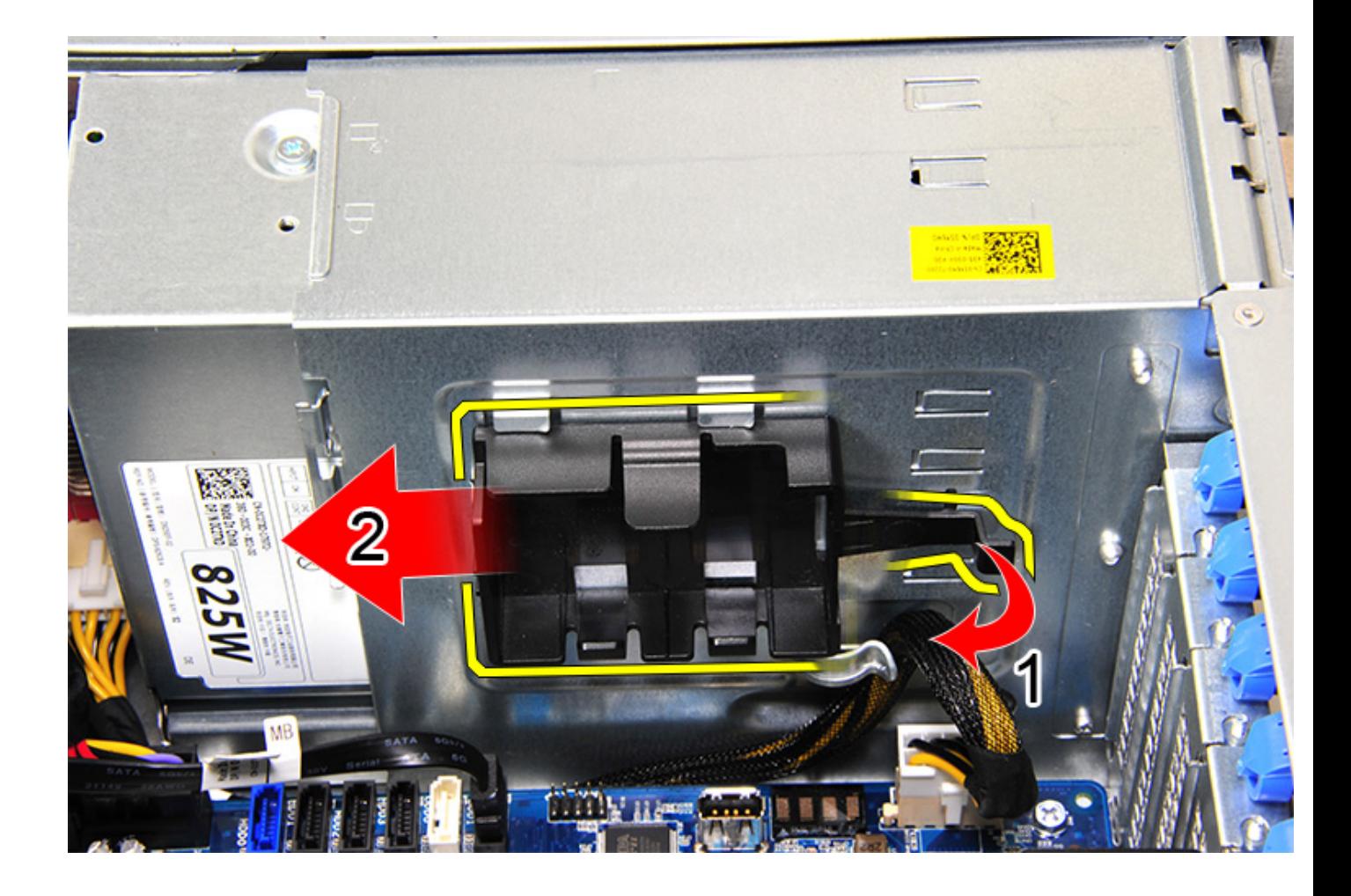

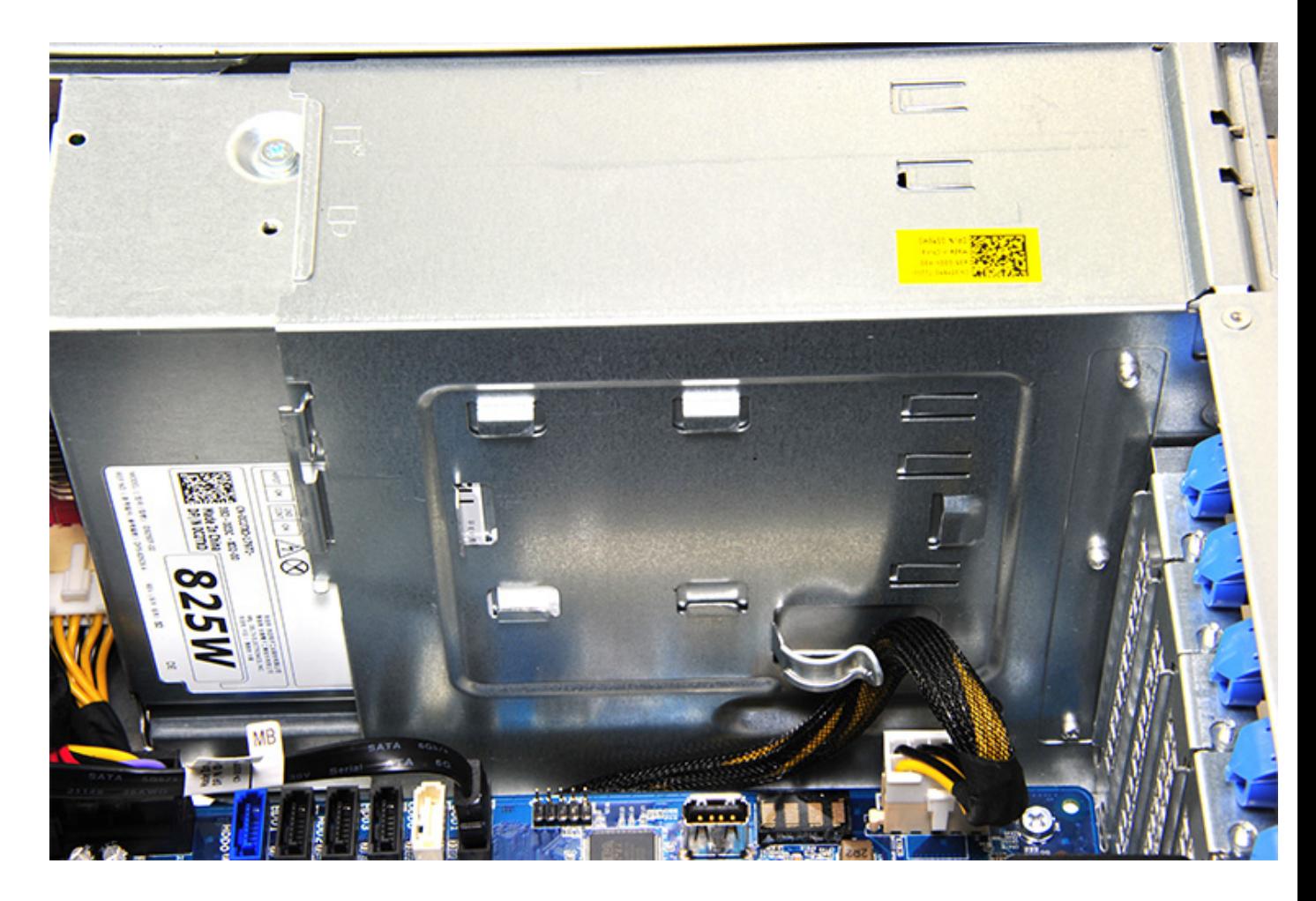

## **Installazione della staffa della batteria del controller RAID**

- 1. Far scorrere e posizionare la staffa della batteria del controller RAID nel modo opposto in cui è stata rimossa.
- 2. Accertarsi che le linguette sulla staffa si inseriscano nei supporti sullo chassis.

# **Tecnologia e componenti**

Questo capitolo descrive la tecnologia e i componenti disponibili nel sistema. **Argomenti:**

- Configurazione memoria
- Elenco tecnologie
- [Controller MegaRAID 9440-8i e 9460-16i](#page-73-0)
- [Teradici PCoIP](#page-75-0)

# **Configurazione memoria**

Questa sezione fornisce informazioni sulla configurazione della memoria dei sistemi Dell Precision Tower 5820.

Nella tabella di seguito è illustrata la configurazione della memoria e le regole per il popolamento del tower Dell Precision 5820:

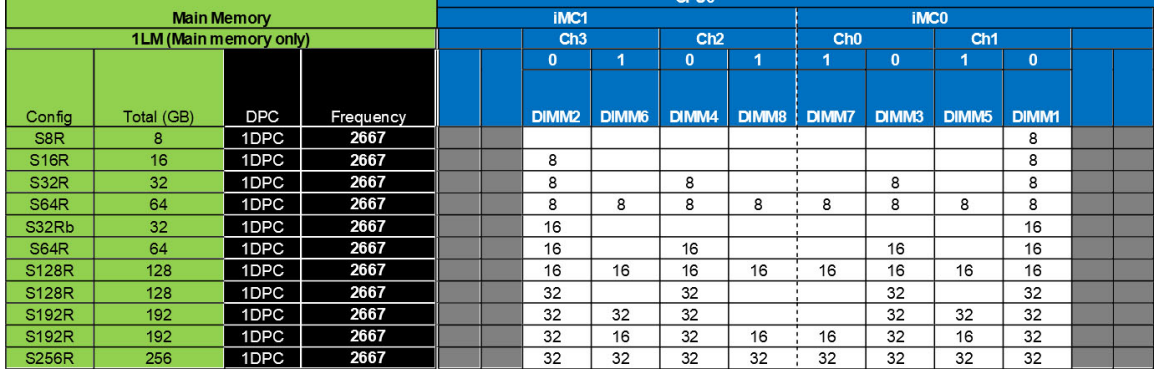

**N.B.: I moduli DIMM da 32 GB sono supportati solo sui sistemi con CPU Xeon serie W.**

### **Elenco tecnologie**

Questa sezione fornisce informazioni sulle tecnologie di Dell Precision 5820 Tower.

La seguente tabella elenca le tecnologie disponibili sui sistemi Dell Precision 5820 Tower solo per gli utenti interni di Dell.

#### **Tabella 2. CPU Intel Xeon serie W**

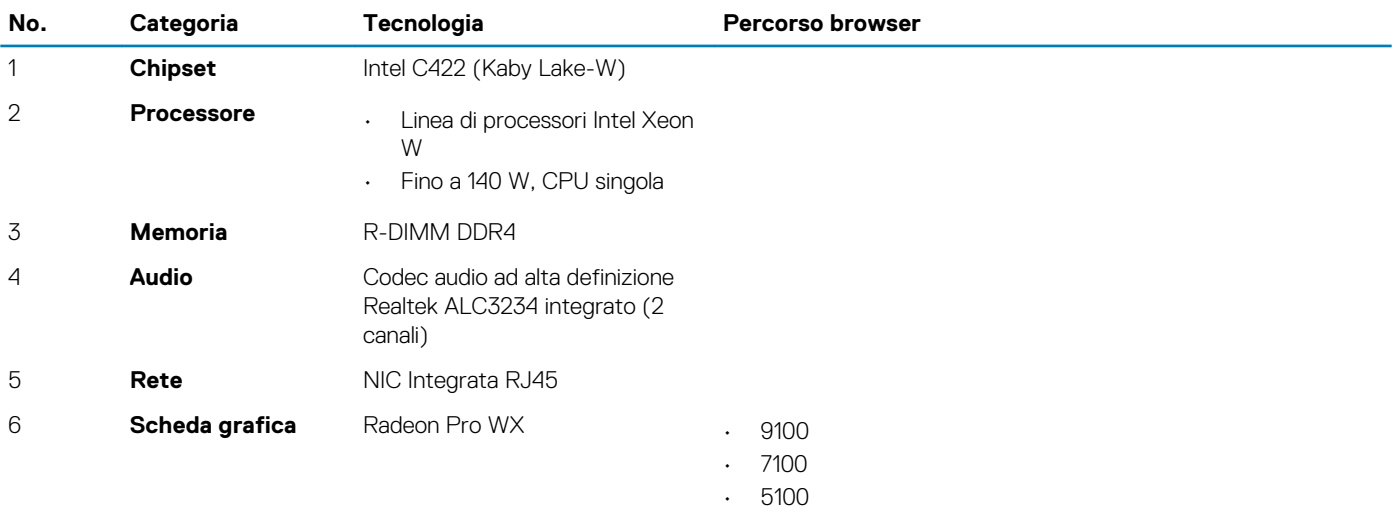
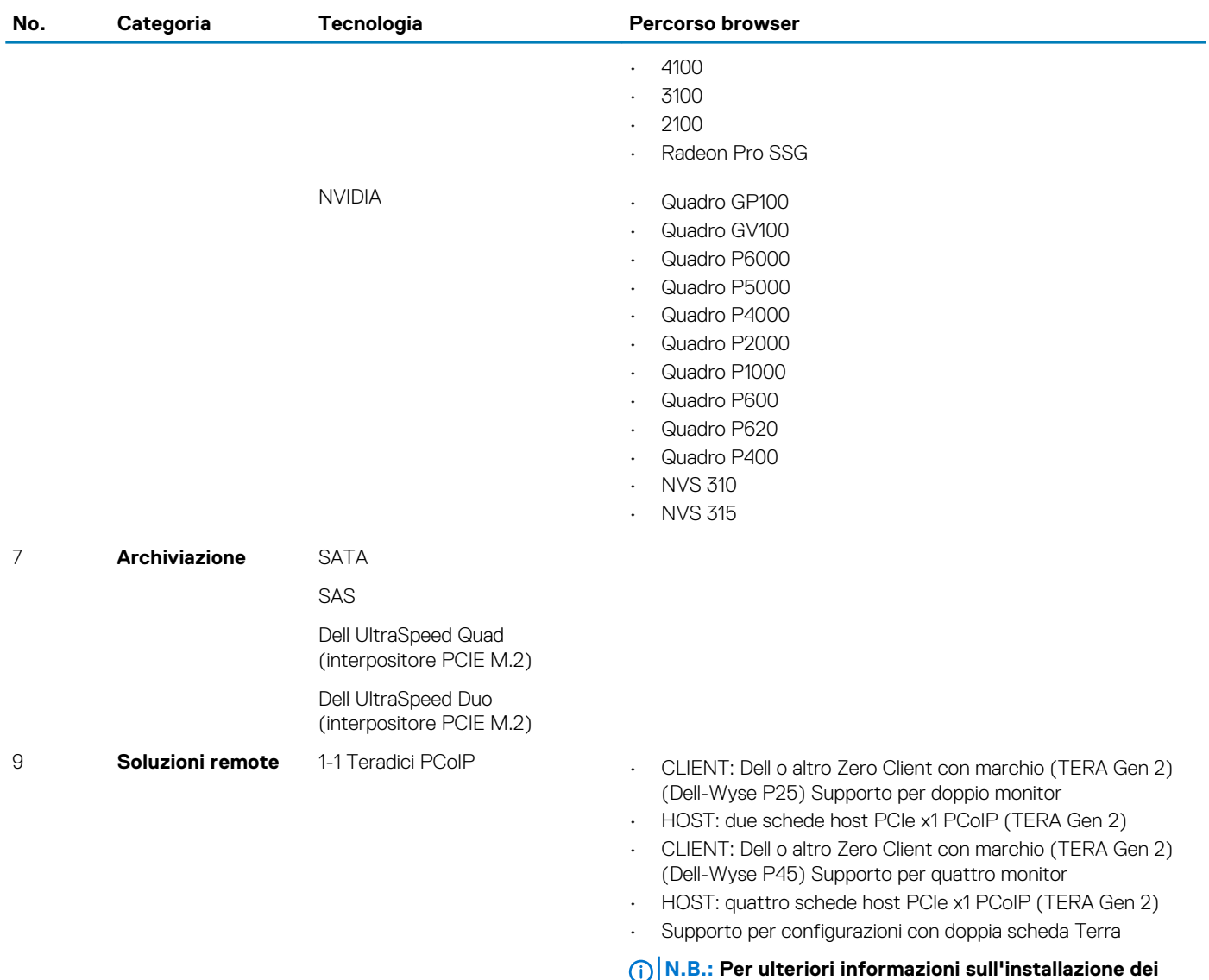

#### **Tabella 3. CPU Intel Core serie X**

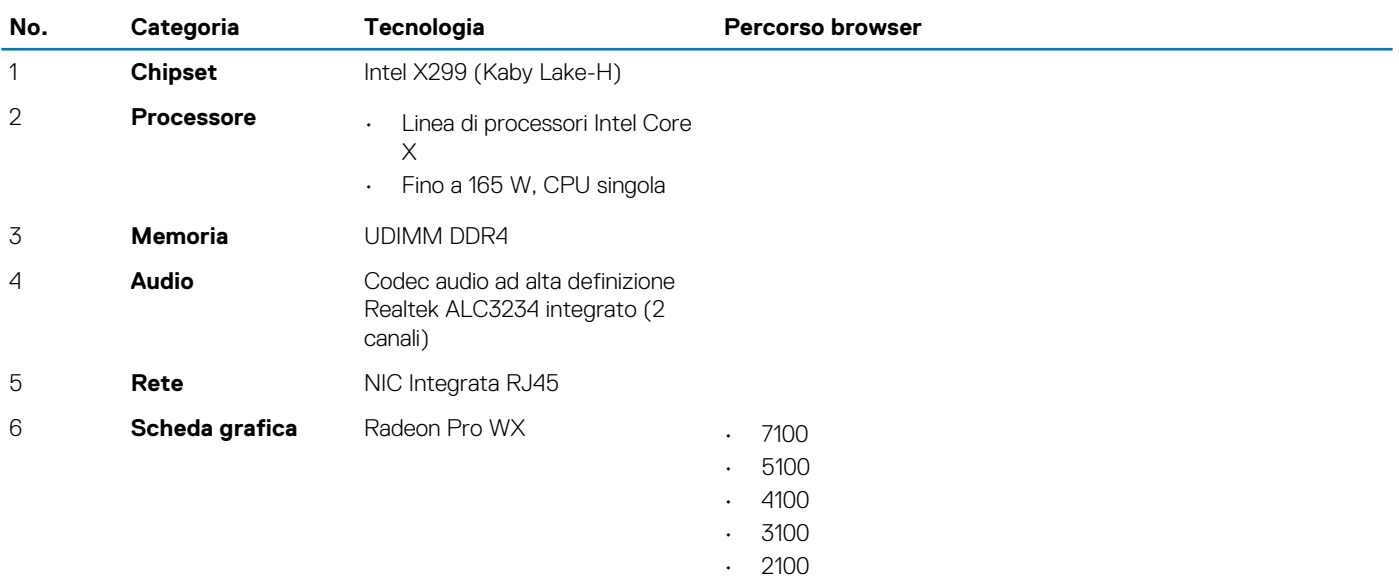

**driver per schede host Teradici PCoIP, consultare** 

**[Teradici PCoIP.](#page-75-0)**

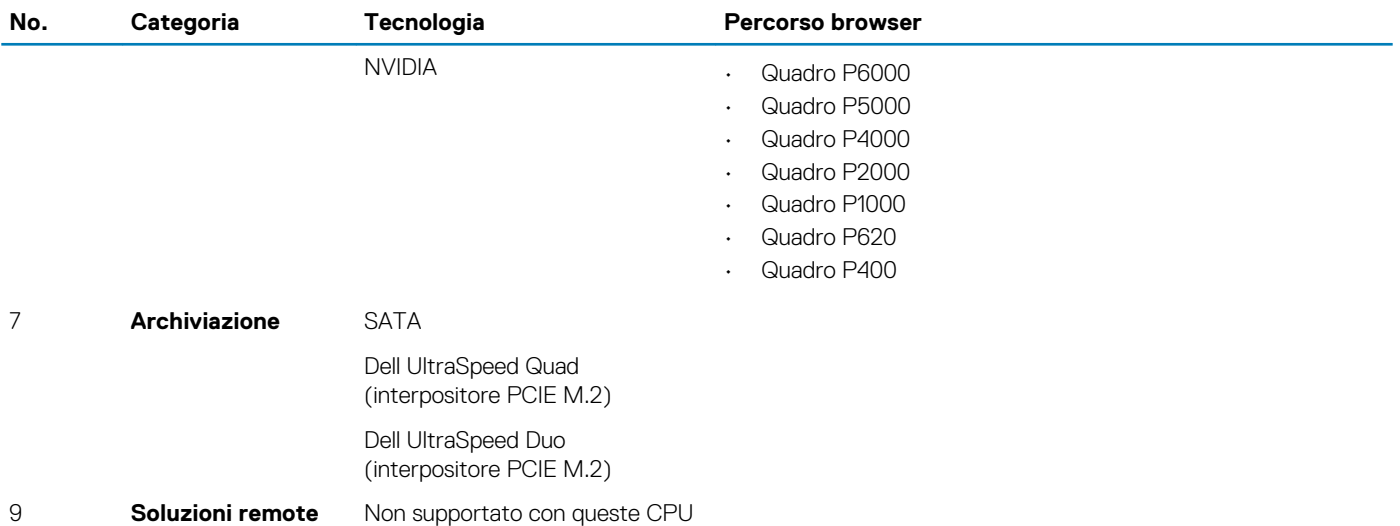

# **Controller MegaRAID 9440-8i e 9460-16i**

Le piccole e medie imprese (PMI) che installano piattaformer server entry-level necessitano di soluzioni di storage affidabili e a costi accessibili. L'adattatore di storage MegaRAID Tri-Mode è una scheda controller SAS/SATA/PCIe (NVMe) da 12 Gb/s che soddisfa tali esigenze offrendo prestazioni comprovate e una protezione dei dati RAID per tutta una serie di applicazioni non business critical. Gli adattatori di storage MegaRAID Tri-Mode portano i vantaggi delle prestazioni NVMe nel tier di storage fornendo connettività e protezione dei dati per le interfacce SAS/SATA. Basati sui ROC (RAID on Chip) SAS3516 o SAS3580 dual-core e su SDRAM DDR4-2133 da 72 bit, questi controller aumento la larghezza di banda e le prestazioni IOPs e sono ideali per i server di fascia alta che utilizzano storage interno o

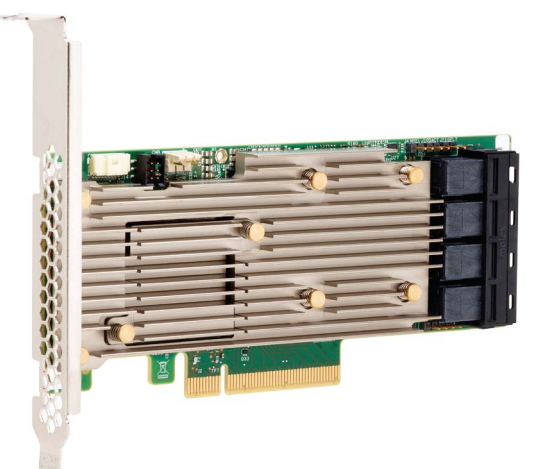

si connettono a enclosure di storage esterno su ampia scala.

#### $\bigcirc$ **N.B.: I controller MegaRAID 9440 e 9460 sono supportati solo quando si utilizzano CPU Intel Xeon serie W.**

La tecnologia Tri-Mode SerDes permette l'utilizzo di dispositivi di storage NVMe, SAS o SATA in un singolo alloggiamento di unità. Tutte le 3 modalità simultanee con unità NVMe, SAS e SATA possono essere utilizzate in un singolo controller. Il controller gestisce in autonomia velocità e protocolli per funzionare senza problemi con tutti e tre i tipi di dispositivi di storage. Il supporto Tri-Mode fornisce un modo non intrusivo per evolvere l'infrastruttura del data center esistente. Eseguendo l'upgrade a un controller Tri-Mode, gli utenti non devono più limitarsi alle unità SAS/SATA ma possono sfruttare anche le unità NVMe senza modifiche sostanziali alle altre configurazioni di sistema. Gli adattatori di storage MegaRAID Tri-Mode supportano i dispositivi NVMe x1, x2 e x4 basati sia su REFCLK che su SRIS.

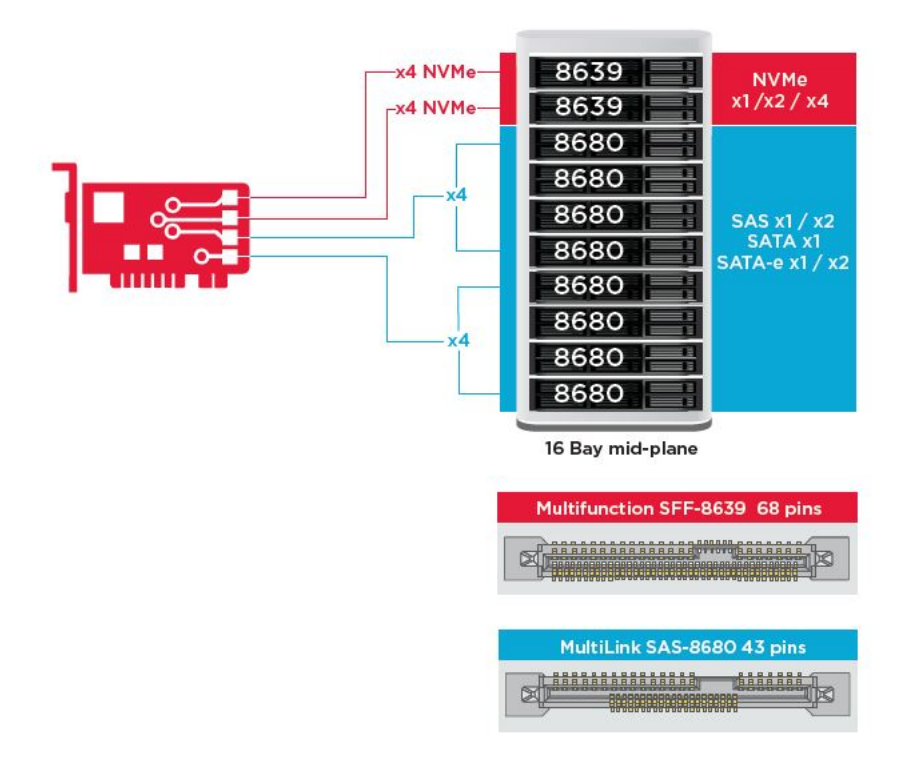

### **Funzioni principali:**

- La tecnologia Tri-Mode SerDes permette l'utilizzo di dispositivi NVMe, SAS o SATA in un singolo alloggiamento di unità, per una flessibilità di design sostanzialmente infinita..
- Supporta velocità di trasferimento dati SAS da 12, 6 e 3 Gb/s e SATA da 6 e 3 Gb/s
- Fino a 8 collegamenti PCIe. Ciascun collegamento supporta larghezze x4, x2 o x1 e 8,0 GT/s (PCIe Gen3) per corsia
- Conforme a SFF-9402, pin in uscita del connettore
- Conforme a SFF-8485, SGPIO
- Si adatta ai server montati su rack con fattore di forma a basso profilo e connettori SAS con montaggio laterale
- Supporta applicazioni critiche e con larghezza di banda elevata, con connettività PCIe 3.1
- Backup flash su CacheVault in caso di interruzione dell'alimentazione Supporta la gestione dei blocchi difettosi
- Protezione con bilanciamento e prestazioni per applicazioni critiche con i livelli RAID 0, 1, 5, 6, 10, 50 e 60

#### **Tabella 4. Caratteristiche del controller MegaRAID 9440-8i e 9460-16i**

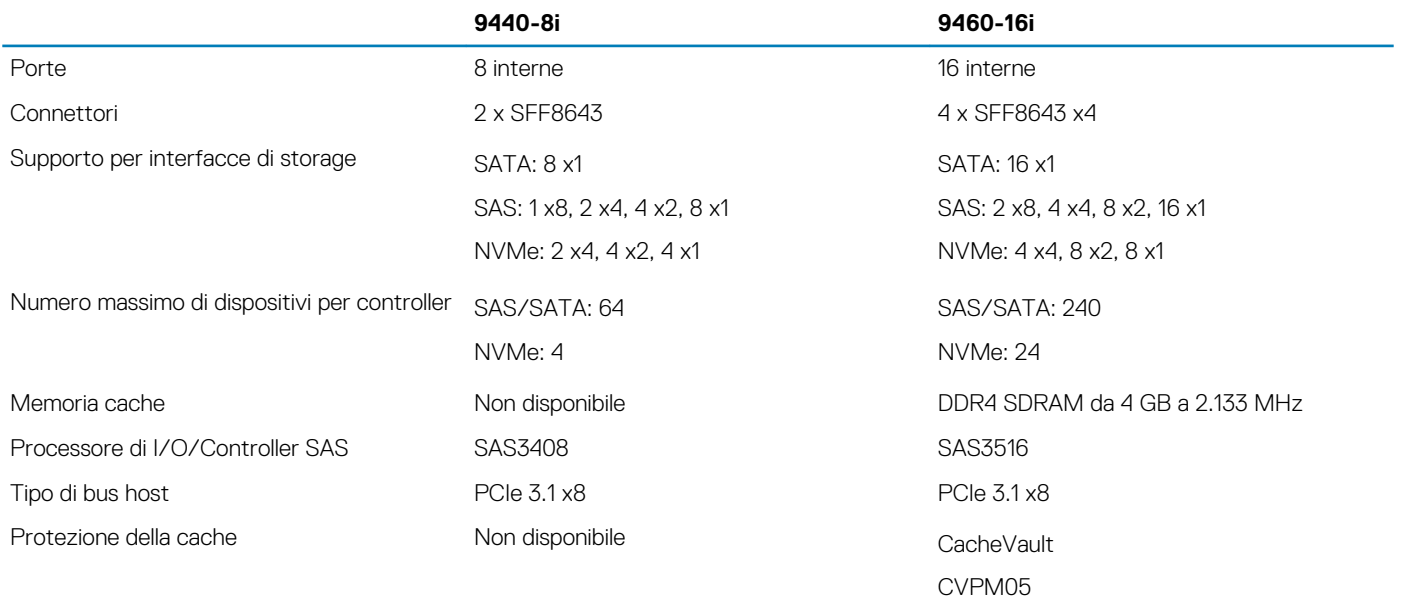

<span id="page-75-0"></span>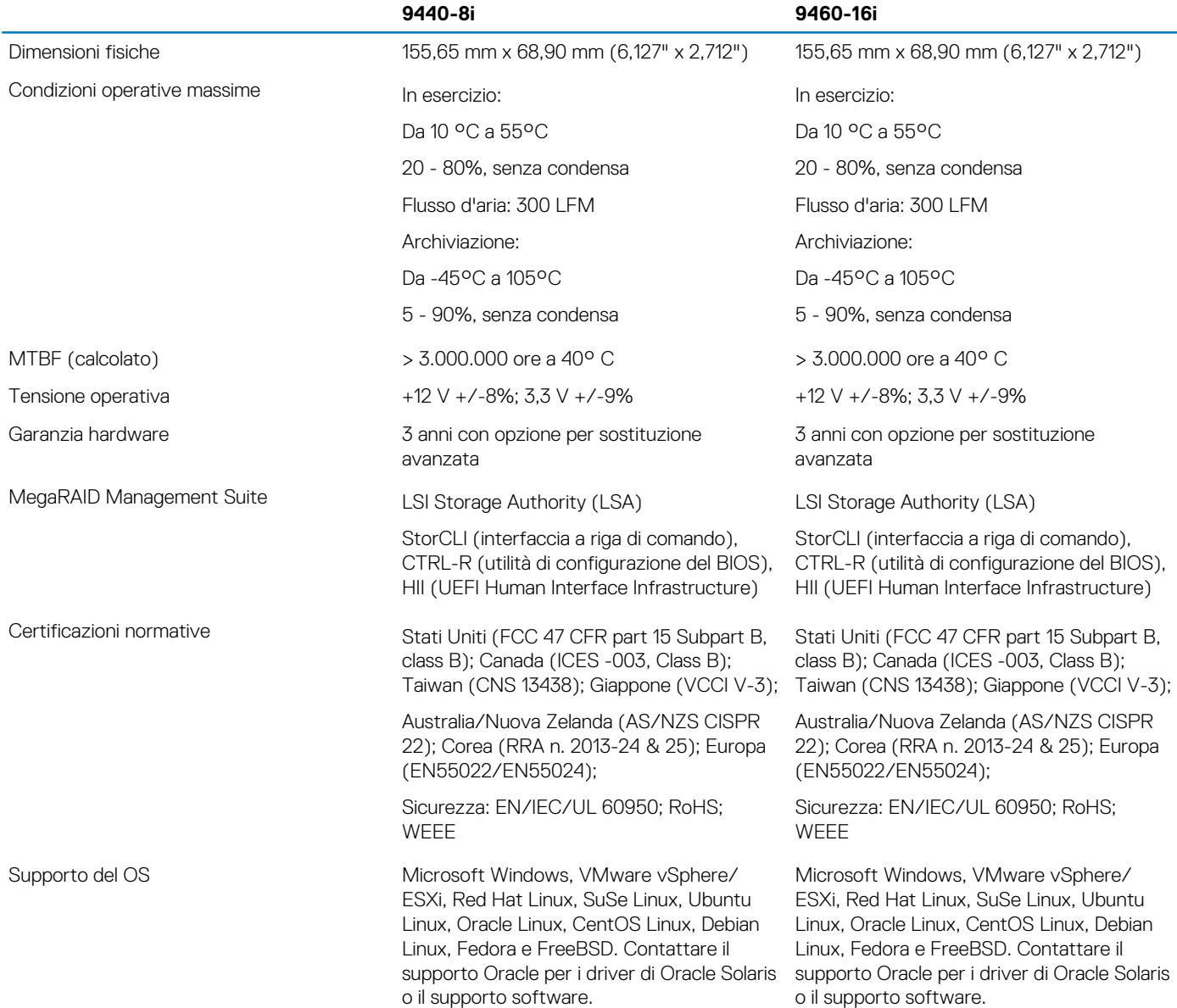

### **Teradici PCoIP**

Questa sezione fornisce una panoramica della procedura di installazione del driver sull'host.

### **Installazione della scheda host Teradici PCoIP Dual/Quad**

Installare il software del driver host PCoIP dal sito dell.com/support.

**N.B.: Non è possibile aggiornare il software del driver PCoIP quando è attiva una sessione PCoIP gestita da VMware View tra una workstation host o un PC host e il client VMware View. Se si tenta di farlo, mouse e tastiera non saranno più accessibili una volta rimosso il software del driver.**

Per aggiornare il software del driver host PCoIP in questo tipo di installazione, effettuare una delle operazioni riportate di seguito:

- Connettersi all'host da un zero client.
- Aggiornare il software mentre ci si connette all'host tramite un altro protocollo di connessione remota, come RDP o VNC.

#### **Installazione del software del driver host PCoIP su un PC host**

1. Scaricare il software del driver host PCoIP dal sito di supporto di Teradici, facendo clic su Current PCoIP Product and Releases (Prodotto e versioni PCoIP attuali).

- 2. Accedere all'interfaccia Web di amministrazione della scheda host.
- 3. Nel menu **Configuration > Host Driver Function (Configurazione > Funzione driver host)** abilitare la funzione Host Driver.
- 4. Riavviare il PC host.
- 5. Installare il pacchetto del software host PCoIP appropriato per il sistema operativo installato sul PC host. È possibile avviare il processo di installazione facendo doppio clic sul programma:
	- a. 64 bit: PCoipHostSoftware\_x64-v4.3.0.msi (o versione successiva)
- 6. Nella schermata iniziale fare clic su **Next (Avanti)**.
- 7. Accettare i termini, quindi fare clic su **Next (Avanti)**.
- 8. Controllare che il percorso di installazione sia corretto, quindi fare clic su **Next (Avanti)**.
- 9. Fare clic su **Installa**.
	- **N.B.: Per Windows 7, una volta installato il driver, potrebbe apparire una finestra di dialogo relativa alla sicurezza di Windows. Fare clic su Installa (Installa) per procedere all'installazione. Per impedire che questa finestra di dialogo venga visualizzata in futuro, selezionare Always trust software from Teradici Corporation (Considera sempre attendibile il software Teradici Corporation).**
- 10. Se richiesto, riavviare il sistema operativo; in caso contrario, ignorare questo passaggio. Dopo il riavvio, il processo di installazione del software del driver host continua fino all'avvio del sistema operativo. Fare clic su **Install (Installa)** per continuare.
- 11. Fare clic su **Finish (Fine)** per completare l'installazione.

### **Configurazione del cavo della gestione energetica per la scheda host e portale Teradici PCoIP**

Se la workstation Dell Precision è dotata della scheda portale e host Teradici PCoIP, assicurarsi che il cavo di gestione energetica sulla scheda Teradici sia collegato correttamente alla scheda di sistema. Il cavo della gestione energetica dalla scheda Teradici deve essere collegato nella porta di connessione di alimentazione remota corretta sulla scheda di sistema. Vedere l'immagine seguente per un esempio del connettore di **alimentazione remota** denominato 19 sul diagramma della scheda di sistema:

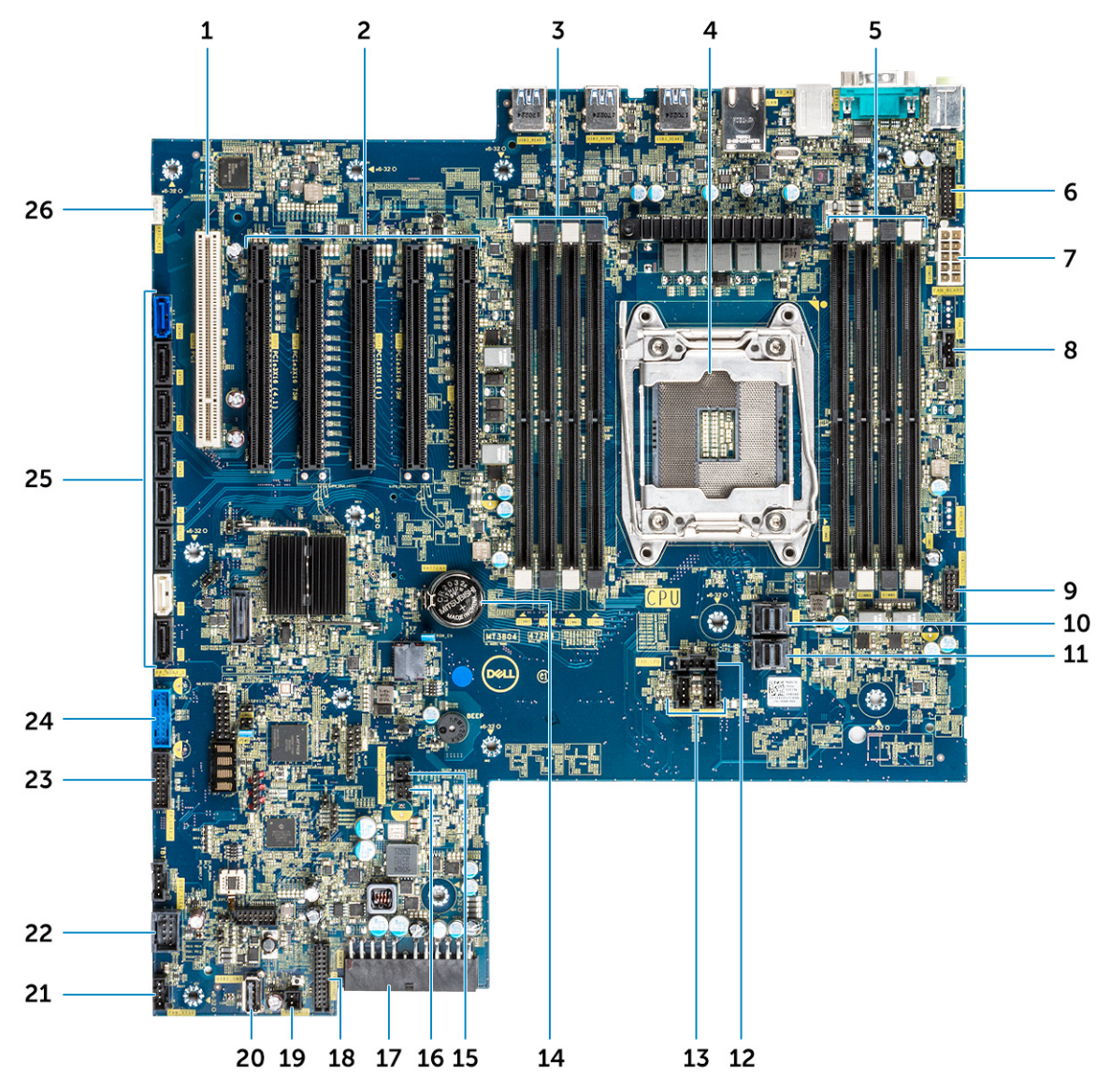

Accertarsi che il cavo di gestione energetica dalla scheda Teradici no nsia collegato nei ponticelli Clear CMOS o Clear PSWD a due pin.

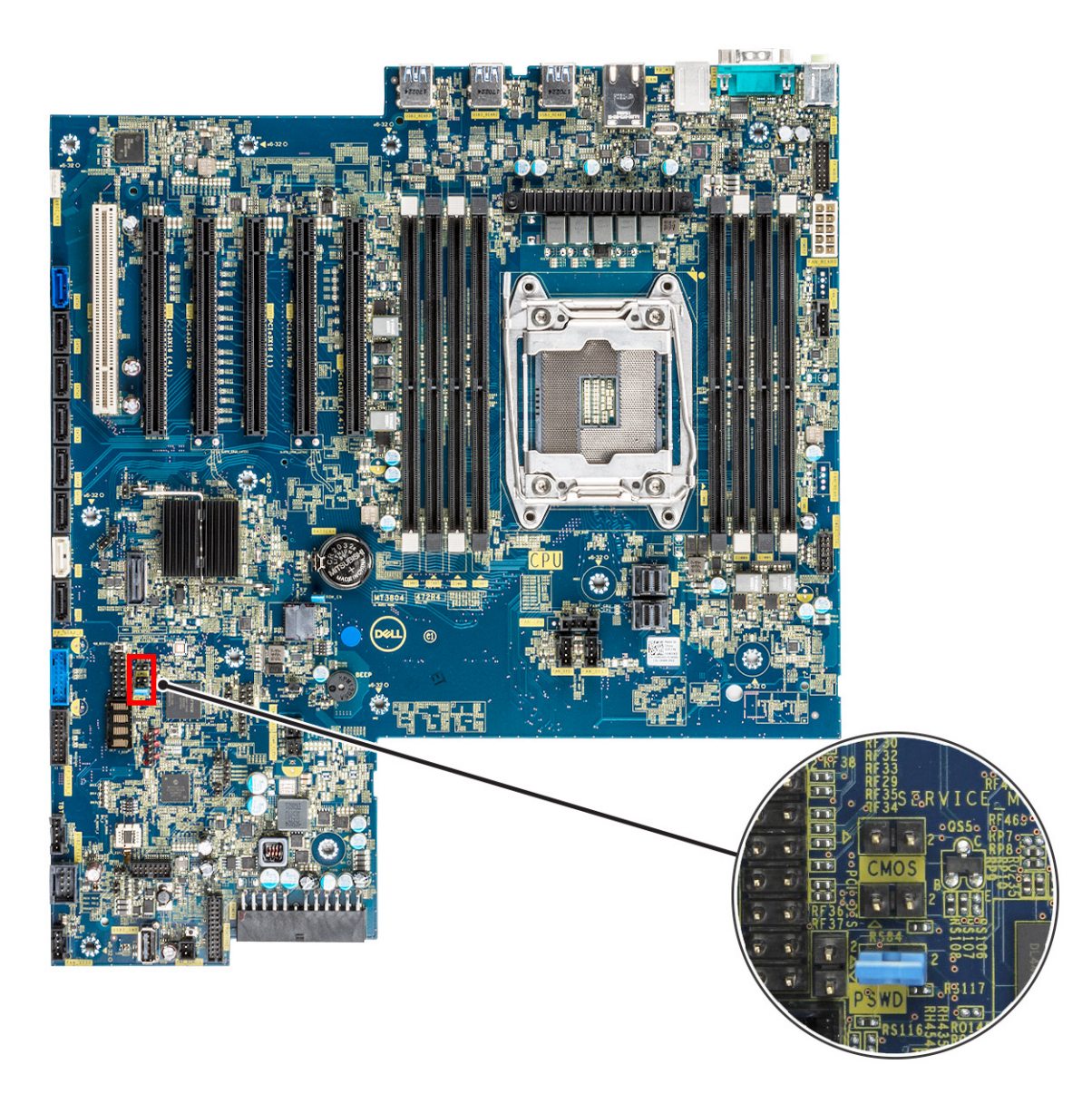

Collegando il cavo di gestione energetica nel ponticello Clear CMOS, il BIOS si reimposterà durante l'invio di una richiesta di riavvio remoto alla scheda Teradici. Sarà quindi necessario reimpostare l'ora e le impostazioni del BIOS.

Se il cavo di gestione energetica dalla scheda Teradici viene collegato al ponticello Clear PSWD, la password BIOS verrà eliminata e sarà necessario configurarne una nuova.

# **4**

# **Specifiche del sistema**

#### **Argomenti:**

- Specifiche del sistema
- Specifiche della memoria
- [Specifiche video](#page-80-0)
- [Specifiche dell'audio](#page-80-0)
- [Specifiche di rete](#page-81-0)
- [Slot per schede](#page-81-0)
- [Specifiche di storage](#page-81-0)
- [Connettori esterni](#page-81-0)
- [Specifiche di alimentazione](#page-82-0)
- [Specifiche fisiche](#page-82-0)
- [Specifiche ambientali](#page-82-0)

### **Specifiche del sistema**

#### **Funzione Specifiche**

- 
- **Tipo di processore** Linea di processori Intel Xeon W 2100
	- Famiglia di processori Intel Core i7/i9 X
	- CPU Intel Cascade Lake W (CLX-W) e Cascade Lake X (CLX-X)
		- **N.B.: Le CPU Intel Xeon W e Core X non sono supportate sulla stessa scheda madre.**

**Memoria cache totale**

Fino a 24,75 MB

# **Specifiche della memoria**

#### **Caratteristiche Specifiche**

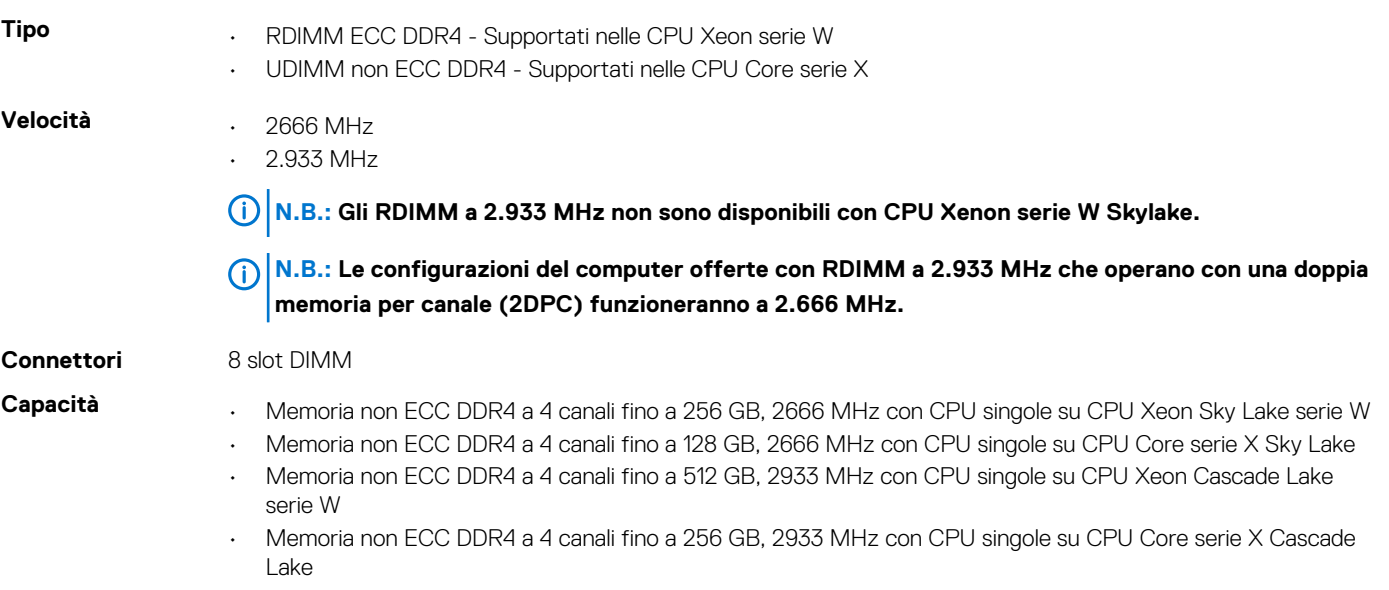

#### <span id="page-80-0"></span>**Caratteristiche Specifiche**

- **Memoria massima** . 128 GB per CPU Core X Sky Lake
	- 256 GB per CPU Xeon W Sky Lake
	- 512 GB per CPU Xeon W Cascade Lake
	- 256 GB per CPU Core X Cascade Lake

**N.B.: La velocità della memoria dipende dalla CPU del sistema**

### **Specifiche video**

#### **Caratteristiche Specifiche**

**Scheda grafica • Radeon Pro WX 9100\*** 

- 
- NVIDIA Quadro GP100\*
- NVIDIA Quadro GV100\*
- NVIDIA Quadro P6000
- NVIDIA Quadro P5000
- Radeon Pro WX 7100
- Radeon Pro WX 5100
- Radeon Pro WX 4100
- AMD Radeon Pro SSG\*
- NVIDIA Quadro P4000
- NVIDIA Quadro P2000
- Radeon Pro WX 3100
- Radeon Pro WX 2100
- Radeon Pro WX 4100
- Radeon Pro WX 5100
- Radeon Pro WX 7100
- Radeon Pro WX 9100
- NVIDIA Quadro P1000
- NVIDIA Quadro P600\*
- NVIDIA Quadro P620
- NVIDIA Quadro P400
- NVIDIA NVS 310\*
- NVIDIA NVS 315\*
- NVIDIA Turing RTX 4000
- NVIDIA Turing RTX 5000
- NVIDIA Turing RTX 6000
- NVIDIA Turing RTX 2080-B

**N.B.: Asterisco (\*): Solo sui sistemi con CPU Xeon serie W.**

### **Specifiche dell'audio**

#### **Caratteristiche Specifiche**

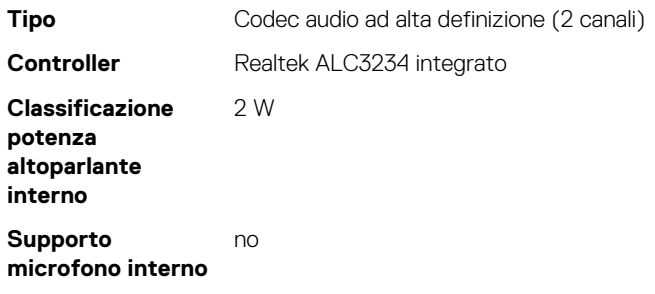

# <span id="page-81-0"></span>**Specifiche di rete**

#### **Caratteristiche Specifiche**

**Integrato** Supporto per controller Intel i219 Gigabit Ethernet con Intel Remote Wake UP, PXE e Jumbo frame

- **Opzionale** Scheda di rete Intel i210 10/100/1000 PCIe (Gen 1 x 1) a porta singola.
	- Scheda di rete Intel X550-T2 10GbE a doppia porta PCIe (Gen 3 x 4)
	- Scheda di rete Aquantia AQN-108 2.5Gbit/5Gbe a porta singola PCIe (Gen 3 x 4)

### **Slot per schede**

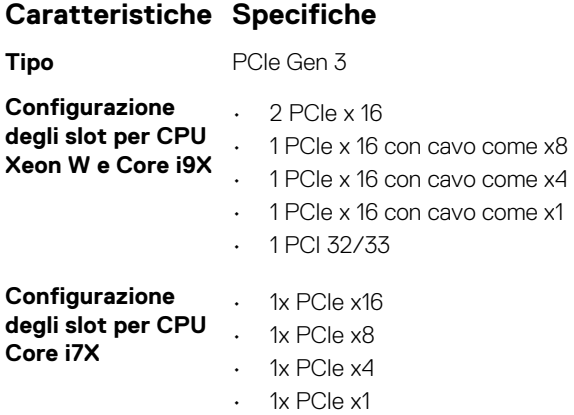

• Lo slot 1 non è attivo in questa configurazione.

### **Specifiche di storage**

#### **Caratteristiche Specifiche**

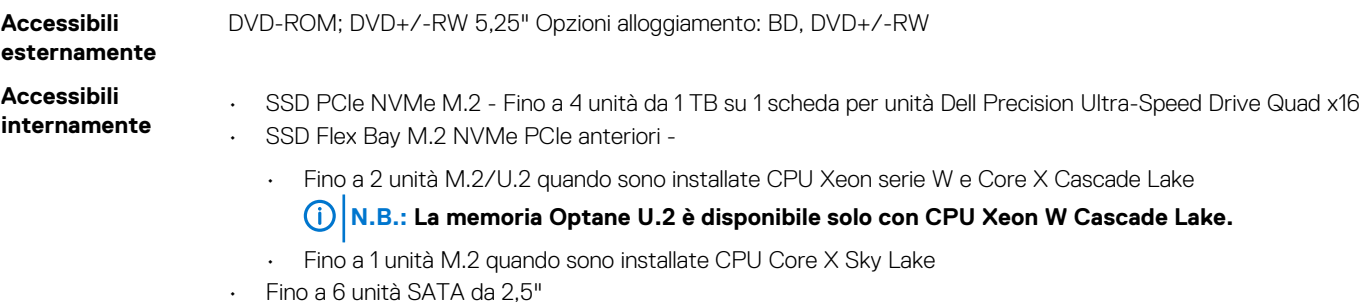

- Fino a 5 unità SATA da 3,5"
- Le unità SAS con controller e SED opzionali sono disponibili solo nei sistemi con CPU Xeon W

### **Connettori esterni**

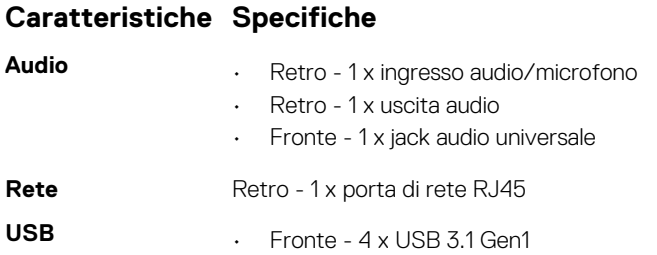

#### <span id="page-82-0"></span>**Caratteristiche Specifiche**

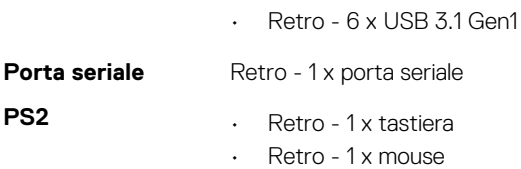

### **Specifiche di alimentazione**

#### **Caratteristiche Specifiche**

**Potenza** • 425 W o 950 W con CPU Xeon serie W • 950 W con CPU Core serie X

**Tensione** tensione di ingresso 100 V CA-240 CA

### **Specifiche fisiche**

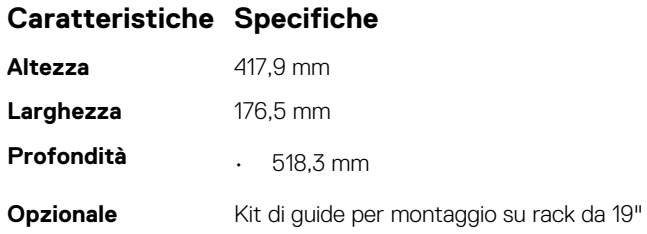

### **Specifiche ambientali**

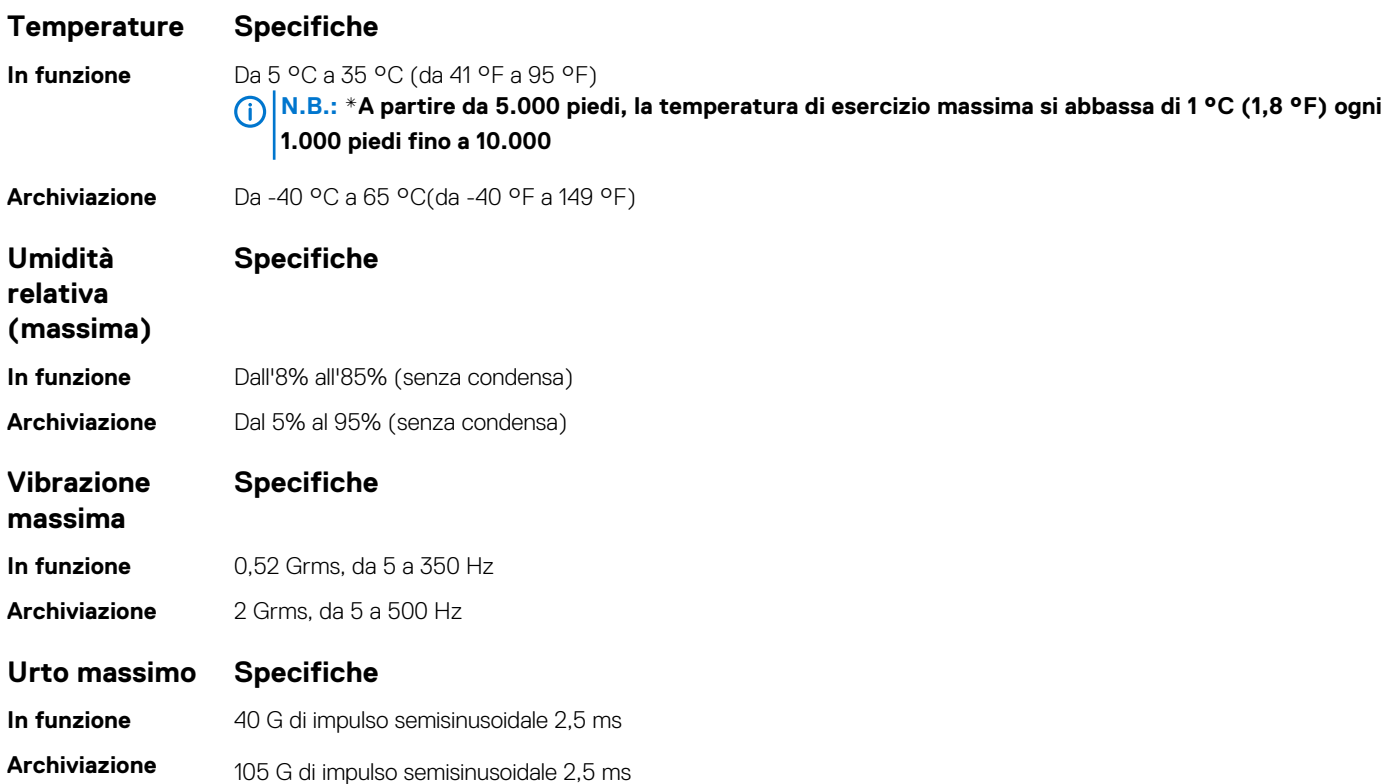

# **Configurazione del sistema**

#### **Argomenti:**

- Opzioni generali
- [Configurazione del sistema](#page-84-0)
- [Video](#page-87-0)
- [Security](#page-87-0)
- [Avvio sicuro](#page-89-0)
- **[Performance](#page-90-0)**
- [Risparmio di energia](#page-91-0)
- [Comportamento POST](#page-92-0)
- [Gestibilità](#page-93-0)
- [Supporto di virtualizzazione](#page-93-0)
- [Maintenance](#page-93-0)
- [Registri di sistema](#page-94-0)
- [Configurazioni avanzate](#page-94-0)
- [Risoluzione con sistema SupportAssist](#page-94-0)
- [Aggiornamento del BIOS in Windows](#page-95-0)
- [Opzioni per controller MegaRAID](#page-96-0)
- [Password di sistema e password di installazione](#page-97-0)

### **Opzioni generali**

#### **Tabella 5. Informazioni generali**

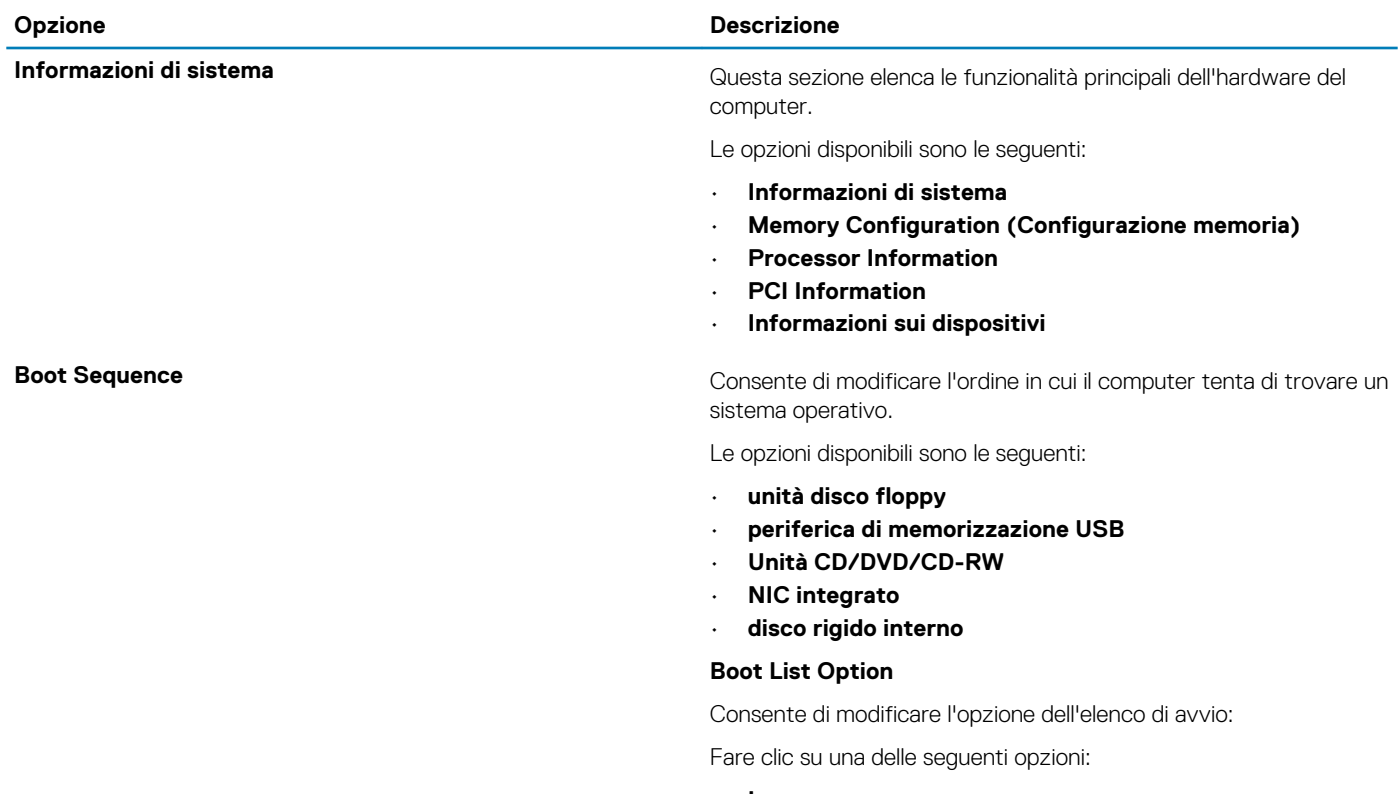

• **Legacy**

<span id="page-84-0"></span>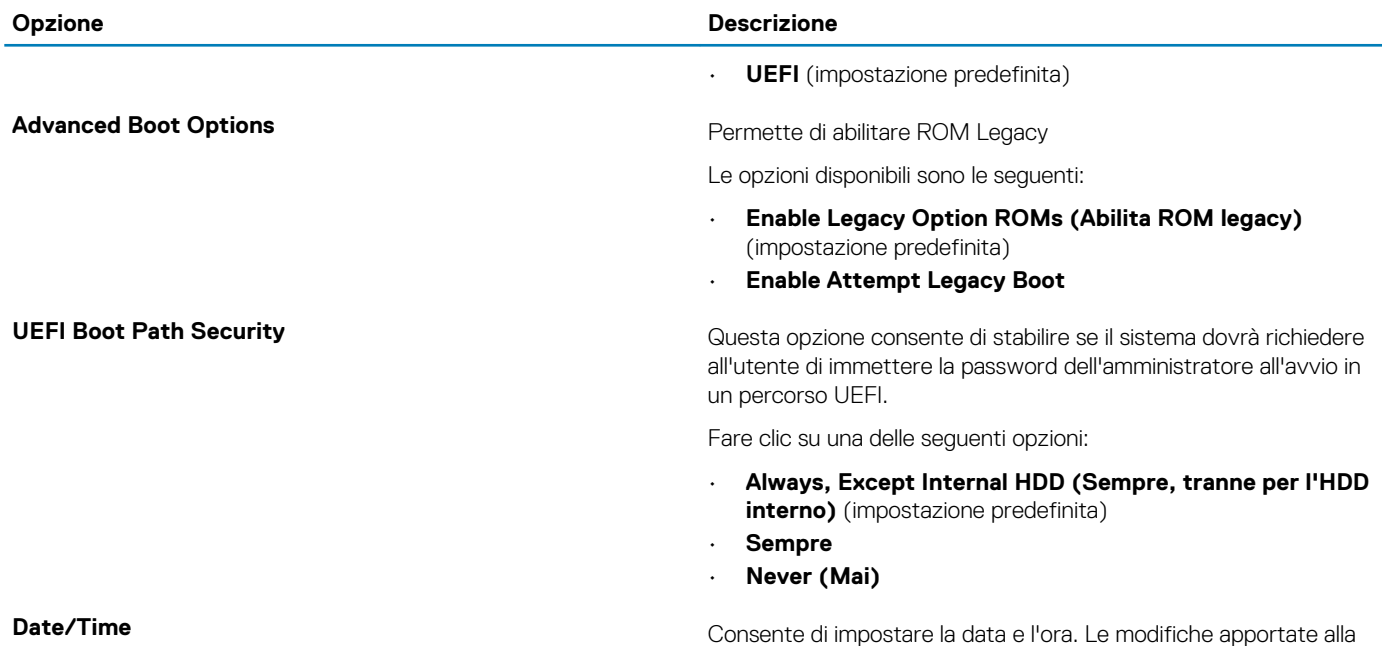

data e all'ora di sistema vengono applicate immediatamente.

# **Configurazione del sistema**

#### **Tabella 6. System Configuration**

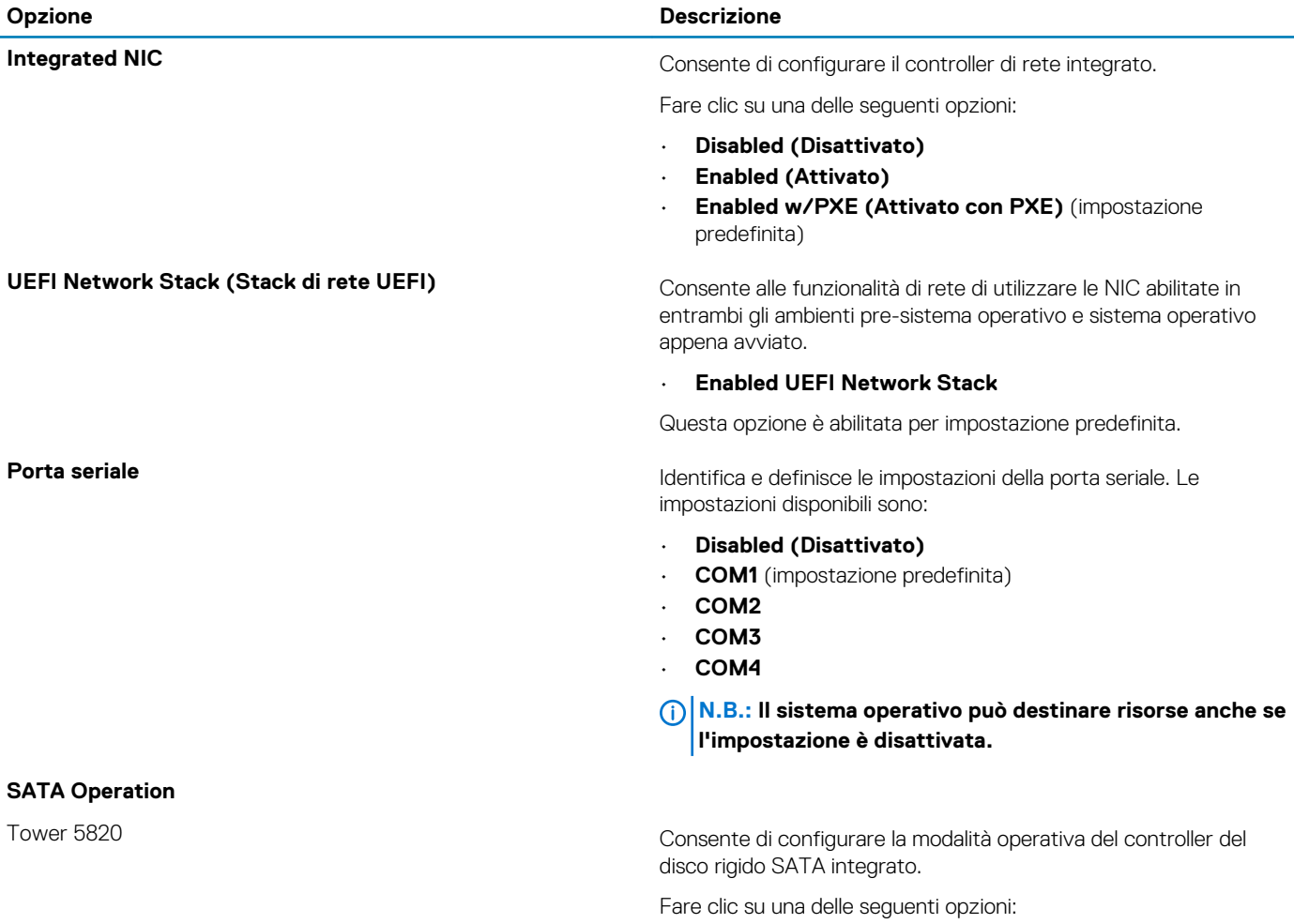

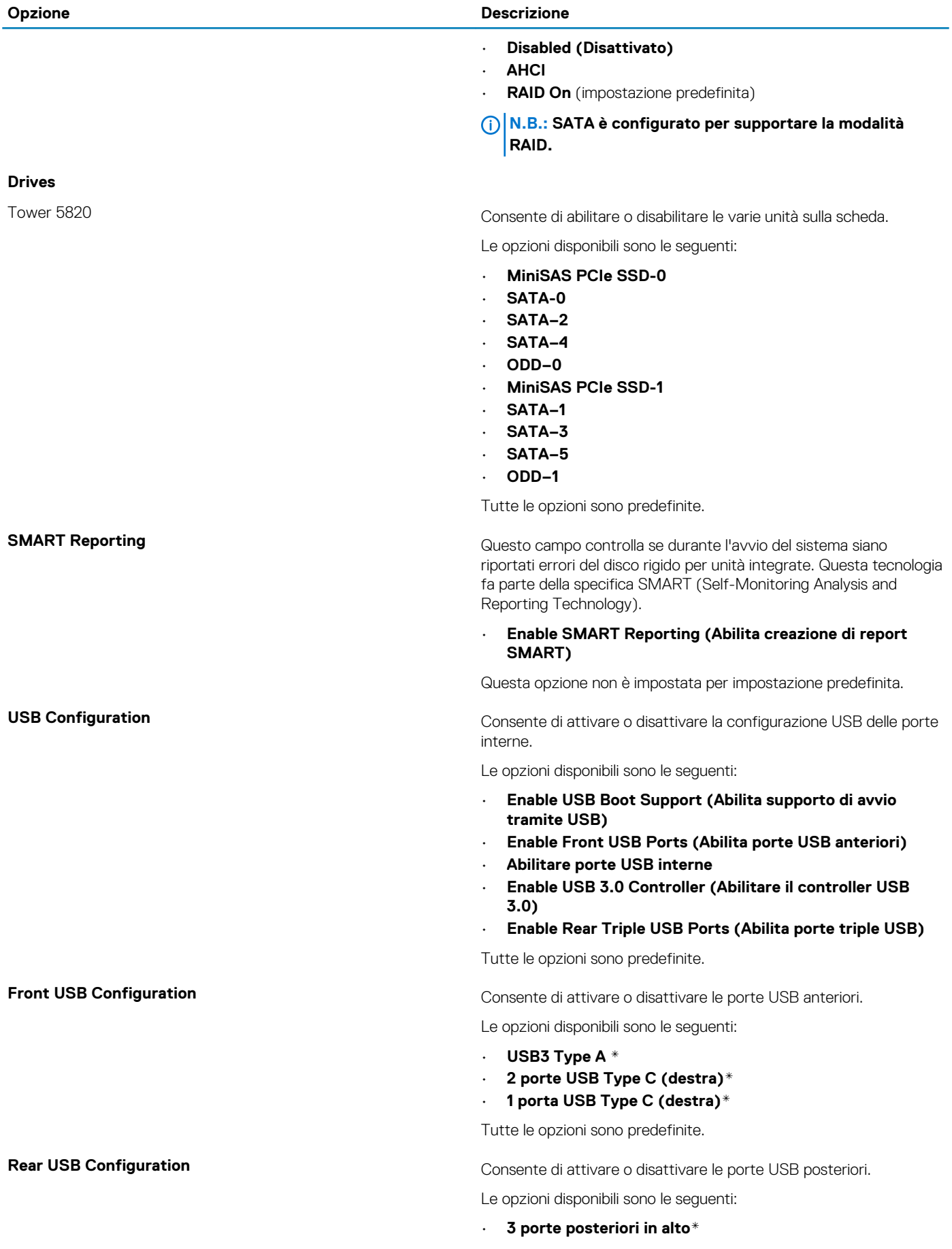

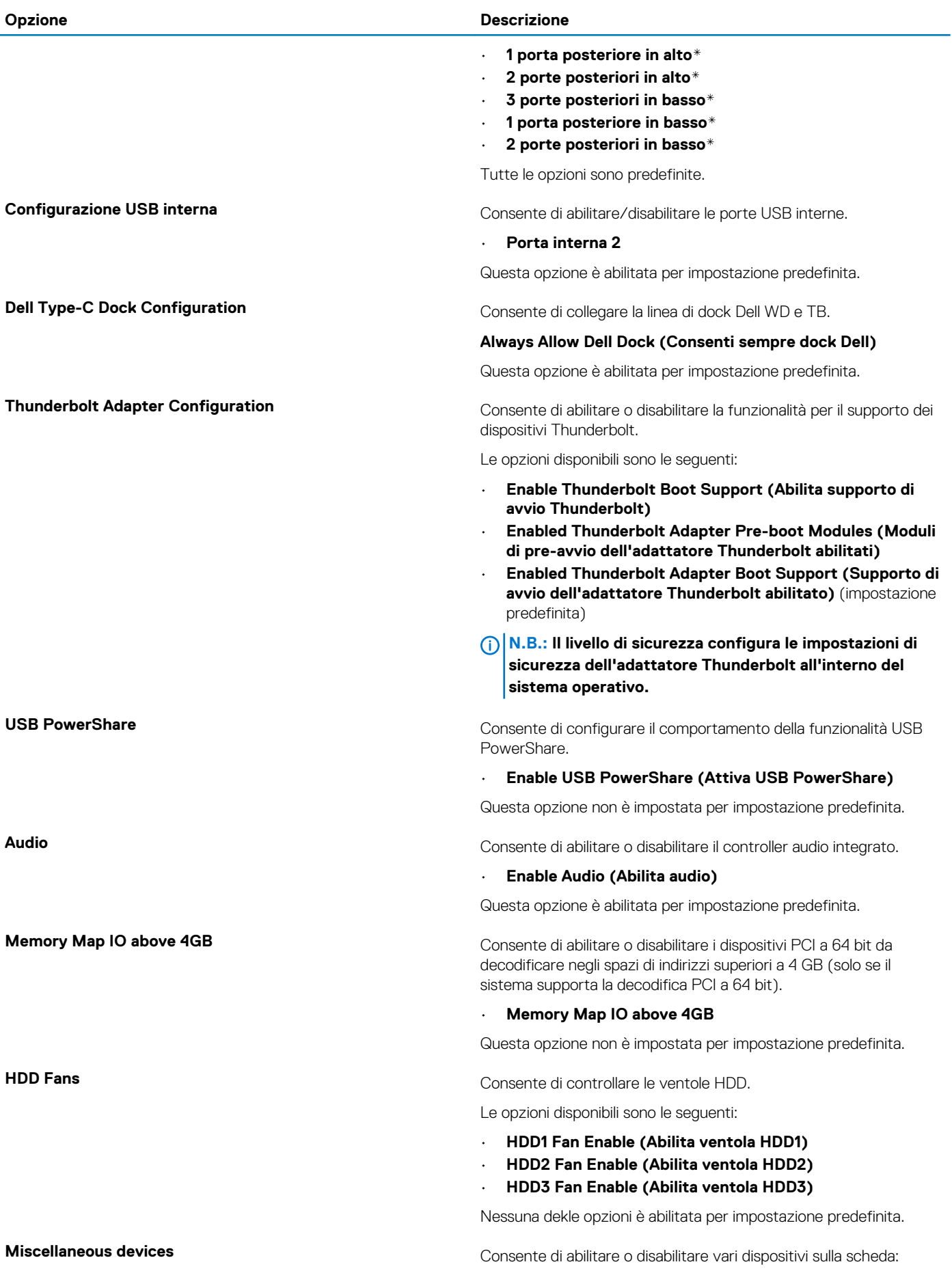

#### <span id="page-87-0"></span>**Opzione Descrizione**

Le opzioni disponibili sono le seguenti:

- **Enable PCI Slot (Abilita slot PCI)** (impostazione predefinita)
- **Secure Digital (SD) Card Boot**
- **Enable Secure Digital (SD) Card (Abilita scheda SD)**  (impostazione predefinita)
- **Secure Digital (SD) Card Read-Only Mode (Modalità sola lettura scheda SD)**

### **Video**

#### **Tabella 7. Video**

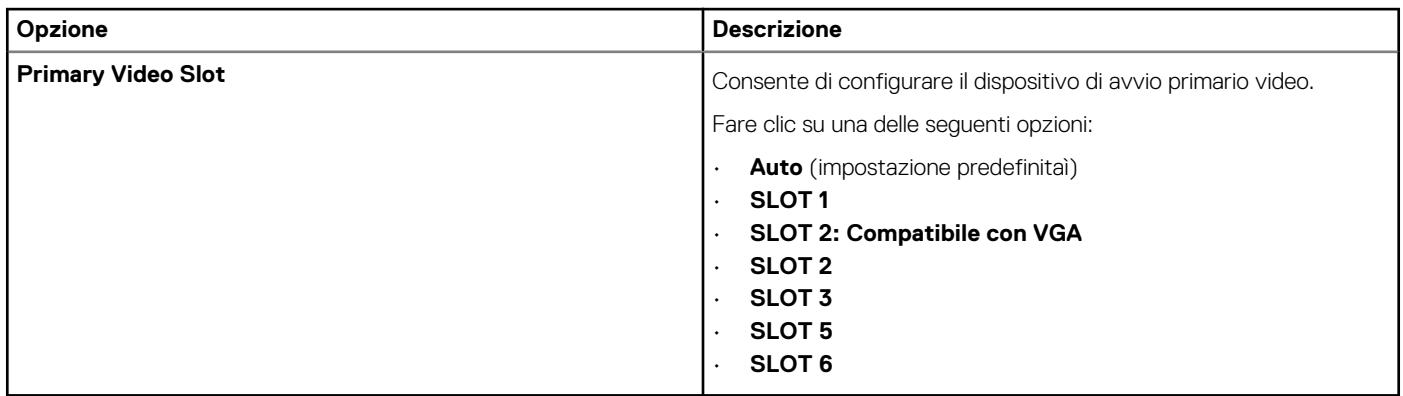

### **Security**

#### **Tabella 8. Security**

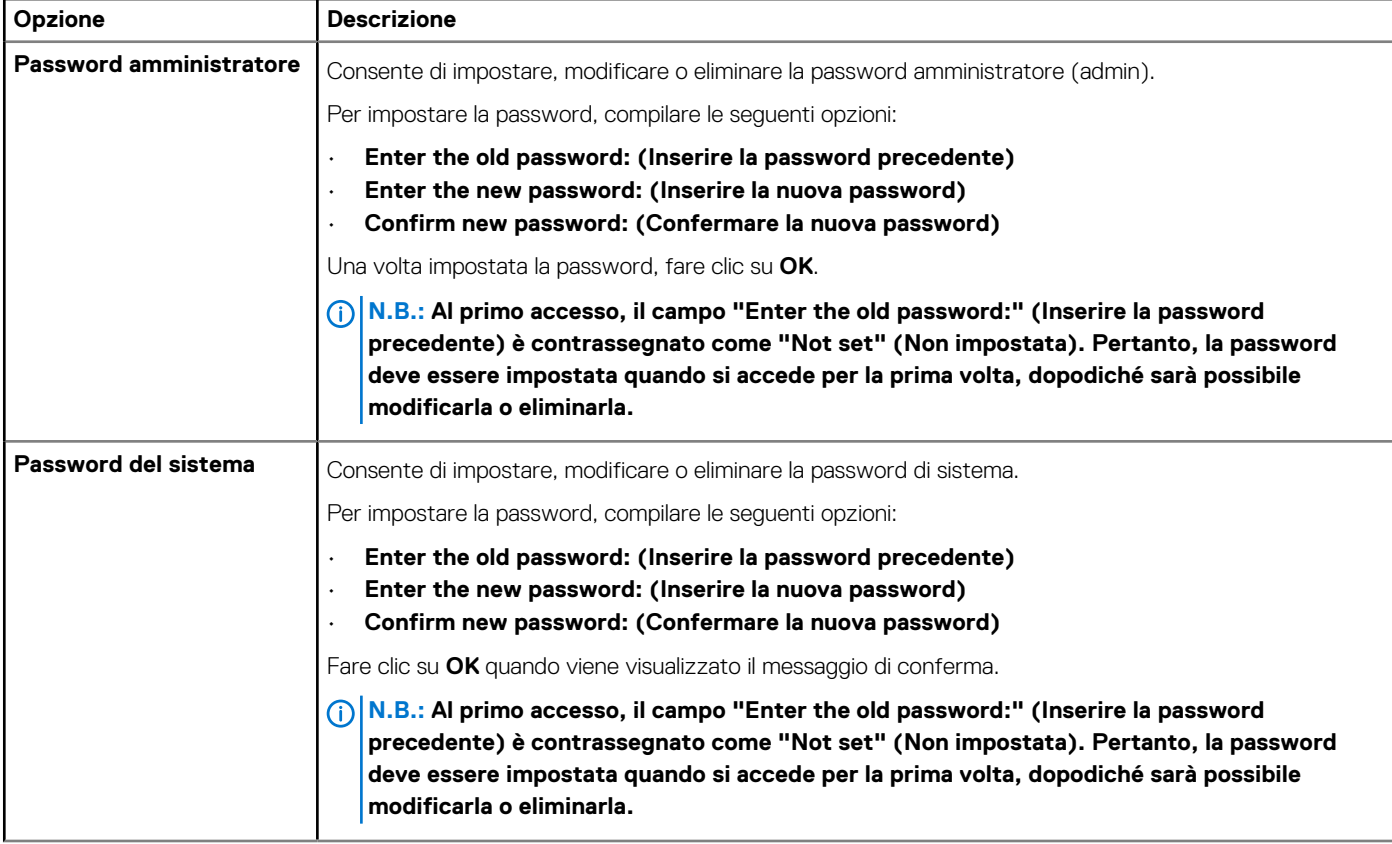

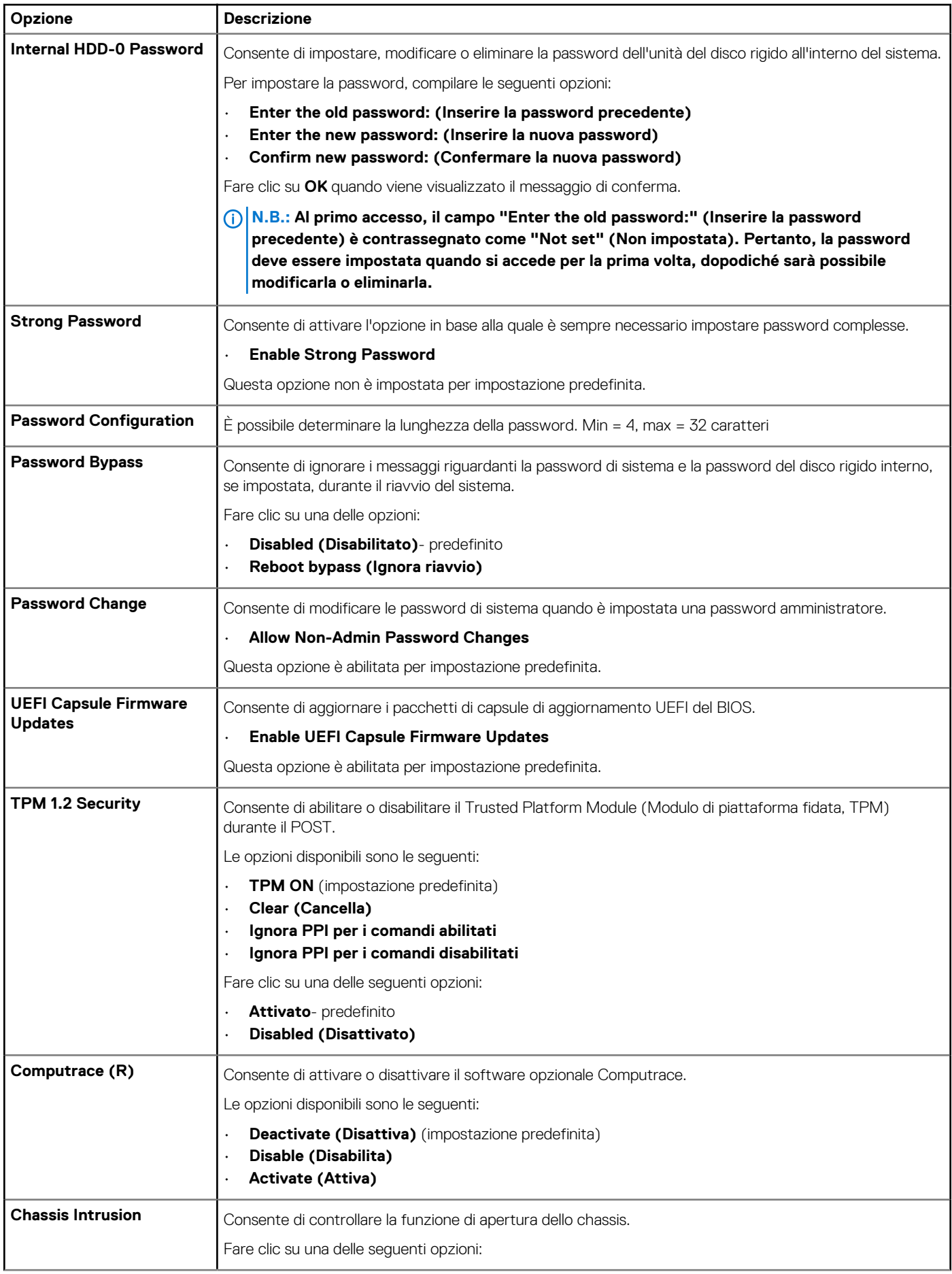

<span id="page-89-0"></span>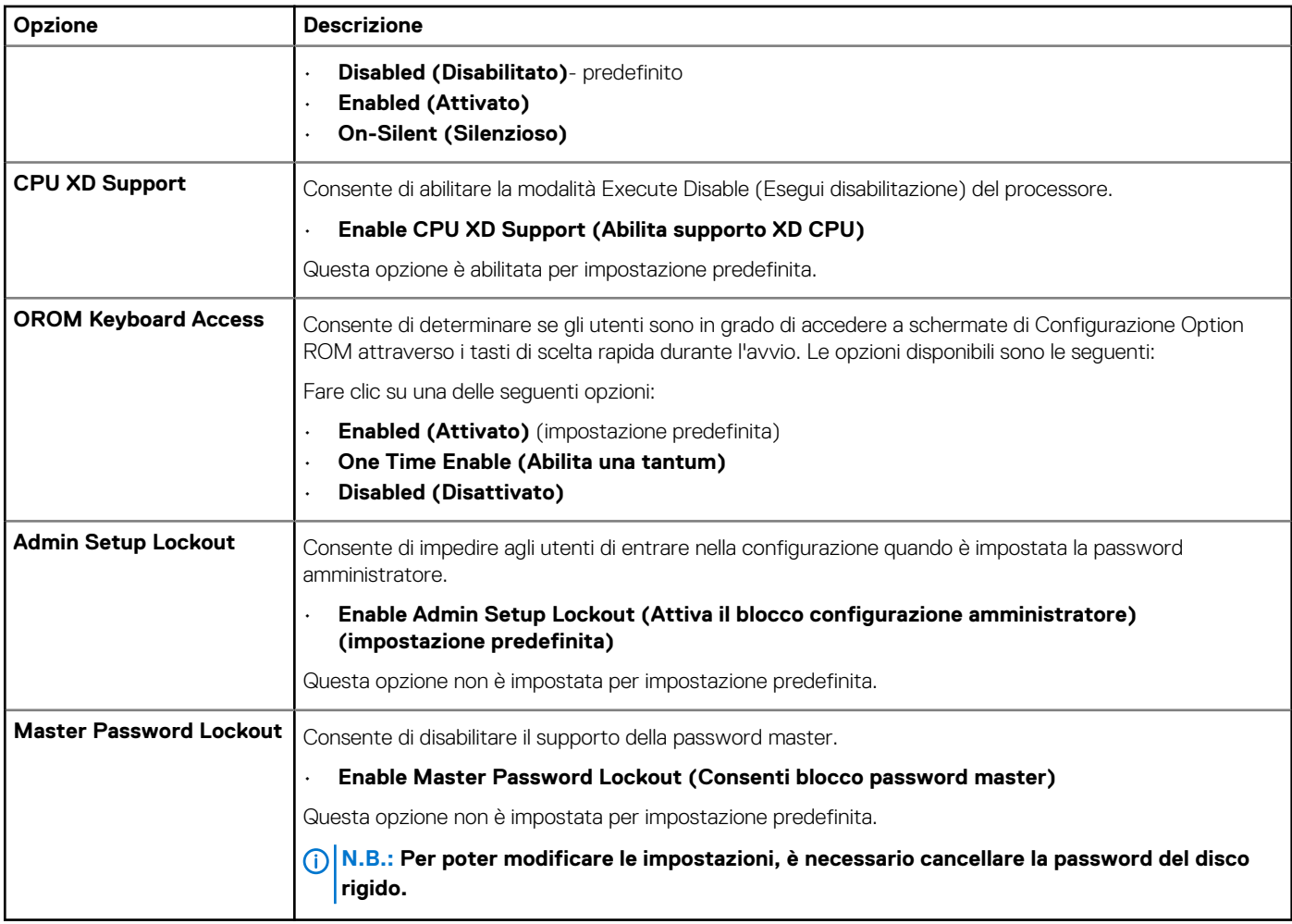

# **Avvio sicuro**

#### **Tabella 9. Secure Boot**

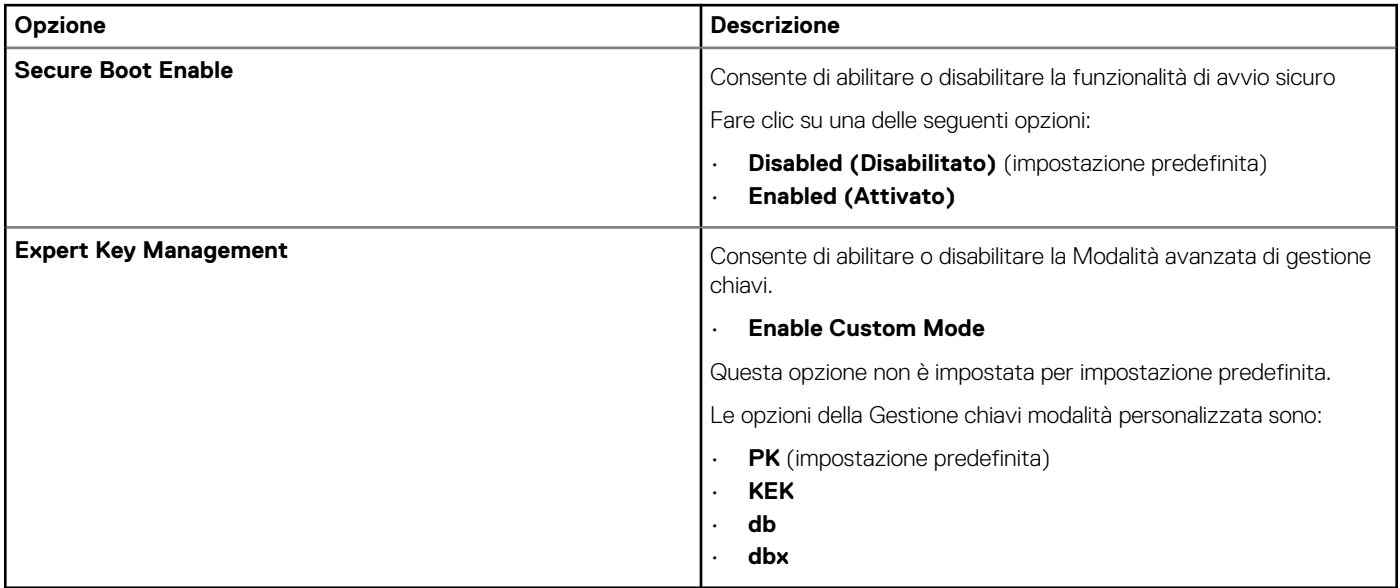

## <span id="page-90-0"></span>**Performance**

#### **Tabella 10. Performance**

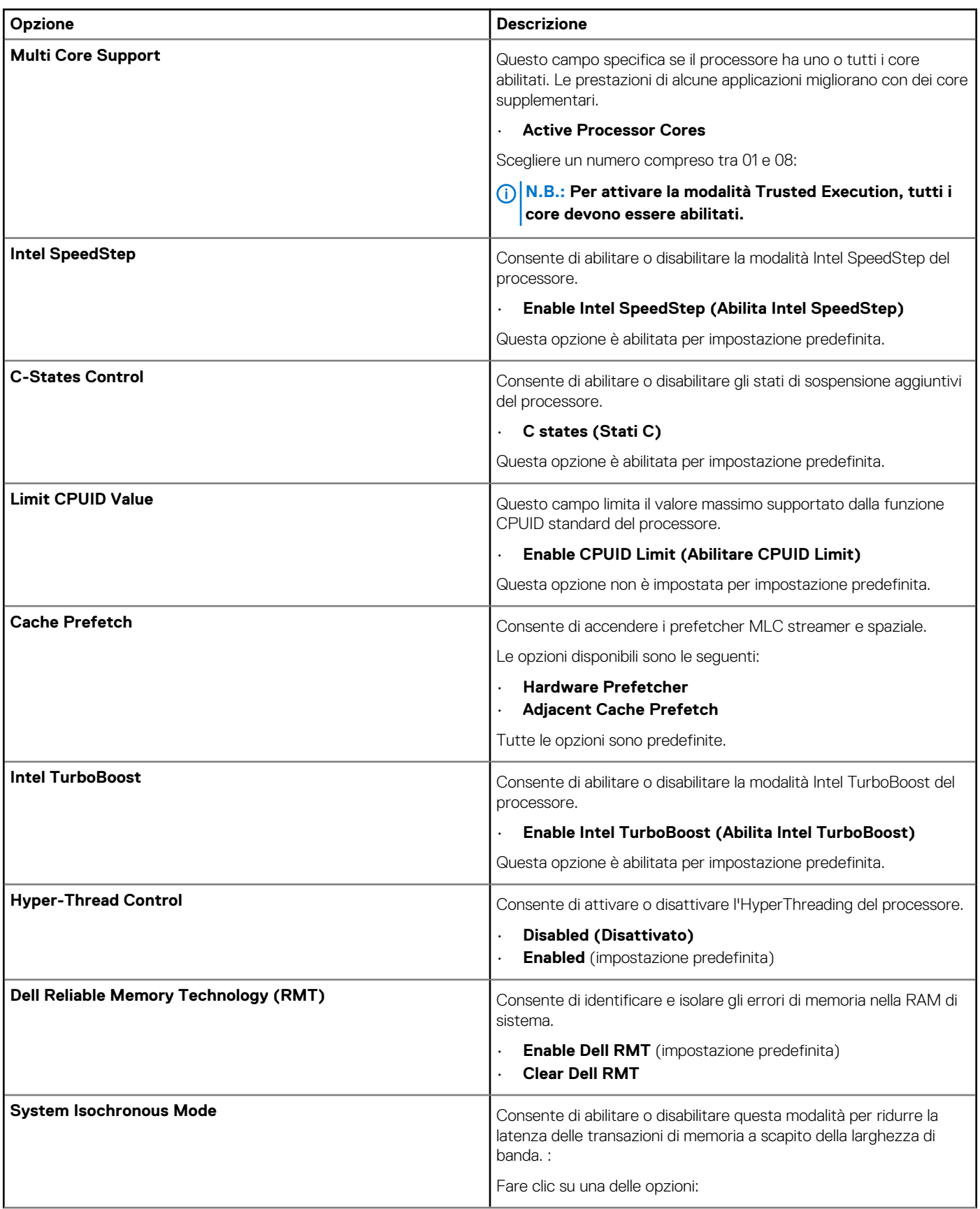

<span id="page-91-0"></span>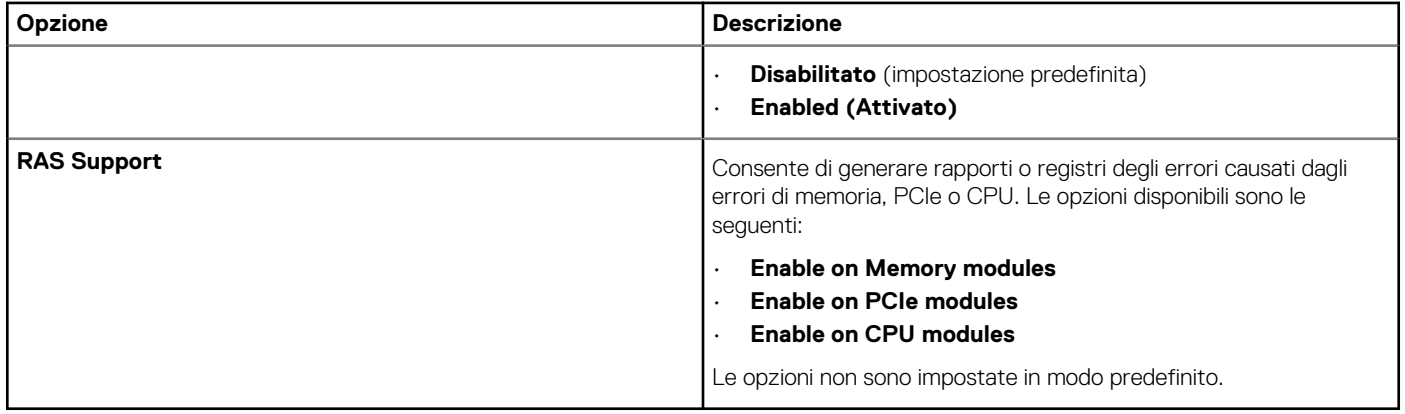

# **Risparmio di energia**

#### **Tabella 11. Power Management**

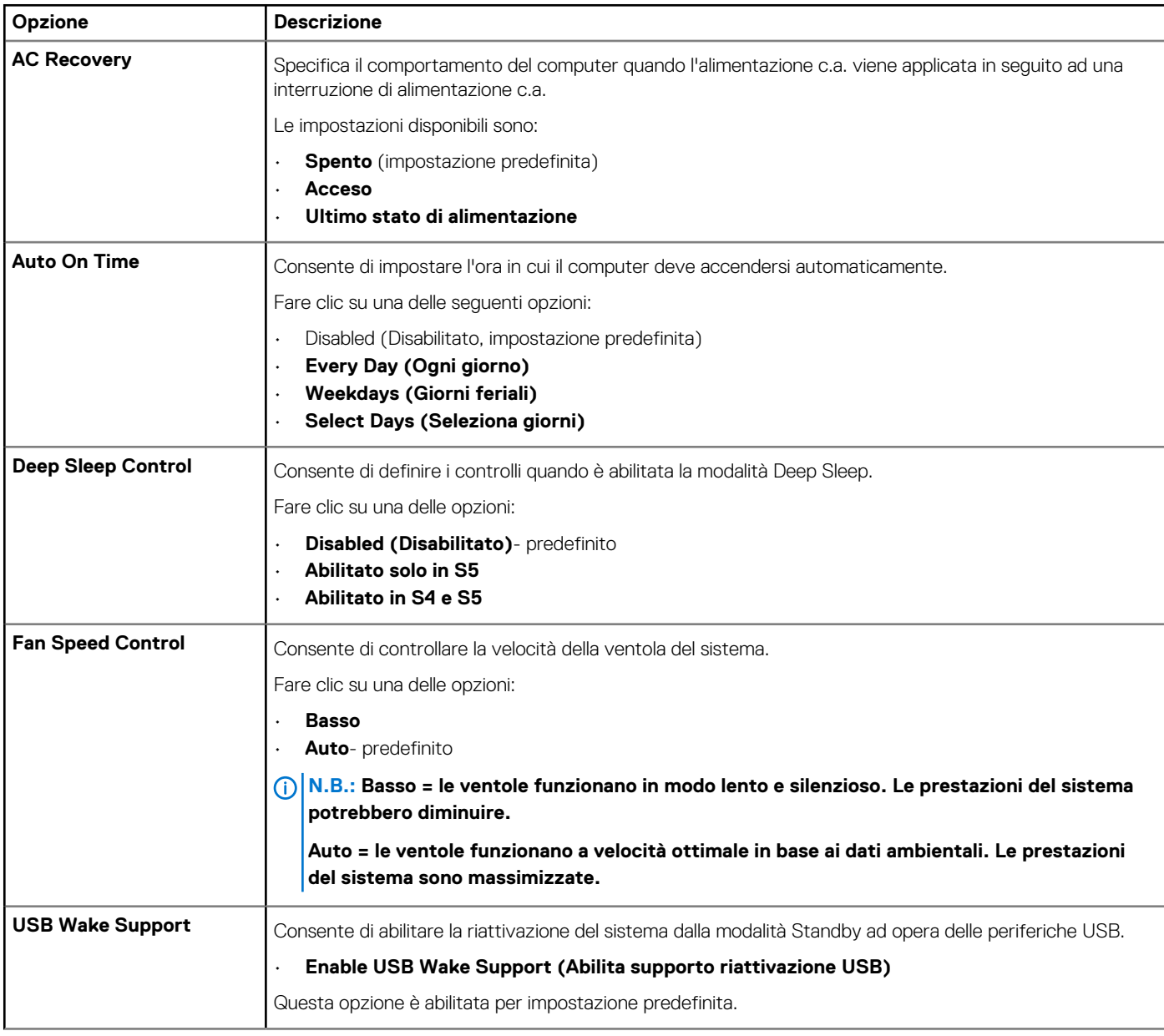

<span id="page-92-0"></span>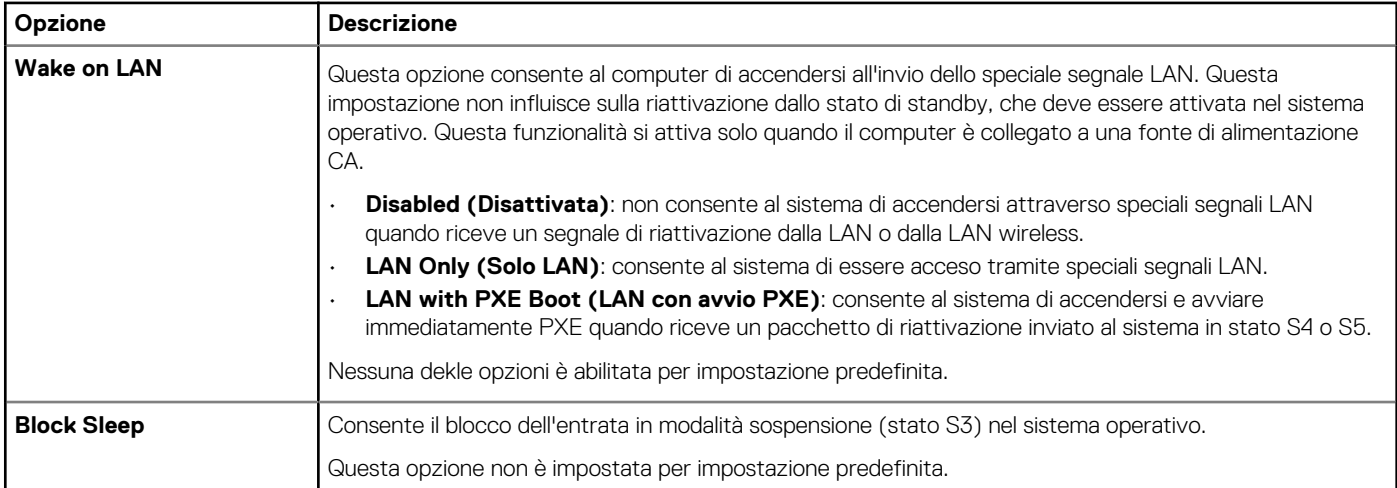

# **Comportamento POST**

#### **Tabella 12. POST Behavior**

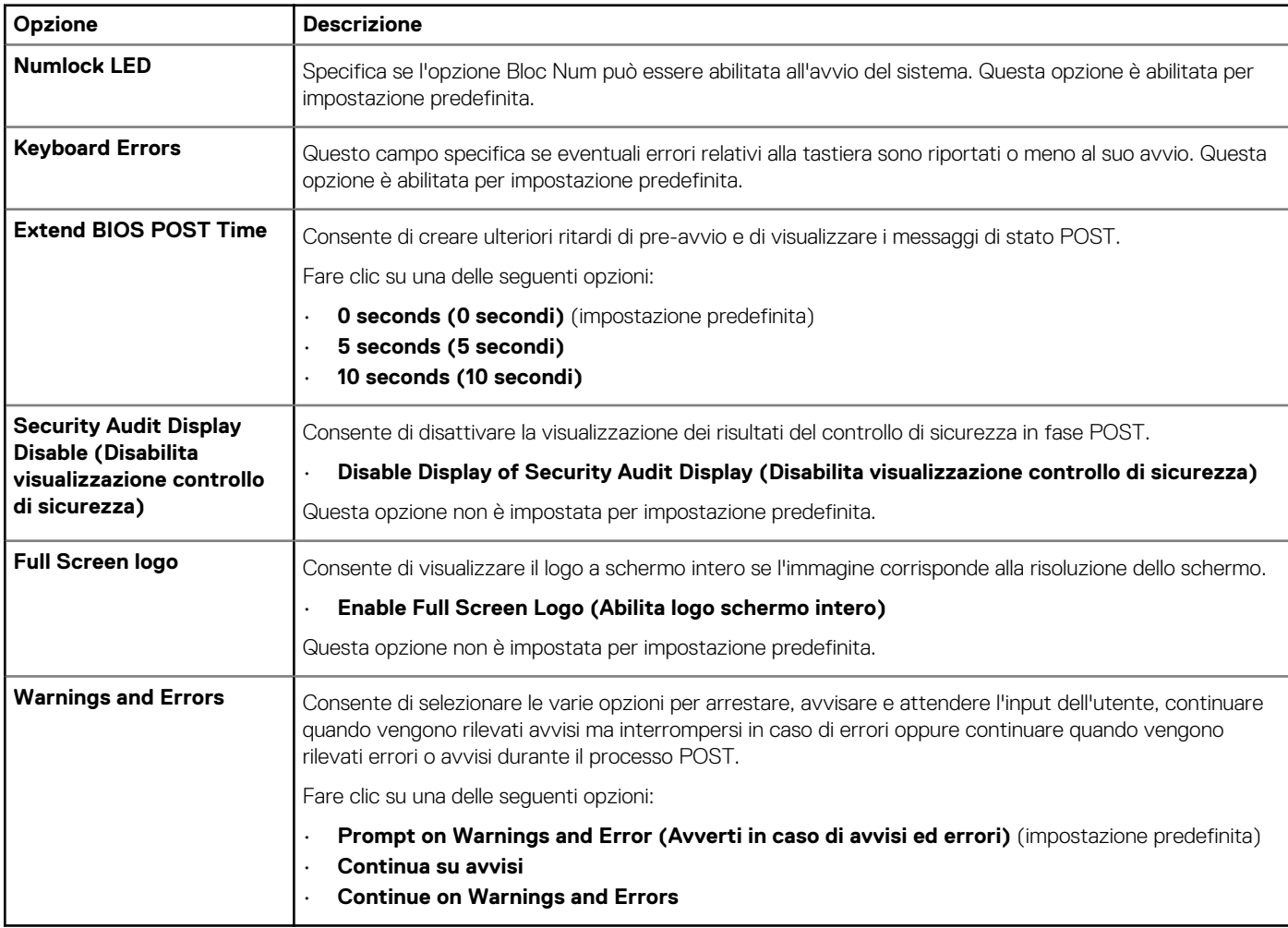

# <span id="page-93-0"></span>**Gestibilità**

#### **Tabella 13. Gestibilità**

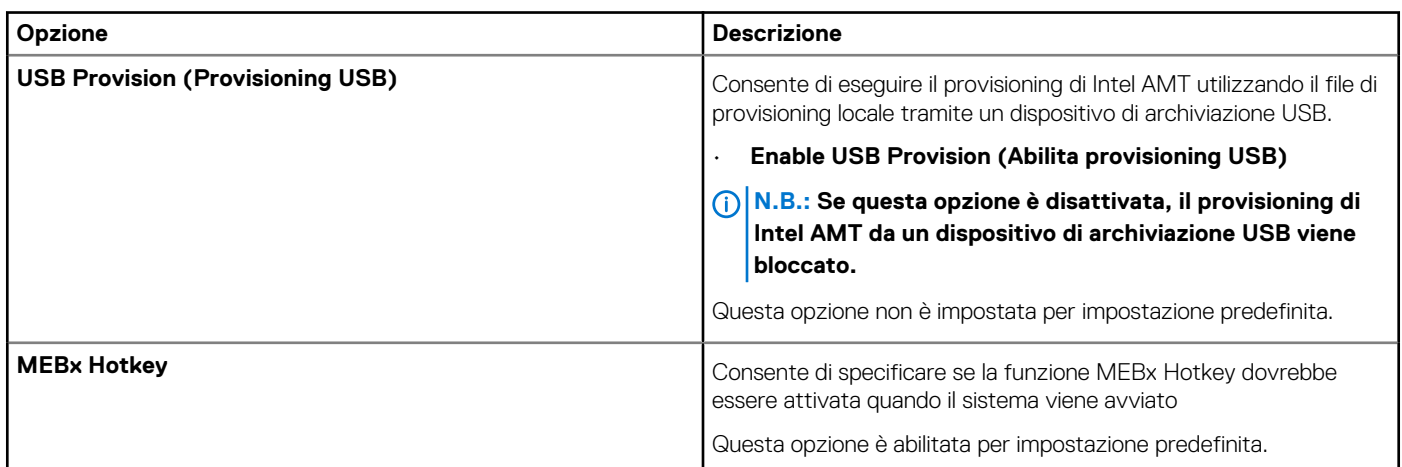

# **Supporto di virtualizzazione**

#### **Tabella 14. Virtualization Support**

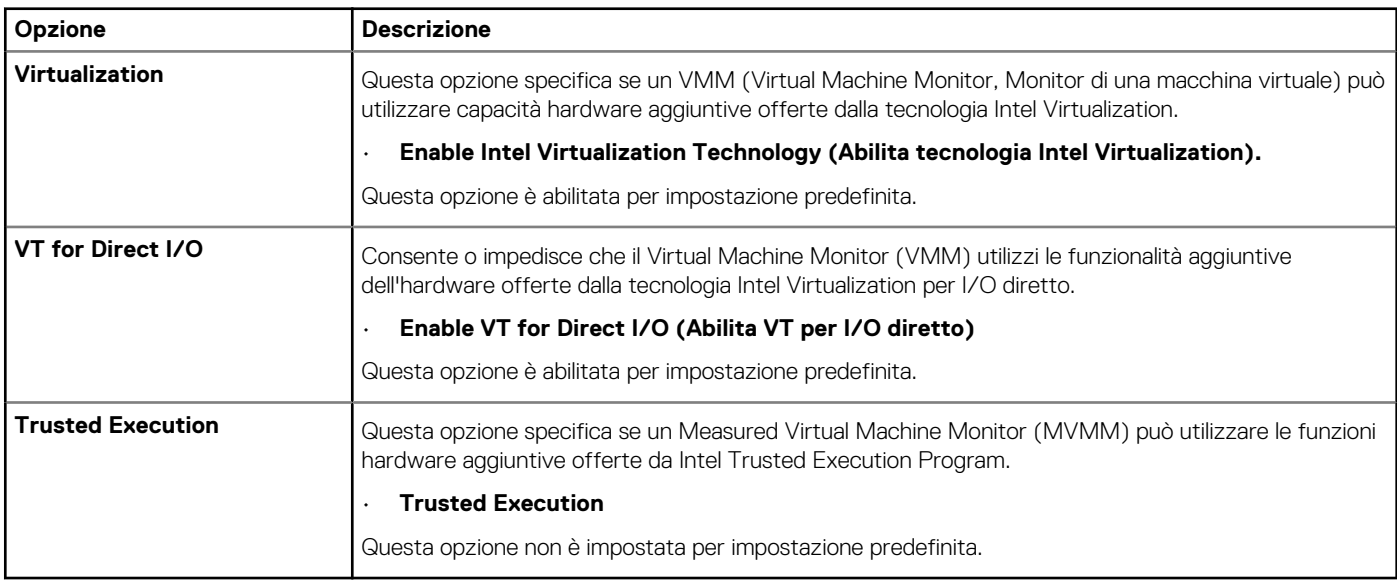

### **Maintenance**

#### **Tabella 15. Maintenance**

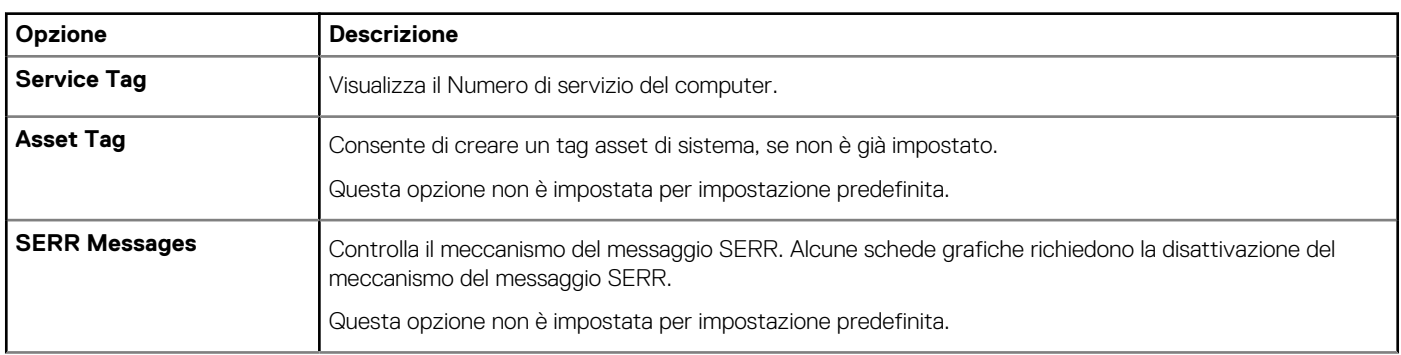

<span id="page-94-0"></span>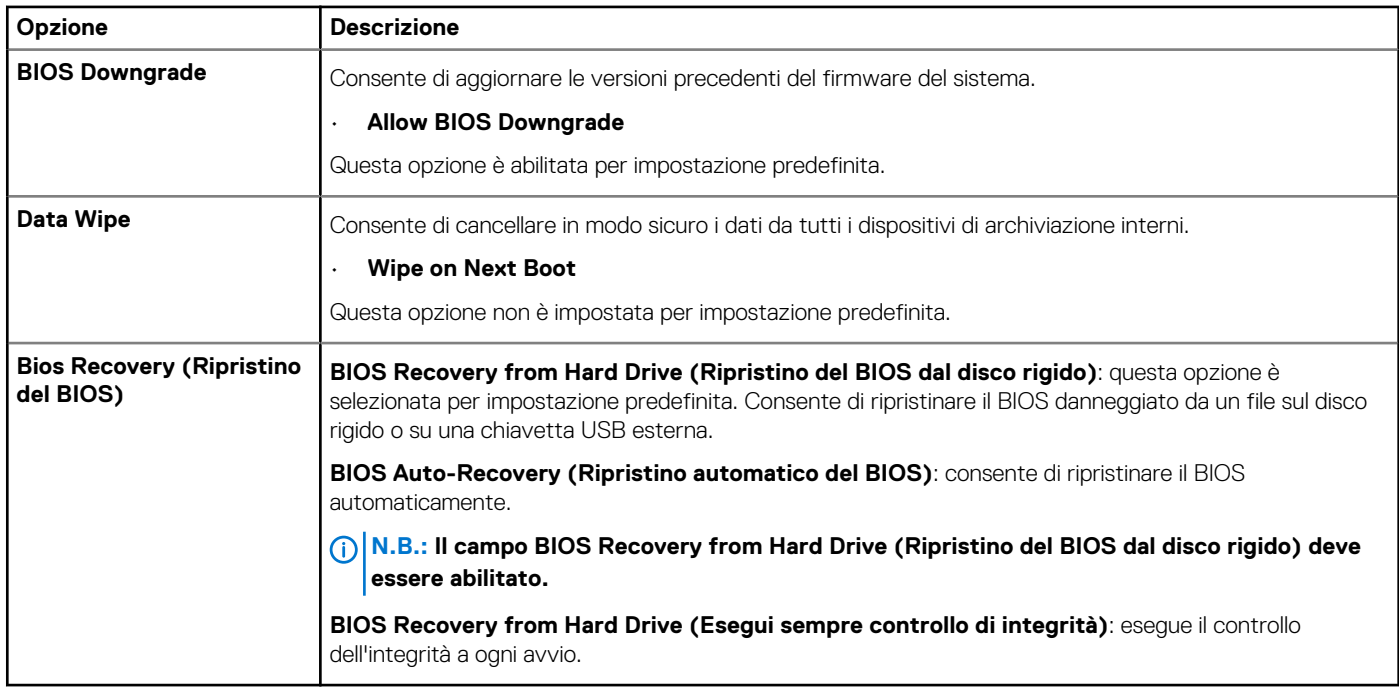

# **Registri di sistema**

#### **Tabella 16. System Logs**

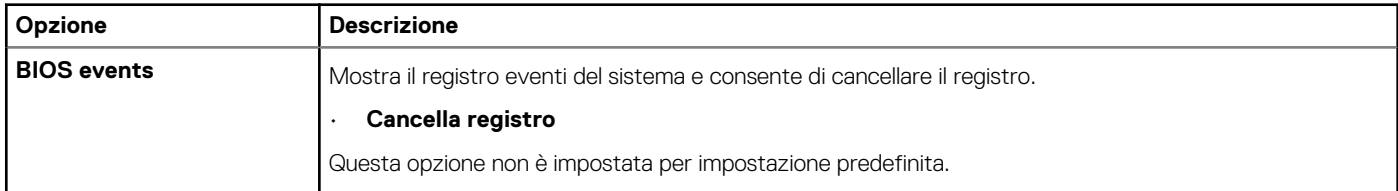

### **Configurazioni avanzate**

#### **Tabella 17. Configurazioni avanzate**

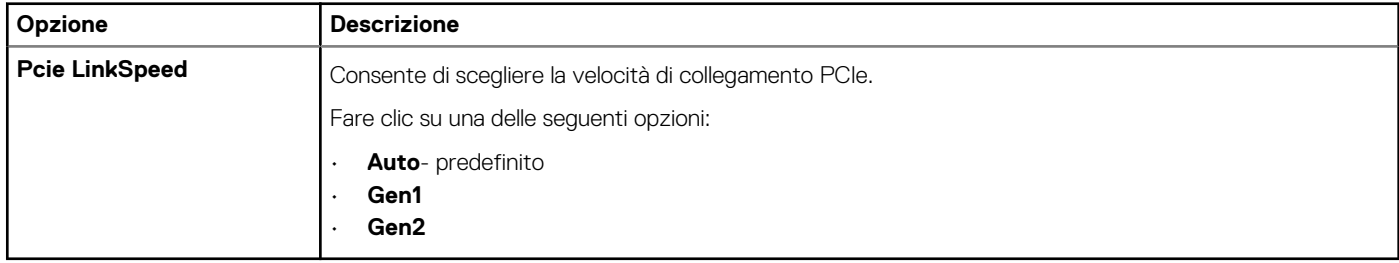

# **Risoluzione con sistema SupportAssist**

#### **Tabella 18. Risoluzione sistema SupportAsssist**

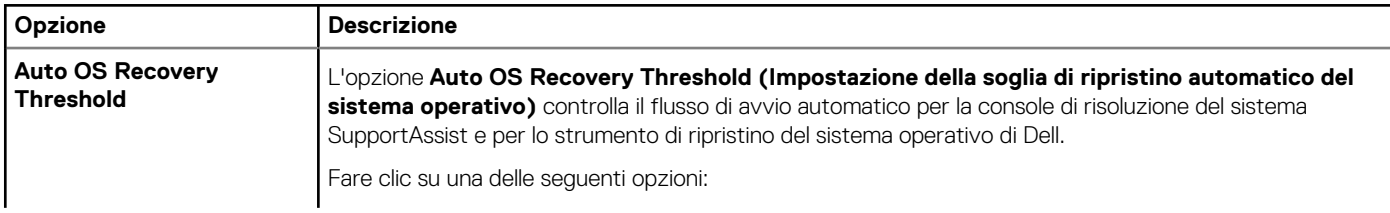

<span id="page-95-0"></span>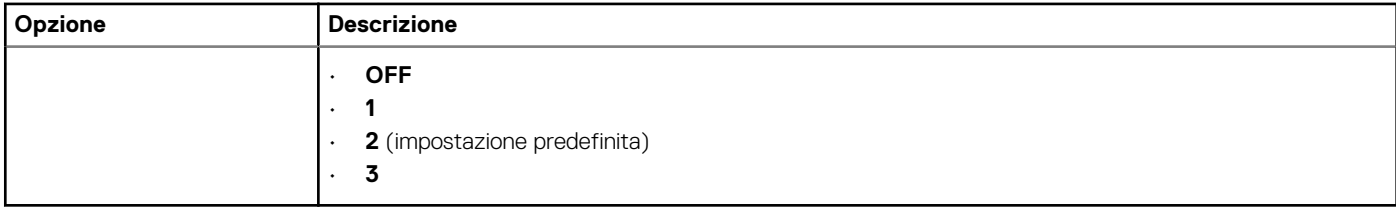

### **Aggiornamento del BIOS in Windows**

Si raccomanda di aggiornare il BIOS (configurazione del sistema) durante la sostituzione della scheda di sistema o se è disponibile un aggiornamento.

#### **N.B.: Se è abilitato BitLocker, sarà necessario sospenderlo prima di aggiornare il BIOS di sistema e quindi riabilitarlo ad**  (i) **aggiornamento completato.**

- 1. Riavviare il computer.
- 2. Visitare il sito **Dell.com/support**.
	- Inserire il **codice di matricola** oppure il **codice di servizio rapido** e cliccare su **Submit (Invia)**.
	- Fare clic su **Detect Product (Rileva prodotto)** e seguire le istruzioni visualizzate.
- 3. Se non si riesce a individuare il codice di matricola, fare clic su **Choose from all products (Scegli fra tutti i prodotti)**.
- 4. Selezionare la categoria **Products** (Prodotti) dall'elenco.

#### **N.B.: Scegliere la categoria appropriata per raggiungere la pagina del prodotto.**

- 5. Selezionare il modello del computer per visualizzare la pagina di **Supporto del prodotto**.
- 6. Fare clic su **Get drivers** (Ottieni driver) e quindi su **Drivers and Downloads** (Driver e download). Viene visualizzata la sezione Drivers and Downloads (Driver e download).
- 7. Fare clic su **Find it myself** (Ricerca in autonomia).
- 8. Fare clic su **BIOS** per visualizzare le versioni del BIOS.
- 9. Identificare l'ultimo file del BIOS e fare clic su **Download** (Scarica).
- 10. Selezionare la modalità di download desiderata in **Selezionare la modalità di download desiderata** nella finestra di seguito, quindi fare clic su **Download file (Scarica file)**.
- Viene visualizzata la finestra **File Download (Scarica file)**.
- 11. Fare clic su **Save (Salva)** per salvare il file sul computer.
- 12. Fare clic su **Run (Esegui)** per installare le impostazioni del BIOS aggiornate sul computer. Seguire le istruzioni sulla schermata.

### **Aggiornamento del BIOS su sistemi con BitLocker abilitato**

**ATTENZIONE: Se BitLocker non è sospeso prima di aggiornare il BIOS, al successivo riavvio il sistema non riconoscerà il tasto BitLocker. Verrà richiesto di immettere la chiave di ripristino per proseguire e il sistema lo richiederà a ogni riavvio. Se la chiave di ripristino non è nota, ciò potrebbe causare una perdita di dati o una reinstallazione non necessaria del sistema operativo. Per ulteriori informazioni su questo argomento, consultare l'articolo della Knowledge Base: [https://](https://www.dell.com/support/article/sln153694) [www.dell.com/support/article/sln153694](https://www.dell.com/support/article/sln153694)**

### **Aggiornamento del BIOS di sistema utilizzando un'unità di memoria flash USB**

Se il sistema non può avviare Windows, ma è comunque necessario aggiornare il BIOS, scaricare il file del BIOS da un altro sistema e salvarlo in un'unità flash USB avviabile.

**N.B.: Sarà necessario utilizzare un'unità flash USB avviabile. Consultare l'articolo seguente per ulteriori dettagli.**  ⋒ **<https://www.dell.com/support/article/sln143196/>**

- 1. Scaricare il file .EXE di aggiornamento del BIOS su un altro sistemo.
- 2. Copiare il file, ad esempio O9010A12.exe, sull'unità flash USB avviabile.
- <span id="page-96-0"></span>3. Inserire l'unità flash USB nel sistema con il BIOS da aggiornare.
- 4. Riavviare il sistema e premere F12 quando viene visualizzato il logo Dell iniziale per visualizzare il menu di avvio temporaneo.
- 5. Utilizzando i tasti freccia, selezionare **USB Storage Device** e fare clic su **Enter**.
- 6. Il sistema si avvierà e mostrerà un dialogo C:\>.
- 7. Eseguire il file digitando il nome del file completo, ad esempio O9010A12.exe, quindi premere **Enter**.
- 8. Verrà caricata l'utilità di aggiornamento del BIOS. Seguire le istruzioni mostrate.

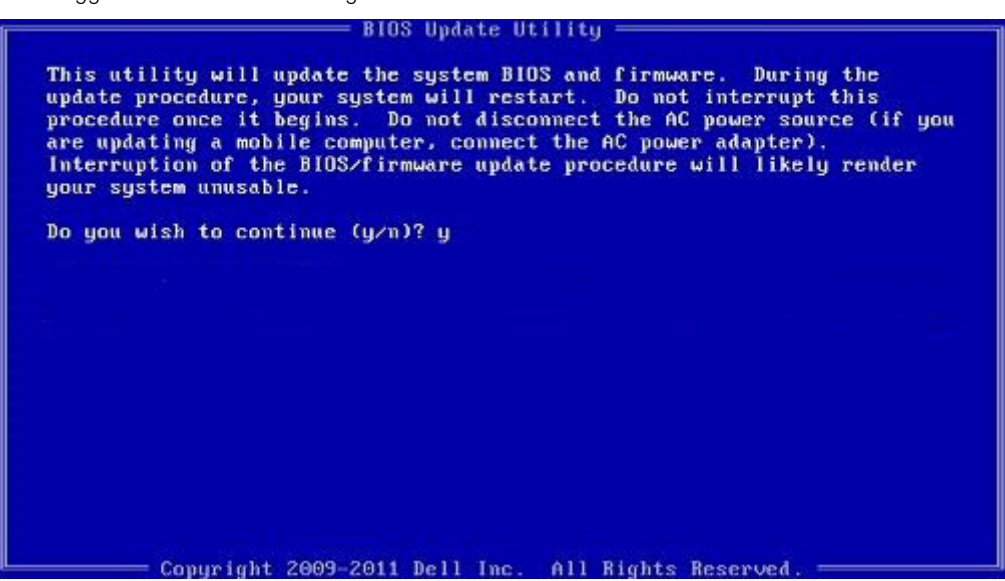

**Figura 1. Schermata di aggiornamento del BIOS in DOS**

#### **Aggiornamento del BIOS Dell in ambienti Linux e Ubuntu**

Se si desidera aggiornare il BIOS di sistema in un ambiente Linux come Ubuntu, consultare [https://www.dell.com/support/article/](https://www.dell.com/support/article/sln171755/) [sln171755/.](https://www.dell.com/support/article/sln171755/)

### **Opzioni per controller MegaRAID**

Durante l'avvio, premere <CTRL> + <R> quando richiesto alla schermata del BIOS per avviare l'utilità di configurazione del BIOS.

#### **Tabella 19. Utilità di configurazione di MegaRAID**

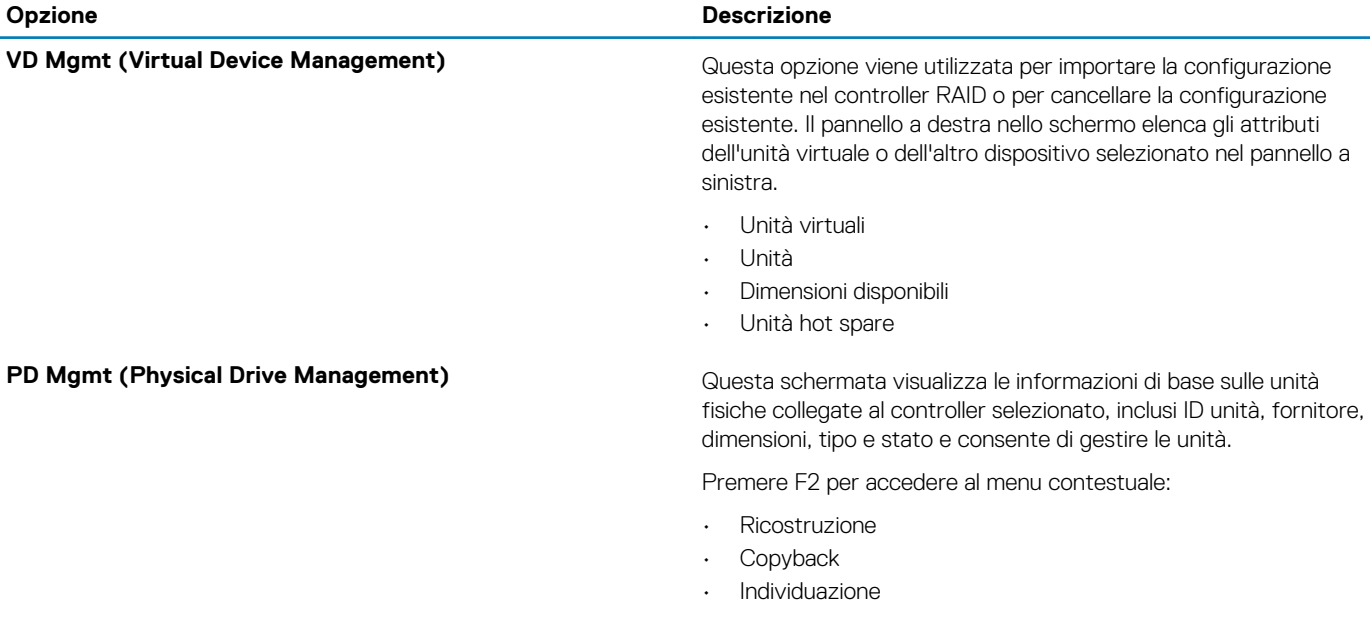

<span id="page-97-0"></span>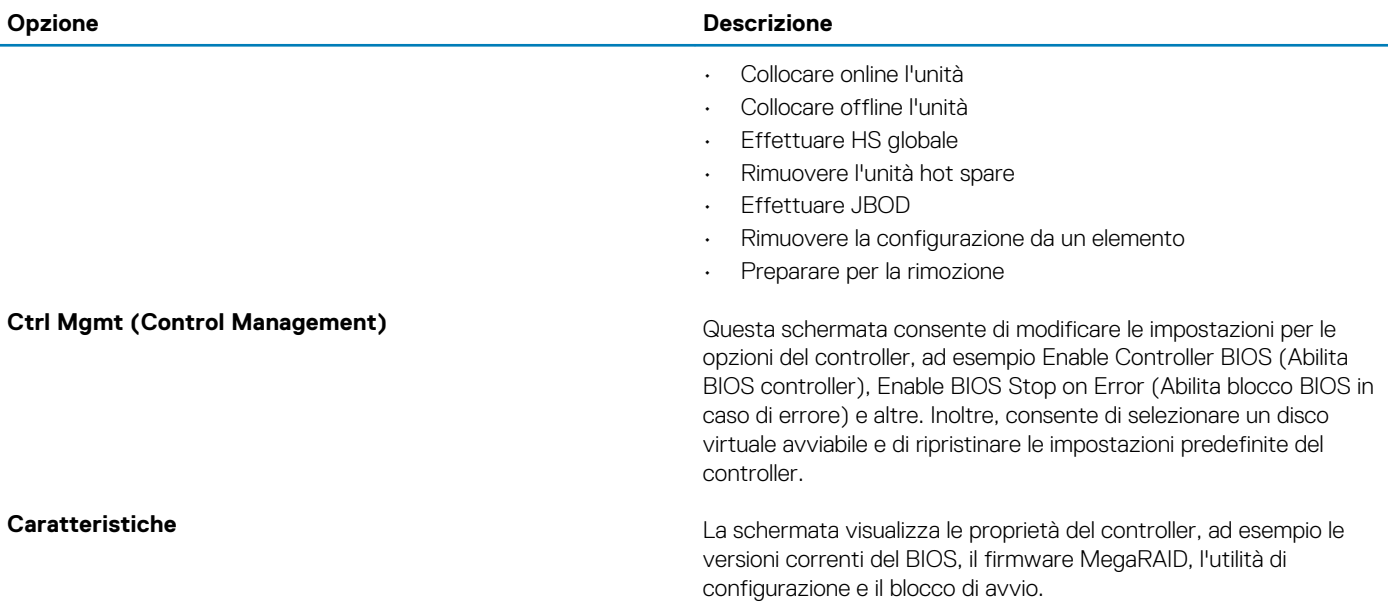

#### **N.B.: Premere <CTRL> + <N> per passare alla schermata successiva e premere <CTRL> + <P> per tornare alla schermata precedente.**

### **Password di sistema e password di installazione**

#### **Tabella 20. Password di sistema e password di installazione**

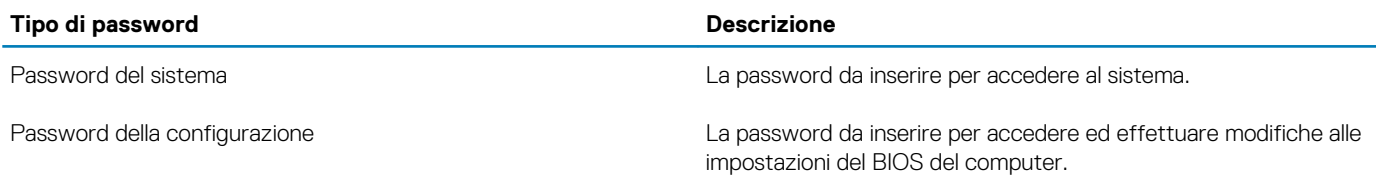

È possibile creare una password del sistema e una password della configurazione per proteggere il computer.

**ATTENZIONE: Le funzionalità della password forniscono un livello di sicurezza di base per i dati sul computer.**

**ATTENZIONE: Chiunque può accedere ai dati memorizzati sul computer se non è bloccato o se lasciato incustodito.**

**N.B.: L'opzione della password di sistema e configurazione è disattivata.**

### **Assegnazione di una password di configurazione del sistema.**

È possibile assegnare una nuova **Password di sistema o amministratore** solo se lo stato è **Non impostato**.

Per entrare nell'installazione del sistema, premere F2 immediatamente dopo l'accensione o il riavvio.

- 1. Nella schermata **System BIOS** o **System Setup**, selezionare **Security** e premere Invio. La schermata **Security (Protezione)** viene visualizzata.
- 2. Selezionare **System Password (Password di sistema) o Admin Password (Password amministratore)** e creare una password nel campo **Enter the new password (Immettere la nuova password)**.

Utilizzare le seguenti linee guida per assegnare la password del sistema:

- Una password può contenere fino a 32 caratteri.
- La password può contenere numeri tra 0 e 9.
- Sono consentite solo lettere minuscole, lettere maiuscole non sono consentite.
- Sono consentiti solo i seguenti caratteri speciali: spazio, ("), (+), (,), (-), (.), (/), (;), ([), (\), (]), (`).
- 3. Digitare la password di sistema inserita in precedenza nel campo **Confirm new password (Conferma nuova password)** e fare clic su **OK**.
- 4. Premere Esc e un messaggio richiede di salvare le modifiche.
- 5. Premere Y per salvare le modifiche. Il computer si riavvia.

### **Eliminazione o modifica di una password di installazione e di sistema esistente**

Assicurarsi che **Password Status** sia sbloccato (nella configurazione del sistema) prima di tentare di eliminare o modificare la password del sistema esistente e/o la password di configurazione. Non è possibile eliminare o modificare una password di installazione e di sistema esistente se **Password Status** è impostato su Locked.

Per entrare nell'installazione del sistema, premere F2 immediatamente dopo l'accensione o il riavvio.

- 1. Nellla schermata **System BIOS** o **System Setup**, selezionare **System Security** e premere **Invio**. La schermata **System Security (Protezione del sistema)** viene mostrata.
- 2. Nella schermata **System Security (Protezione del sistema)**, verificare che **Password Status (Sato password)** sia **Unlocked (Sbloccato)**.
- 3. Selezionare **System Password**, alterare o eliminare la password del sistema esistente e premere **Invio** o Tab.
- 4. Selezionare **System Password**, alterare o eliminare la password dell'installazione esistente e premere **Invio** o Tab.
	- **N.B.: Se vengono modificate la password del sistema e/o della configurazione, reinserire la nuova password quando richiesto. Se vengono eliminate la password del sistema e/o la password della configurazione, confermare l'eliminazione quando richiesto.**
- 5. Premere Esc e un messaggio richiede di salvare le modifiche.
- 6. Premere Y per salvare le modifiche e uscire dall'installazione del sistema. Il computer si riavvierà.

# **Software**

**6**

Il presente capitolo descrive i sistemi operativi supportati e fornisce istruzioni su come installare i driver. **Argomenti:**

- Sistemi operativi supportati
- Download dei driver
- [Driver del chipset](#page-100-0)
- [Driver del controller grafico](#page-100-0)
- [Porte](#page-100-0)
- **[Driver USB](#page-101-0)**
- [Driver di rete](#page-101-0)
- [Driver audio](#page-101-0)
- [Driver del controller di storage](#page-101-0)
- [Altri driver](#page-101-0)

### **Sistemi operativi supportati**

#### **Tabella 21. Sistemi operativi**

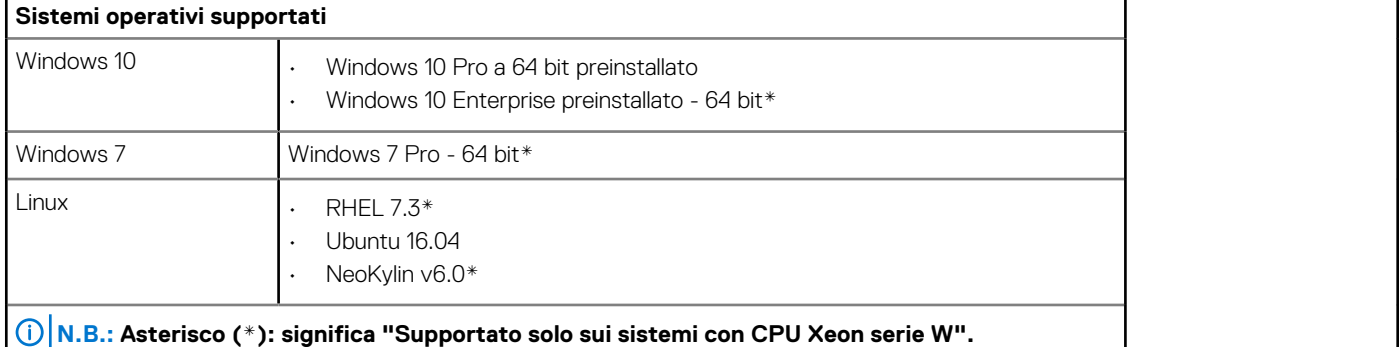

### **Download dei driver**

- 1. Accendere il computer.
- 2. Visitare il sito **Dell.com/support**.
- 3. Fare clic su **Product Support (Supporto prodotto)**, immettere il Numero di Servizio del computer, quindi fare clic su **Submit (Invia)**.
	- **N.B.: Se non si dispone del Numero di Servizio, utilizzare la funzione di rilevamento automatico o ricercare manualmente il modello del sistema.**
- 4. Fare clic su **Drivers and Downloads (Driver e download)**.
- 5. Selezionare il sistema operativo installato nel sistema.
- 6. Far scorrere la pagina verso il basso e selezionare il driver da installare.
- 7. Fare clic su **Download File (Scarica file)** per scaricare il driver per il computer.
- 8. Al termine del download, accedere alla cartella in cui è stato salvato il file del driver.
- 9. Fare doppio clic sull'icona del file del driver e seguire le istruzioni sullo schermo.

### <span id="page-100-0"></span>**Driver del chipset**

Controllare che i driver del chipset Intel e di Intel Management Engine siano già installati nel computer.

 $\vee$  To System devices ACPI Fixed Feature Button ACPI Module Device Advanced programmable interrupt controller Composite Bus Enumerator Direct memory access controller High Definition Audio Controller High Definition Audio Controller Intel(R) C620 series chipset CSME: IDE Redirection - A1BC Intel(R) C620 series chipset LPC Controller - A1C1 Intel(R) C620 series chipset MROM 0 - A1EC Intel(R) C620 series chipset MROM 1 - A1ED Intel(R) C620 series chipset PCI Express Root Port #1 - A190 Intel(R) C620 series chipset PCI Express Root Port #8 - A197 Intel(R) C620 series chipset PMC - A1A1 Intel(R) C620 series chipset SMBus - A1A3 Intel(R) C620 series chipset SPI Controller - A1A4 Intel(R) C620 series chipset Thermal Subsystem - A1B1 Intel(R) Management Engine Interface Intel(R) Xeon(R) processor P family/Core i7 CBDMA Registers - 2021 Intel(R) Xeon(R) processor P family/Core i7 CBDMA Registers - 2021 Intel(R) Xeon(R) processor P family/Core i7 CBDMA Registers - 2021 Intel(R) Xeon(R) processor P family/Core i7 CBDMA Registers - 2021 Intel(R) Xeon(R) processor P family/Core i7 CBDMA Registers - 2021 Intel(R) Xeon(R) processor P family/Core i7 CBDMA Registers - 2021 Intel(R) Xeon(R) processor P family/Core i7 CBDMA Registers - 2021 Intel(R) Xeon(R) processor P family/Core i7 CBDMA Registers - 2021 Intel(R) Xeon(R) processor P family/Core i7 CHA Registers - 2057 Intel(R) Xeon(R) processor P family/Core i7 CHA Registers - 2054 Intel(R) Xeon(R) processor P family/Core i7 CHA Registers - 2056 Intel(R) Xeon(R) processor P family/Core i7 CHA Registers - 2055 Intel(R) Xeon(R) processor P family/Core i7 CHA Registers - 208E

# **Driver del controller grafico**

Accertarsi che il driver del controller grafico sia già installato sul sistema.

```
\vee \Box Display adapters
NVIDIA NVS 310
```
# **Porte**

Accertarsi che i driver delle porte siano già installati nel computer.

```
↓ ■ Ports (COM & LPT)
```
- Communications Port (COM1)
- Intel(R) Active Management Technology SOL (COM3)

### <span id="page-101-0"></span>**Driver USB**

Accertarsi che i driver USB siano già installati sul computer.

- $\vee$   $\ddot{\mathbf{u}}$  Universal Serial Bus controllers
	- Generic SuperSpeed USB Hub
	- Generic USB Hub
	- Intel(R) USB 3.0 eXtensible Host Controller 1.0 (Microsoft)
	- **USB Composite Device**
	- USB Mass Storage Device
	- USB Root Hub (xHCl)

### **Driver di rete**

Il driver è denominato Intel I219-LM Ethernet Driver.

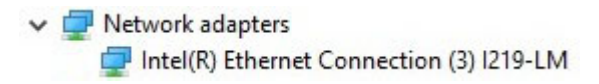

### **Driver audio**

Accertarsi che i driver audio siano già installati sul computer.

-4 Sound, video and game controllers

NVIDIA High Definition Audio

La Realtek Audio

 $\vee$  I Audio inputs and outputs Il Speakers / Headphones (Realtek Audio)

### **Driver del controller di storage**

Accertarsi che i driver del controller di storage siano già installati sul computer.

↓ Storage controllers

- Intel(R) C600+/C220+ series chipset SATA RAID Controller
- Microsoft Storage Spaces Controller

# **Altri driver**

Questa sezione elenca i dettagli dei driver di tutti gli altri componenti di Gestione dispositivi.

### **Driver dei dispositivi di sicurezza**

Accertarsi che i driver dei dispositivi di sicurezza siano già installati nel computer.

 $\vee$  **N**<sup>2</sup> Security devices **P** Trusted Platform Module 1.2

### **Driver dei dispositivi software**

Accertarsi che i driver del software siano già installati nel computer.

- $\vee$  Software devices
	- Microsoft Device Association Root Enumerator
	- Microsoft GS Wavetable Synth

### **Driver Human Interface Device**

Accertarsi che i driver Human Interface Device siano già installati nel computer.

Muman Interface Devices USB Input Device

#### **Firmware**

Accertarsi che i driver del firmware siano già installati sul computer.

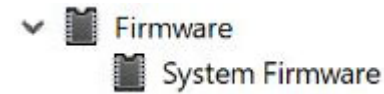

**7**

# **Risoluzione dei problemi**

La seguente sezione descrive le procedure per la risoluzione dei problemi più comuni che possono essere eseguite per risolvere alcuni problemi del computer.

#### **Argomenti:**

- Diagnostica della valutazione del sistema di pre-avvio Dell Diagnostica ePSA 3.0
- Codici del pulsante di alimentazione lampeggiante in fase di preavvio
- [Codici degli indicatori del disco rigido](#page-106-0)
- [Slot PCI](#page-108-0)

### **Diagnostica della valutazione del sistema di preavvio Dell - Diagnostica ePSA 3.0**

Per invocare la diagnostica ePSA, procedere in uno dei seguenti modi:

- Premere il tasto F12 in fase POST e scegliere l'opzione**ePSA or Diagnostics** (ePSA o diagnostica) dal menu di avvio temporaneo.
- Tenere premuto il tasto FN (tasto Funzione, sulla tastiera) e accendere il sistema.

### **Esecuzione diagnostica ePSA**

Richiamare l'avvio della diagnostica utilizzando uno dei metodi suggeriti di seguito:

- 1. Accendere il computer.
- 2. Durante l'avvio, premere il tasto F12 quando viene visualizzato il logo Dell.
- 3. Nel menu di avvio dello schermo, utilizzare i tasti freccia su/giù per selezionare l'opzione **Diagnostic** (Diagnostica), quindi premere **INVIO**.
	- **N.B.: Viene visualizzata la finestra Enhanced Pre-boot System Assessment (Valutazione avanzata del sistema in fase di pre-avvio), con elencati tutti i dispositivi rilevati nel computer. La diagnostica inizia ad avviare i test su tutti i dispositivi rilevati.**
- 4. Premere la freccia nell'angolo in basso a destra per passare all'elenco delle pagine. Gli elementi rilevati sono elencati e testati.
- 5. Se si desidera eseguire un test di diagnostica su un dispositivo specifico, premere Esc e fare clic su **Yes (Sì)** per fermare il test di diagnostica.
- 6. Selezionare il dispositivo dal pannello sinistro e fare clic su **Run Tests (Esegui i test)**.
- 7. In caso di problemi, viene visualizzato un messaggio di errore. Annotare il codice di errore e contattare Dell.

# **Codici del pulsante di alimentazione lampeggiante in fase di preavvio**

#### **Tabella 22. Stato del LED del pulsante di alimentazione**

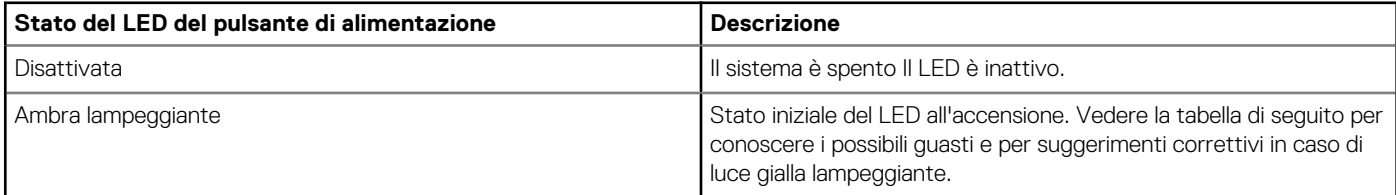

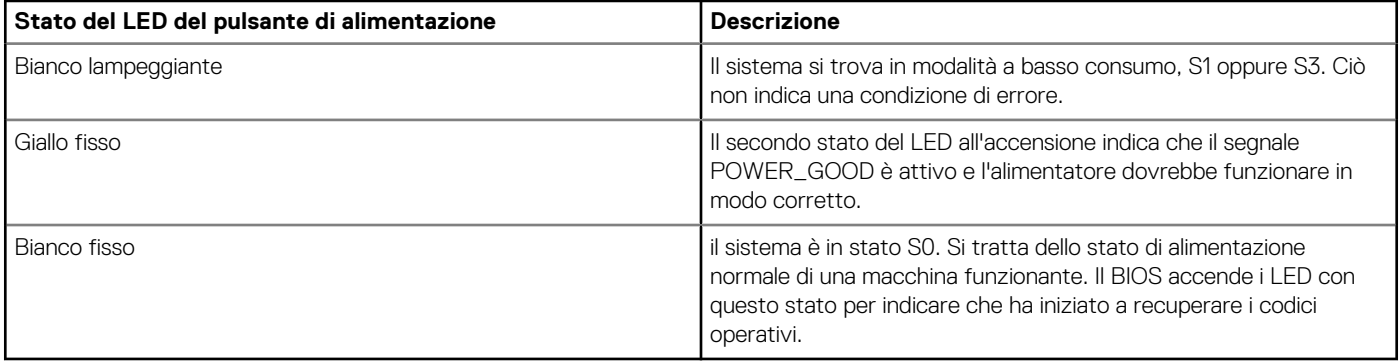

#### **Tabella 23. Tabella dell'indicatore diagnostico**

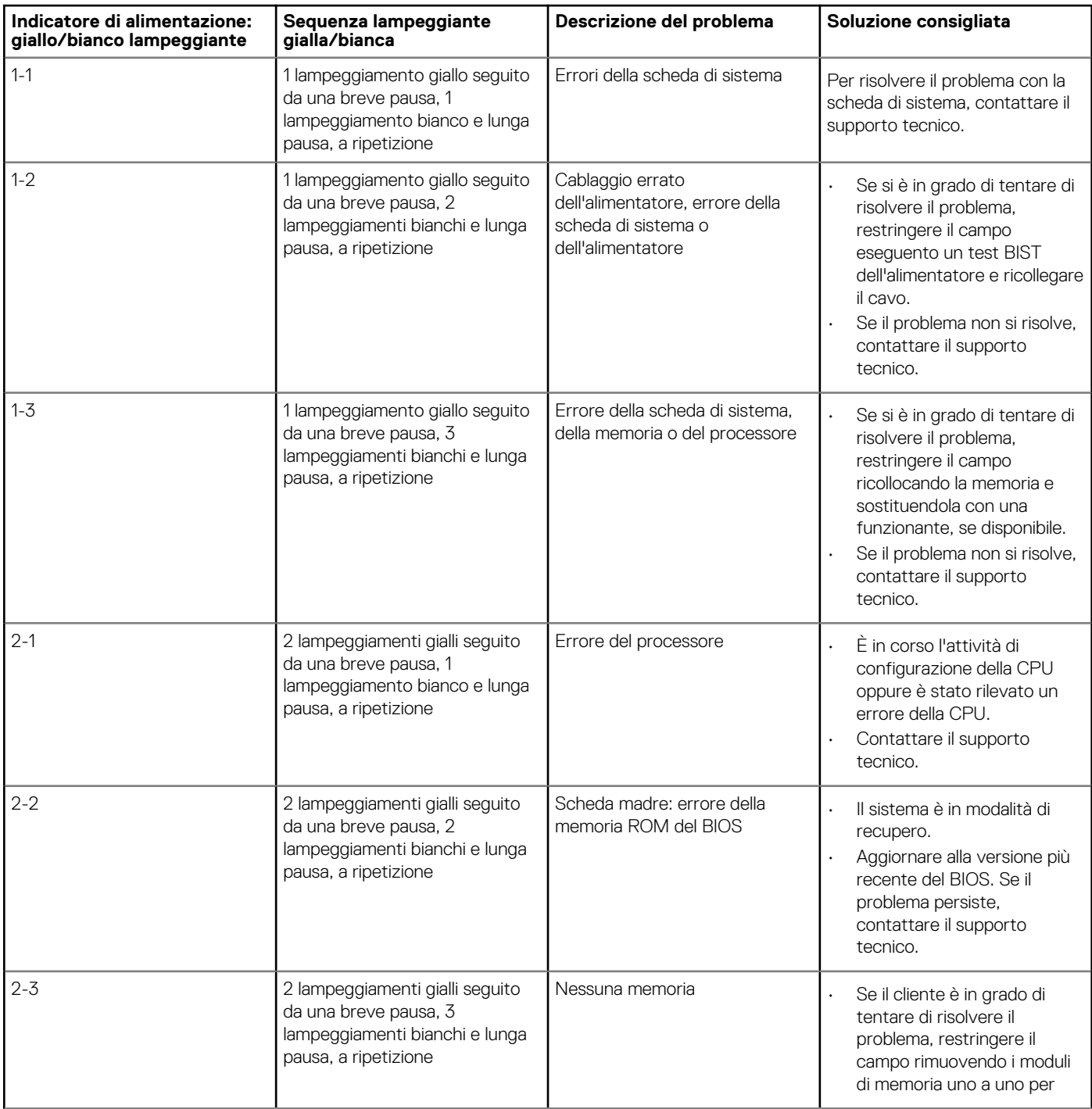

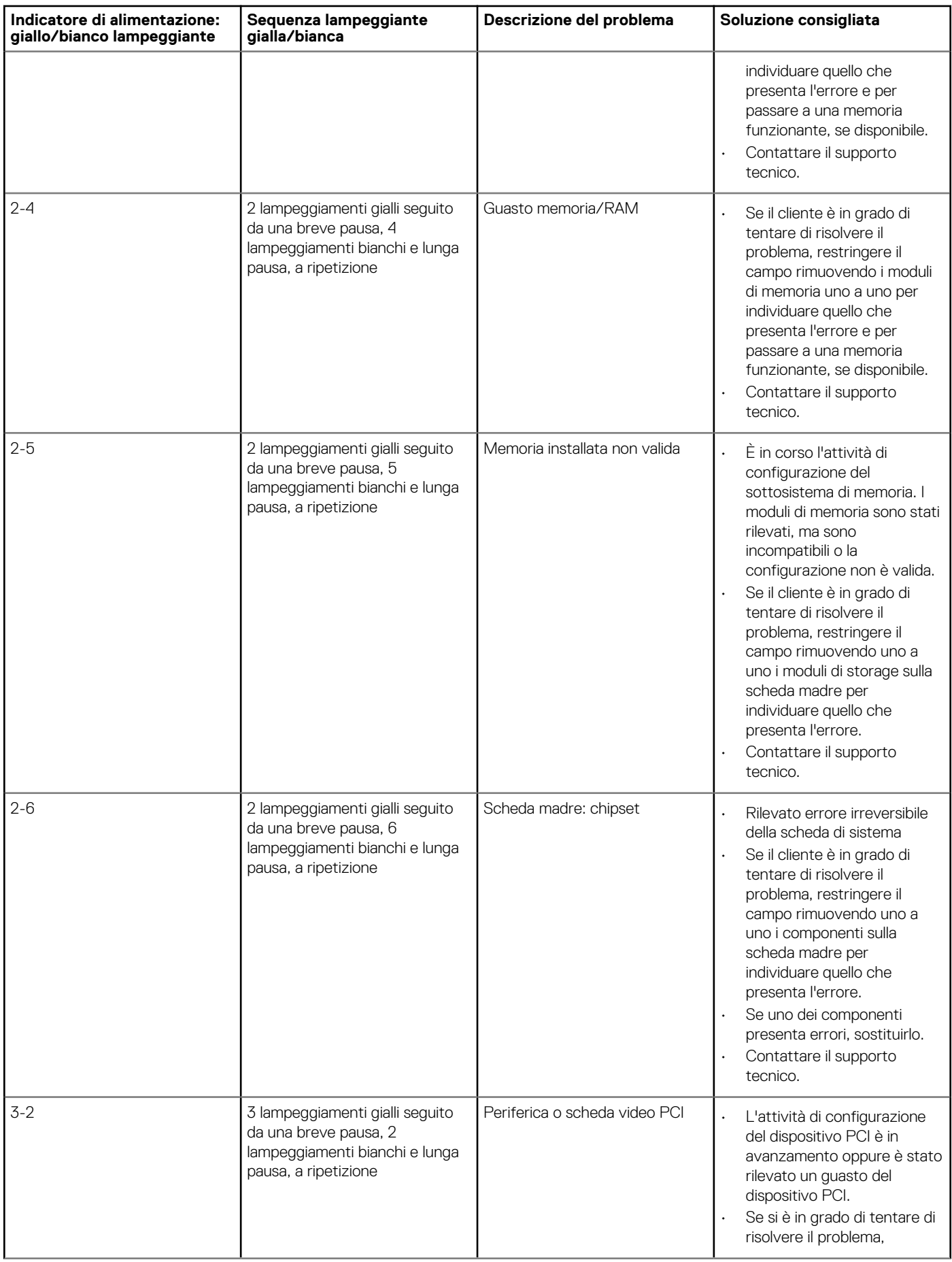

<span id="page-106-0"></span>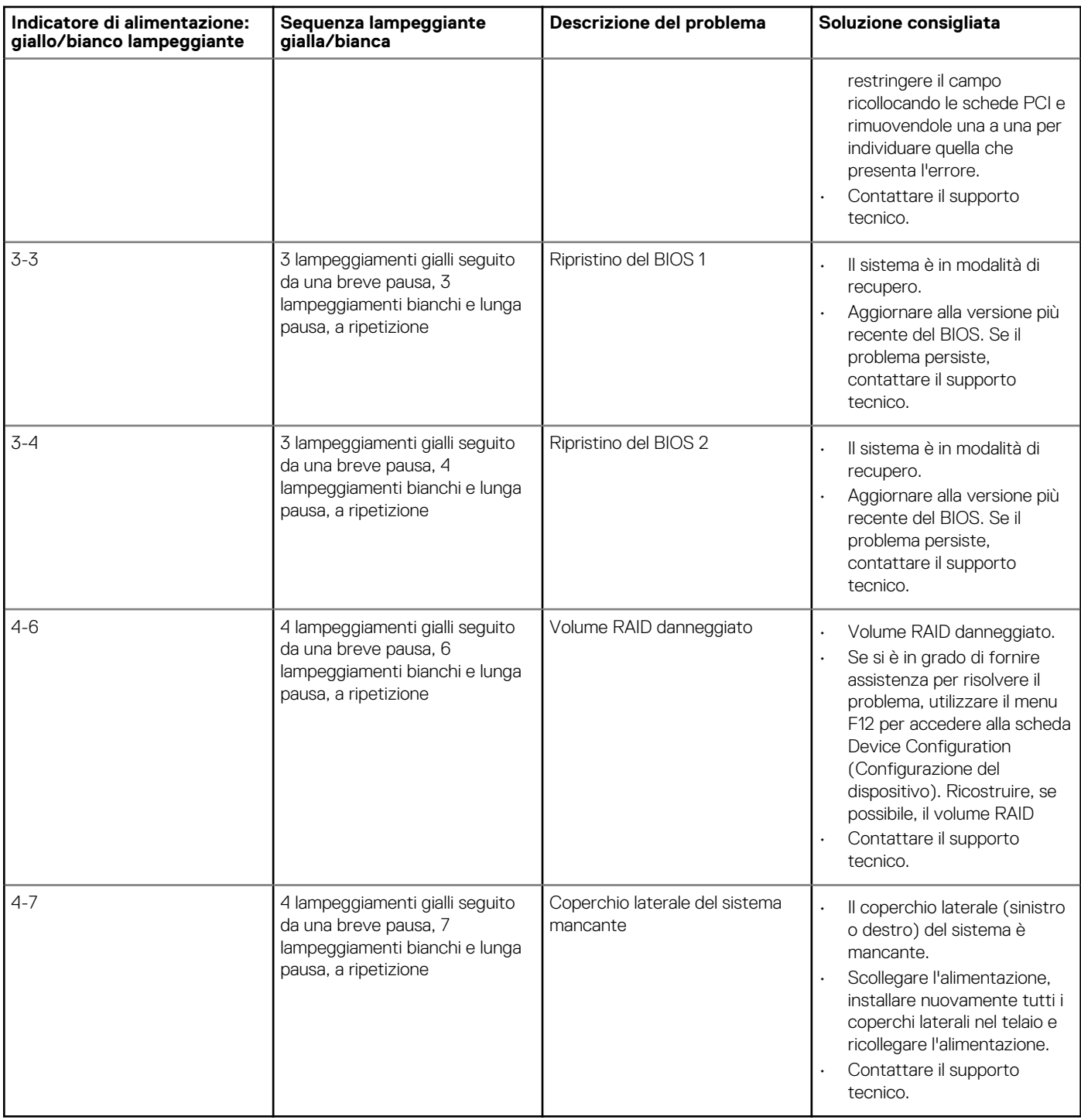

### **Codici degli indicatori del disco rigido**

Ciascun cassetto per disco rigido ha un indicatore LED di attività e uno di stato. Gli indicatori forniscono informazioni sullo stato corrente del disco rigido. L'indicatore LED di attività indica se il disco rigido è attualmente in uso. L'indicatore LED di stato indica la condizione di alimentazione dell'unità.

### **Indicatori del disco rigido**

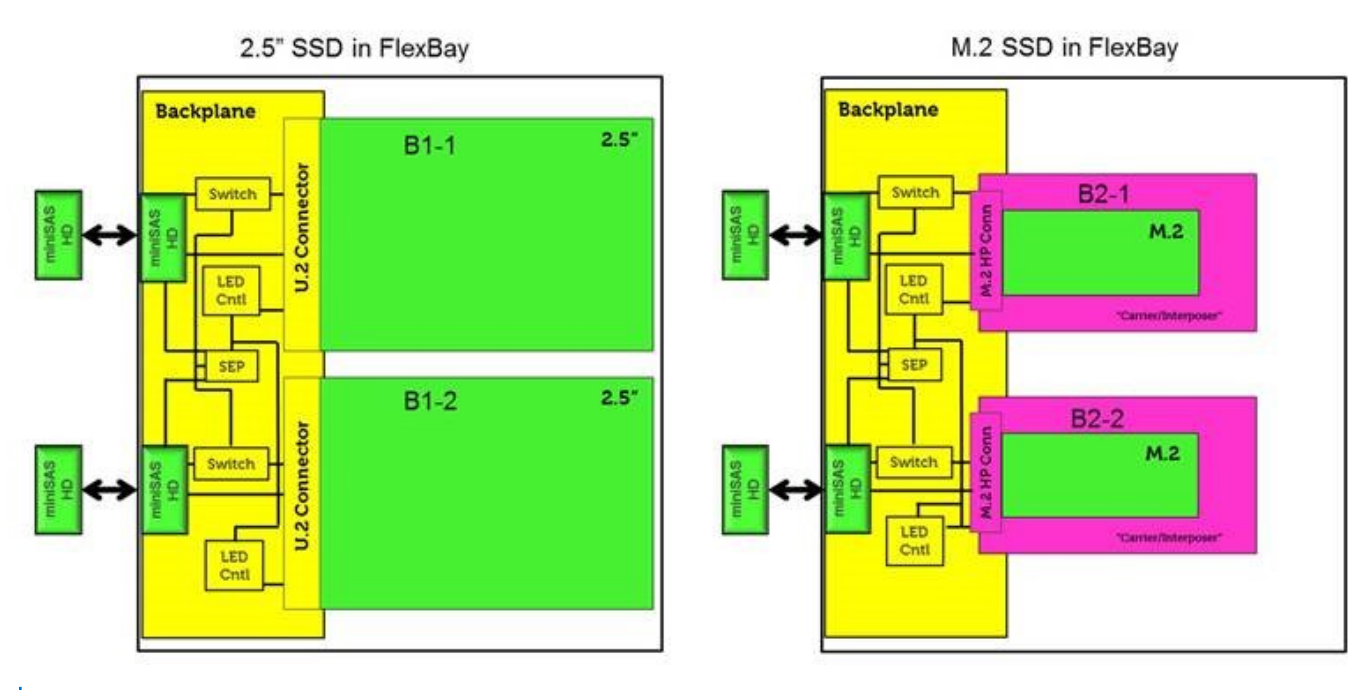

**N.B.: Gli indicatori LED di stato o di attivià funzionano solo con un backplane con ciascun alloggiamento mostrato di seguito.**

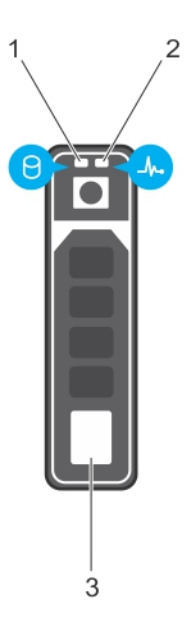

#### **Figura 2. Indicatori del disco rigido**

- 1. indicatore LED di attività del disco rigido
- 2. indicatore LED di stato del disco rigido
- 3. da 2,5 pollici

 $\bigcirc$ **N.B.: Se il disco rigido è in modalità Advanced Host Controller Interface (AHCI), l'indicatore LED di stato non si accende.**

**N.B.: Il comportamento dell'indicatore di stato dell'unità è gestito da Spazi di archiviazione diretta. Non tutti gli indicatori di stato dell'unità possono essere utilizzati.**
## **Tabella 24. Codici degli indicatori del disco rigido**

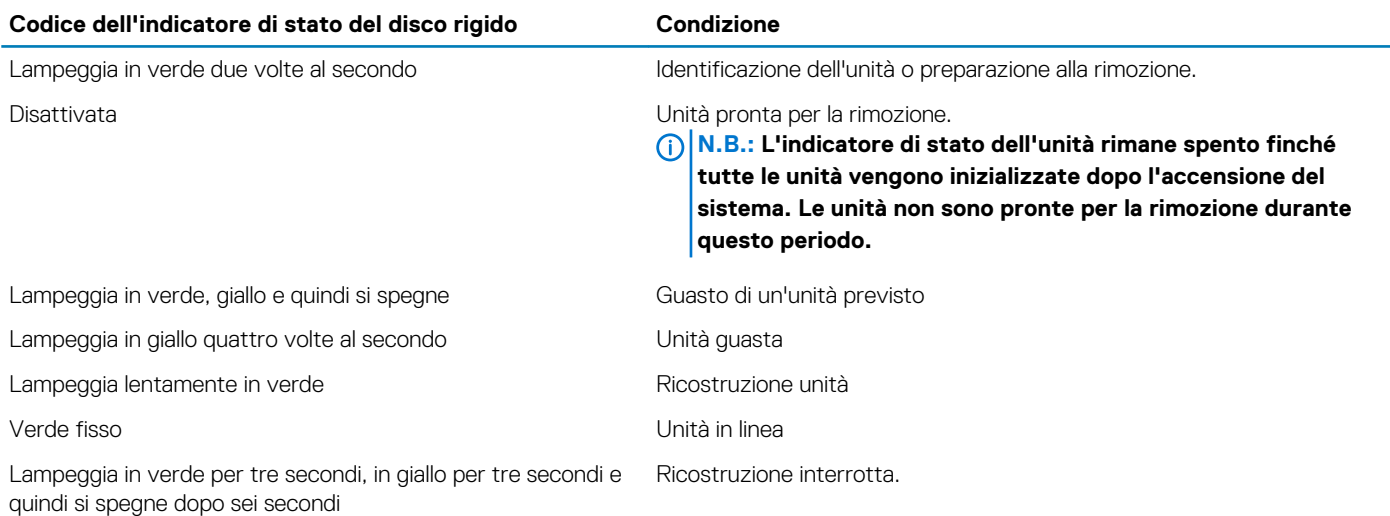

## **Slot PCI**

Gli slot PCIe su Precision 5820 dispongono di una funzionalità diversa a seconda del processore installato. Core i7-78xx ha un limite di 28 corsie.

Ciò si traduce in un minor numero di corsie PCIe per gli slot 1 e 4, come mostrato nella tabella seguente:

• Lo slot 1 è il più vicino al gruppo CPU/memoria.

## **Tabella 25. Slot PCI**

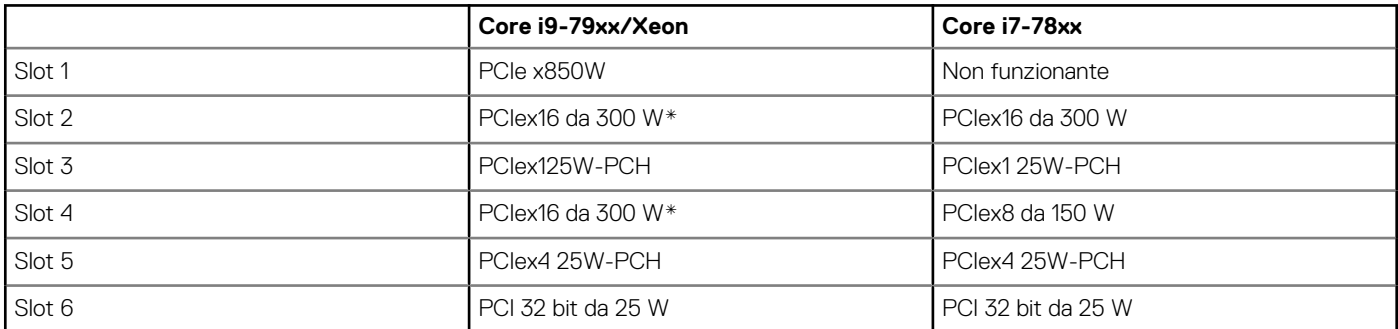

**N.B.: Tutti gli slot sono Gen3 (8GTS) da hub radice del processore se non diversamente indicato, xX indica il numero di corsie collegate allo slot. FH = piena altezza, FL = piena lunghezza, DW = doppia larghezza come definito dalle specifiche CEM PCIe \*Gli slot sono compatibili con 300 W. Limitati a 250 W per slot quando è installato più di un MEGA.**

## **N.B.: Se non si dispone di una connessione Internet attiva, è possibile trovare i recapiti sulla fattura di acquisto, sulla distinta di imballaggio, sulla fattura o sul catalogo dei prodotti Dell.**

Dell offre diverse opzioni di servizio e assistenza telefonica e online. La disponibilità varia per paese e prodotto, e alcuni servizi potrebbero non essere disponibili nella vostra zona. Per contattare Dell per problemi relativi alla vendita, all'assistenza tecnica o all'assistenza clienti:

- 1. Accedere all'indirizzo Web **Dell.com/support**.
- 2. Selezionare la categoria di assistenza.
- 3. Verificare il proprio Paese nel menu a discesa **Scegli un Paese** nella parte inferiore della pagina.
- 4. Selezionare l'appropriato collegamento al servizio o all'assistenza in funzione delle specifiche esigenze.